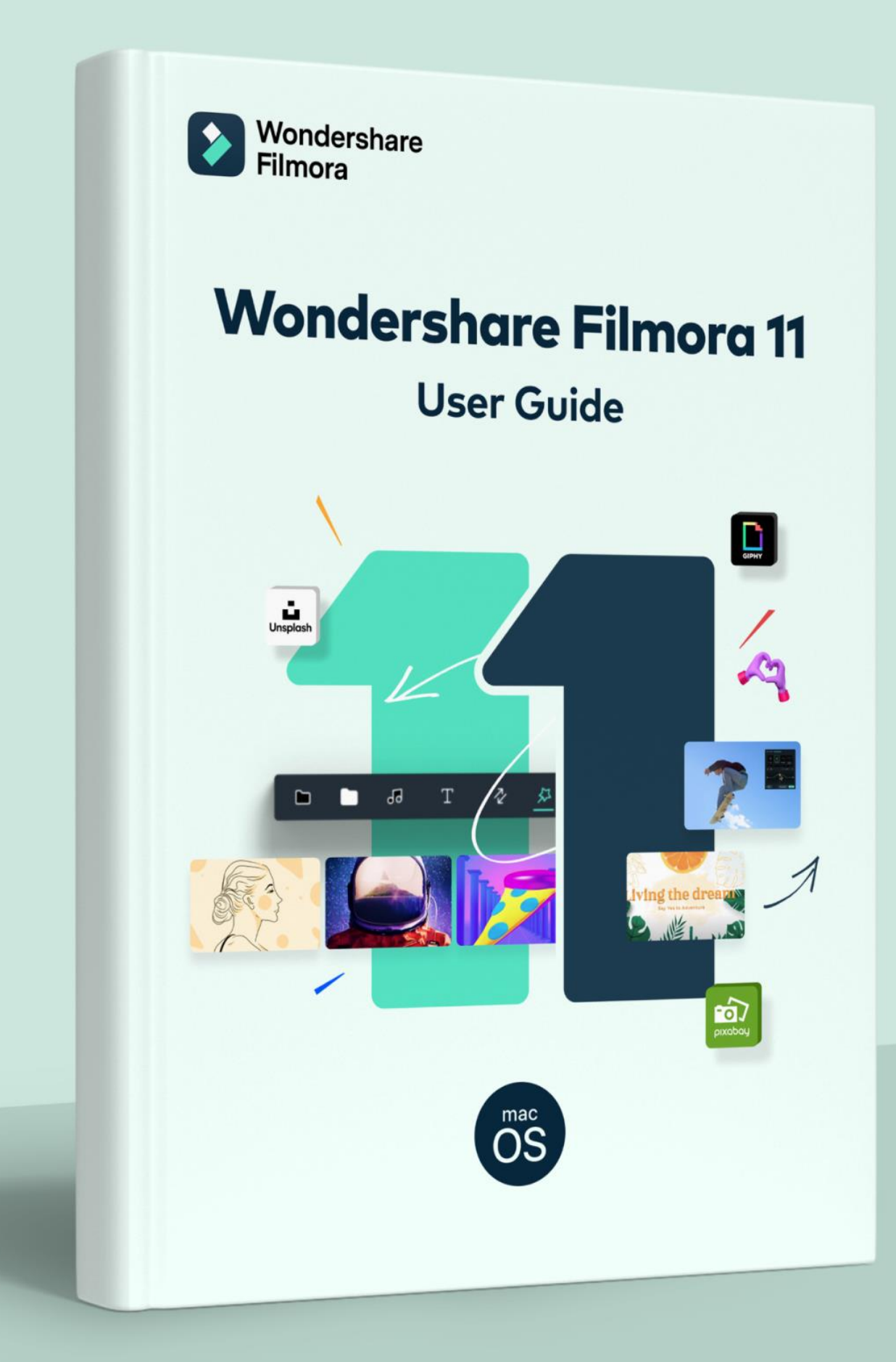

# **Content Table**

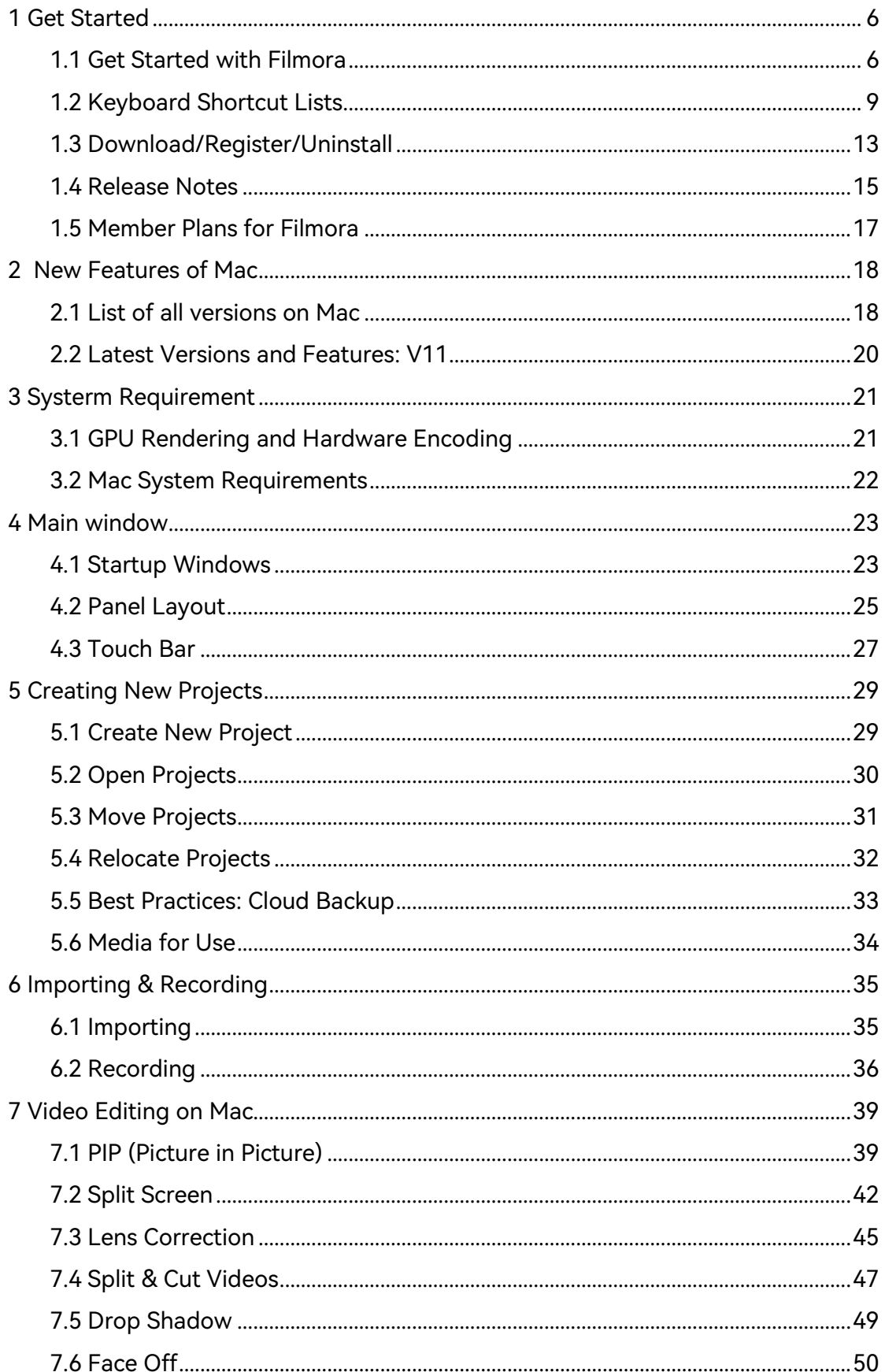

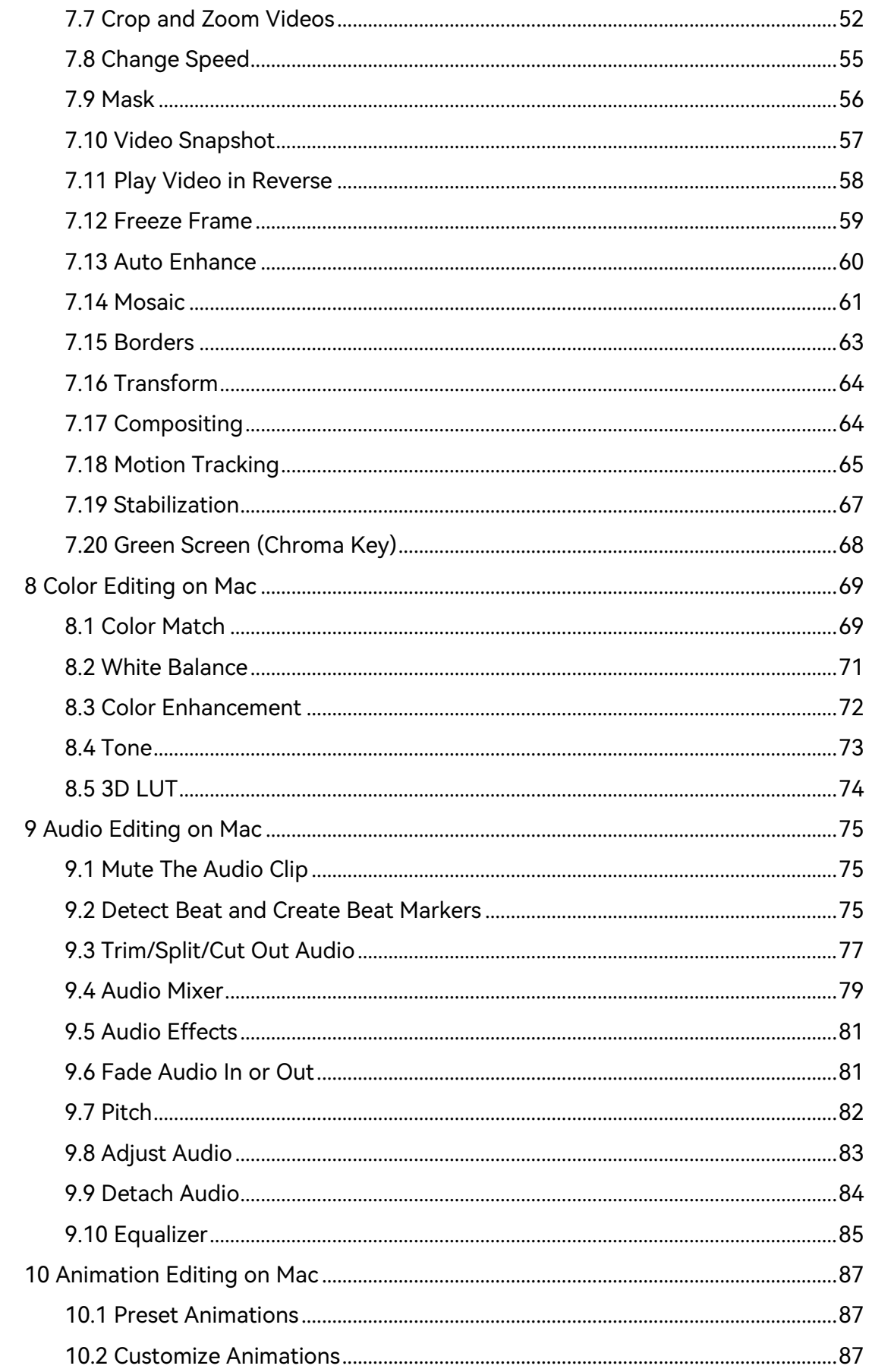

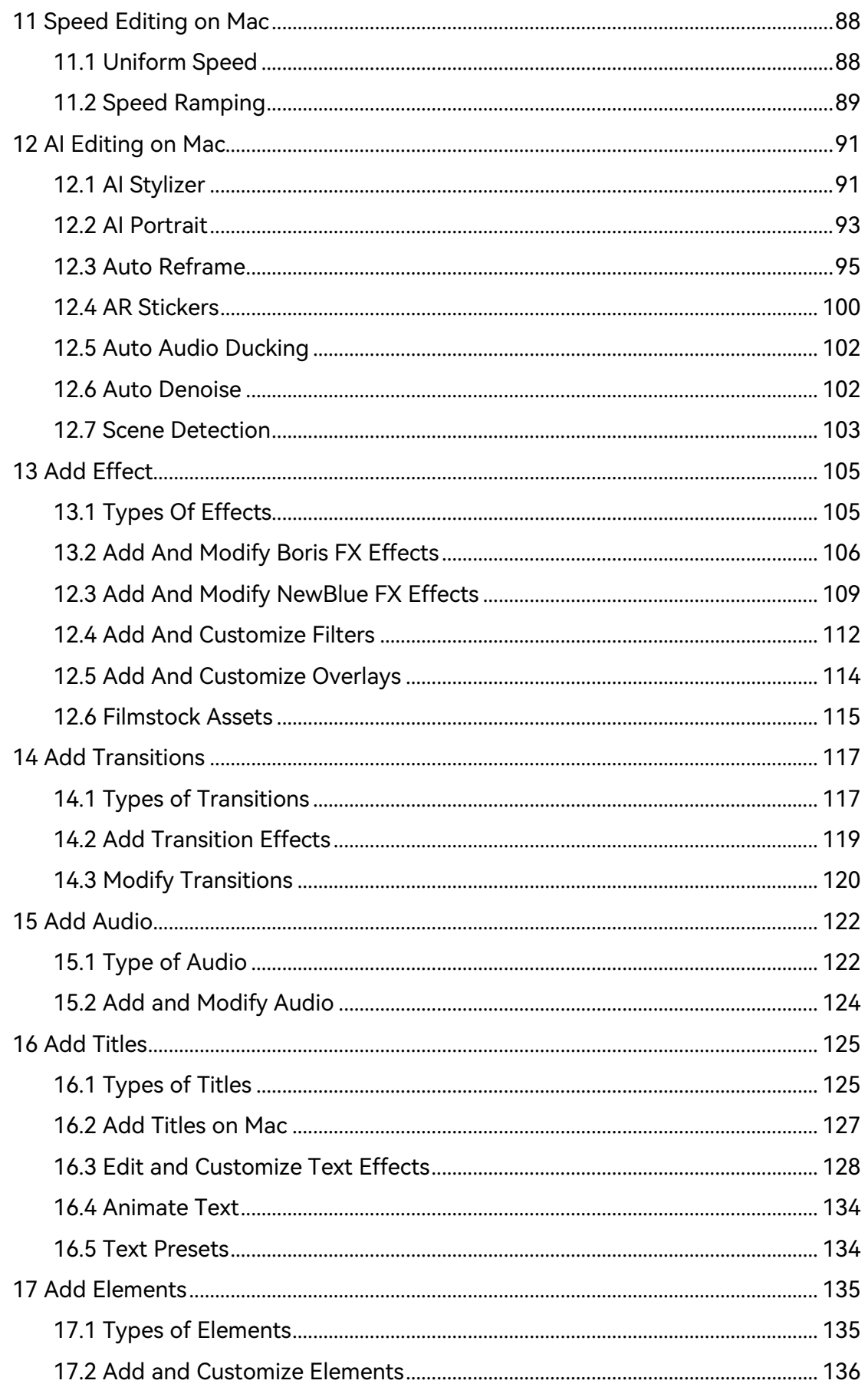

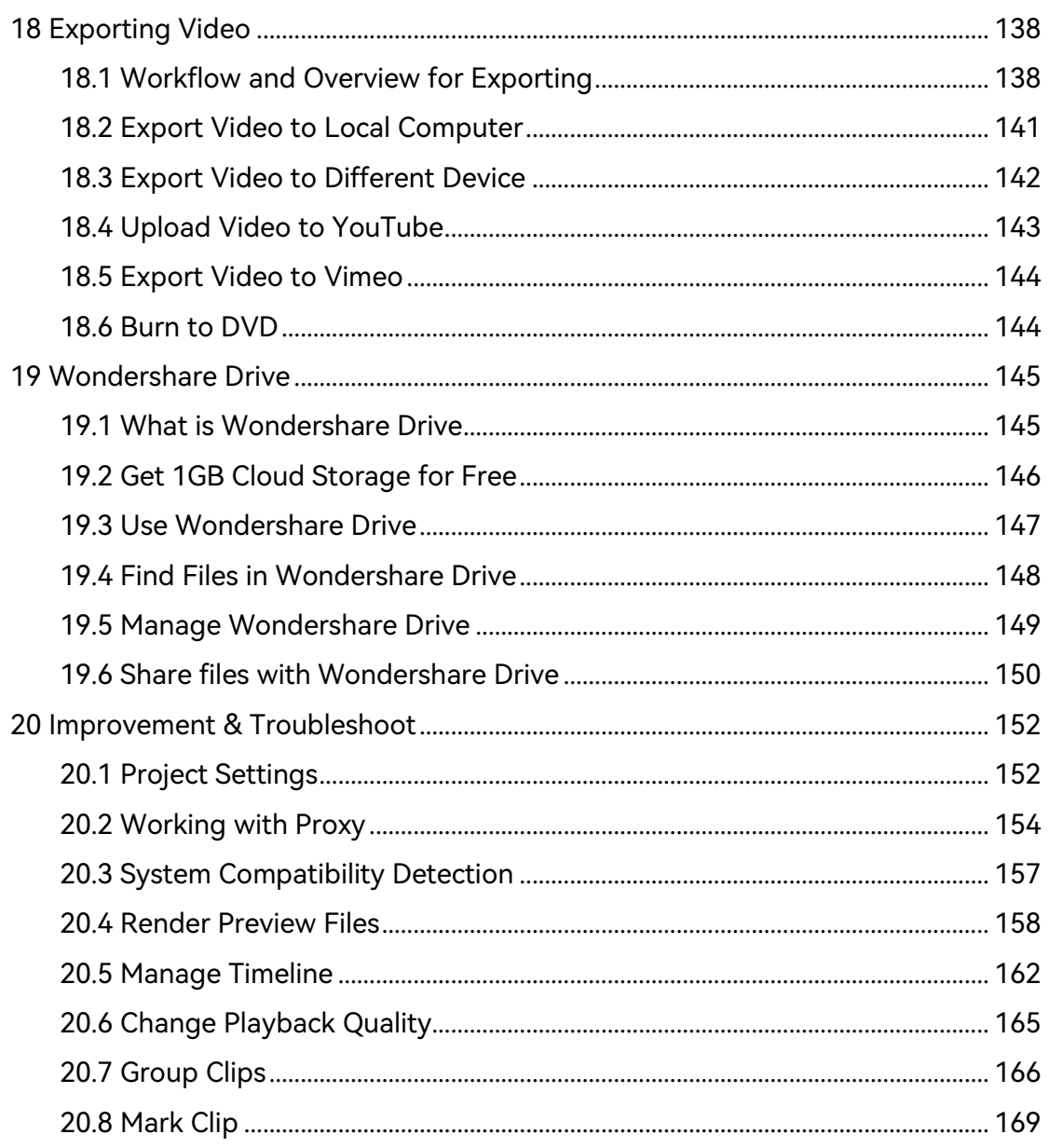

# <span id="page-5-0"></span>**1 Get Started**

# <span id="page-5-1"></span>**1.1 Get Started with Filmora**

Wondershare Filmora is a trendy video editing software that empowers you to produce creative and polished videos in just a few simple steps.

With Filmora, it becomes easy for you to create any new video project. This guide will walk you through the process from importing media files, applying transitions or effects, editing audio to exporting the edited videos on Mac.

### **Note:**

This is the latest user guide for Filmora V11 (for Mac); if you are using versions 9 & X, please check the attached PDF guide.

# **Before you begin:**

Prepare your footage/media file: Filmora supports a variety of file formats. You may check [if your files are supported by Filmora here](https://filmora.wondershare.com/tech-spec.html) . Make sure you save your files on your computer or a storage drive.

Check the system requirements: [Check out the system requirements of Filmora](https://filmora.wondershare.com/tech-spec.html) and ensure your Mac meets these requirements for the best user experience.

# **Get started editing**

Once the footage/media files are ready, open Filmora for Mac and get started editing.

### **Create a new project or open a recent project**

❶To create a new project, choose the aspect ratio of your video and then click New Project.

❷ To open an existing project, click Open Project.

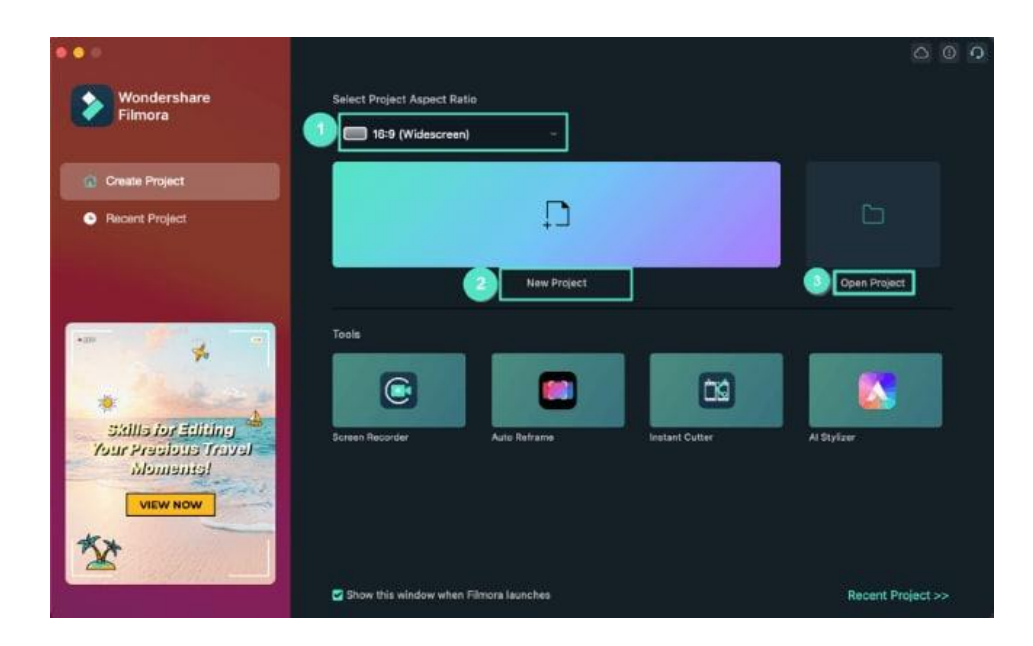

#### **Import Media File**

Import video footage, audio, or other media files.To import media files, you can:

❶ Click on the "+" icon to browse the local file on your Mac and add files.

❷ Drag and drop the media file to the Media Library area.

❸ Import media files from an external device.

**O** Import with Instant Cutter tool.

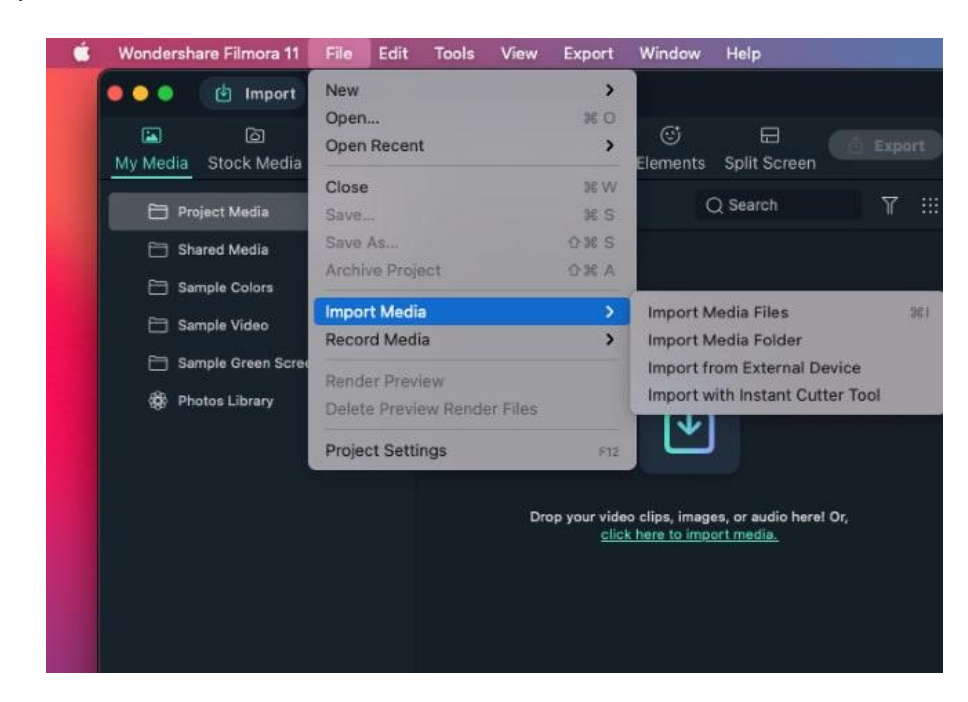

### **Arrange media files on the timeline**

To arrange the sequences of your clips or other media files, you can: Drag video footages, audio files, images to the Timeline panel and place them in the order you wish.

### **Apply Transitions and Effects**

Transitions and Effects would help make your video more eye-catching. The Transition and Effects panel includes various transitions and effects that you can apply.

### **Add titles**

Filmora has a great number of title templates. You can:

❶ Choose an existing title template under the Titles section, type in your text and save.

❷ Click on the text to customize the text style. You can save it as Custom to use later.

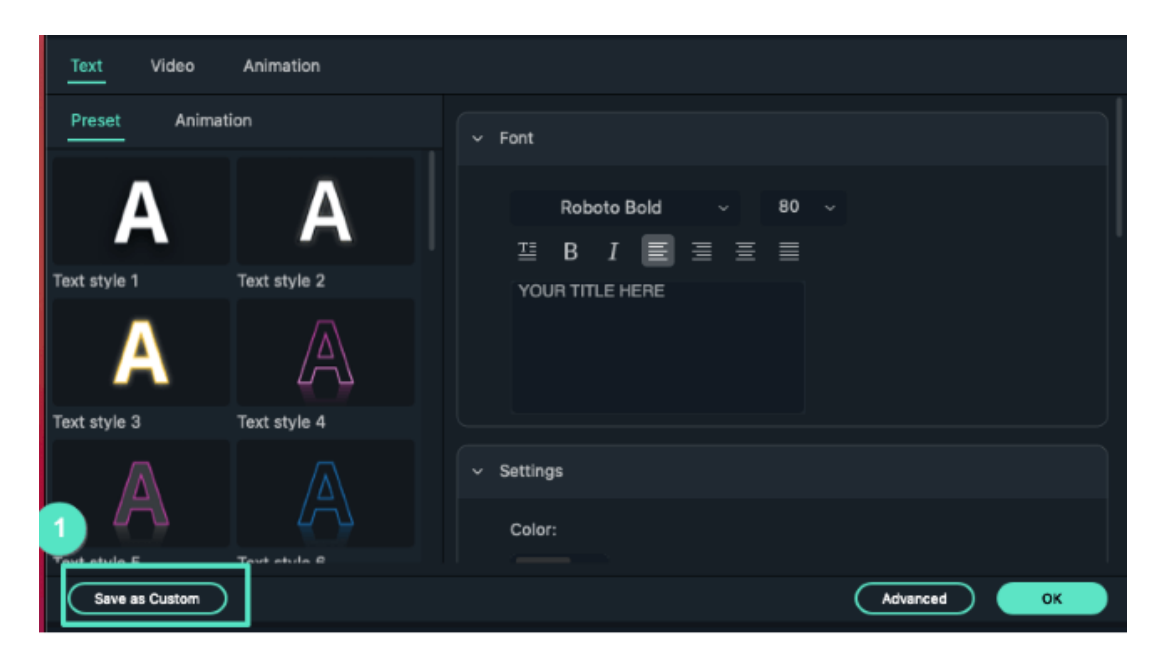

### **Edit Color**

Filmora has multiple color editing options. You can:

- **•** Enhance the color of your video.
- Adjust the white balance.
- **Change the tone: Contrast, Saturation, Brightness.**
- Match the color of two different clips.

To edit the color, double click on the clips and click Color to change the parameters, and then click Save. If you are seeking advanced editing, you can click Advanced.

## **Edit Audio**

Filmora is equipped with a complete audio editing solution. You can remove background noise, change the audio speed or normalize the audio automatically, and more.

### **Export**

Export your video to any supported format or post on social platforms directly.

# <span id="page-8-0"></span>**1.2 Keyboard Shortcut Lists**

Keyboard shortcuts allow you to edit videos more quickly. Get familiar with the keyboard shortcut lists.

## **How to check the list of keyboard shortcuts?**

Go to Wondershare Filmora 11 > Keyboard Shortcuts to see a list of all the shortcuts. You can search through this list quickly using the search bar at the top of the window.

# **1 Get Started**

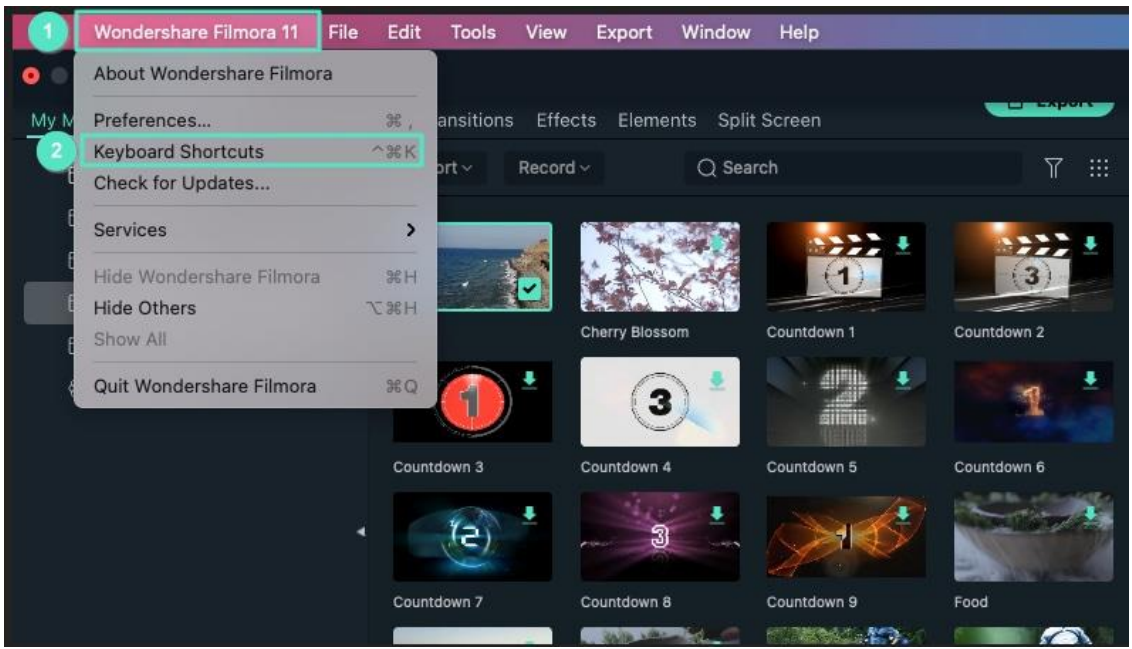

### **How to change keyboard shortcuts?**

You can change any shortcut just by clicking on it and typing in a new one. You won't be able to use shortcuts that are already in use.

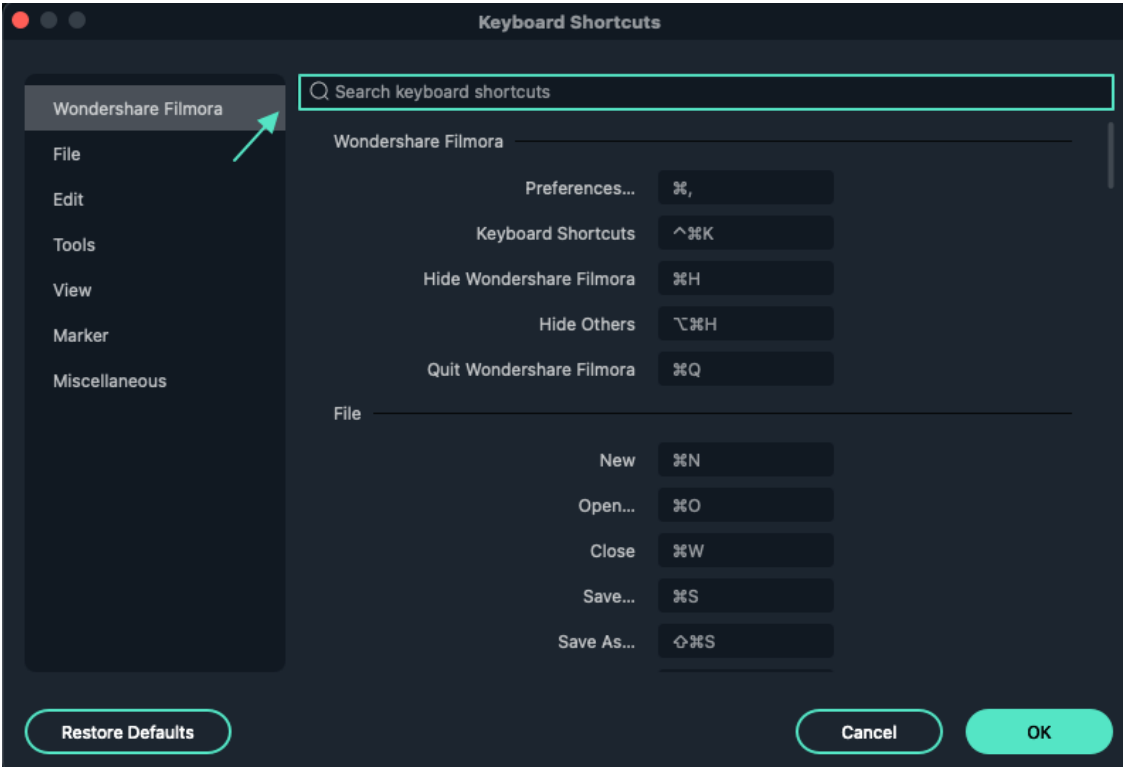

Filmora supports shortcuts on Shuttle Xpress and Nintendo Joy Con.

# **Full Keyboard Shortcuts List**

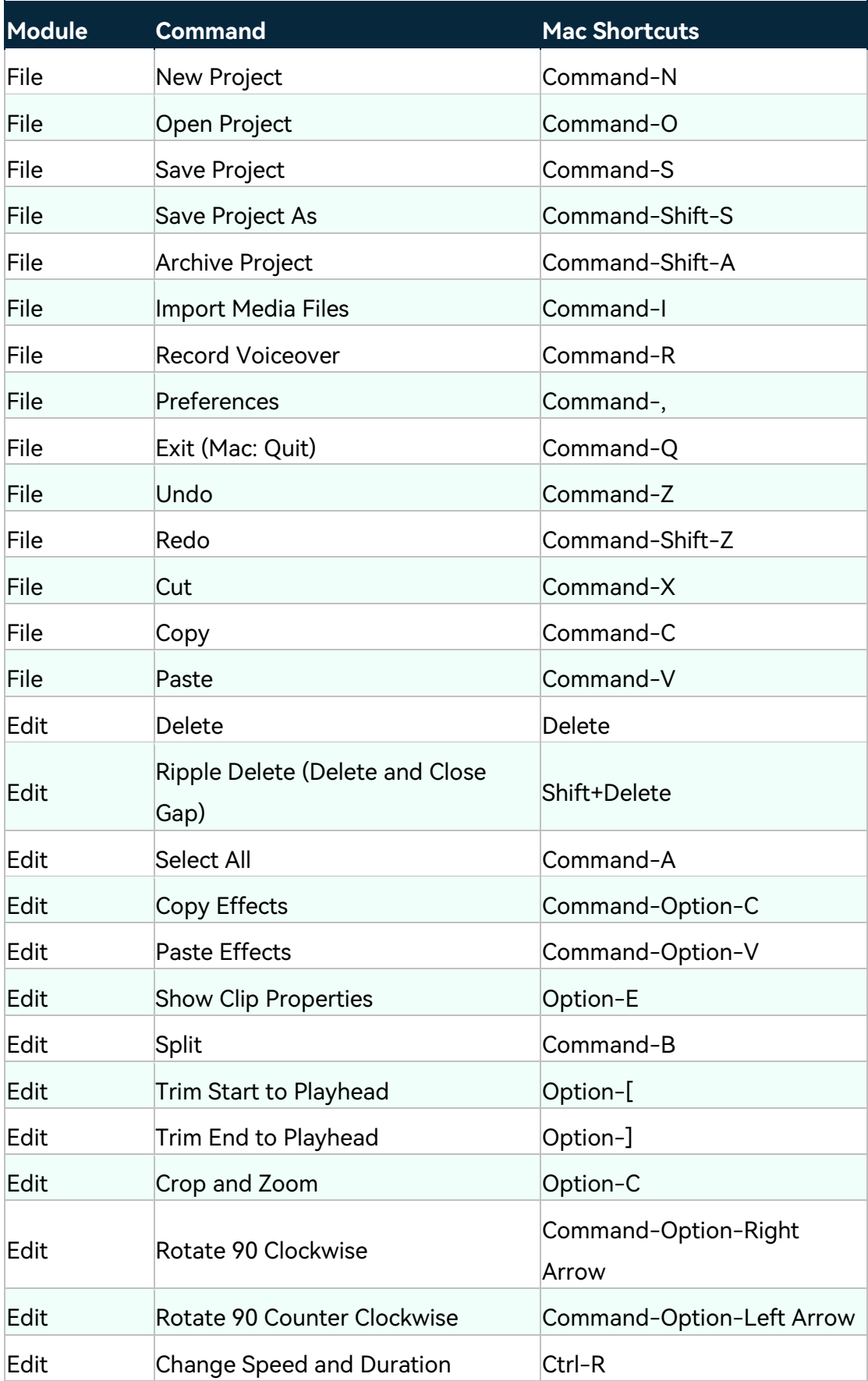

# **1 Get Started**

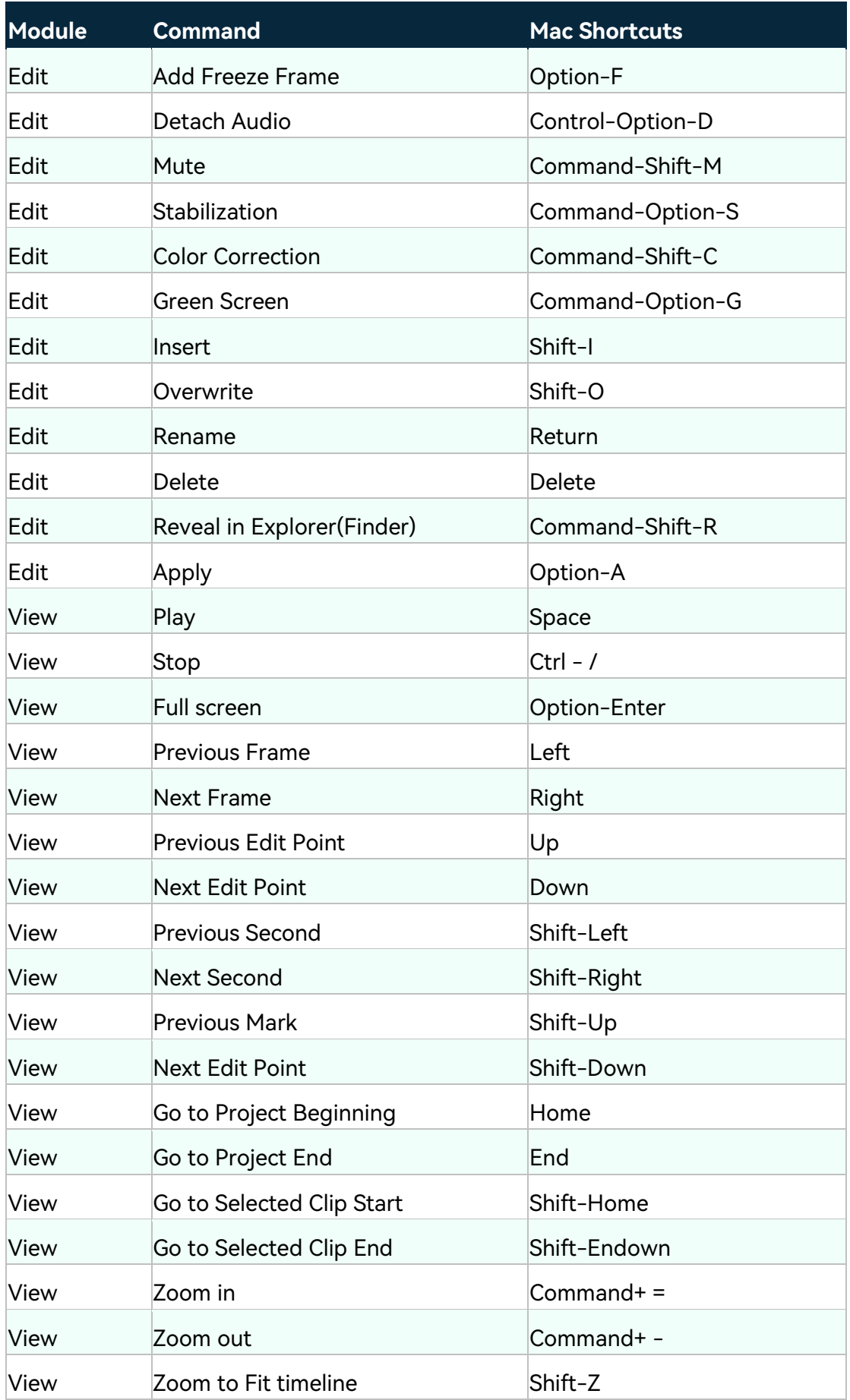

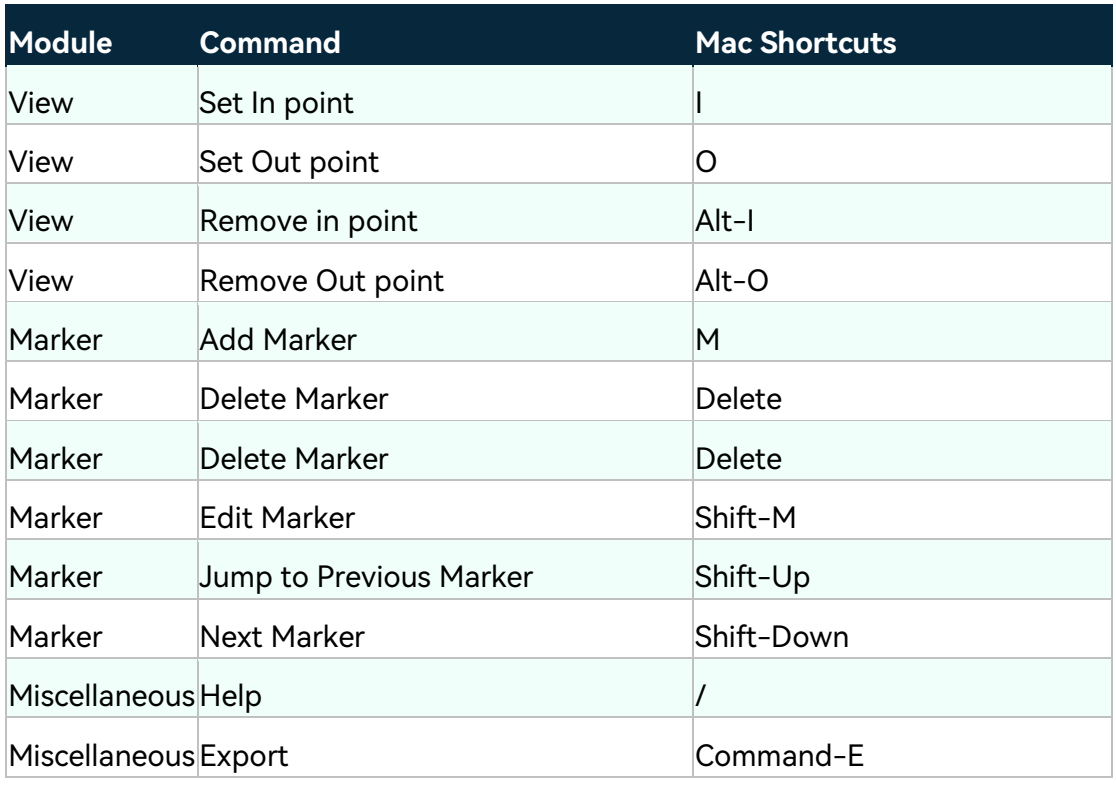

# <span id="page-12-0"></span>**1.3 Download/Register/Uninstall**

Find out how to download Filmora on your Mac, register your Filmora, and uninstall it here.

## **Download & Install Filmora**

If you don't have Filmora yet, click the button below to download it. Choose Windows or Mac depending on your OS, and then follow the instructions to finish the installation process.

## **Install Filmora**

To install Filmora, find the dmg file you just downloaded and open it. Follow the onscreen instruction to install Filmora.

You will find the download dmg files in the Finder.

# **Register Filmora**

## **Log in to your Wondershare ID**

We recommend you to register your Filmora using Wondershare ID.

If you don't have a Wondershare ID yet, read this guide to learn [how to create a](https://support.wondershare.com/how-tos/create-a-wondershare-id.html)  [Wondershare ID.](https://support.wondershare.com/how-tos/create-a-wondershare-id.html)

To log into your Wondershare ID:

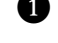

❶ Click on New Project on the startup panel.

❷ On the editing mode windows. Click the "Login" in the upper right corner.

❸ A login panel will appear. Enter your Wondershare ID and password to log in.

You will find your Wondershare account and password in the confirmation email you receive after the purchase. You can also sign up and log in with Facebook, Google+, or Twitter.

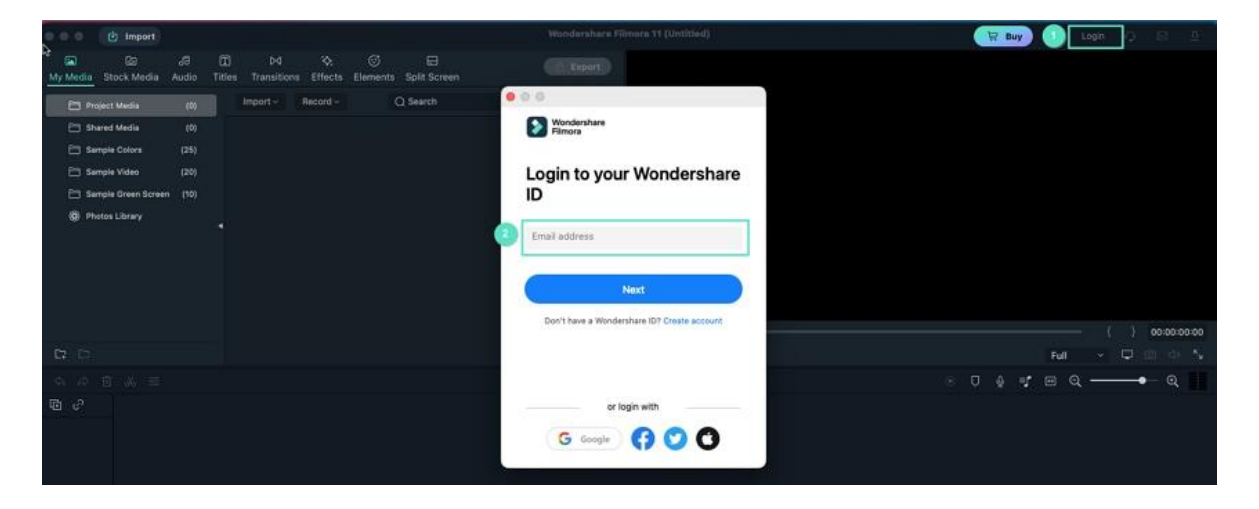

#### **Note:**

You can use Filmora without logging in, but any videos you export will have a watermark on them unless you are logged into a Wondershare ID that has a paid license associated with it.

### **Updating Wondershare Filmora**

Go to Wondershare Filmora 11 > Check for Updates, and a window will pop up telling you which version you are currently using and whether it is the latest version.

You always download the latest version of Filmora for Mac on the product page. Installing it will replace the previous version automatically.

### **Note:**

If you purchased the perpetual license and upgraded Filmora to a version beyond the one you purchased, your license is no longer valid for the new version.

## **Uninstall Wondershare Filmora**

Go Finder > Applications > Wondershare Filmora and right-click it to choose to Move to Trash m

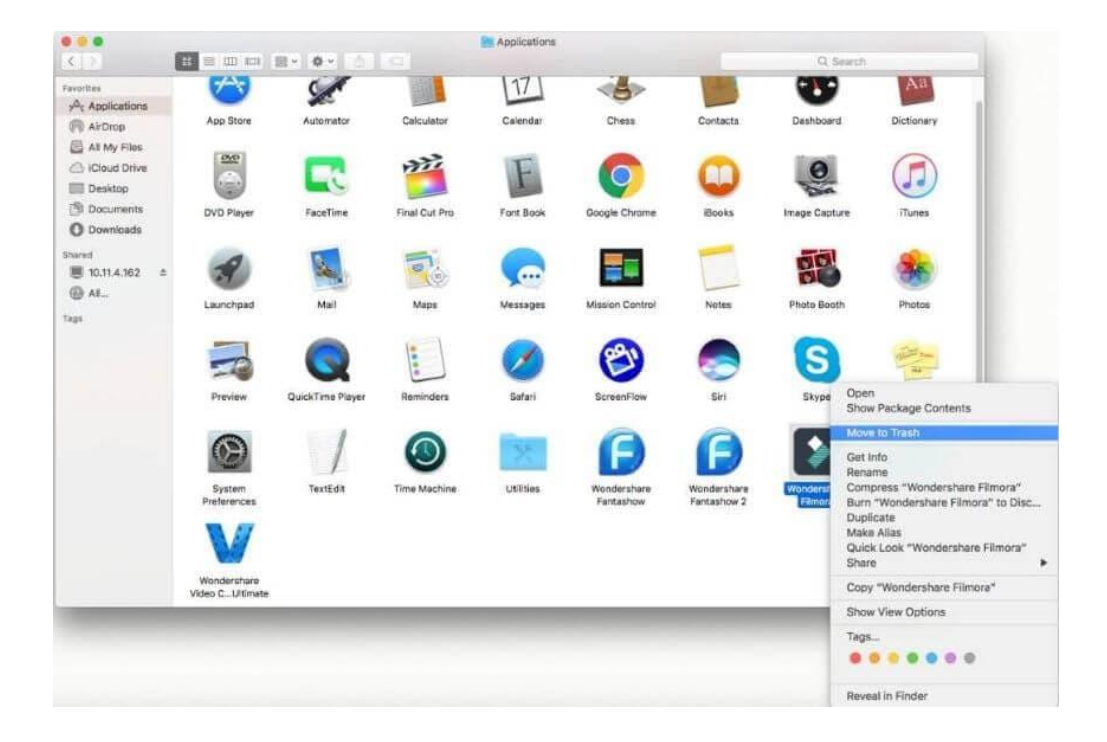

# <span id="page-14-0"></span>**1.4 Release Notes**

Find information about recent Filmora updates.

Wondershare Filmora is a powerful video editing software for creators of all levels. We keep our software updated to provide you with the best video-creating experience ever.

# **Overview**

Filmora is an intuitive video editor for every skill level, available on Mac and Windows. It provides one platform to push your storytelling boundaries and features a host of tools that help you quickly create videos efficiently so that you can easily tell your stories.

# **Latest Version**

The latest/most current version of Filmora is the February release. For more information, see below:

[Latest Versions and Features: V11](https://filmora.wondershare.com/video-editor/)

## [What's New Overview](https://filmora.wondershare.com/whats-new-in-filmora-video-editor.html)

## **Purpose**

What's new in the release:

- FX Plug-ins Explore amazing visual effects from Boris FX and NewBlue FX.
- Wondershare Drive It allows the uploading and sharing of project documents, project templates, and exported videos.
- Speed Ramping Adjust your video's speed with better control of your keyframes. Easily slow down or speed up your videos to create unique cinematic effects.
- Masking This interface has been revamped and optimized to support masking keyframes.
- Stock Media Browse over 10 million stock media files. Explore more with royalty-free stock media from Unsplash, Giphy and Pixabay.
- Auto Synchronization Automatically align audio and video captured by different cameras in the same scene.

# **Issue Summary**

- Cooperated with Boris and NewBlue, more visual effects are available in Filmora.
- Wondershare Drive allows the uploading and sharing of project documents, project templates, and exported videos, providing the one-click solution to file loss and hard-to-find problems.

# **End-User Impact**

- Users' uploading and sharing of project documents, project templates, and exported videos are feasible in Wondershare Drive.
- The function list in the startup window was changed and improved.

# **System Requirements**

For the latest system requirements, see [Tech Specs.](https://filmora.wondershare.com/tech-spec.html)

# **Contact Us**

For assistance with product usage, sales, registration, and troubleshooting, see [Contact Us.](https://support.wondershare.com/en/contact)

# **Member Plans**

Find out more about different member plans and get the most suitable one.

# <span id="page-16-0"></span>**1.5 Member Plans for Filmora**

Filmora has two types of member plans:

- Annual Plan
- Perpetual Plan

Subscribing to one of the above-listed plans allows you to access all the editing features(Except AI Portrait) of Filmora and export the videos without a watermark.

### **Note:**

The main difference between the annual plan and the perpetual plan is: The annual plan provides over 10 updates annually, while the perpetual license only provides 1 update.

# **Member Plans for Effects & Plugins**

Filmora's effects and plugins have one type of member plan:

## Monthly Plan

By subscribing to the Filmora Effects & Plugins, you can enjoy the NewBluce FX, Boris FX, and AI Portrait features.

### **Note:**

For the monthly and annual plans, the subscription will automatically. You can cancel anytime.

# <span id="page-17-0"></span>**2 New Features of Mac**

# <span id="page-17-1"></span>**2.1 List of all versions on Mac**

February 2022 Release (Version 11). Available on both Windows and Mac OS, Filmora 11 has some exciting added features like Speed Ramping, Auto Beat Sync, Stock Media and more.

# **Currently in Latest Release**

## **Editing**

**Split Screen:** Make photo and video collage, intro and outro, reaction video, and comparison in a few clicks. Multiply your fun with multiple screens for a unique way to tell your story.

**Motion Tracking:** Track the movement of an object in the video, and pin graphics and media files to follow the motion.

**Speed Ramping:** Adjust your video's speed with better control of your keyframes to create unique cinematic effects.

**Screen Recorder:** Filmora screen recorder allows the user to record screen and webcam simultaneously, also capture the system and microphone audio. You can record games, tutorials, youtube videos, etc., and export the videos to YouTube, Vimeo, and devices directly.

**Instant Mode:** No editing skill is needed for using an Instant Mode to create a video. Just add the media you want to show, and Filmora will make a video for you at once. (This feature is only for Windows)

**Preset Templates:** Start with a built-in Filmora video Template to make a creative video. You can also save your video templates on the cloud and exchange them with other creators! (This feature is only for Windows)

### **Effects**

**Video Effects:** Discover creative transitions, filters, titles, and motion elements exclusive to Filmora.

**Green Screen:** Reimagine your world by changing backgrounds and creating special effects.

**Mask & Blend:** Use Filmora masking and blending mode to create a creative video clip. Just cover and mix video clips. You can get different video effects.

### **Audio**

**Audio Ducking:** Automatically lower the volume of one track to make another track clearer when you're recording voiceovers, narrations, translations, podcasts, YouTube videos, and other productions that benefit from lowering background music under speech.

**Slience Detaction:** Reimagine your world by changing backgrounds and creating special effects.

**Audio Synchronization:** Use Filmora masking and blending mode to create a creative video clip. Just cover and mix video clips. You can get different video effects.

#### **Color**

**Color Match:** Improve your efficiency of matching color across multiple clips with Filmora color match features right now.

**Color Correction:** This easy-to-use video editor helps you break the monotony even if you have little color correction and color grading experience for videos.

## **Previous Releases of Filmora**

- Version History | What's New in Filmora
- Feature Summary | Filmora 8
- Feature Summary | Filmora 9

## <span id="page-19-0"></span>● Feature Summary | Filmora 10

# **2.2 Latest Versions and Features: V11**

Filmora's spring update to Version 11 is now officially live. V11's big update arrives with nine new features to try. New features include NewBlue FX and Boris plugins, preset templates, and more.

It is an unparalleled version that first cooperated with the world-famous 3D Title Tool - NewBlue Tilter Pro 7 and transformed from a tool-based product to a SaaSbased content service co-creation product.

#### **Note:**

Filmora will push the new features to your PC/Email via the Message Center Check for Update. You can also download it directly via our website.

Here's what's new within the new Windows experiences for February 2022:

### **Effect Plugins**

V11 is bundled with Hollywood Style NewBlue FX and Boris Continuum Complete (BCC) effect plugins, including the world-famous 3D Title Tool-NewBlue Tilter Pro 7.

#### **Preset Templates**

You could use the template presets to quickly complete the video creation and save your projects as templates for reuse.

#### **Auto Synchronization**

Automatically synchronize audio with video and make it easier to synchronize the audio recorded with different devices.

#### **Stock Media**

With the new integrated Stock Media library, you can get tons of fancy highresolution photos, videos, and GIFs or stickers in Filmora, which are all royalty-free.

#### **Wondershare Drive**

You can transfer your files (project files, templates, and videos) to a cloud drive, use them anytime, anywhere, and share with others.

### **Speed Ramping**

Speed Ramping helps you master the time of your clips. Fast-mo or slow-mo is all in your control.

### **Auto Beat Sync**

Analyze music and automatically generate highlight videos for you.

### **Mask**

The masking tool allows you to cover up all parts of a video and create fantastic effects.

### **Instant Mode**

<span id="page-20-0"></span>Instant Mode provides complete video templates. You can quickly get a nice video within your media.

# **3 Systerm Requirement**

# <span id="page-20-1"></span>**3.1 GPU Rendering and Hardware Encoding**

GPU Acceleration reduces the stress that video editing software applies on the CPU and improves the speed and efficiency of the software.

## **How to enable GPU Acceleration in Filmora for Mac**

❶ Click Wondershare Filmora 11 > Preference.

**2** Choose Performance Tab.

❸ Under GPU section, check the boxes in front of "Enable hardware acceleration for video rendering and playback".

**O** If you would also like to enable hardware acceleration for video decoding, you can also check the box in front of it.

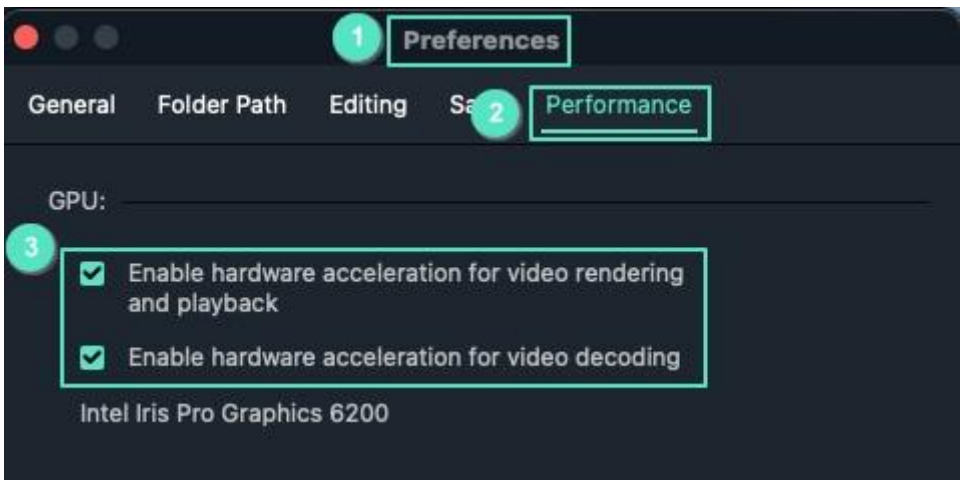

# <span id="page-21-0"></span>**3.2 Mac System Requirements**

Check out the basic system requirements for Mac to ensure the best performance of Filmora.

# **Check the basic Mac system requirements:**

**Operating System:** macOS V12 (Monterey), macOS v11 (Big Sur), macOS v10.15 (Catalina), macOS v10.14 (Mojave).

If you are using OS X 10.7 to 10.13, [click here to download the compatible version »](https://ssl-download.wondershare.com/video-editor-mac10.7_full718.dmg?_gl=1*1tucpb1*_gcl_aw*R0NMLjE2NDQ1NDU2MDcuQ2owS0NRaUFqSk9RQmhDa0FSSXNBRUtNdE8zVm0xdkdQT2Z6TzB5b3ZfT3ZvX3NsdEttQnhGQ0RMaUVSaTBRNXFGRXFMTHg2ZUN4bGJCc2FBa1owRUFMd193Y0I.&_ga=2.161965052.1168845714.1645409717-743428734.1633683158&_gac=1.194485855.1644545604.Cj0KCQiAjJOQBhCkARIsAEKMtO3Vm1vGPOfzO0yov_Ovo_sltKmBxFCDLiERi0Q5qFEqLLx6eCxlbBsaAkZ0EALw_wcB)

**Processor:** Intel i5 or better multicore processor, 2 GHz or above (Intel 6th Gen or newer CPU recommended for HD and 4K Videos, also compatible with Apple M1 chip).

**Memory:** 8 GB RAM (16 GB required for HD and 4K videos).

**Graphics:** Intel HD Graphics 5000 or later; NVIDIA GeForce GTX 700 or later; AMD Radeon R5 or later.

2 GB vRAM (4 GB required for HD and 4K videos).

**Disk:** At least 10 GB free hard-disk space for installation (SSD-Solid State Disk recommended for editing HD and 4K videos).

<span id="page-21-1"></span>**Internet:** Internet connection is necessary for software registration and access to online services like Filmstock.

# **4 Main window**

# <span id="page-22-0"></span>**4.1 Startup Windows**

Learn how to get started with Filmora, the powerful video editing software to create your videos with plenty of useful features.

On the startup panel, you will find the below features. Click on the one you need to get started with Filmora for Mac.

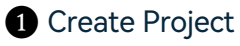

❷ Recent Project

❸ Project Aspect Ratio

## **O** Tools

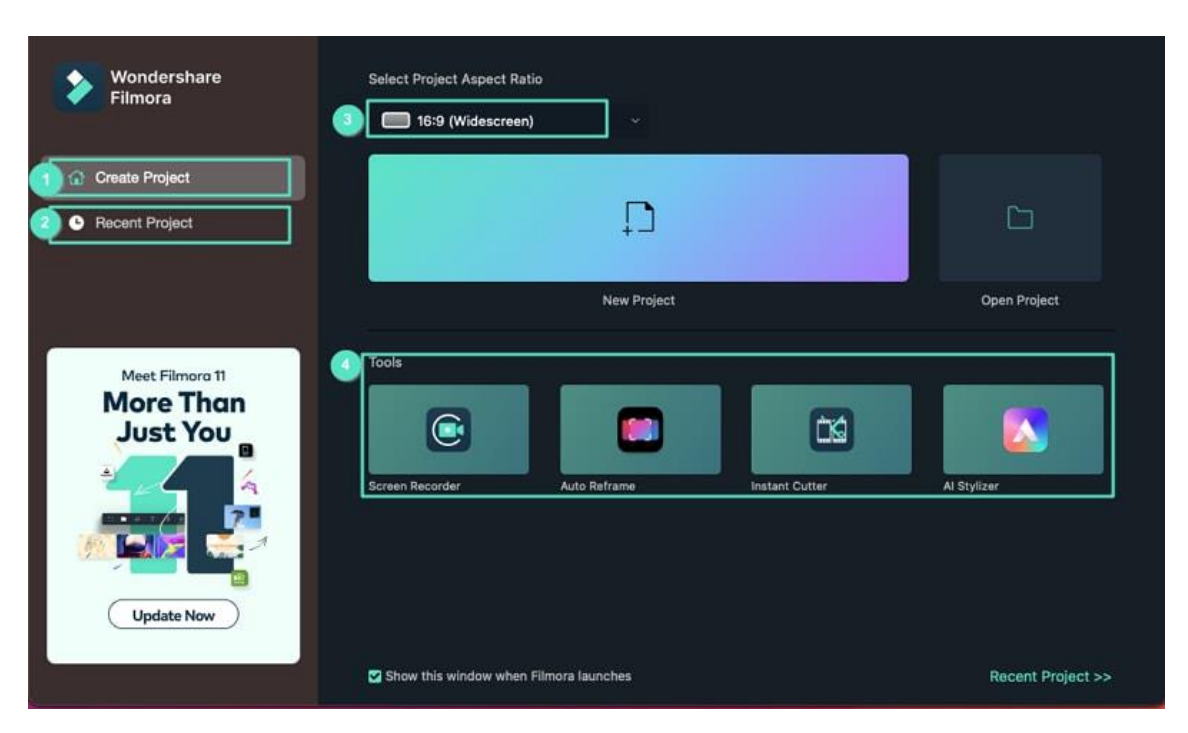

## **Create Project**

To create a project:

❶ Choose the aspect ratio from the drop-down menu.

❷ Click on New Project to enter the editing interface and get started editing.

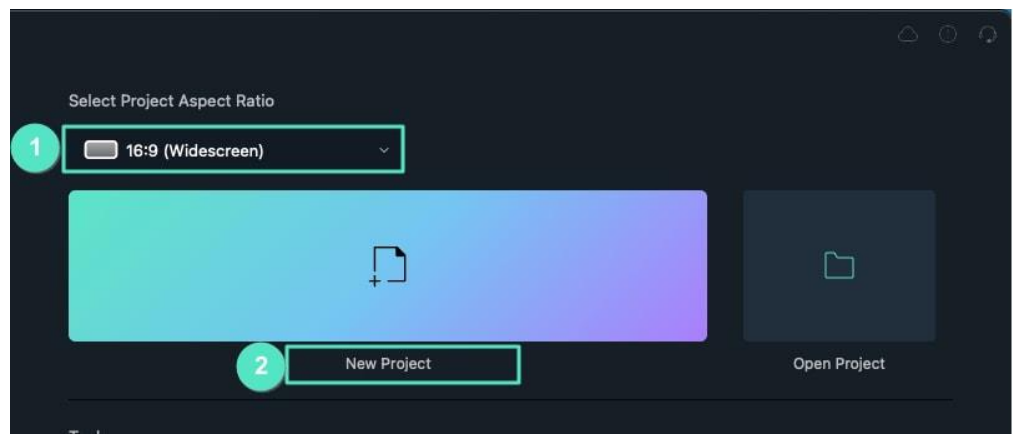

## **Recent Project:**

You can open the recent edited projects on local or Wondershare Drive to continue editing.

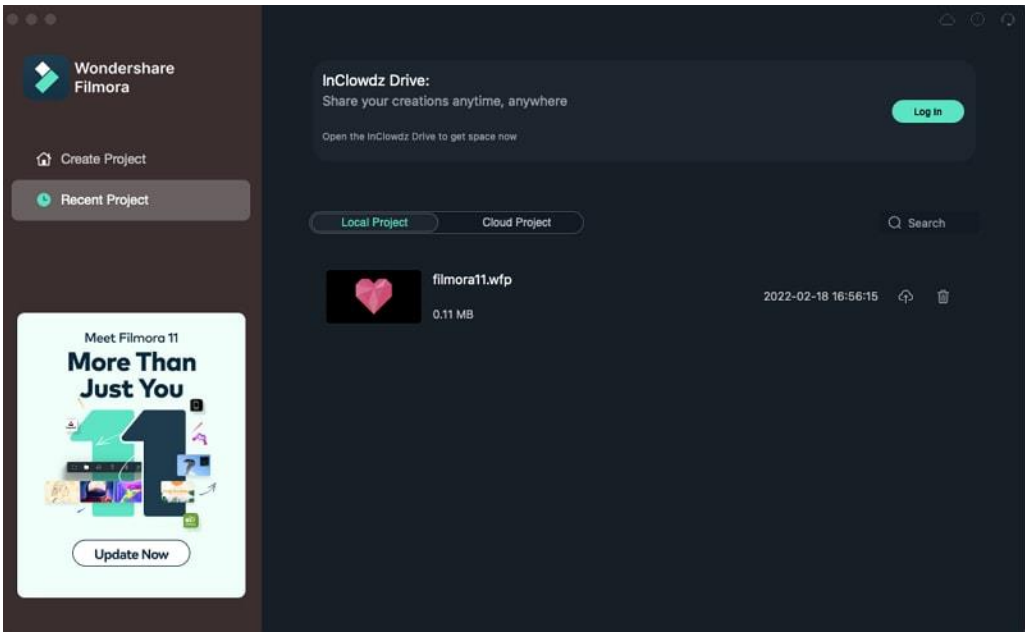

## **Aspect Ratio**

Choose your video aspect ratio before getting to editing.

### **Tools**

Useful tools to facilitate your video editing process.

- **Screen Recorder:** Record your Mac screen to be used for editing.
- **Auto Reframe:** Automatically reframe your video for uploading to different platforms or for different usage.
- **Instant Cutter:** Trim or merge your video clips easily.

**AI Stylizer:** Stylize your videos with the built-in effects in one click.

# <span id="page-24-0"></span>**4.2 Panel Layout**

Get to know about the usages of different panels of Wondershare Filmora for Mac.

### **Filmora for Mac's Editing Interface**

### **Media Panel**

 Access your media file and other resources like Audio, Transitions, Effects, and more.

### **Player Panel**

• Preview your video.

#### **Timeline Panel**

Arrange your clips sequence and other media files.

#### **Media Panel**

On this panel, you can access the below resources:

- ❶ **My Media:** Access the media files you imported.
- ❷ **Stock Media:** Browse royalty-free stock media from Giphy/Pixabay/Unsplash.
- ❸ **Audio:** Explore Filmora's audio file.
- **4 Titles:** Find the preset titles to be used in your video.
- ❺ **Transitions:** Make your video eye-catching with various Transitions.
- ❻ **Effects:** Choose the right effects for your video.
- ❼ **Elements:** Add elements like Stickers.
- ❽ **Split Screen:** Splitting screen is never easier with preset templates.

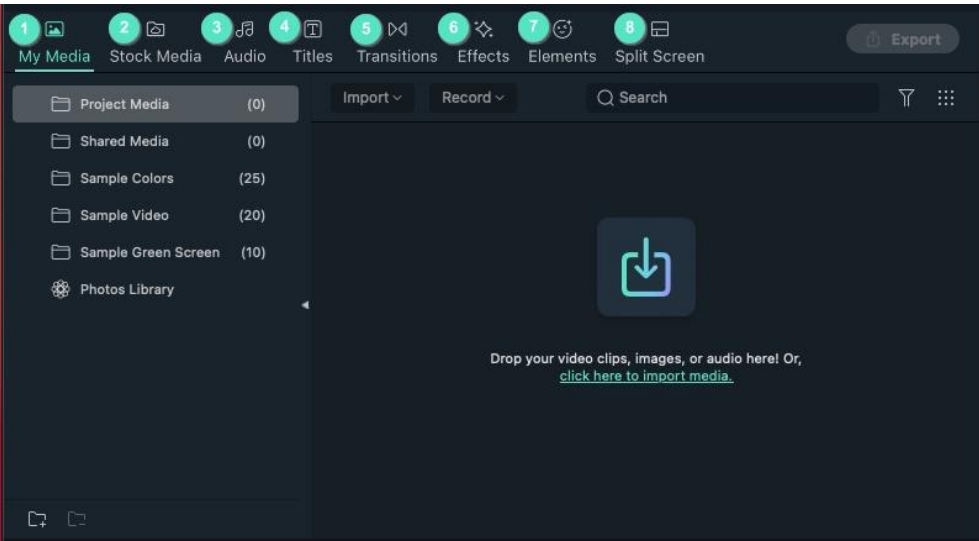

## **Player Panel**

The preview panel allows you to preview your editing video. You can:

Set playback quality.

Adjust playback quality and display settings.

Capture a snapshot of the video.

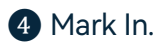

Mark Out.

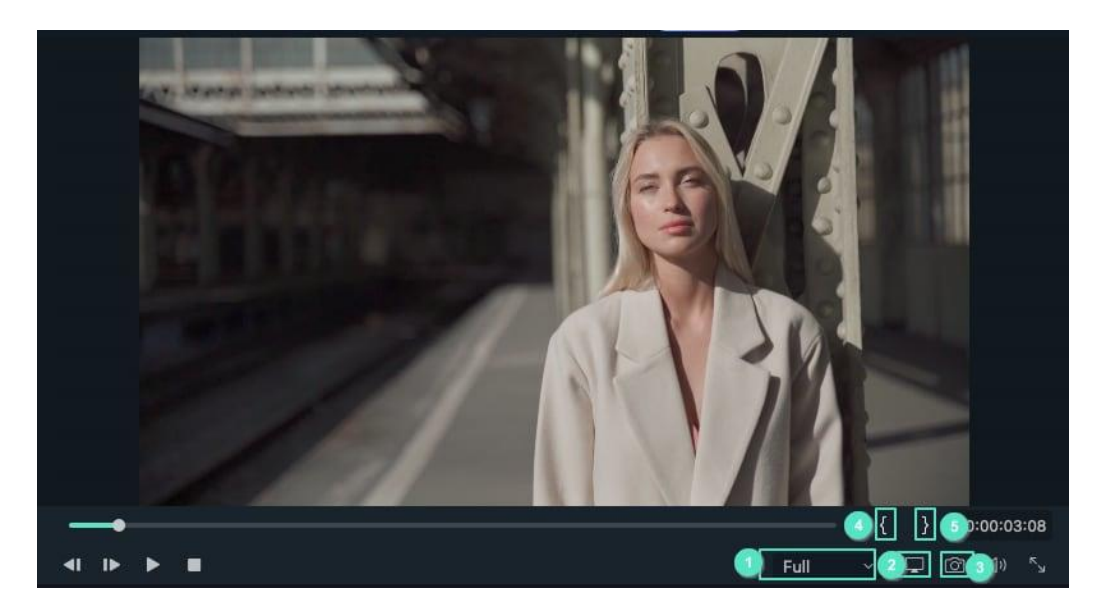

### **Timeline Panel**

The timeline panel is where you arrange your video clips, audio, transitions, titles, effects, elements, and more.

On the Timeline panel, you can perform various actions for your media files, including

❶ Delete video clips/audio/transitions/elements, etc.

❷ Split your video clips or audio files.

❸ Edit your media files' parameter.

**4** Render the video for a preview.

❺ Add marker.

**6** Record voiceover.

❼ Mix audio and more.

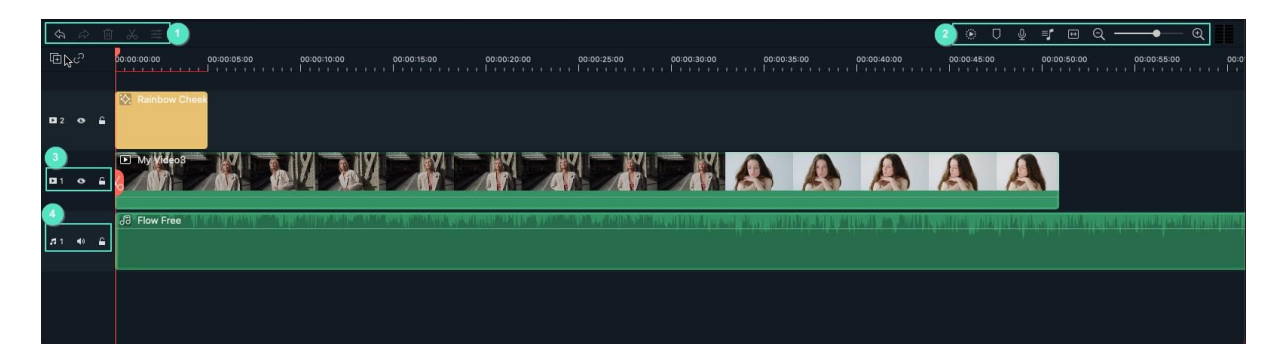

Basic Editing > Advanced Editing > Video Track > Audio Track

# <span id="page-26-0"></span>**4.3 Touch Bar**

Learn what you can do with Filmora for Mac using Touch Bar.

Your Mac's touch bar changes depending on what you're doing and provides controls to make your work more efficient. Filmora works with your touch bar to provide a more intuitive editing experience.

## **Touch Bar on Filmora**

- 1. Improves your interactions with the software by providing more intuitive control options.
- 2. Improves editing efficiency by allowing you to make more changes from your keyboard.

## **What you can do with Touch Bar**

1. Play and insert clips

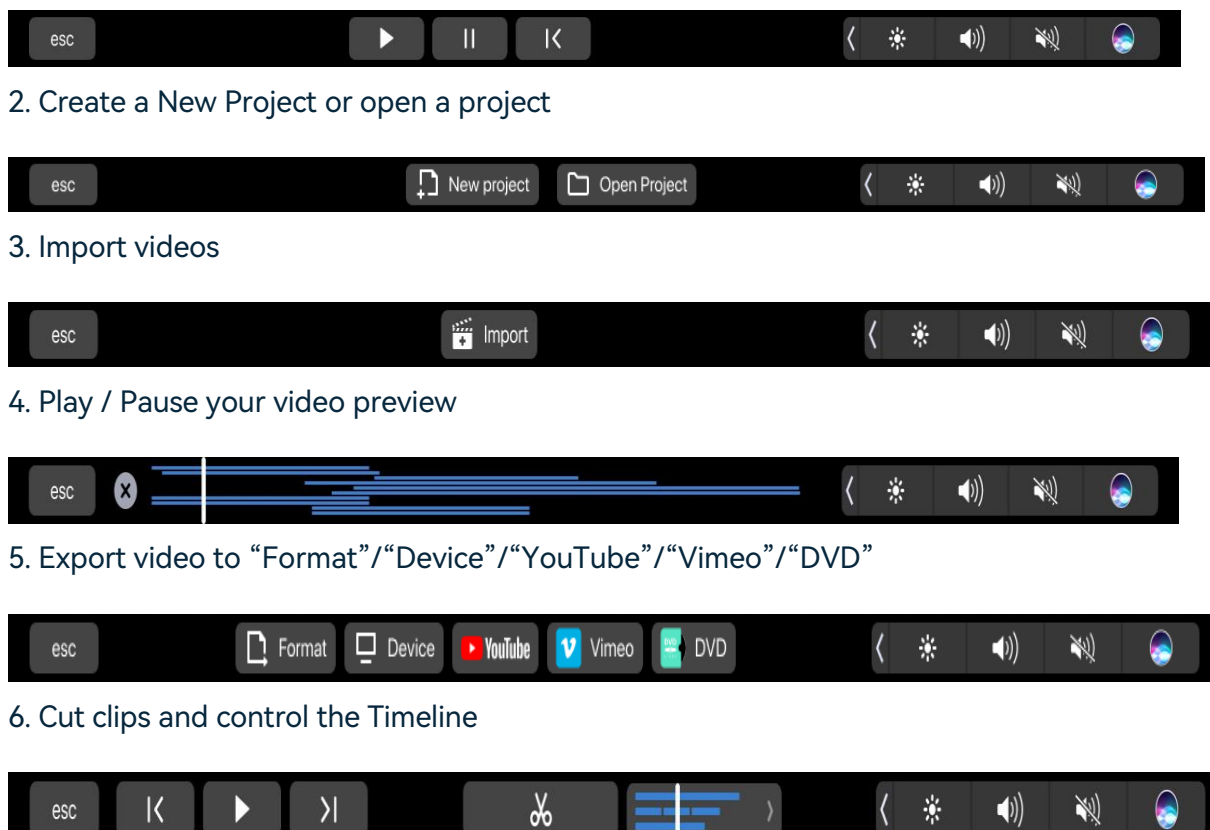

# <span id="page-28-0"></span>**5 Creating New Projects**

# <span id="page-28-1"></span>**5.1 Create New Project**

A project file will store information about your videos. Learn how to create a new project with Filmora for Mac.

For every project you create, Wondershare Filmora for Mac creates a project file (.wfp). This file contains the settings you select for each sequence in the project and editing decisions, effects, and music used in the project.

Filmora project files don't store video, audio, or image files. They store only a reference to these types of media files based on the file names and locations. If you move, rename, or delete a source file, Filmora won't be able to find it automatically the next time you open a project that uses that piece of media. For convenience, Filmora offers you the option of archiving your source files with the project.

## **Method 1:**

Launch Filmora for Mac and click Create Project > Choose Aspect Ration > New Project

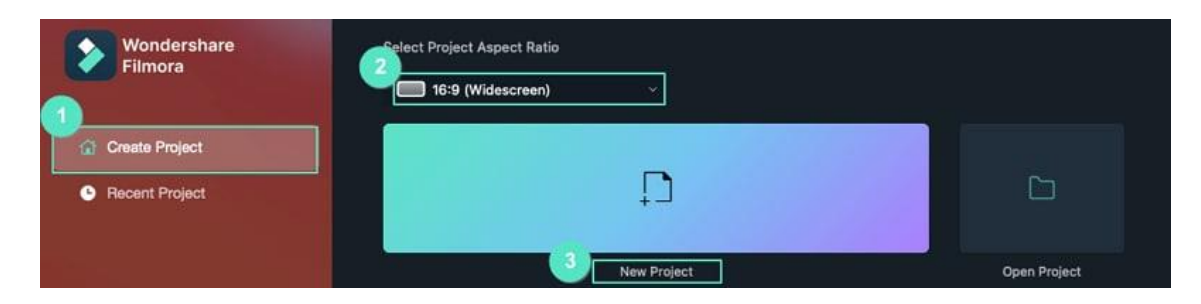

## **Method 2:**

Launch Filmora for Mac, click File > New > Choose Aspect Ratio

# **5 Creating New Projects**

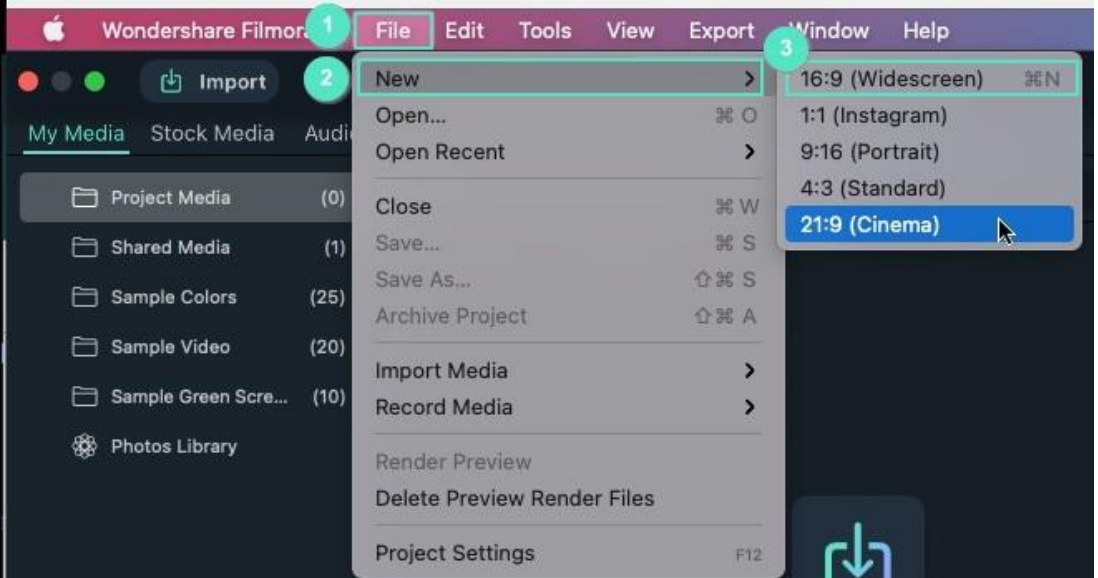

### **Note:**

In addition to the above methods, you can also start new projects using Touch Bar controls.

# <span id="page-29-0"></span>**5.2 Open Projects**

There are 3 ways to open an existing Filmora project:

❶ Launch Filmora, click Open Project.

❷ Launch Filmora, click Recent Project > Click the local video you want to open or download the project file from Wondershare Drive.

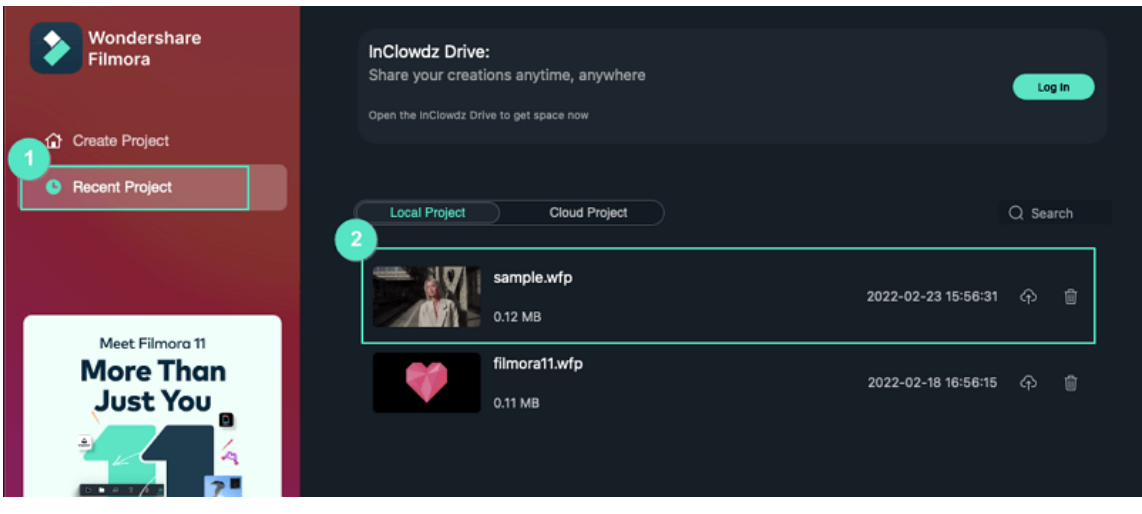

❸ Click File > Open/Open Recent.

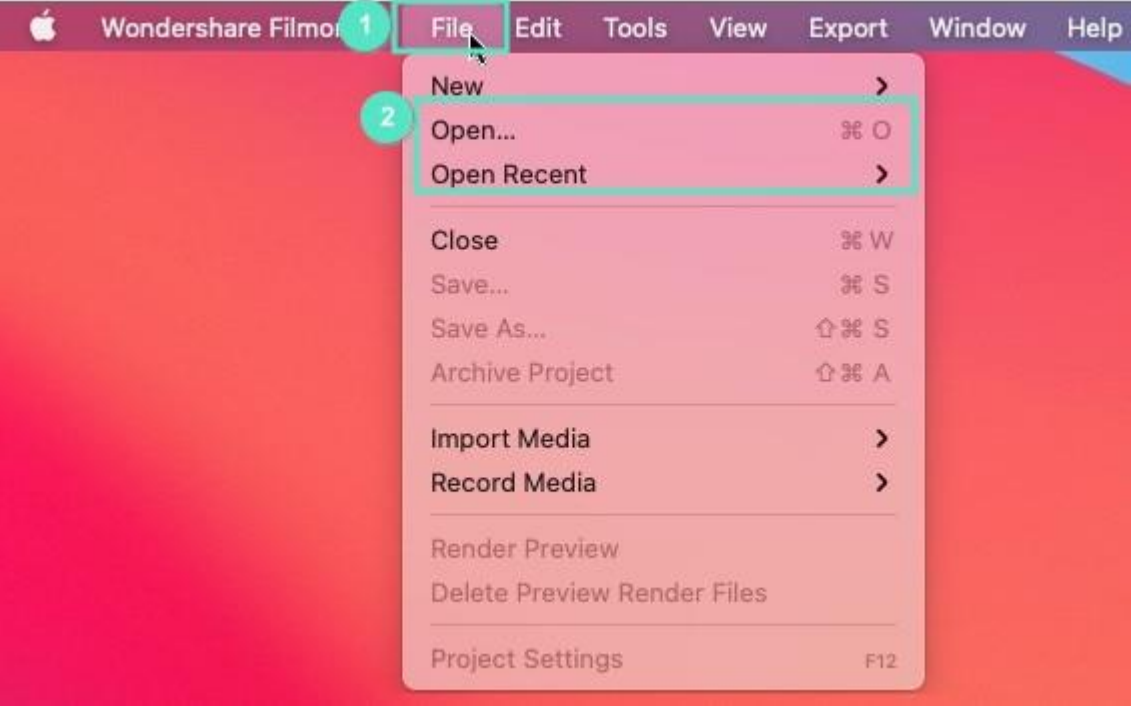

# <span id="page-30-0"></span>**5.3 Move Projects**

Sometimes you may need to edit your project on another computer. To move your project, you need to:

❶ Open the project, click File > Archive Project or use the hotkey Shift+Command+A,

❷ The project file and the source files will be archived together in the archived .wfp file.

❸ You can now copy or transfer the archived project in .wfp format to another computer and continue your editing. Or you can upload the archived project to Inclowdz cloud storage and download it on a new computer.

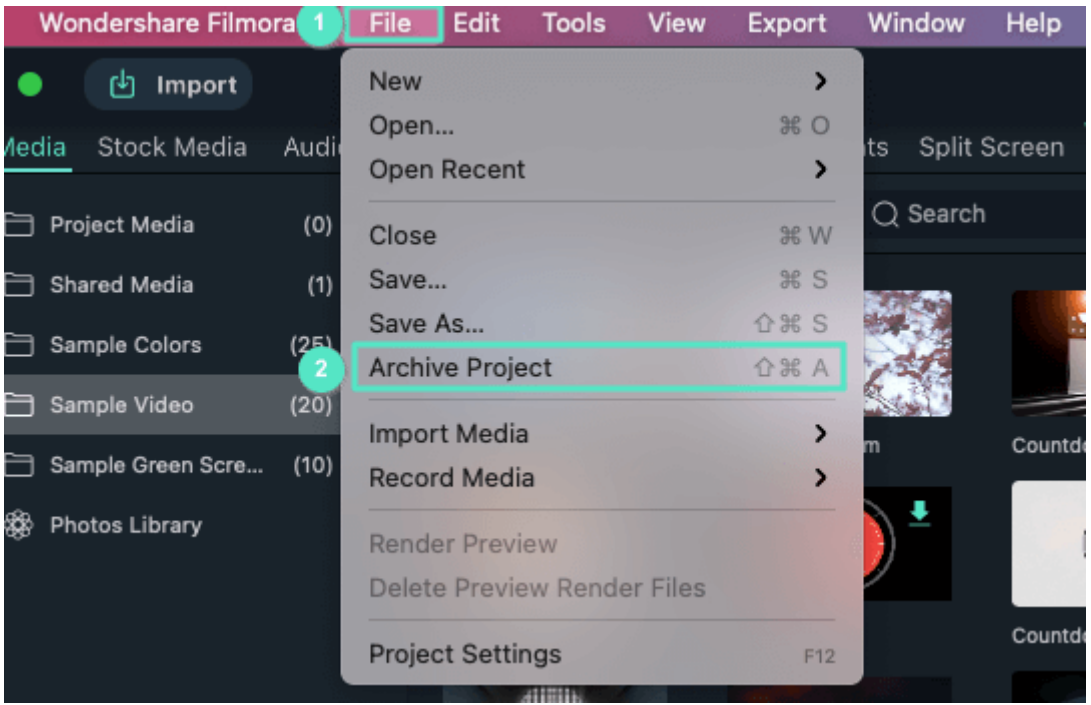

#### **Note:**

Please do not just move the saved project to another computer directly. You must click File > Archive Project to archive the project first.

# <span id="page-31-0"></span>**5.4 Relocate Projects**

Once you change the location of the source files, rename them, delete them, or disconnect the external drive where they are saved, Filmora will not be able to find them. Instead, you will be shown windows with the locations the files are missing from.

#### **Relocate missing media files:**

**O** Click Relocate to relocate the missing files;

❷ Press OK to reopen the original project;

❸ If the files have been permanently deleted, you can choose other files as replacements.

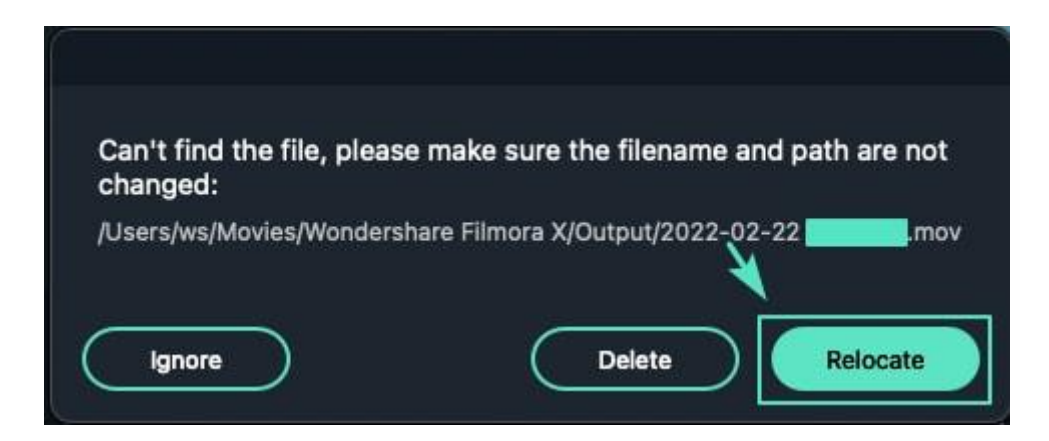

# <span id="page-32-0"></span>**5.5 Best Practices: Cloud Backup**

Cloud backup service is newly released with Filmora V11. It aims to make videoediting cooperation and sharing easier for video creators.

## **How Does Cloud Backup Help with Sharing/Cooperating on Video Editing?**

❶ It could be troublesome to carry external storage when you need to edit your video projects on a new computer or share them with your colleagues.

❷ With cloud backup, you can upload the file to Wondershare Drive and download it anywhere, anytime to continue editing or share the project file with your friends/colleagues for them to add their creative thoughts.

### **How to Use Cloud Backup?**

### **Upload Project**

Open Filmora > Click **Recent Project** > Click on the Upload icon on the project you would like to backup to Inclowdz Drive > Once completed, you can find the video under the Cloud Project tab.

# **5 Creating New Projects**

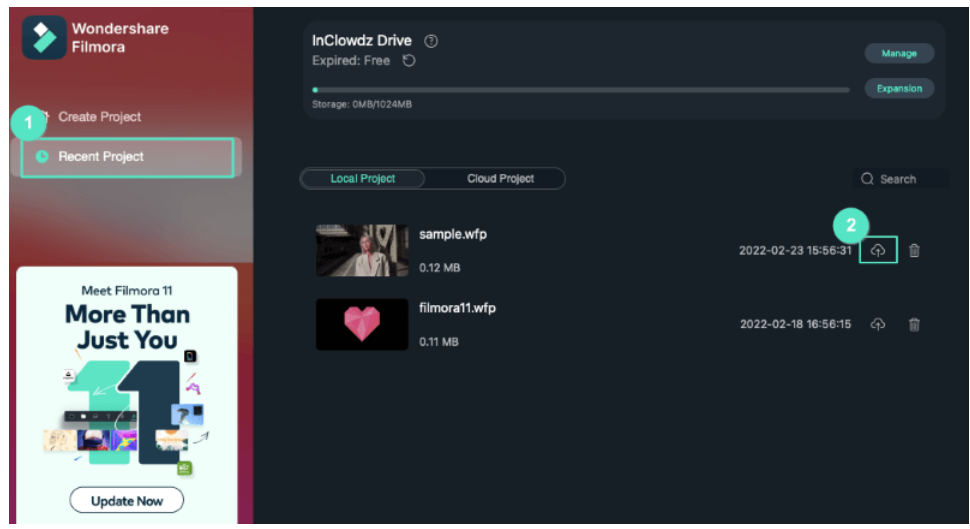

### **Share Project**

Under the Cloud Project tab, click the Share icon to share the download link to anyone you want.

#### **Open Project**

Click the Folder icon to open the projects with Filmora.

#### **Delete Project**

If you wish to delete any projects, click on the dustbin icon to delete them.

# <span id="page-33-0"></span>**5.6 Media for Use**

Learn about the media files you can use for your videos.

#### **Project Media**

Project media refers to the media files you used for your videos, including audio, video clips, images.

#### **Shared Media**

If you would like to reuse certain media files for future projects, you can import them to Shared Media.

#### **•** Sample Colors

Filmora offers up to 25 sample colors for you to try color editing.

### **•** Sample Video

If you don't have any footage or video clips to start editing, you can use the sample videos here.

### **Sample Green Screen**

Filmora provides 10 sample green screen effects for you to try the Green Screen feature.

### **Photo Library**

After you grant access to the Photo Library of your Mac, you can access the photo on your Mac under this tab.

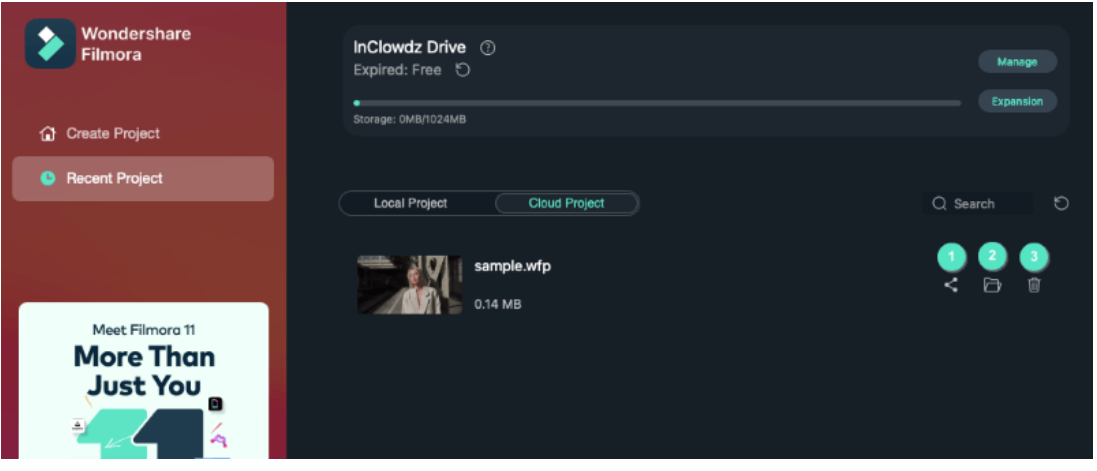

### **Note:**

Paid users will automatically be granted access to 1GB cloud storage.

# <span id="page-34-0"></span>**6 Importing & Recording**

# <span id="page-34-1"></span>**6.1 Importing**

Wondershare Filmora for Mac enables you to import video shot by any digital camera, camcorders, mobile devices, etc., in all major standard and HD video formats. Or you can directly record your video from your webcam. A Media Library is also provided for you to organize your media clips so that you can easily and quickly catch assets for your projects. Find ways to save and share your recorded or imported video files after edited here.

## **How to import media files:**

There are 4 ways to import media files.

❶ Click the "click here to import media" in the center of the Media Library to add files directly.

❷ Go File > Import Media, or My Media > Import and choose one of the below sources:

- Import Media Files: Import a single media file.
- Import Media Folder: Import a media folder containing more than one media file.
- Import from External Device: Import media files from an external device like a USB drive, hard drive, and more.
- Import with Instant Cutter Tool: Import trimmed/cut video from Instant Cutter Tools.

❸ Click the Import on the top bar to import the media file.

**4** Drag and drop to the Media Library directly.

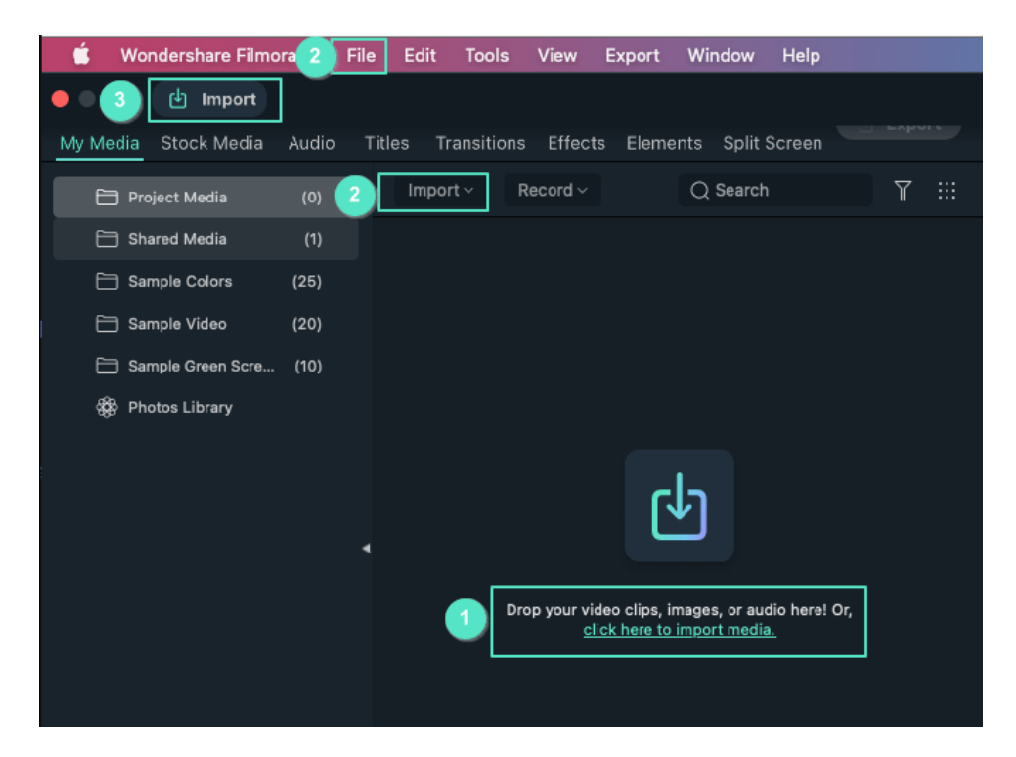

# <span id="page-35-0"></span>**6.2 Recording**

Apart from the videos shot by your digital devices, you can also import media files by recording video from your webcam, capturing the computer screen, or recording a voiceover.
### **Where can I find the Record feature:**

❶ File > Record Media

❷ Record button under My Media tab.

#### **How to Record computer screen:**

#### **Note:**

You need to grant screen recording access to Filmora before you can use this feature.

❶ Click the "Record" option, and choose "Record Screen".

❷ The built-in Wondershare Screen Recorder will launch.

❸ Hit the red button to get started. If you want to stop the recording, you can hit F9. You can also customize the screen recording setting to record your desired videos.

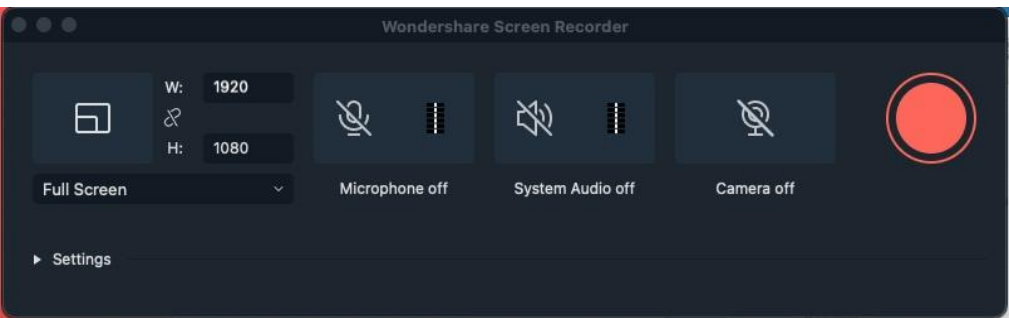

### **Record videos from webcam:**

#### **Note:**

You need to grant camera/microphone access to Filmora before you can use this feature

❶ Click Record > Record from Webcam.

❷ In the pop-up Video Recording window, click the red button to start recording and click it again to stop recording.

Click OK to save the recorded video file.

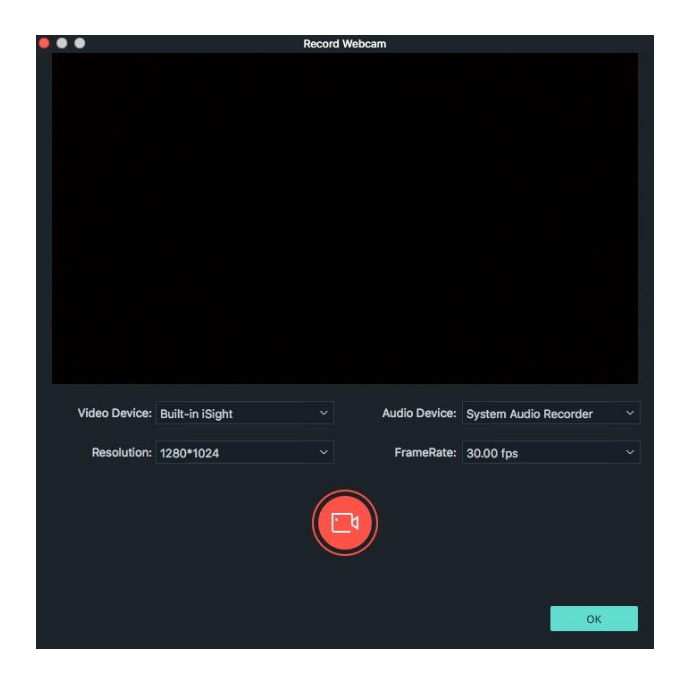

#### **Record Voiceover**

Click Record > Record Voiceover.

Hit the Record button, and it leaves you 3 seconds to get ready.

Hit the record button again to stop recording.

To get the best result, we recommend you connect a microphone to your Mac.

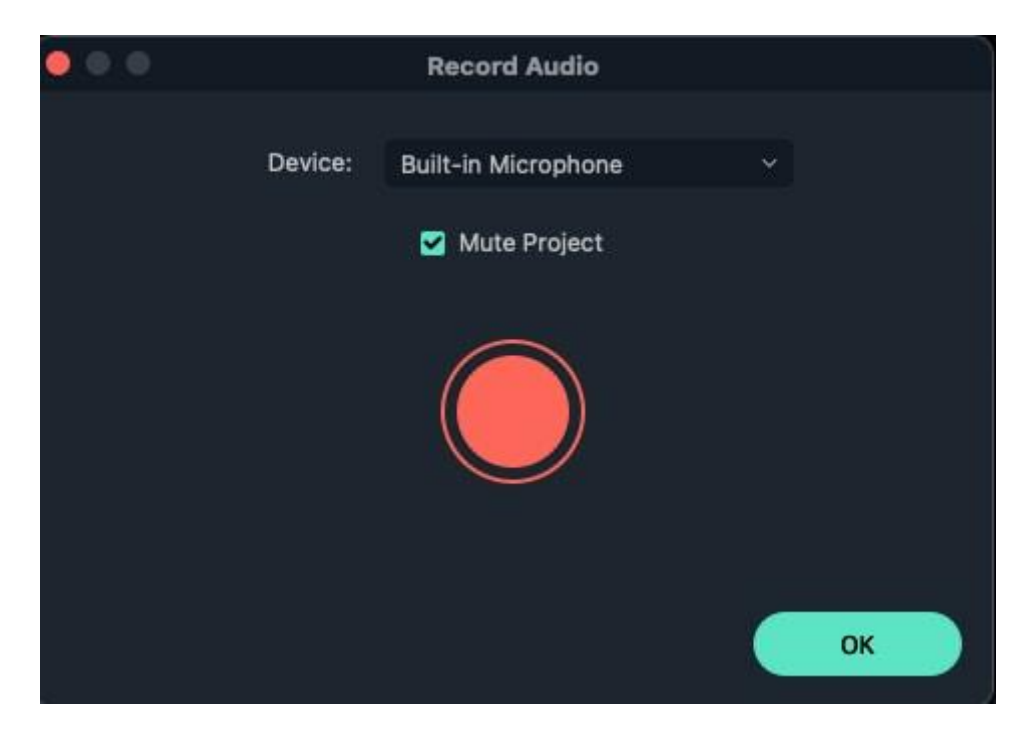

All the recorded media files will be saved into Media Library automatically, and you can drag them to the Timeline for editing.

# **7 Video Editing on Mac**

## **7.1 PIP (Picture in Picture)**

Using video overlays enables you to simultaneously display two or more video clips on the screen. It is a useful technique for creating online tutorials, product demonstrations, and gaming videos.

#### **Overlay a video to a background video**

❶ The first steps to make a PIP video is, import 2 video clips into Filmora and drag them to the timeline. Remember to put the 2 video clips in different tracks. Double click the preview window.

❷ Now you can customize the size and region of the overlay video. Then a list of editing options will appear in the left corner.

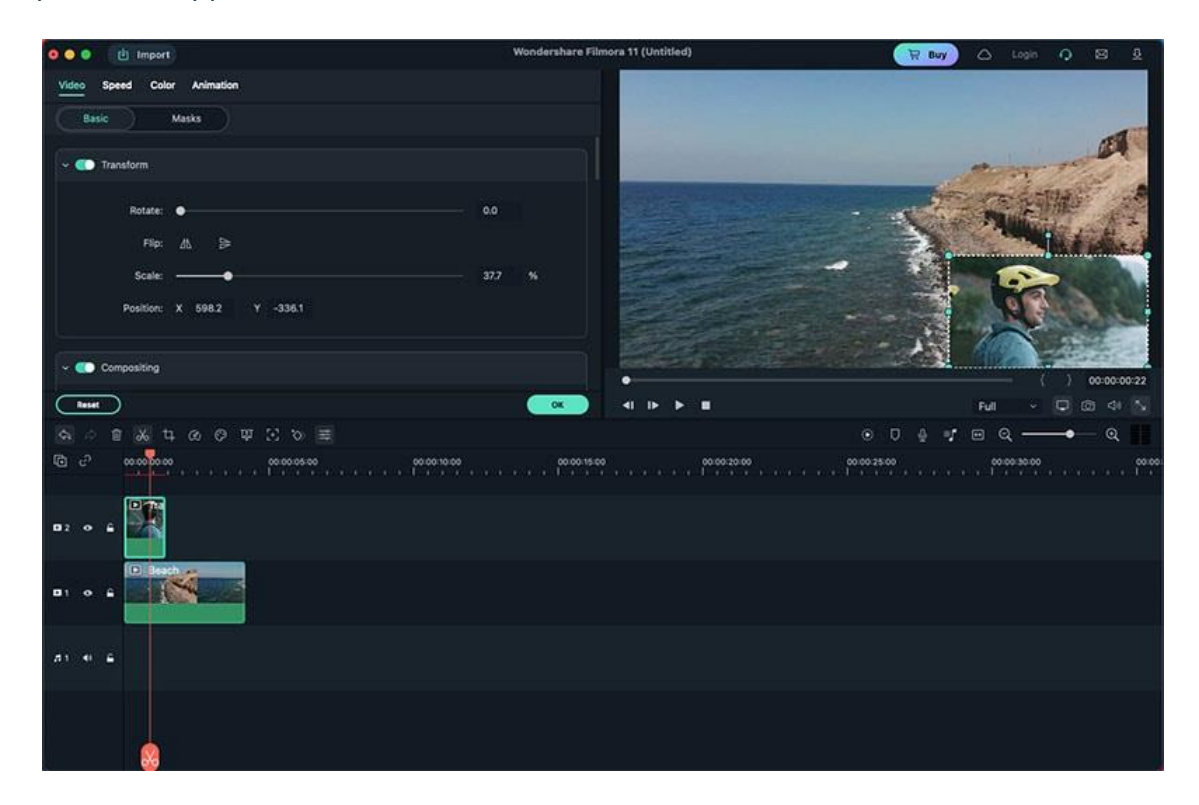

### **7 Video Editing on Mac**

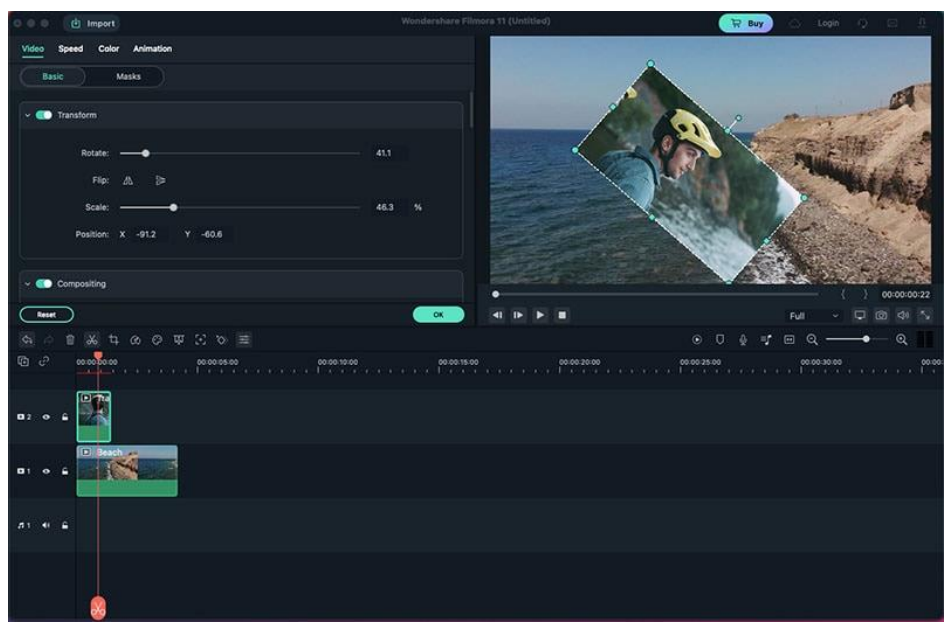

#### **Transform**

The first editing option is "Transform". You'll see several option under this part, including rotate, flip, scale and position. You can select the overlay video to rotate it to a customized angel, flip it, scale the size and change the position.

### **Compositing**

Click into the Compositing tab and select compositing to blend your main video with your PIP clip. You can adjust your opacity depending on how intense or subtle you want the effect to be.

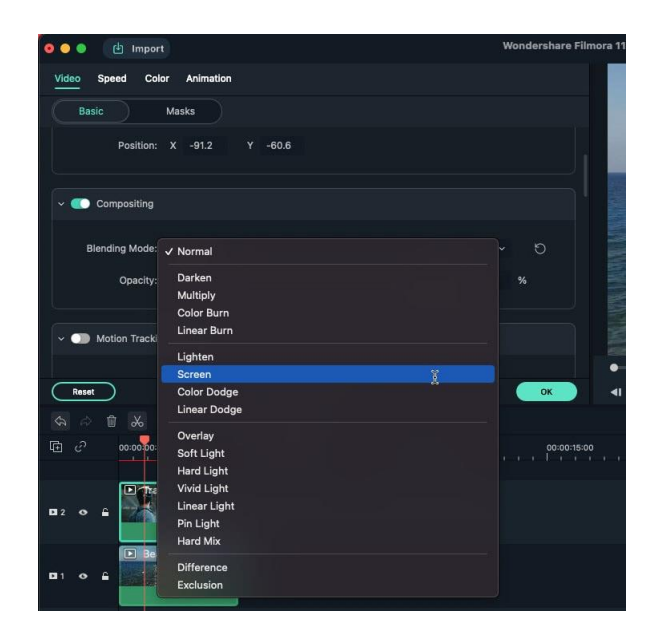

### **Motion tracking**

The "Motion Tracking" feature is also available in PIP video, check how to apply motion tracking to video.

### **Stabilization**

Stabilization is used to adjust the smooth level and edge processing of the video, check how to use stabilization in Filmora.

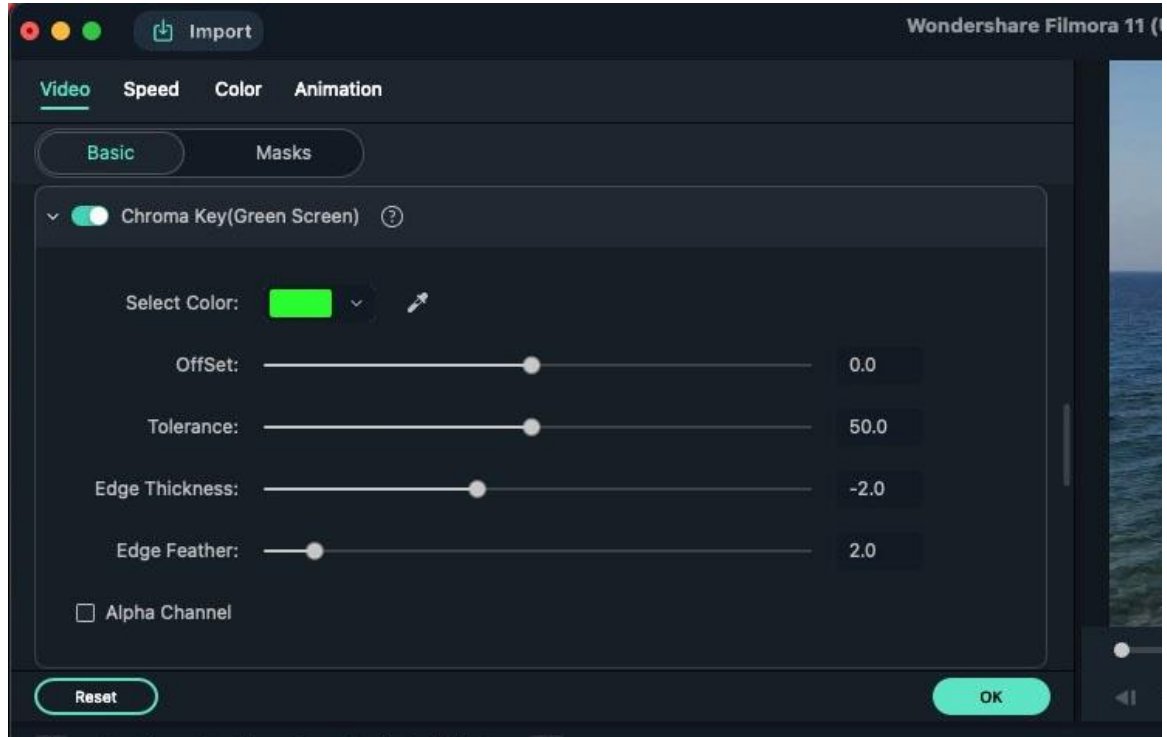

#### **Apply green screen**

You can also apply green screen effects to picture in picture videos to enhance to a new level. The settings includes color, offset, tolerance, edge thickness, edge feature and alpha channel. Learn more about using green screen effects.

#### **Lens correction**

Len correction allows you to select camera profile and resolution, you can also adjust the level. Learn how to use lens correction.

### **7 Video Editing on Mac**

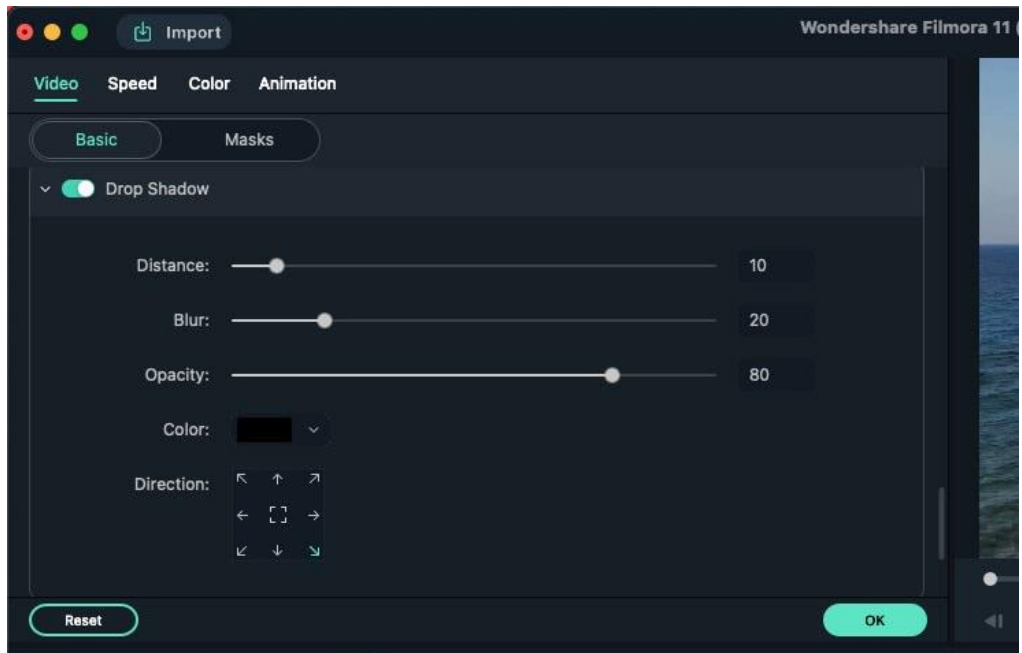

#### **Drop shadow**

Use the drop shadow includes the distance, blur, opacity, color and direction. Learn how to use drop shadow.

#### **Auto enhance**

Auto enhance allows you to adjust the brightness in the parts of overlay video, learn how to use auto enhance.

# **7.2 Split Screen**

Split screen is commonly used to depict a scene from multiple angles or to show characters placed in different locations having a conversation, the following are the steps to use Filmroa to create split screen video on Mac

#### **Choose split screen effects**

❶ Click on the Split Screen tab and start browsing through the collection of Split Screen layouts. You can choose from more than thirty layouts that enable you to have as many as six different videos playing simultaneously within the screen.

❷ Choose one of the effects and drag it to the timeline, you'll see an interface like below:

## **7 Video Editing on Mac**

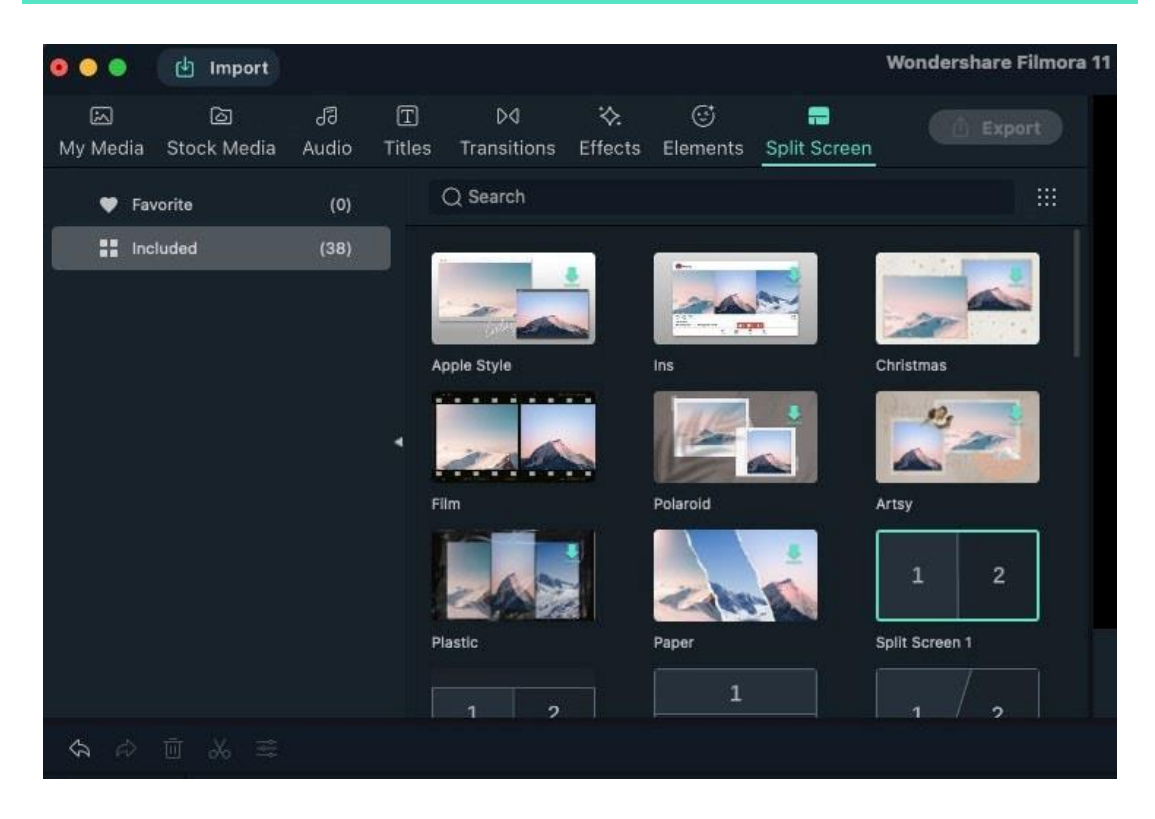

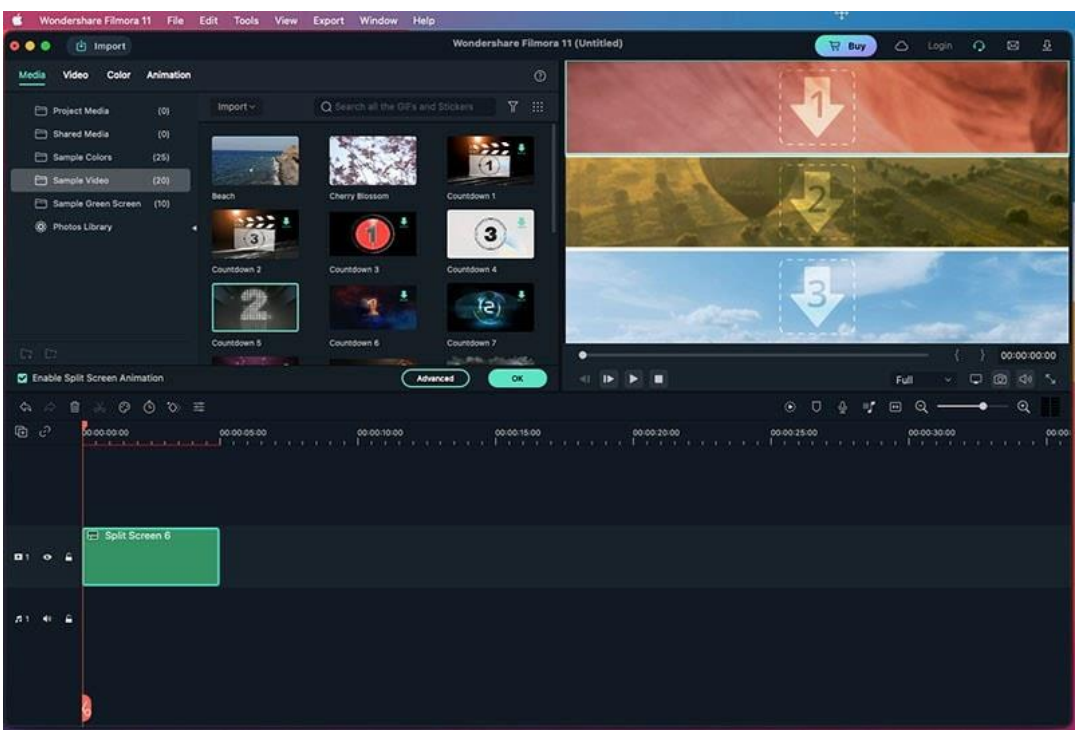

### **Add video clips to a split screen layout**

Click on a video you'd like to add to it in the Media tab. Repositioning the clip requires you to just drag from its default location and drop it to a new location in the preview window.

### **Edit a split screen video**

Click on the Video tab that is located next to the Media tab to start editing the split screen you created. You can now change the border and size to your desired ones of the split screen video.

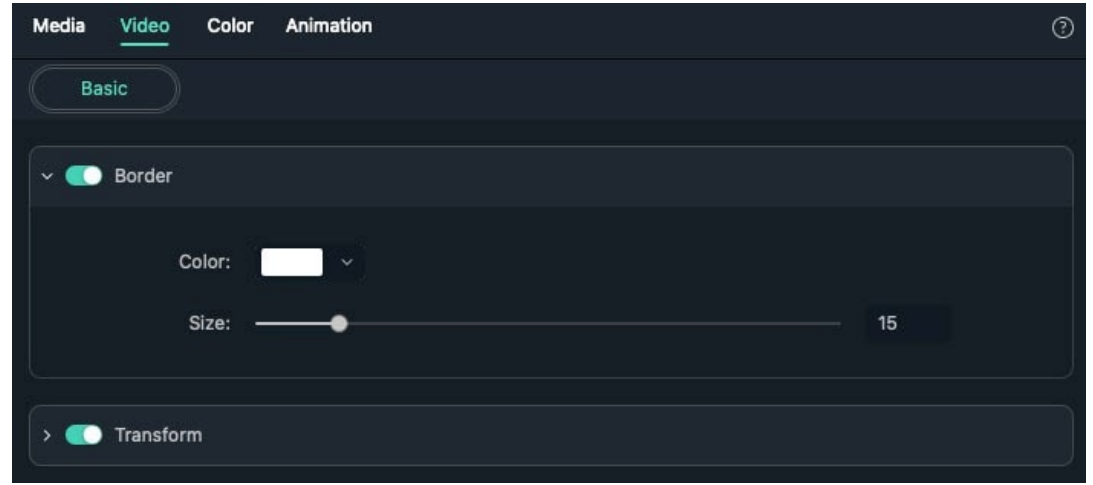

Scroll down the options and you'll see the Transform, Stabilization, and Chorma Key options.

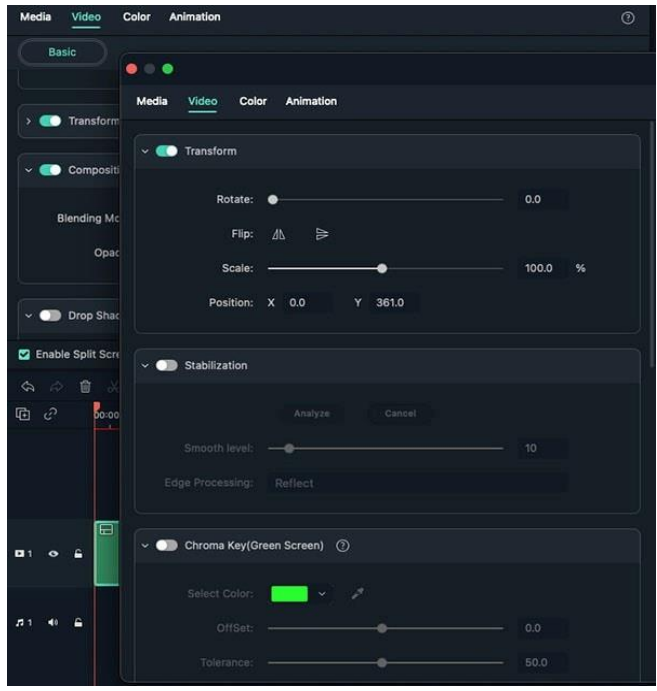

- **•** Transform allows you to rotate, flip, scale the videos, and change the position;
- Stabilization makes it possible to adjust the smooth level and edge processing;
- Chroma Key contains color, offset, tolerance, edge thickness, edge feather and

alpha channel.

You can also find the "Lens Correction", "Drop Shadow" and "Auto Enhance" options from this panel.

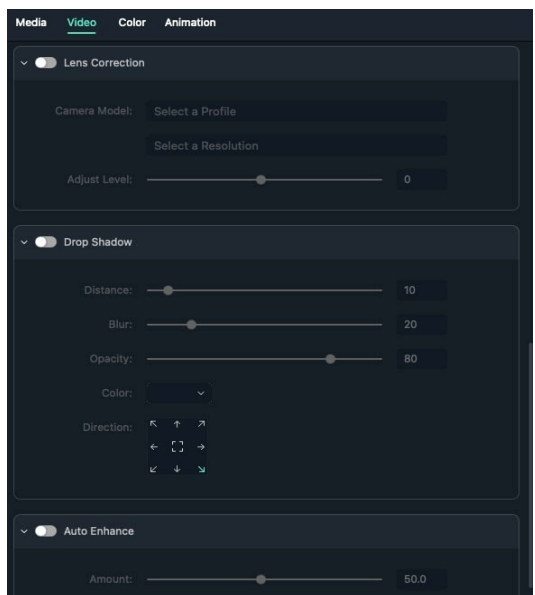

# **7.3 Lens Correction**

Filmora provides a practical feature for editing action cam footage. That is Lens Correction! It will help to adjust the lens of the camera in an easy way. Here's how to use it:

Double click the video from timeline (assuming you've already imported), and then find "Lens Correction" from the panel.

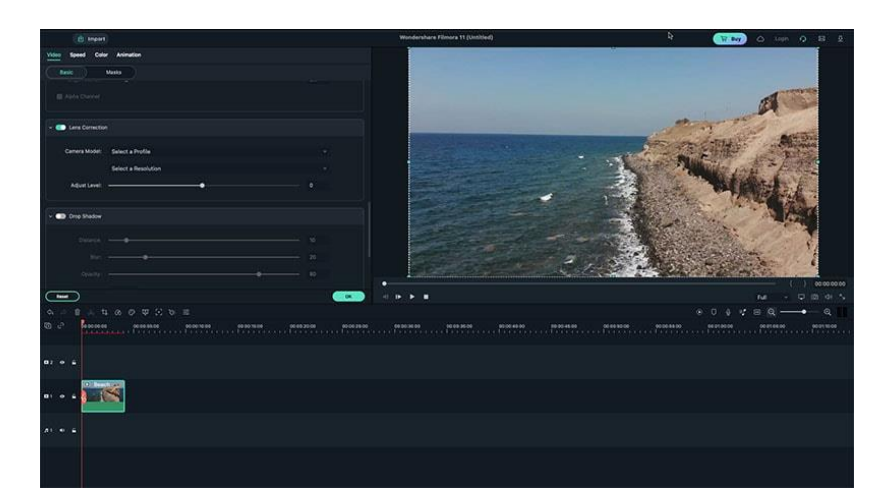

Then you can select the camera model, click the scroll down icon and you'll see the list of available camera models.

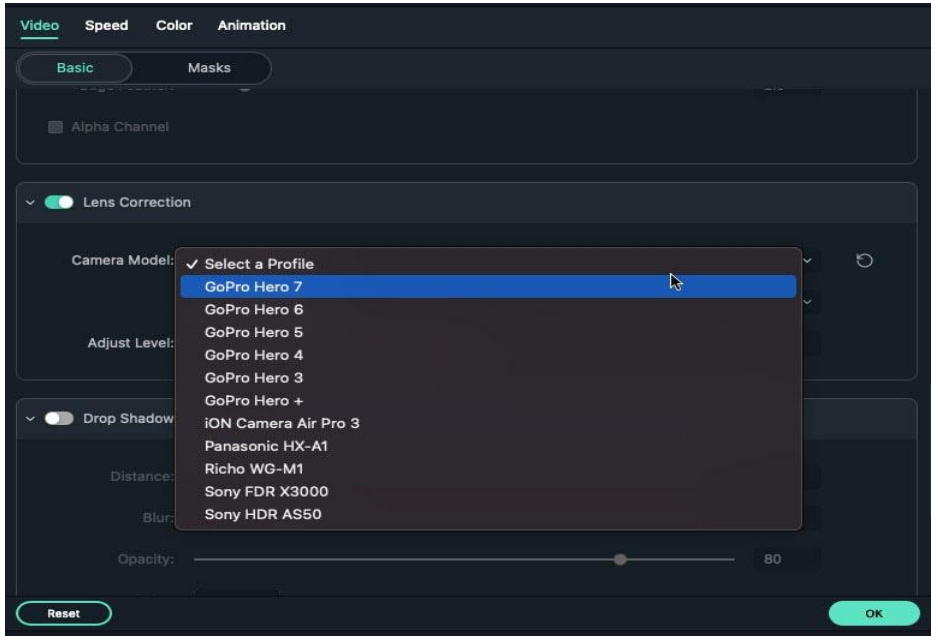

After select the camera model, you can now choose the desired resolution from 4K SuperView to 720p Wide. You can adjust the correction level by dragging the Adjust Level slide bar.

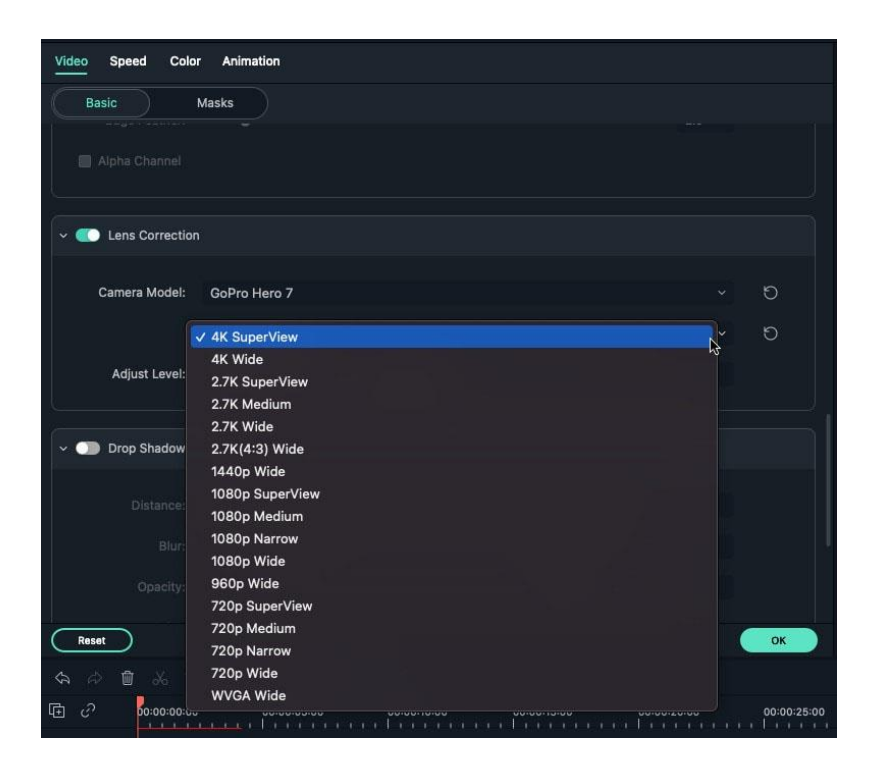

# **7.4 Split & Cut Videos**

Split a video or cut the unnecessary parts are frequently used editing features. Here's the steps of how to split or trim video in Filmora.

## **Split Video**

There are two methods you can use to split video. After you imported the video into Filmora, drag the video to the timeline.

Move red scissor icon on the timeline to the position where you want to split; and then right click on it. Now you'll see the "Split" option, click it.

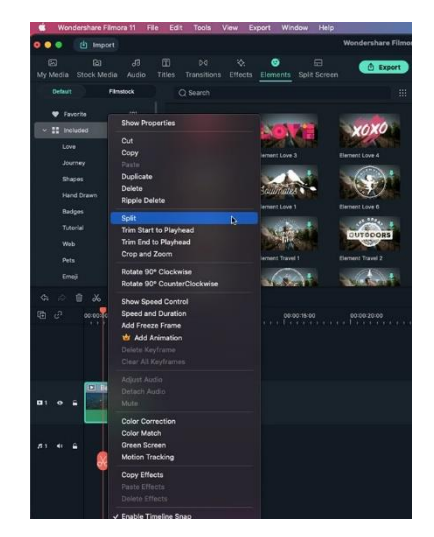

Another way to split video is, select the video from timeline, move the red line to the target dot, click the red scissor or the scissor on the top of the timeline.

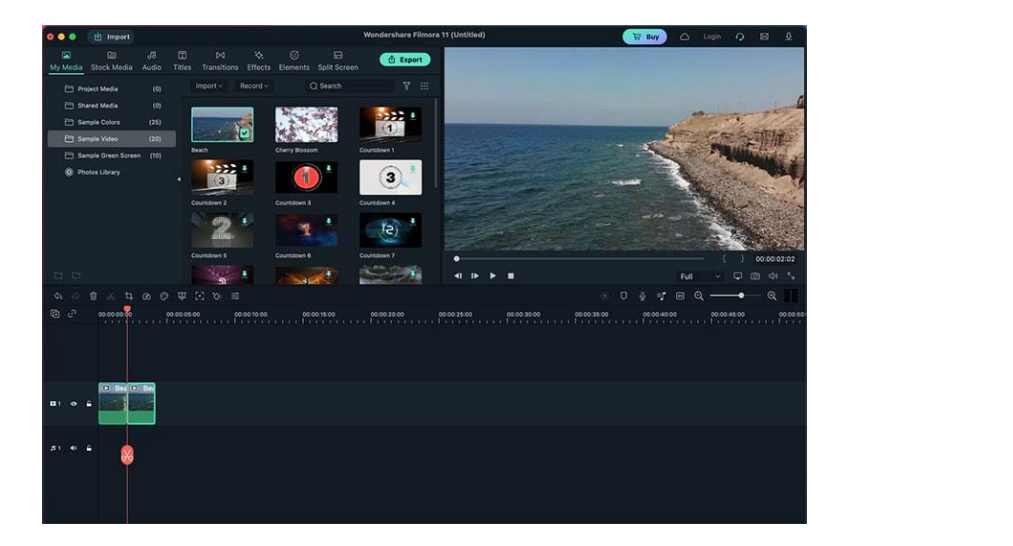

### **Cut video**

Different from split video, "cut video" means cut and remove part of the video. Thus, it usually requires to split the video and then cut it.

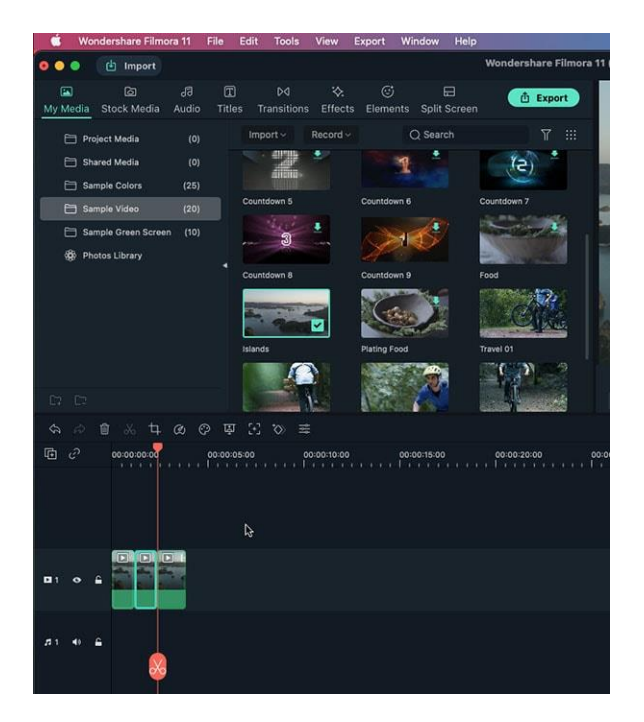

First, drag the target video to the timeline, and then split it into 2 or more parts.

Choose the part(s) you don't need and right click on it, select "Cut" to remove it.

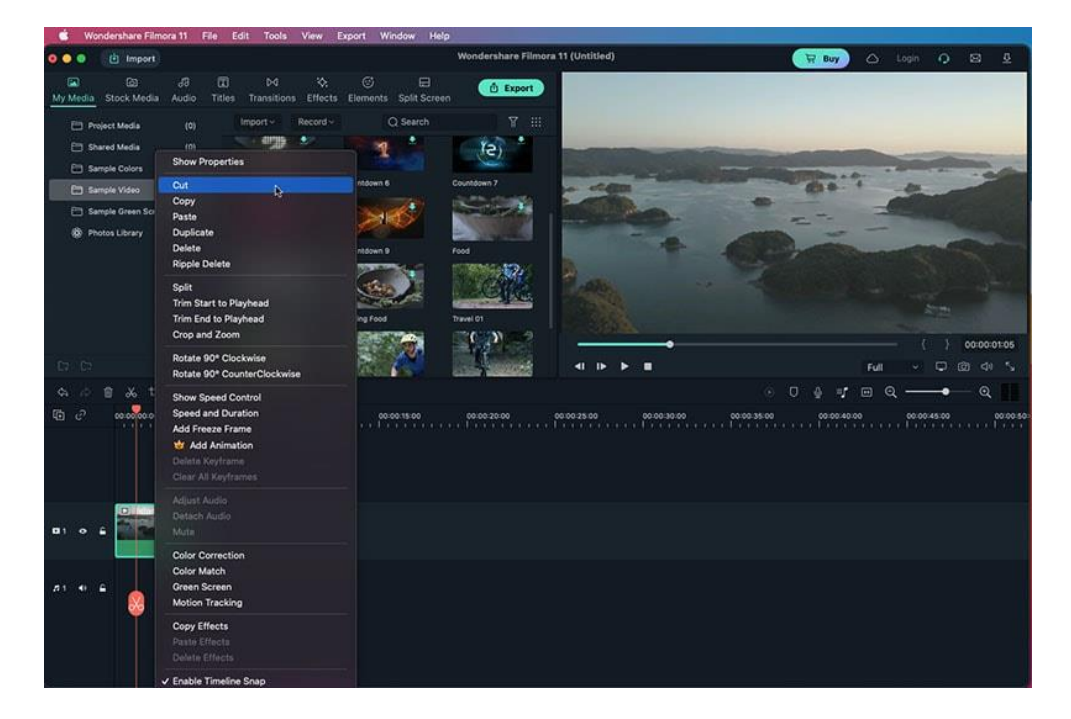

# **7.5 Drop Shadow**

Drop shadow is an effect that is commonly used in photo and video editing. It is created by separating the subject object from the background and adding a custom shadow. Here are the steps on how to use drop shadow effect in Filmora.

Double click the video from the timeline once imported, a pop out window will appear in the upper left corner. Scroll down and find "Drop Shadow".

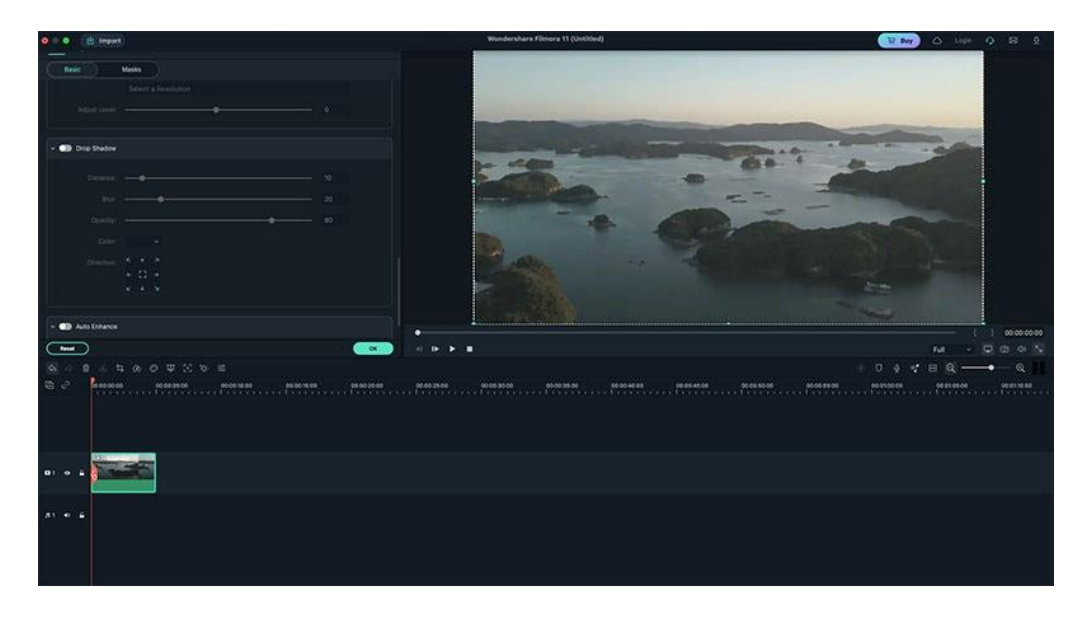

Click on the icon near "Drop Shadow" to enable the settings. Then you can adjust the Distance, Blur, Opacity. Moreover, you can also change the color and directions.

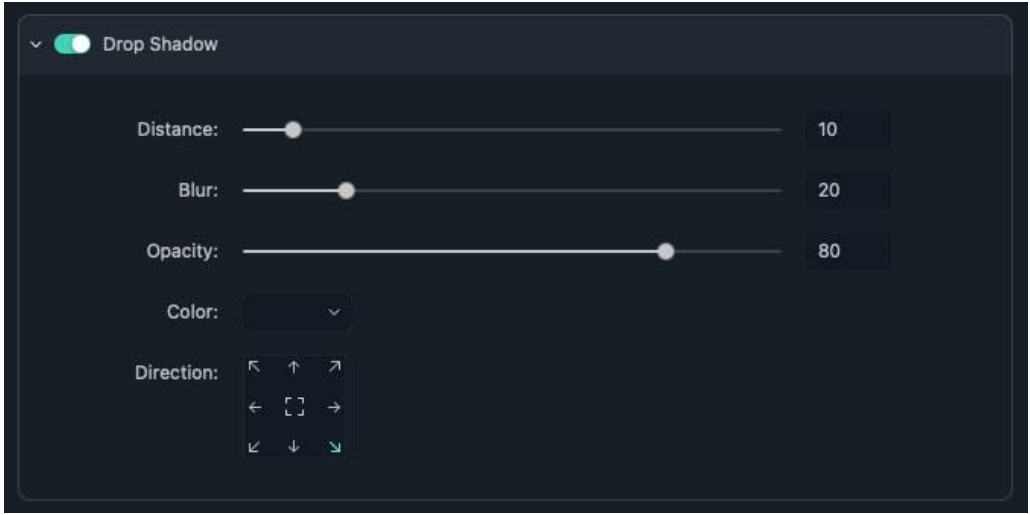

Drop Shadow Distance  $\circ$   $\in$ Auto Enha 255 FFFFFF Hex Color #

You can choose the target color for the shadow by customize the red, green and blue color weight. Once everything is done, click "OK" to apply the effect.

# **7.6 Face Off**

#### **Note:**

The difference between the Mosaic effect and the Face-off effect is that with the Mosaic effect you will be able to blur a stationary portion of your video clip, whereas with Face-off you will be able to cover moving faces.

Here's how.

## **Find Utility and Choose Face-off**

Go to Effects in the top menu and type face-off into the search bar, or scroll through the effects until you find UTILITY. Then choose Face-off.

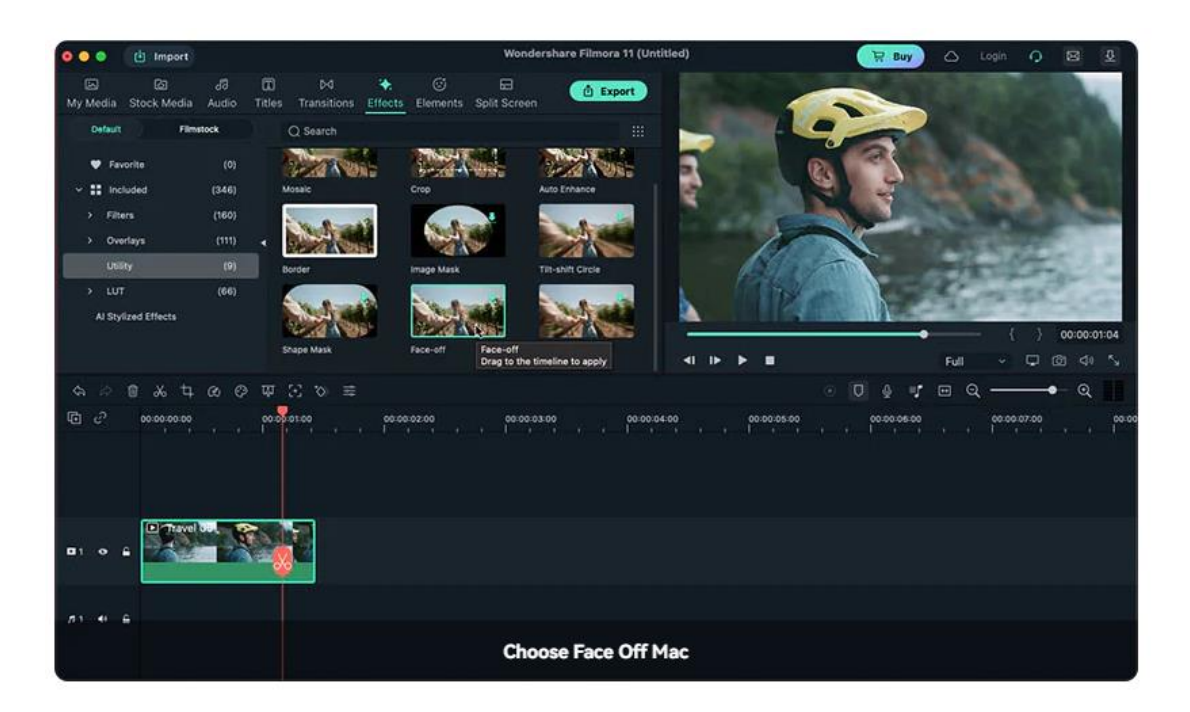

### **Preview Your Video**

Drag the Face-Off effect onto the clip you want to apply it to in the timeline. Then, choose either the blurred effect or one of the replacement images. You can preview what your video looks like with the Face-Off effect by clicking the Play button in the Preview Window. Click OK when you're done.

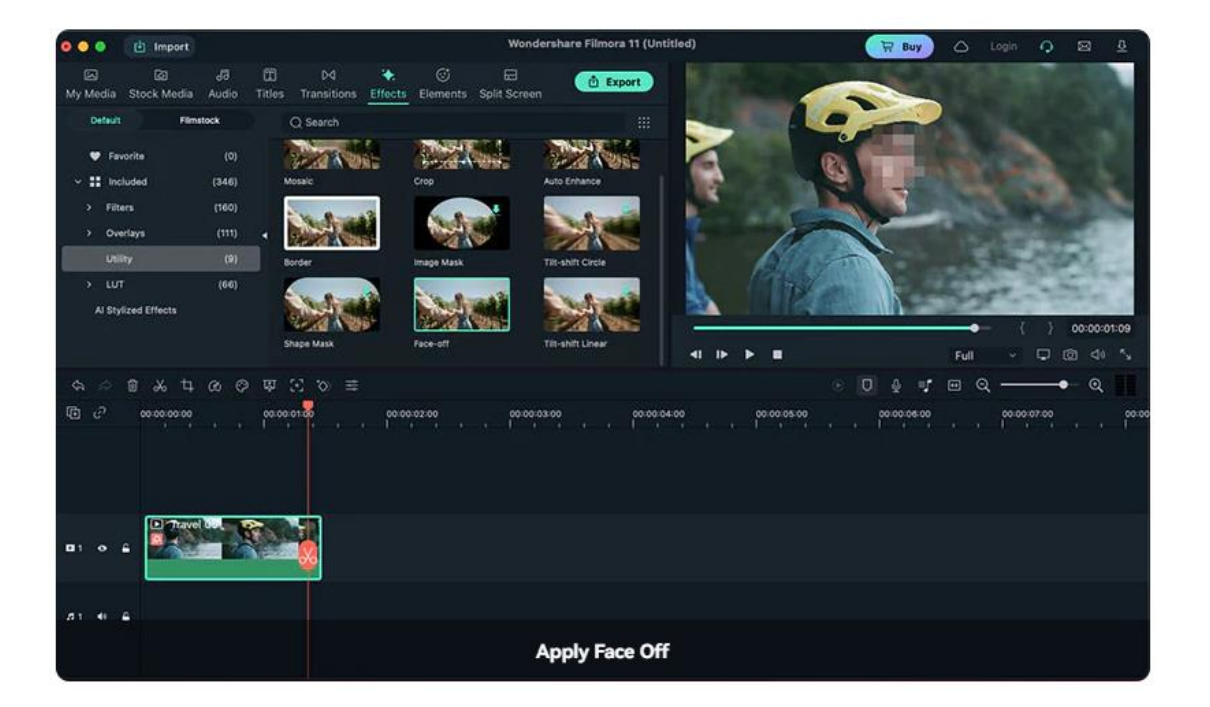

# **7.7 Crop and Zoom Videos**

Follow the steps below to crop out and zoom into sections of your video clips on Mac with Filmora:

Select the video from the timeline, click on the "Crop" icon.

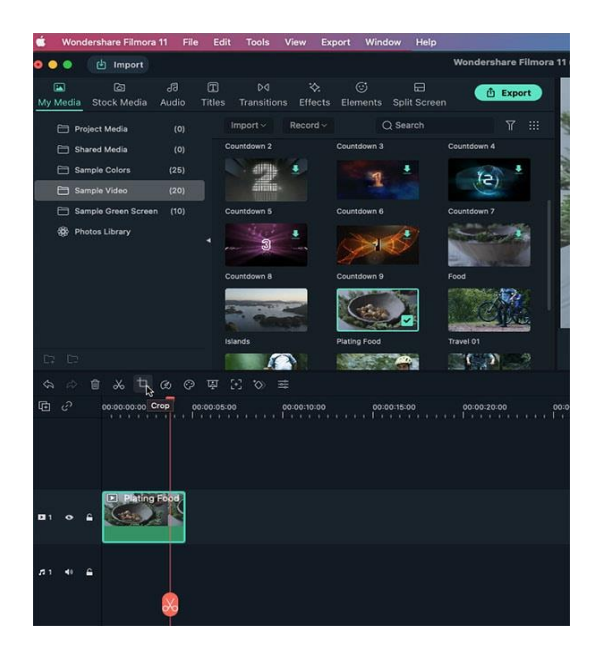

A new window will show out to let you adjust the ratio (preset dimensions: 16:9, 4:3, 1:1 or 9:16) and customize the region. Click "OK" once set.

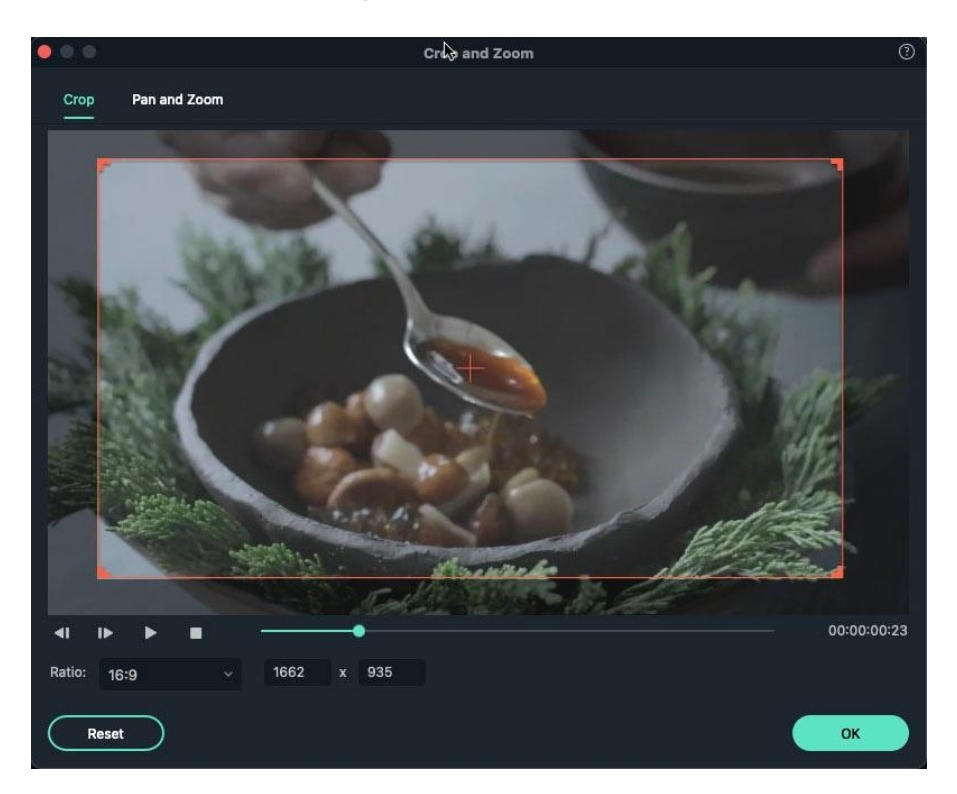

To pan and zoom videos, switch to the "Pan and Zoom" function, you'll see 4 options in the right corner.

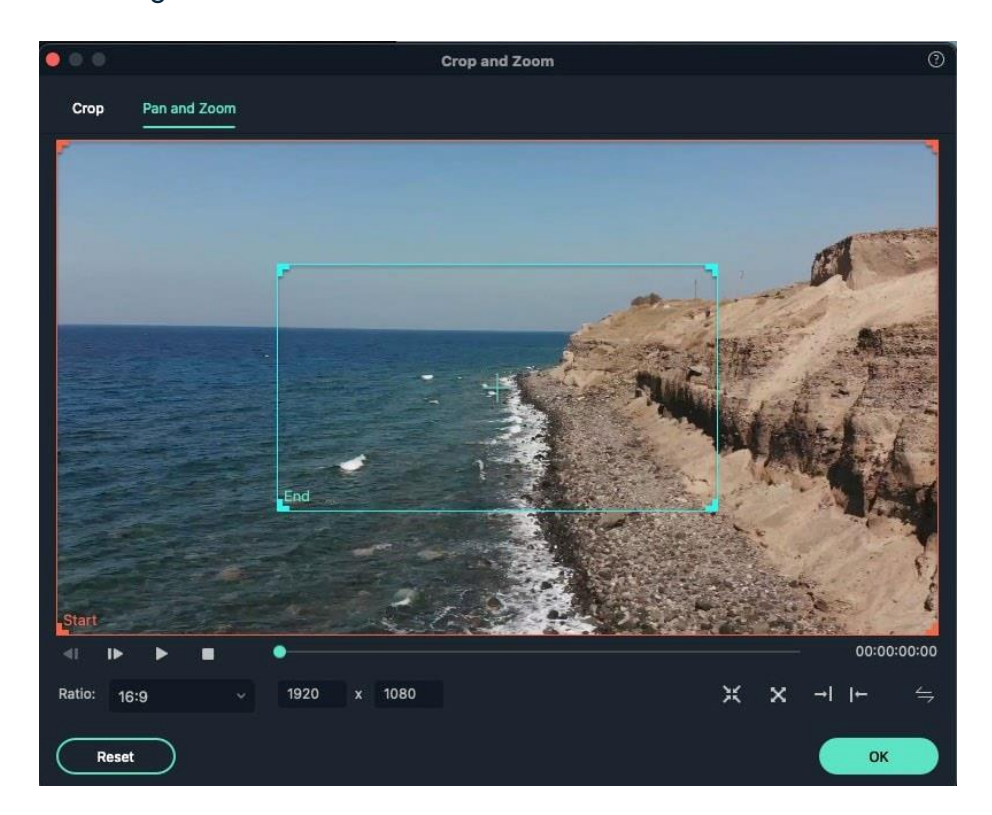

**Zoom in:** Using this option you can zoom in from the larger frame to the smaller blue frame. This feature can be used to zoom in on a character's face in the video.

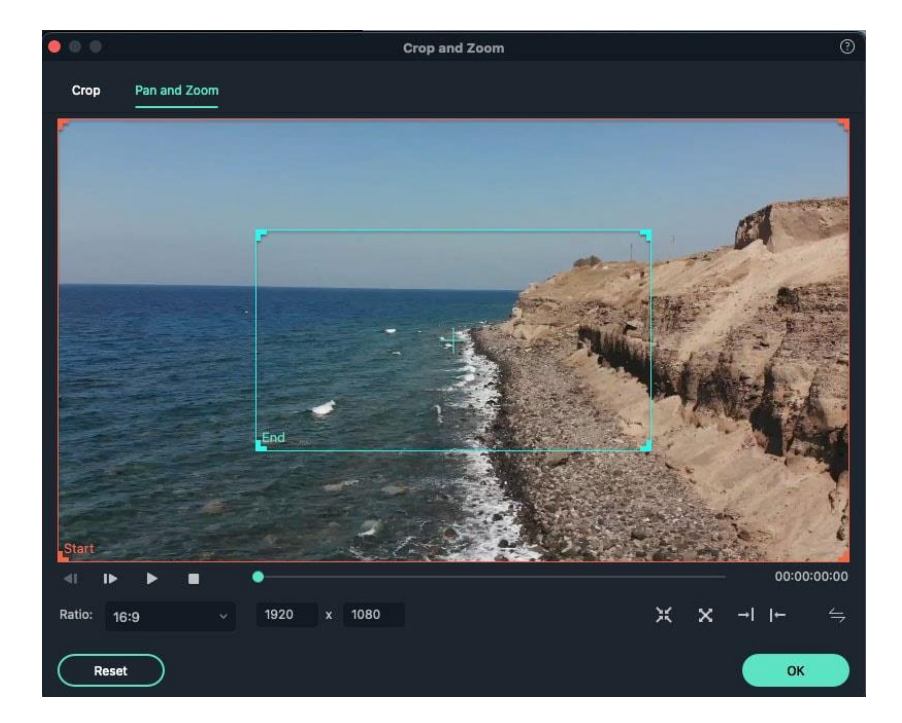

**Zoom out:** You can also zoom out from the smaller red frame to the larger green frame to show a larger screen.

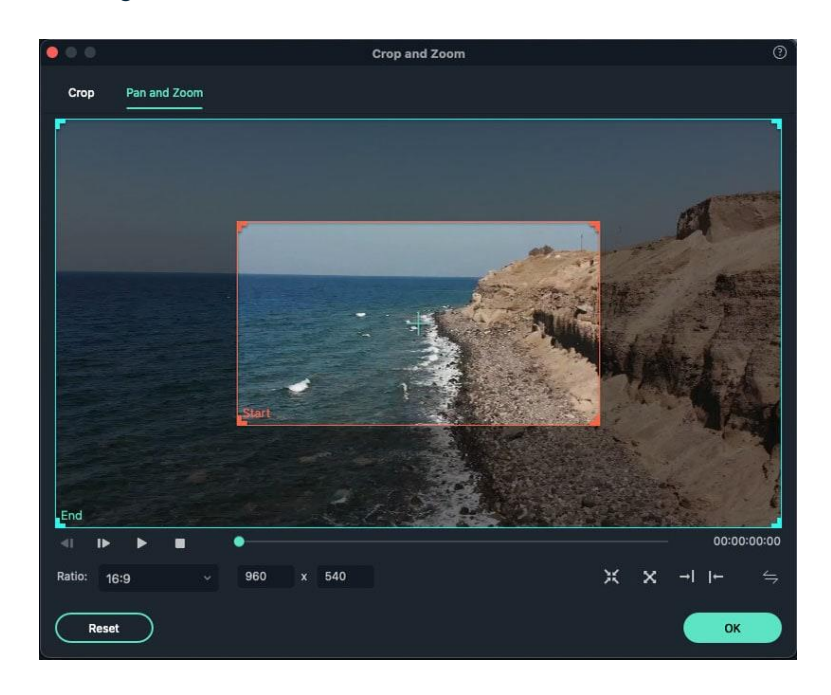

Pan right: Move horizontally from the right red frame to the left green frame. To move from the right frame to the left to showcase other characters and focus on a particular subject.

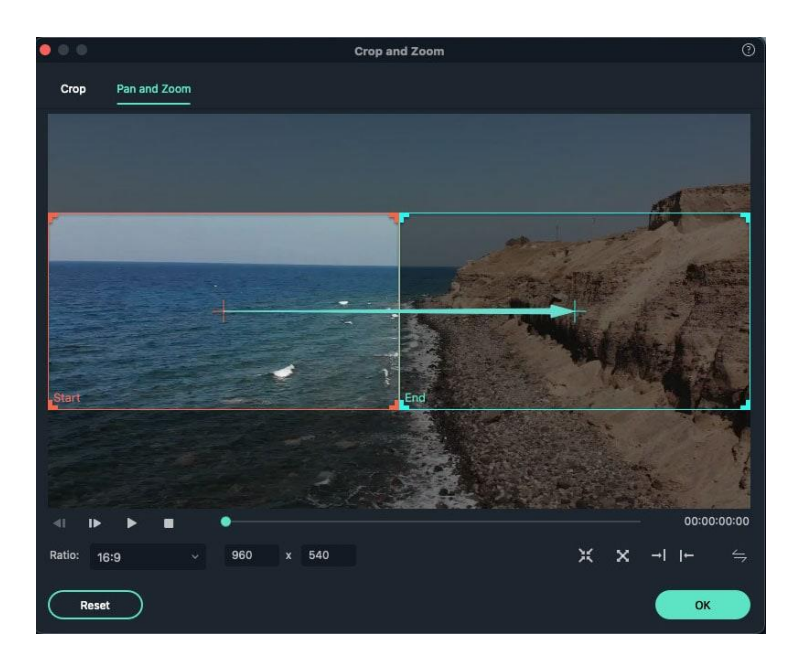

Pan left: You can move horizontally from the left red frame to the green frame on the right side. This can be done to follow a subject or move among characters.

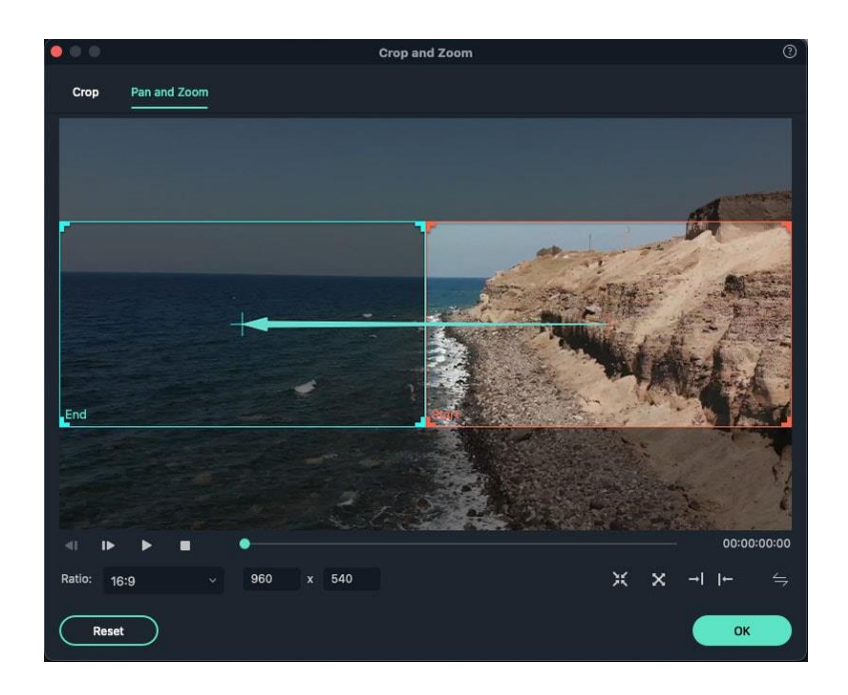

Swap the start and end areas: You can swap the start and end area instantly just by clicking the swap button.

# **7.8 Change Speed**

Speed up or slow down a video is commonly used in editing. Here we are going to show you how to change video speed in Filmora on Mac.

Import the video into Filmora, drag it to the timeline and then right click on it, choose "Speed and Duration".

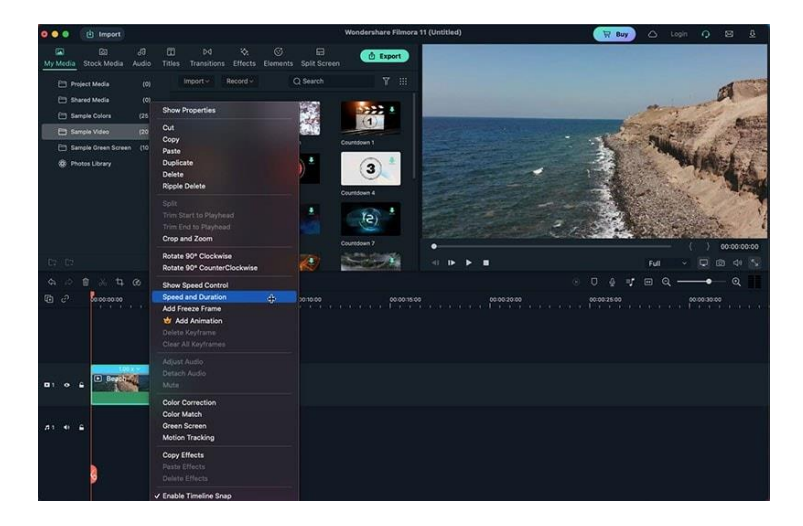

Then you'll see several options, including Speed, Duration, Reverse, Ripple and Audio. You can drag the speed bar to change it, the duration will change automatically.

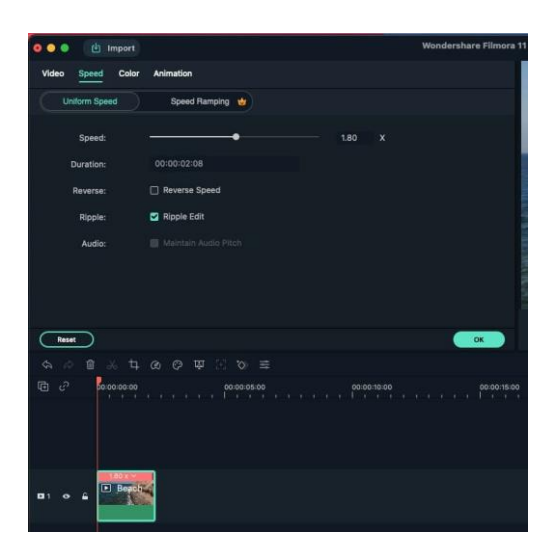

To reverse a video or enable ripple edit, just check the boxes in the front of the options.

### **7.9 Mask**

If you want to create some effects to present the video in a creative way, add mask is a way to go. Here we are going to show how to add different types of mask to a video in Filmora on macOS.

After dragging your video to the timeline, double click it and an editing panel will appear. Switch to "Masks" and you'll see several options, including Rectangle, Circle, Double line, Single line, Love, and Star.

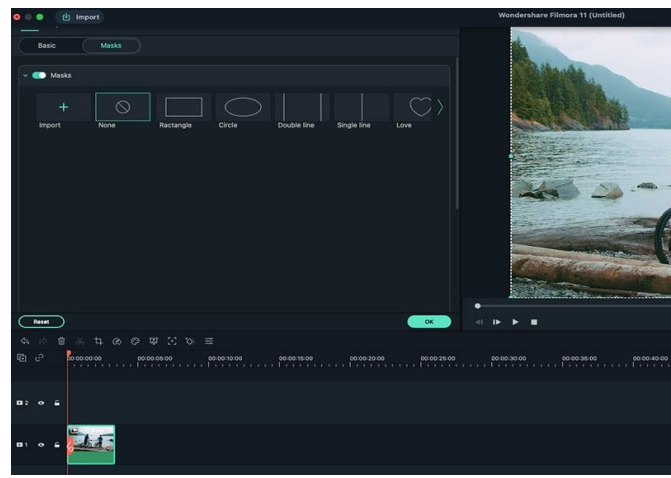

Click on one of the masks and you'll see the editing options, including Invert Mask, Blur Strength, Transform, Horizontal and Vertical. You can customize the settings and then click "Add".

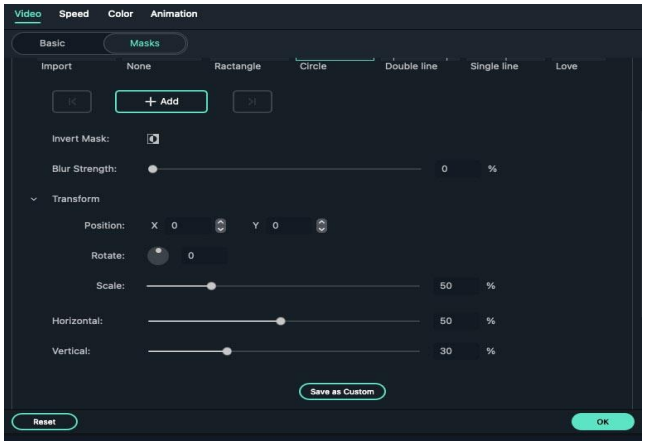

Now you can preview the mask effects by hit the play button. However, if you don't want the effects, just lick "Delete" button.

# **7.10 Video Snapshot**

To take a snapshot of a video clip and save it as an image file, just follow the steps below:

- **•** Import the video clip to the Media Library.
- Select the video in the Media Library so you can see it in the preview window.
- **•** Play the video and click the snapshot icon at the desired frame.

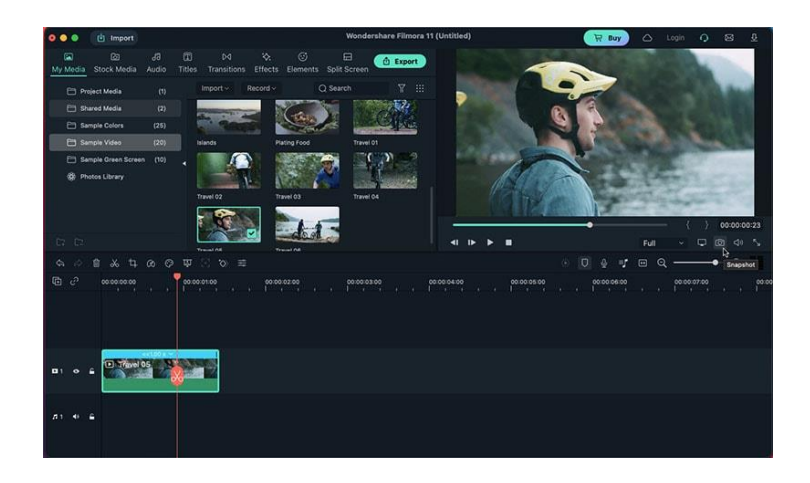

# **7.11 Play Video in Reverse**

Here's how you can flip your video to play backwards: Launch the program and select Create New Project. Click Import to import your video to Media Library.

Drag and drop the video into the timeline. Right click on the video clip and select Speed and Duration.

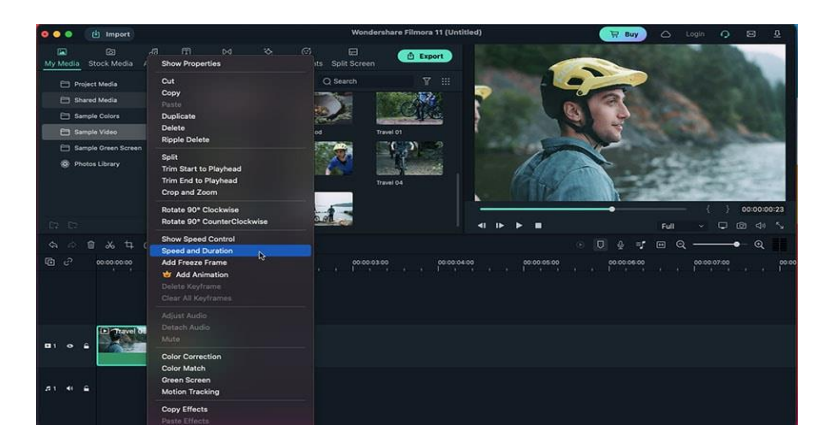

A new window will pop out, check "Reverse Speed" and click "OK" to apply.

### **7 Video Editing on Mac**

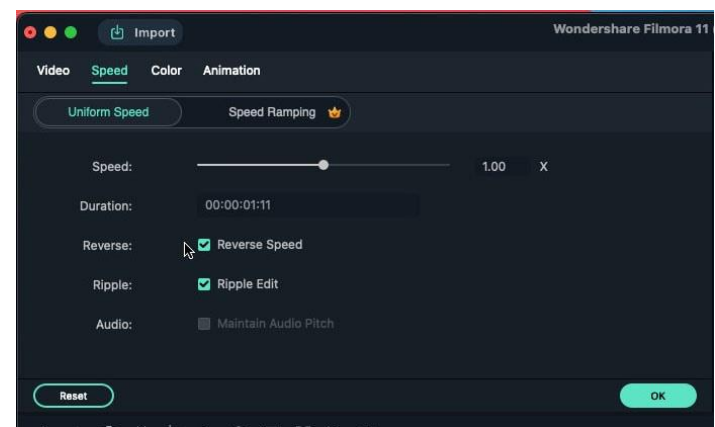

# **7.12 Freeze Frame**

Use the timeline zoom controls to magnify the timelin, so you can easily find the frame you'd like to freeze. Then, place the playhead at that location. Click on the Speed icon to change video speed and select the Freeze Frame option from the drop-down menu.

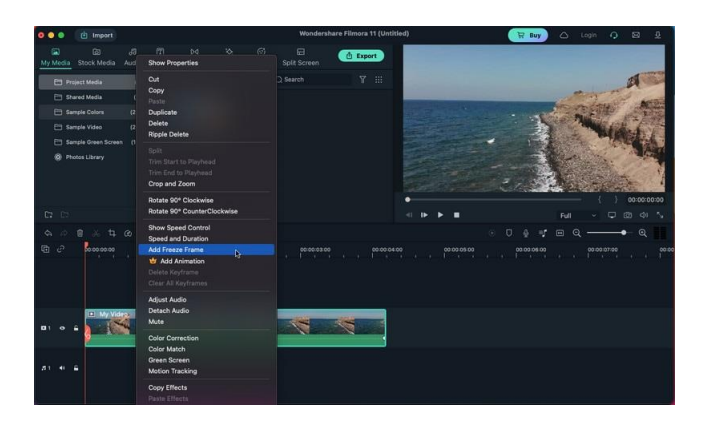

Choose the "Freeze Frame" from the timeline, and you'll see 2 options: "Customize Freeze Frame Duration" and "Delete".

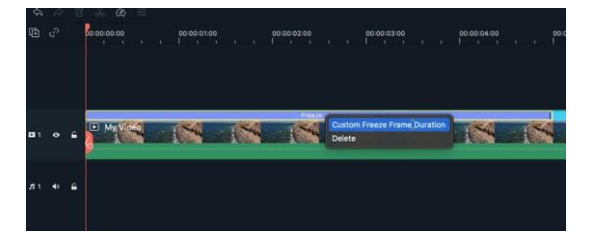

Choose "Customize Freeze Frame Duration" and you'll see a new window. Now you can adjust the settings to meet your requirements.

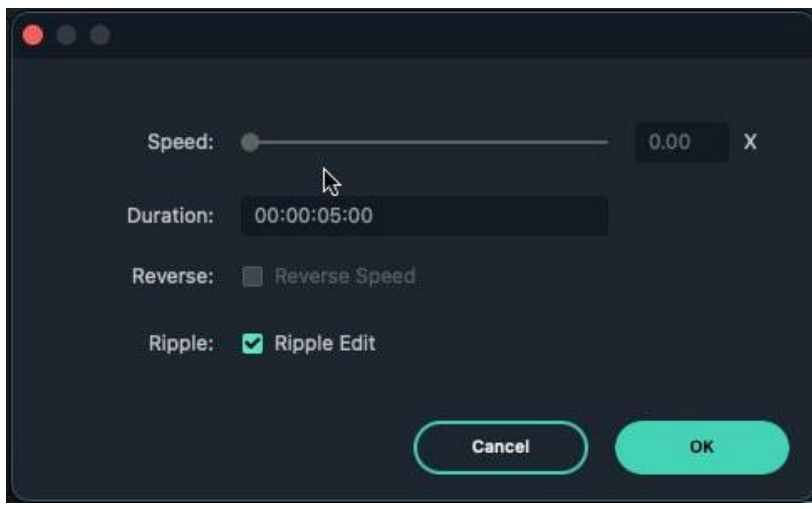

# **7.13 Auto Enhance**

If you have a video that is not in good quality, use auto enhance will help improve it. Here's how to auto enhance to improve your videos.

Double click the video from the timeline once imported, a pop out window will appear in the upper left corner. Scroll down and find "Auto Enhance".

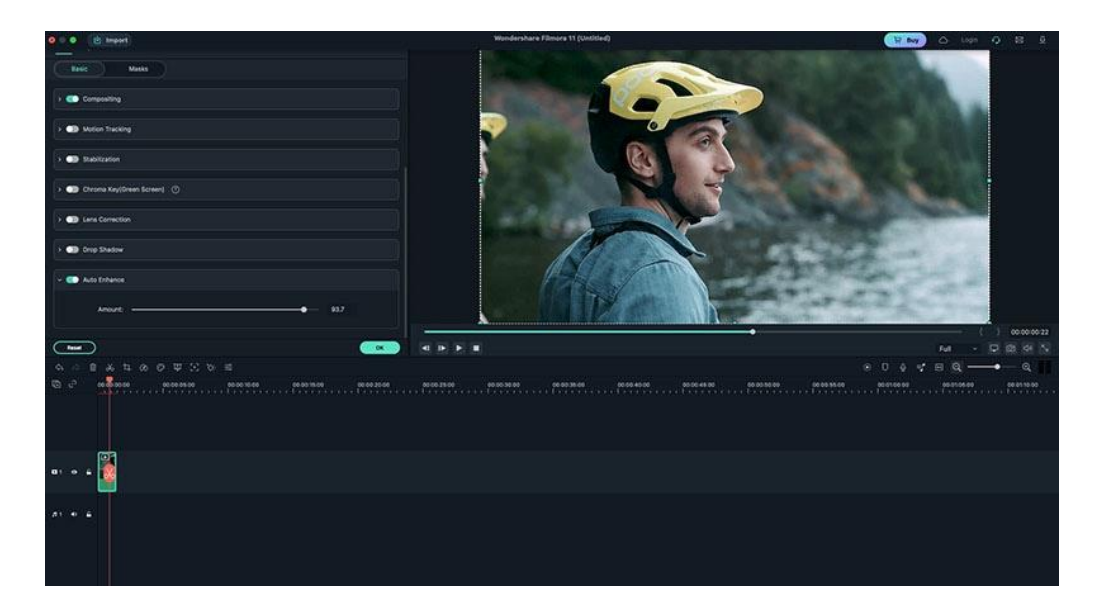

Now you can adjust the amount by dragging the white line, click "OK" once you make the perfect video quality.

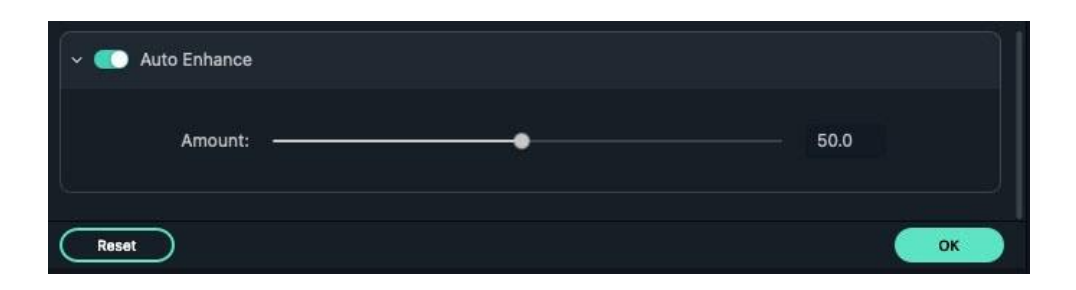

# **7.14 Mosaic**

Mosaic is a very useful effects in editing videos and images, as it helps to blur the face, logo and other sensitive parts. Below are the steps to use mosaic effect in Filmora on macOS.

Import video to Filmora and drag it to the timeline, then open the mosaic effect. There are two way to find mosaic, one is, click the "Effects" option and then choose "Utility", you'll see the "Mosaic" in the list.

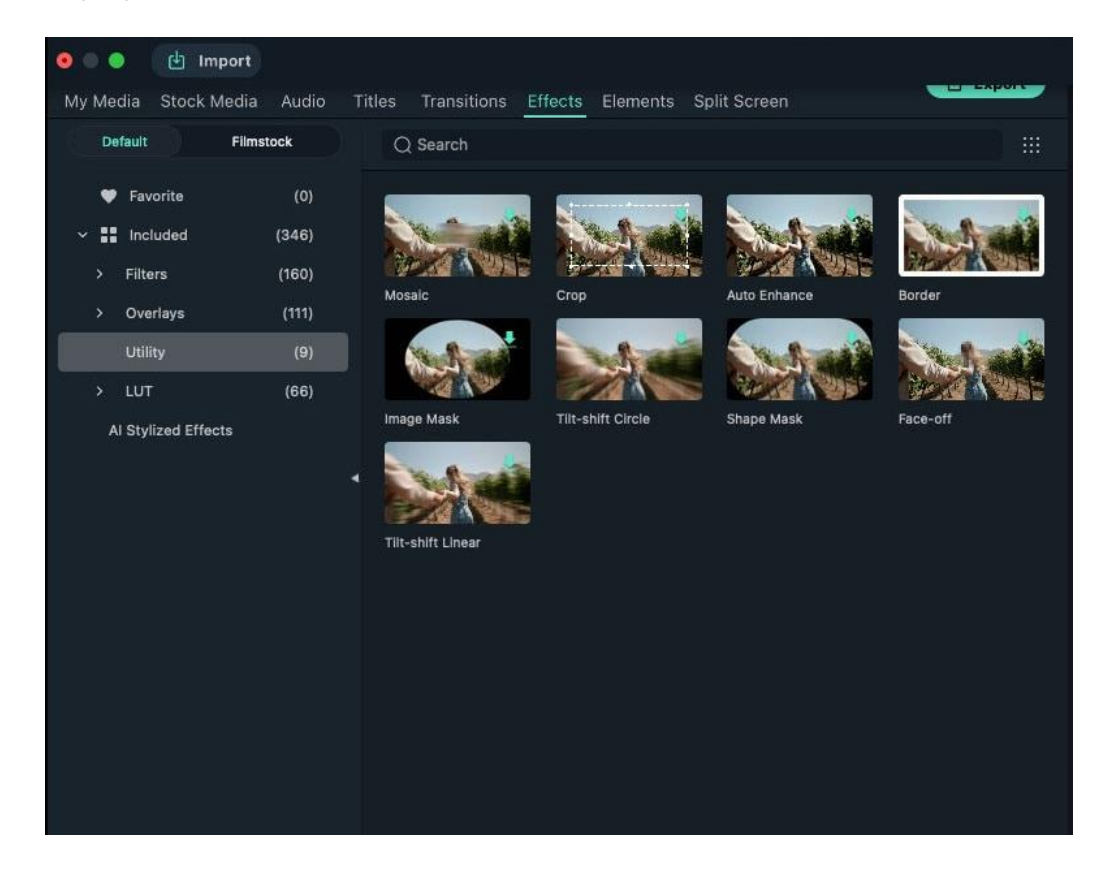

Another way is easier, just enter "mosaic" in the search bar different types of mosaic effects will appear.

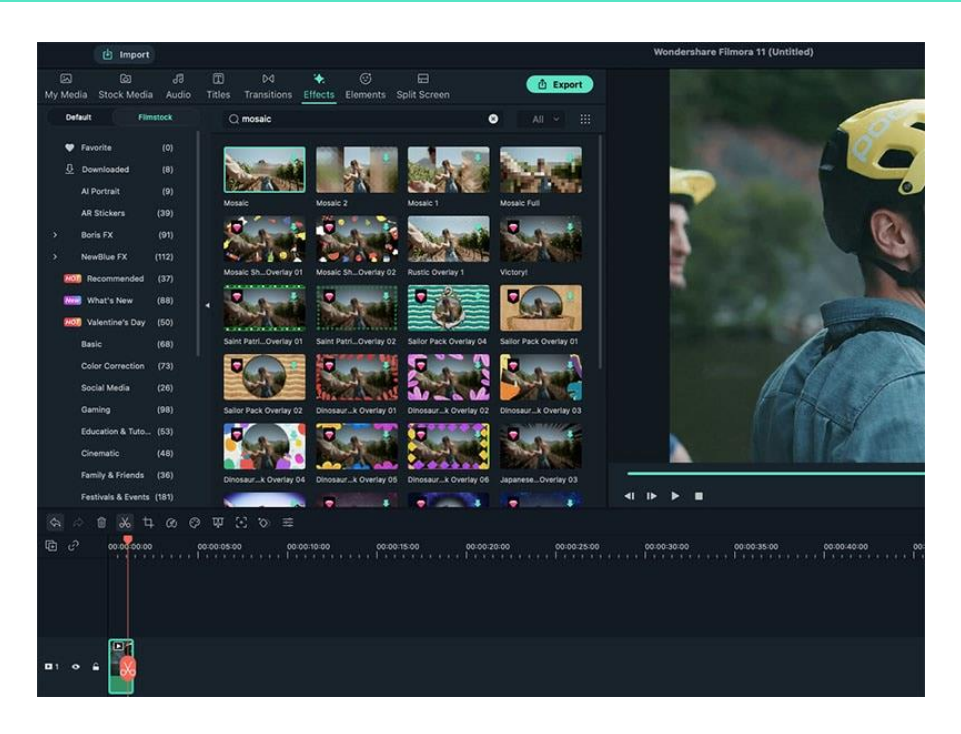

Click the mosaic effect, and new settings panel will pop out. It allows you to change the mosaic position, angel, type, intensity and opacity in the video. Customize the mosaic to your desired status and click "OK".

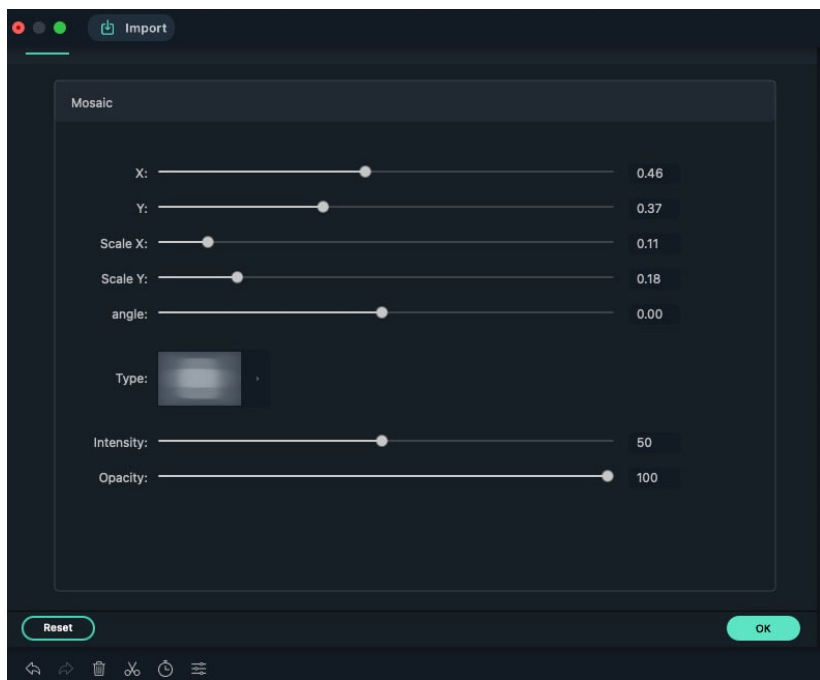

Now in the preview window, you'll see the final result of mosaic.

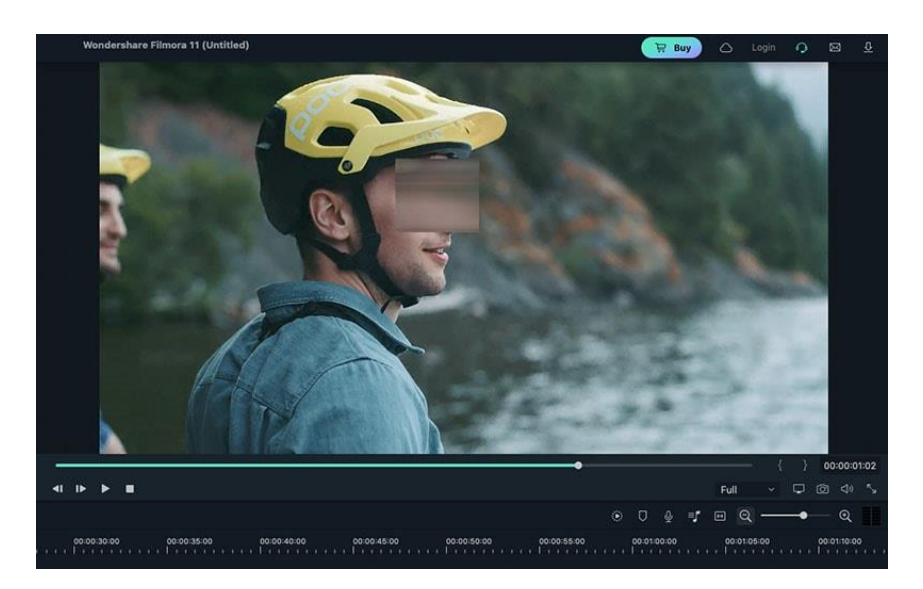

# **7.15 Borders**

Adding borders is for the Split Screen feature.

Choose the Split Screen template you would like to use.

Click the Split Screen and choose the Video tab.

Enable the Border option to add borders around the clips in your split-screen.

You can adjust the color and size of the border.

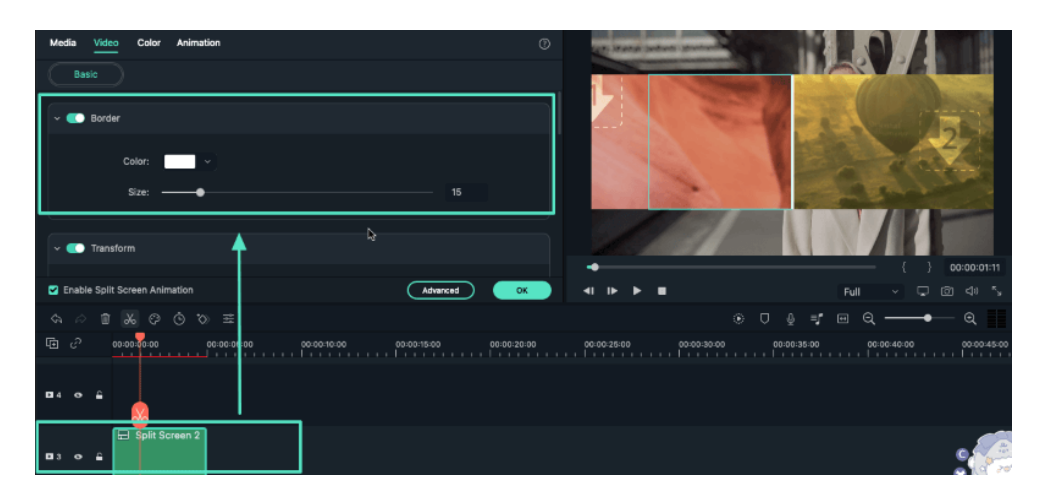

# **7.16 Transform**

With Filmora for Mac, you can perform the below transform for your video:

- Rotate
- Flip
- **•** Scale
- **•** Change Position

### **How to change video orientation and more with Filmora?**

❶ Double click on the video clips you would like to adjust.

❷ Under Video Tab > Choose Basic > Turn the toggle on before Transform.

❸ Adjust the setting to achieve the desired outcome.

**O** Click Ok to save the setting.

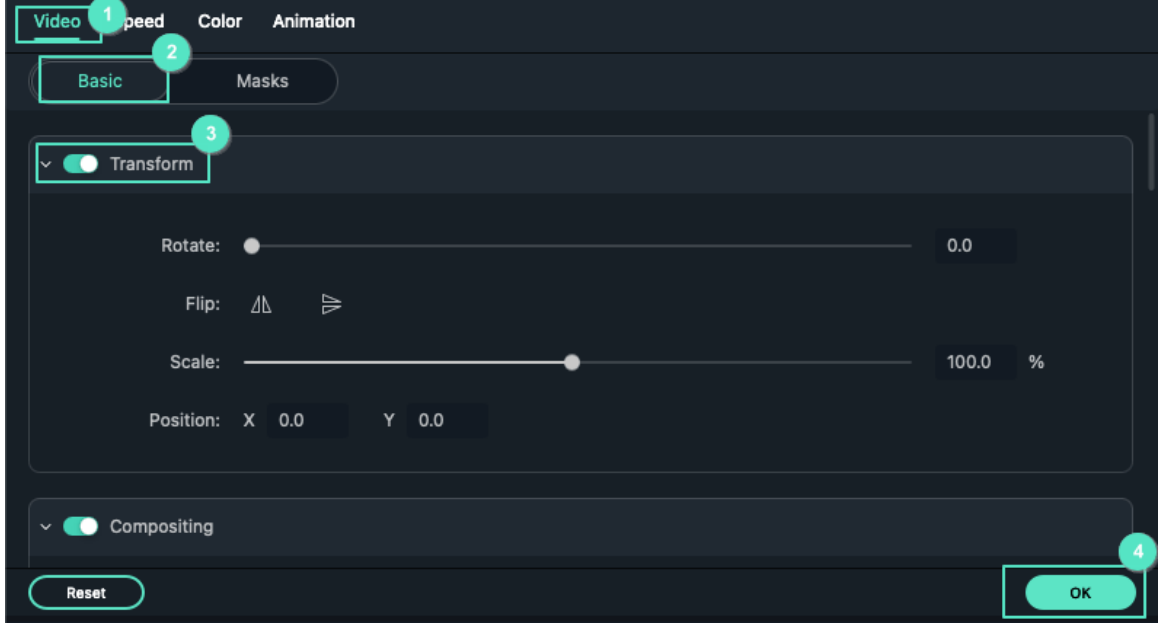

# **7.17 Compositing**

Compositing lets you combine multiple video clips together and make it one. You can adjust the Blending Mode and opacity of the target video in Filmora for Mac.

### **How to use compositing in Filmora for Mac?**

❶ Double click the video to be composed.

❷ Under Video > Click Basic.

❸ Choose the Blending Mode or adjust the video opacity.

**O** Click OK to save the changes.

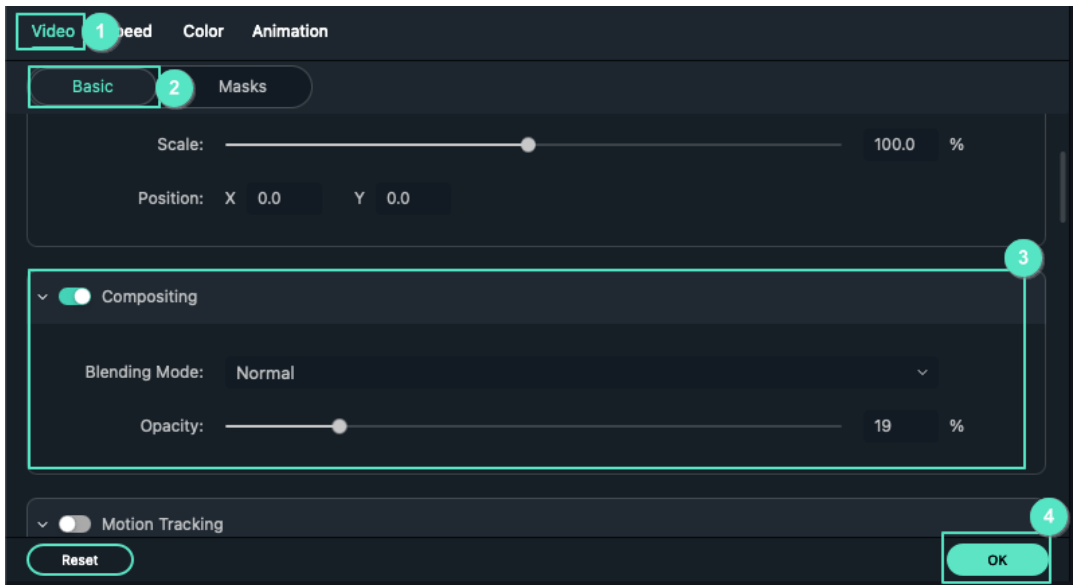

#### **Note:**

100% of opacity means the video is opaque, while 0% of opacity means the video clip is completely transparent.

# **7.18 Motion Tracking**

Motion Tracking gives you the ability to track moving objects in a video clip and then have other objects (text, images, video clips, or elements) follow the same movement.

**How to use Motion Tracking in Filmora for Mac:**

**1** Double click on the video you would like to track motion.

❷ Under Video tab > Choose Basic.

❸ Turn the toggle on before Motion Tracking.

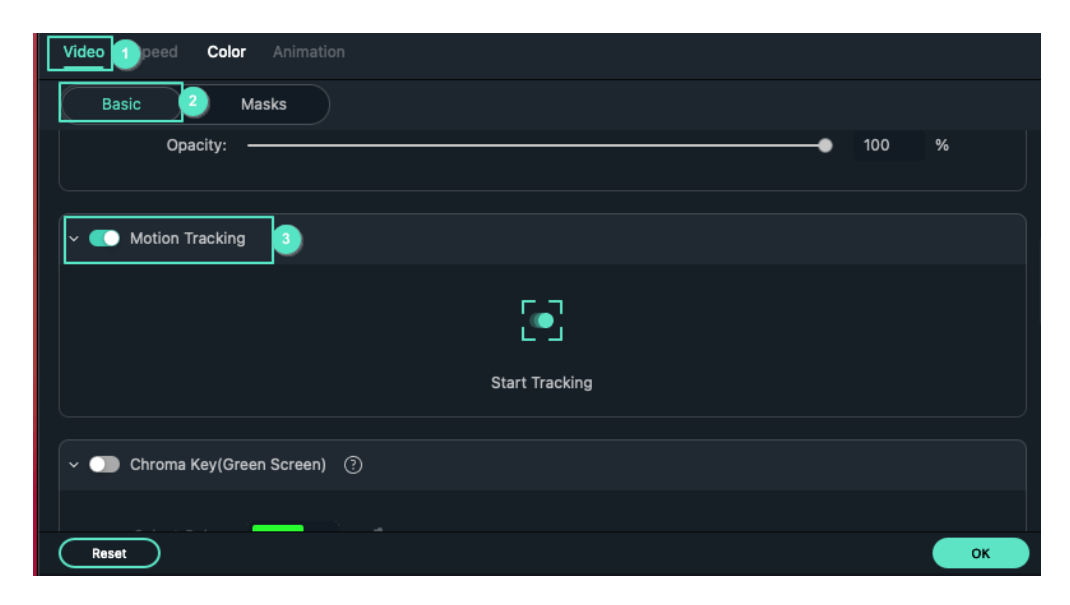

**O** Place the tracker box over the target area in Preview Player. You can change the size and position of the box in the preview window.

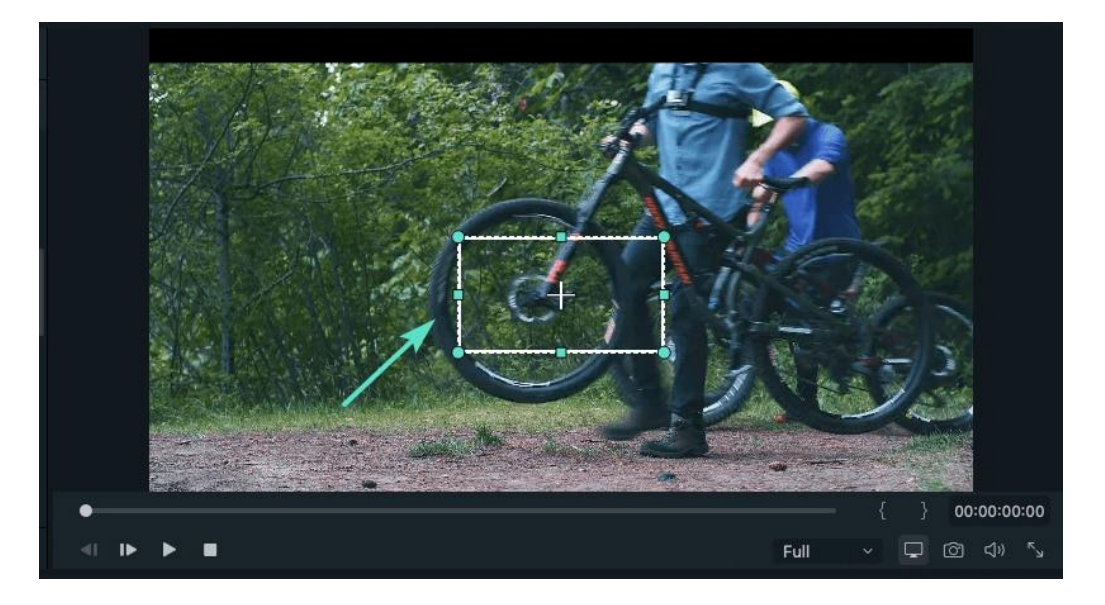

#### ❺ Click Start Tracking

❻ You can choose the objects(text, images, videos clips, or elements) you would like to follow the same movement of the tracked object.

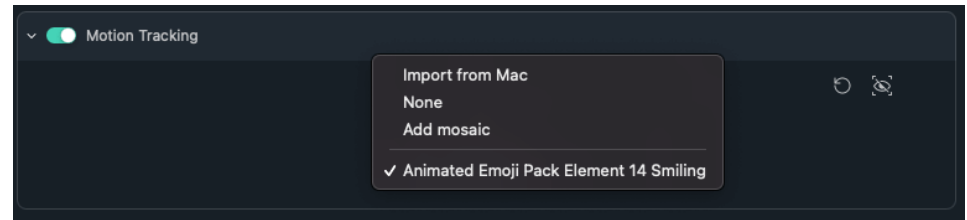

● Adjust the size and position of the text, image, element, or clip that will follow the tracked path.

# **7.19 Stabilization**

This feature of Filmora will allow you to smooth out shaky footage.

How to stabilize a video with Filmora for Mac

❶ Choose the video clip you would like to stabilize. Double click it.

❷ Under Video tab > Choose Basic.

❸ Turn the toggle on before Stabilization. Filmora will start to analyze automatically.

❹ After analysis, you can drag the slider to adjust the smooth level. Edge processing determines how Filmora will handle the edges of your stabilized video. You can set the edge processing to Reflect, tile, or extend. By default, Filmora will reflect the video edge.

❺ Click OK to save if you are satisfied with the result.

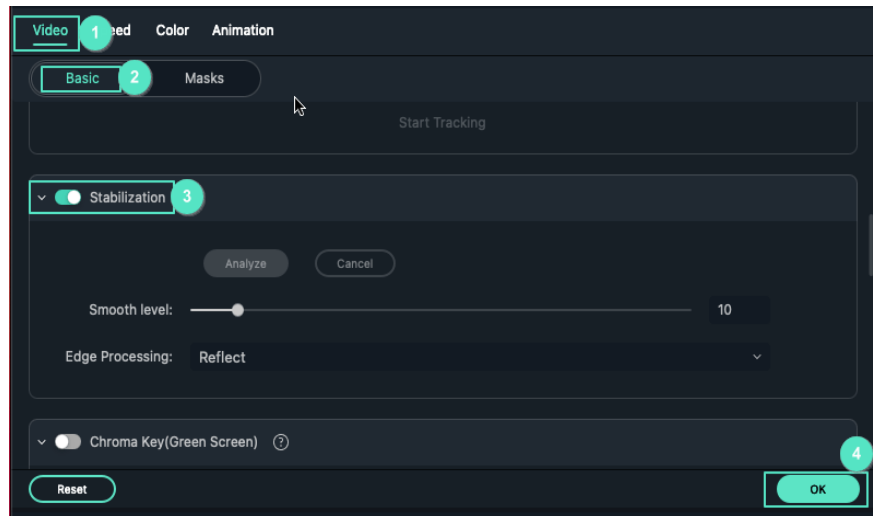

# **7.20 Green Screen (Chroma Key)**

You can use the Green Screen (Chroma Key) tool to make a color range in a video clip or image in a higher track on your timeline transparent, so the video clip or image underneath it can be seen in place of that color range. You can use this feature to change the background of a clip and make it look like you're a superhero flying through the sky or an explorer on top of a mountain.

Green Screen works best if you have a solid colored background to make it transparent, preferably a color that the subjects in the video are not also wearing. The most popular choice is bright green. Here's how to use the Chroma Key/Green Screen tool in Filmora for Mac.

#### **How to use Green Screen:**

❶ Import your background video and your green screen video into Filmora.

❷ Drag your background video into video track one and your green screen video into video track two (located above video track one).

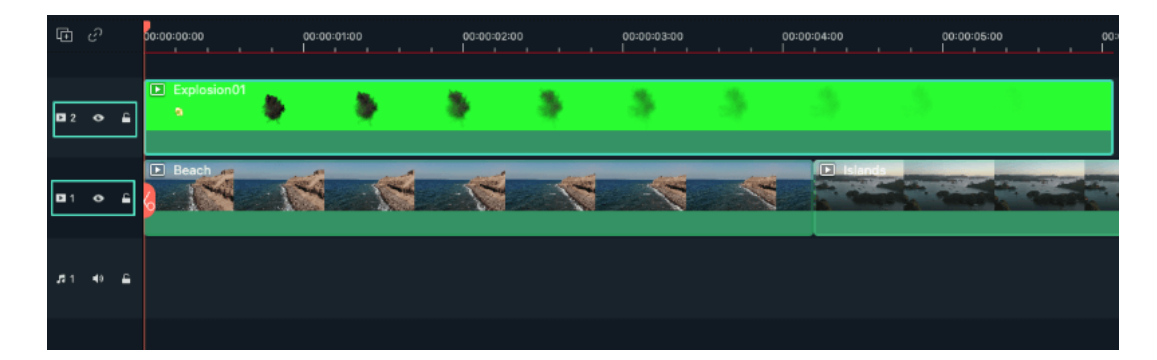

❸ Make sure your green screen clip is sitting on top of your background clip. Double click on it to open the editing panel.

**O** Scroll down to find Chroma Key under the video tab and make sure the toggle stays on.

❺ Select a color to make transparent from the Select Color dropdown menu or by using the color picker tool to choose the color in the video preview.

❻ Use the Tolerance, Offset, Edge Thickness, and Edge Feather sliders to adjust your transparency (i.e., to change how close to your selected color something has to be included).

❼You can also check the box next to Alpha Channel to make the editing simpler for you.

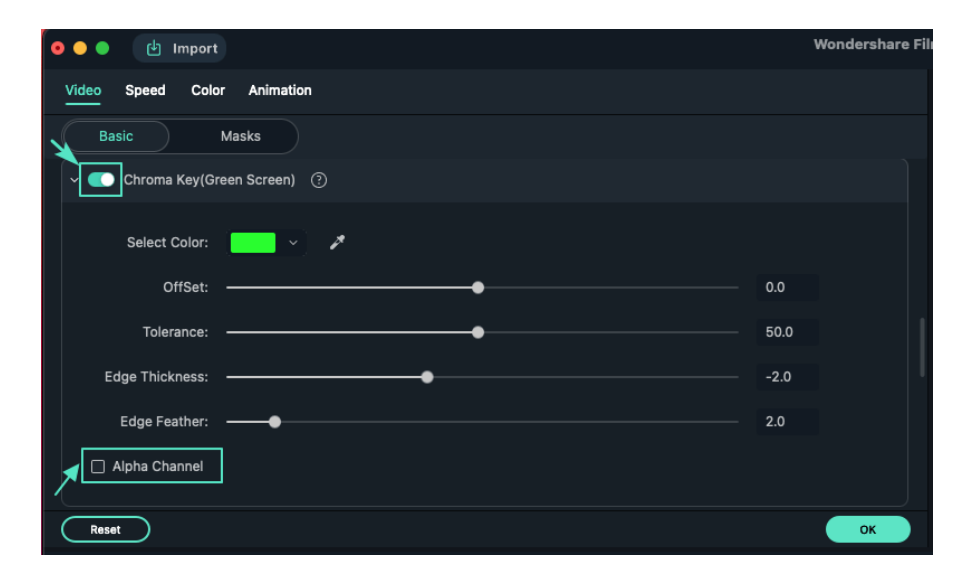

# **8 Color Editing on Mac**

# **8.1 Color Match**

Color Match allows you to color correct clips as a batch to improve efficiency.

#### **Choose Color Match**

❶ Move clips and images into the timeline. Color correct one normally.

❷ Place your playhead over one color-corrected clip and then select multiple other clips.

❸ Click to choose**Color Match**.

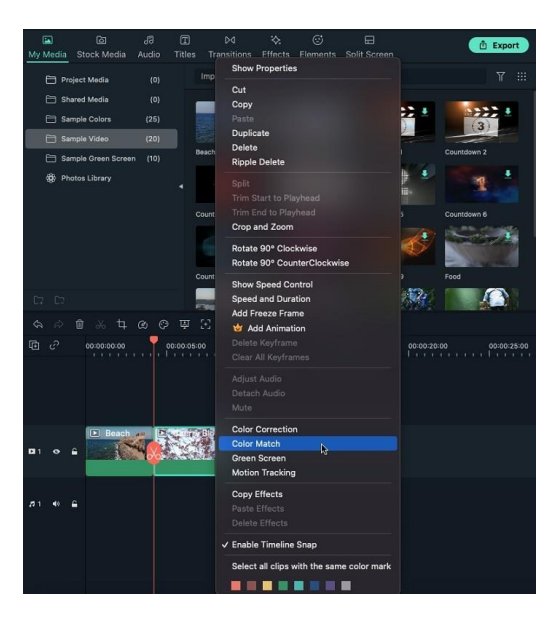

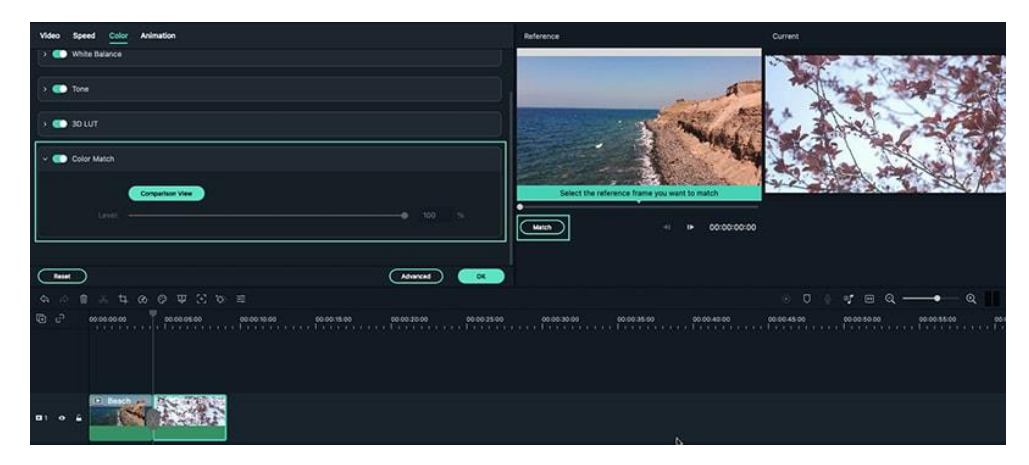

#### **Comparison Preview**

 Adjust the degree to which the colors are matched using the slider in the menu that opens and see results in the Comparison preview.

#### **Complete Color Match**

When you adjust to a satisfactory level, click OK to complete the color match.

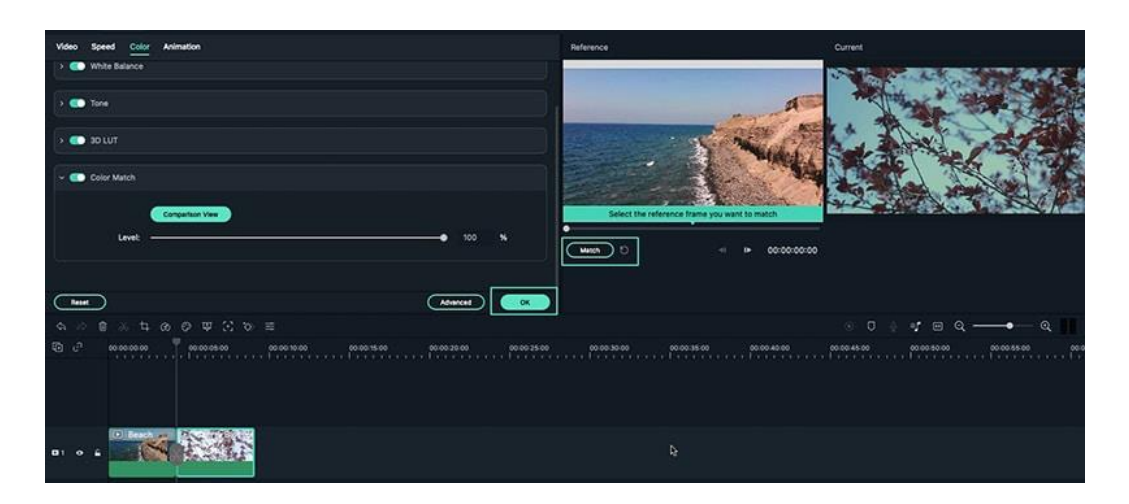

# **8.2 White Balance**

To mute the audio in a video clip, right-click on the clip in the timeline and choose Mute.

White Balance is used to adjust the color temperature of the video image to improve the ambient color of your video effectively. Please follow the below steps to adjust it:

### **Click White Balance**

❶ Tick the option marked White Balance.

❷ Drag the Temperature slider forward or backward to make the adjustment directly.

❸ Drag the Tint slider to adjust the color level of the video directly.

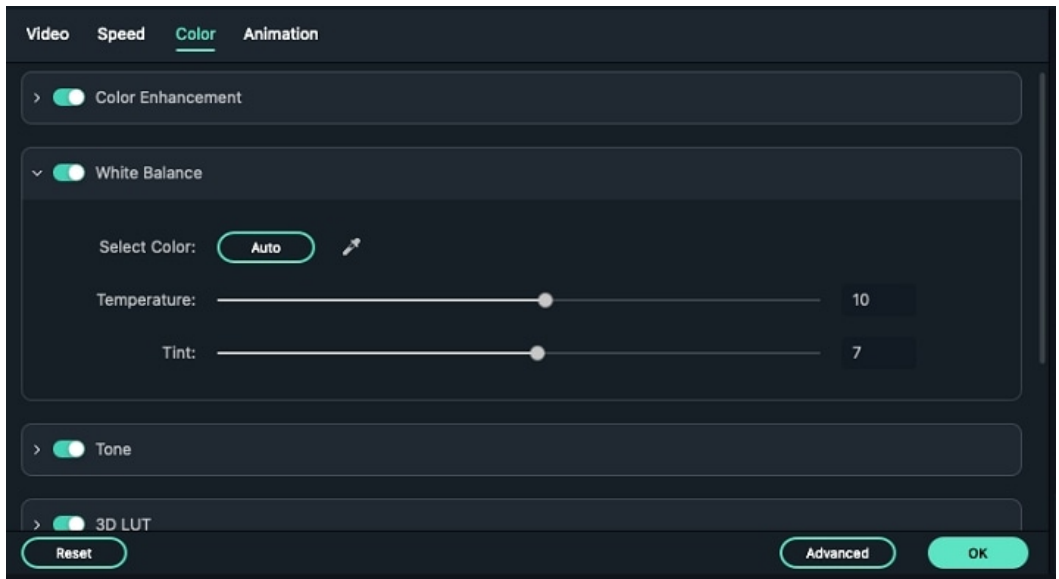

### **Advanced Settings**

Or you can go to the Advanced settings. Find the White Balance to adjust the Temperature and Tint.

### **8.3 Color Enhancement**

Enhance your video clips by adjusting the color enhancement.

Double click the target clip in the timeline to enter the Edit panel, and select **Color** menu, the window will show as below:

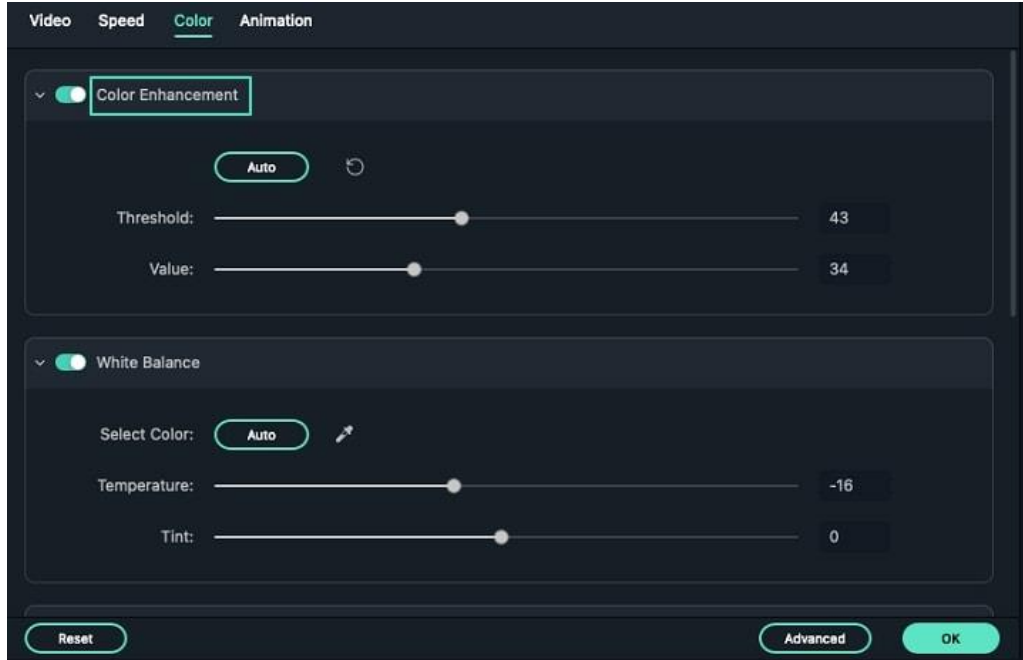
You can click **Auto** or adjust the **Threshold** and **Value** to enhance the color of the video clip.

# **8.4 Tone**

There are different tone controls to adjust the tonal scale of your video clip or footage.

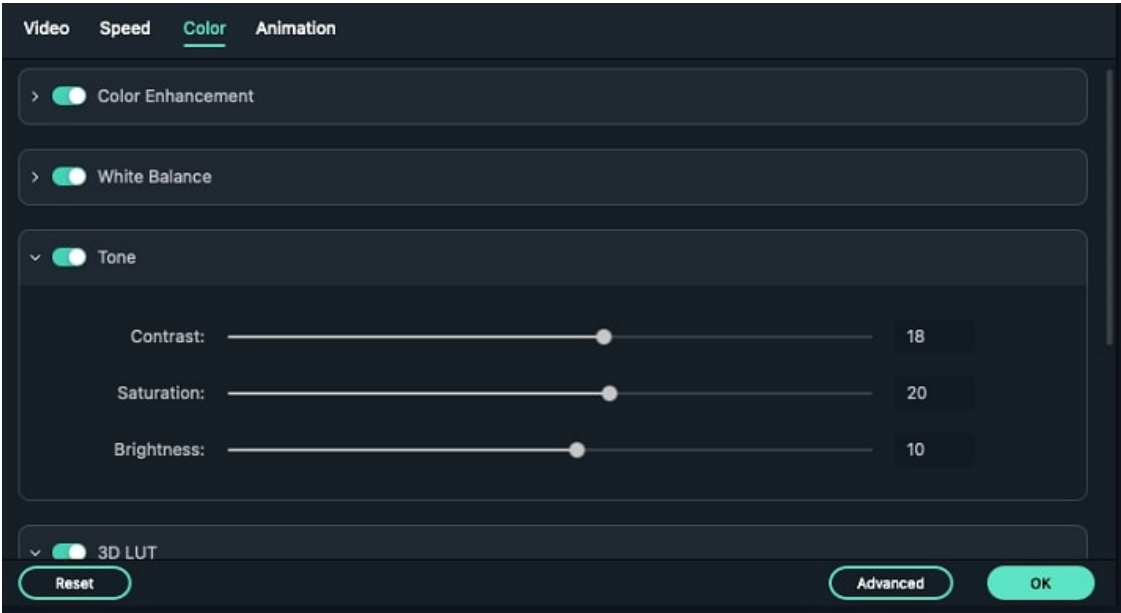

### **Contrast**

The contrast will affect the mid-tones of color in the video. The middle-to-dark areas will become darker when increasing the contrast. Similarly, decreasing the contrast will make the middle-to-light areas lighter.

### **Saturation**

Drag the slider to adjust the overall saturation.

### **Brightness**

You can adjust the slider until the video looks nice with the desired brightness.

# **8.5 3D LUT**

A Look-Up Table (LUT) is a file containing math instructions to replace a color with another one. It's like a color grading preset. 3D LUTs are used extensively in the movie production chain, as part of the Digital Intermediate process. To apply the 3D LUT, please follow the below steps.

# **Apply 3D Lut**

❶ Tick the option marked 3D LUT.

❷ Choose a template that you like.

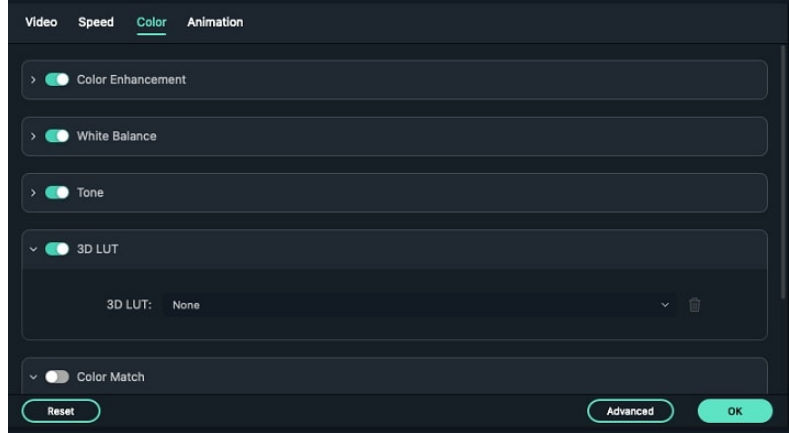

#### **Note:**

If you can not find the one you need in the dropdown list, you can also download and install some free 3D LUT beyond Filmora, and then select Load New LUT to load them from your local hard drive.

# **9 Audio Editing on Mac**

# **9.1 Mute The Audio Clip**

To mute the audio in a video clip, right-click on the clip in the timeline and choose **Mute**.

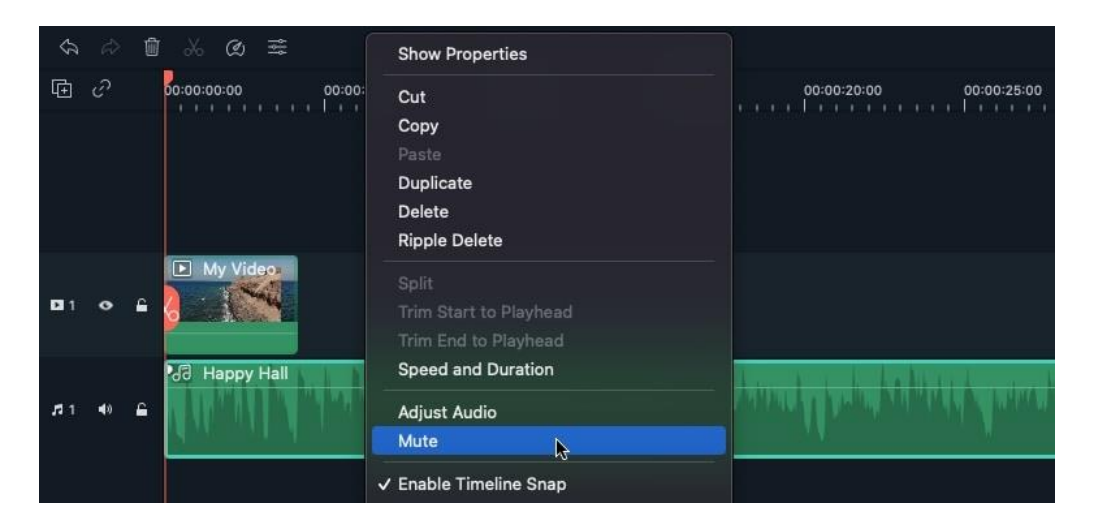

# **9.2 Detect Beat and Create Beat Markers**

Filmora's Beat Detection function will mark audio beats automatically and make it easier to match your video. Here are the steps to use Beat Detection.

Creating Markers with Beat Detection

Right-click on a music file that you want to detect the beats for. You can choose from the built-in music or your own imported audio files. Select **Beat Detection** in the context menu. A Beat icon will appear on the music's thumbnail when the analysis is finished.

### **9 Audio Editing on Mac**

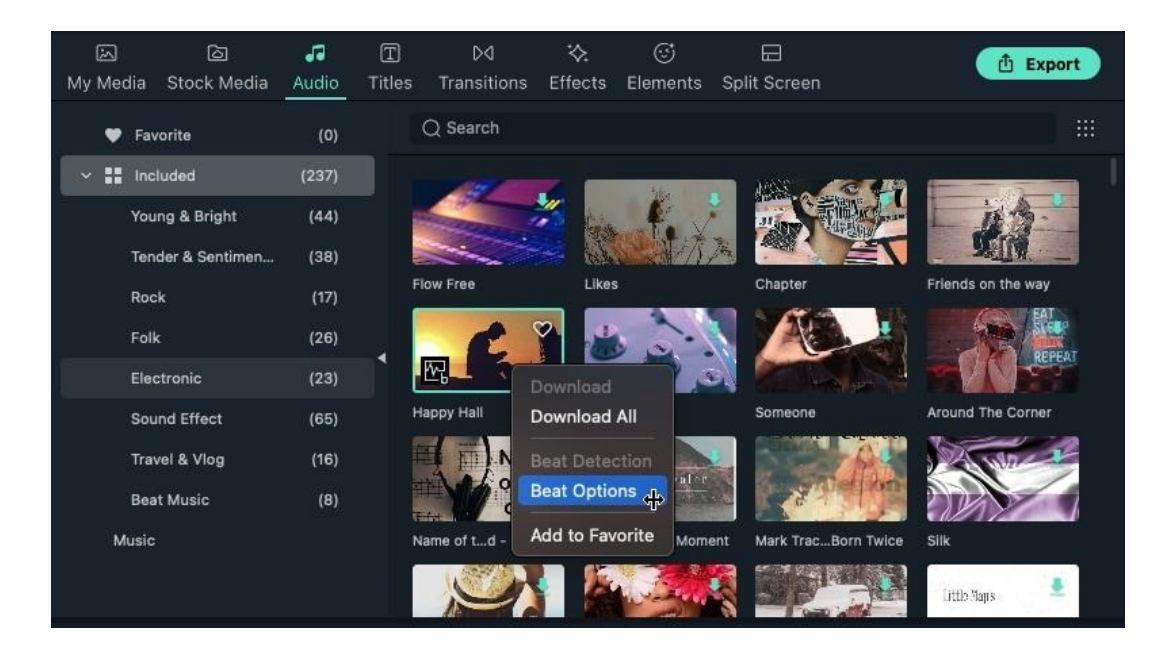

#### **Note:**

Filmora will need to install the beat detection plugin for the first time you use Beat Detection. It may take some time.

To see the beat markers, drag and drop your analyzed music file into your timeline.

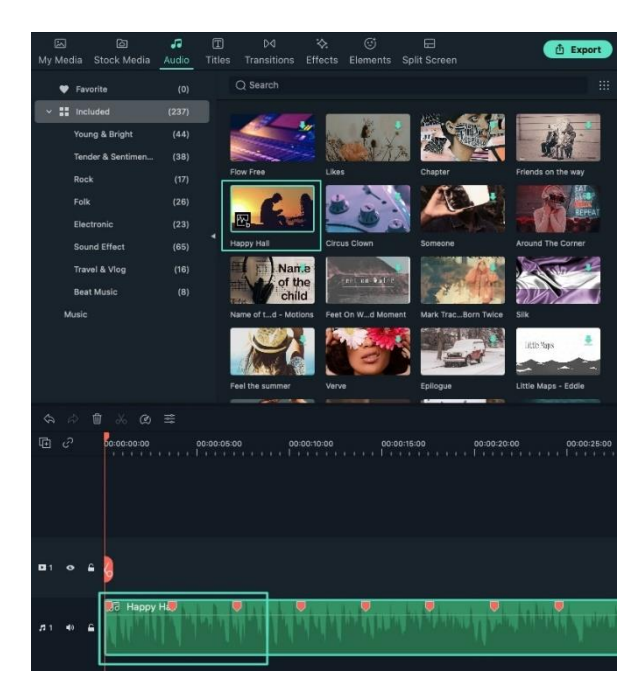

### **Beat Options Setting**

Filmora will display highlight beat markers in red every four beats by default, but this setting can be changed. You can change the beat detection settings by rightclicking the music file in the library. Then select **Beat Options**. Here you can change the highlight beat frequency, highlight offset, or un-check **Mark highlight beats only** to display every beat marker.

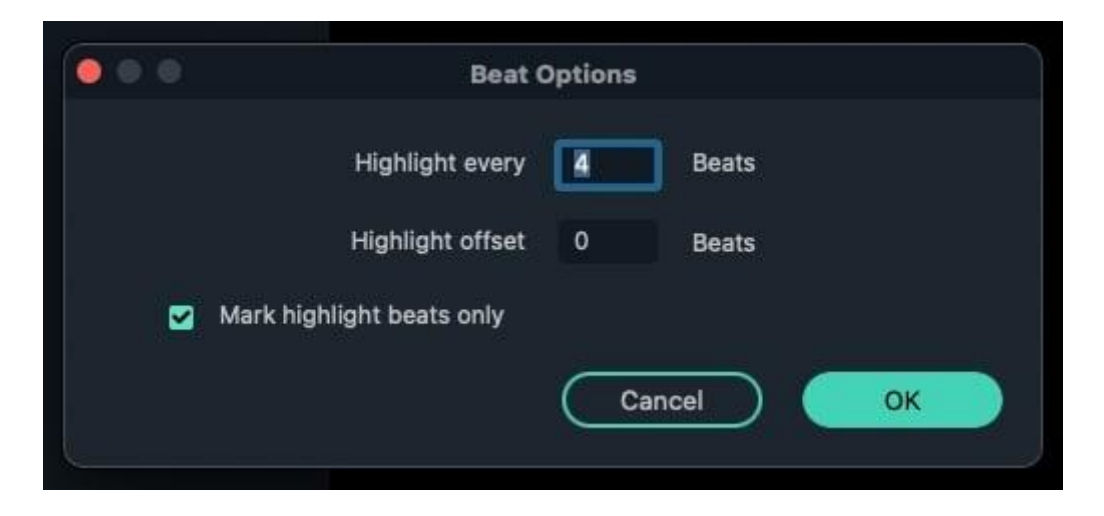

### **Adding Additional Beat Markers**

Select your audio file in the timeline and place the playhead where you want to add a marker. Then, click the marker icon or press M on your keyboard.

### **Removing Beat Markers**

Choose a marker and press Delete on the keyboard, or right-click on the marker and choose Delete. To remove all markers, choose **Delete All Markers**.

Once you're happy with how the beats are marked, all that's left is to drag and drop photos and videos into the video tracks and arrange them to match the beat.

# **9.3 Trim/Split/Cut Out Audio**

### **Trim Audio Clips**

If you need to trim from the beginning or end of an audio clip, hover your mouse over the left or right edge of the clip in your timeline until the trim tool shows. Then, click and drag the edge of your clip forwards or backward to trim off the unwanted portion.

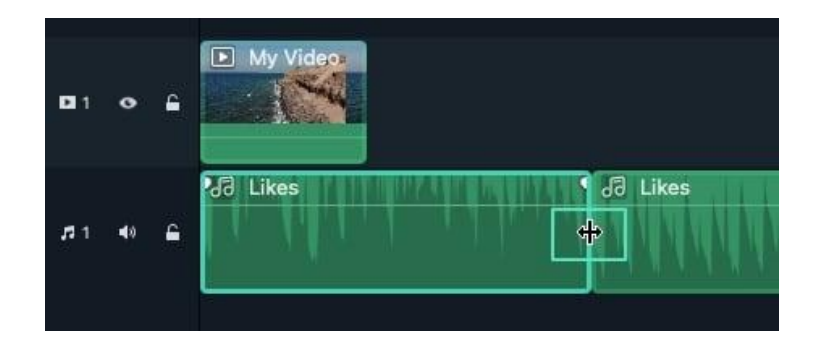

Filmora also has an option for you to quick trim from the start or end of a clip. Go to the timeline, and place the playhead on the frame you want to trim. Right-click on the clip and select **Trim Start to Playhead** or **Trim End to Playhead**. You can choose what you want to delete, behind the playhead or in front of it.

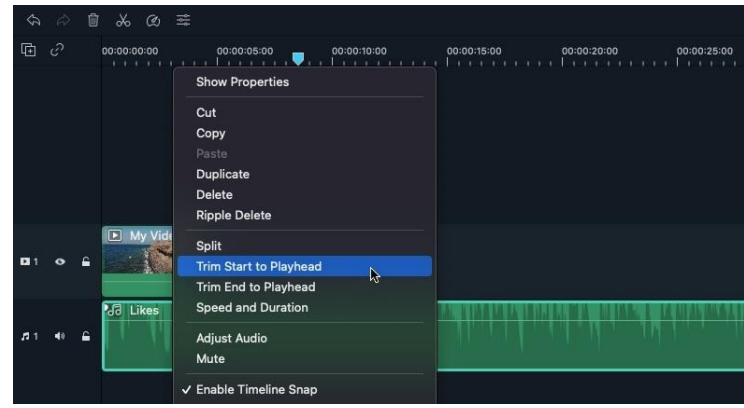

## **Split Audio Clips**

Select your audio clip and place the playhead where you want to split it, then rightclick on the clip and select Split or click the Split icon above on the toolbar.

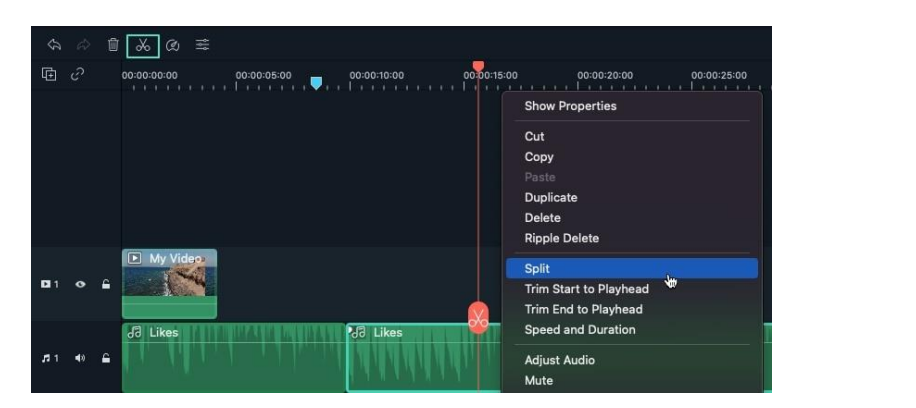

## **Cut Out Audio**

If you want to cut out a section in the middle of an audio clip, drag the playhead to the start point of the unwanted section and press the scissors icon to split the clip,

then drag the playhead to the end of the unwanted section and press the scissors again. Now that the unwanted section is on its own, you can select it and press the delete icon to remove it.

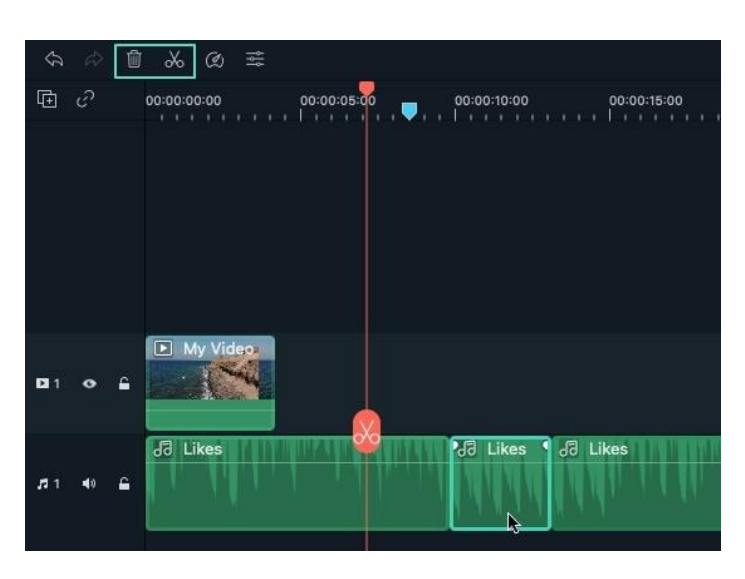

# **9.4 Audio Mixer**

The Audio Mixer lets you adjust the dB levels of all your tracks that contain audio and set whether they're set more to the right or the left.

To use the Audio Mixer, follow these instructions:

- Drag and drop all your audio files (including video files from which you will be using the audio) into the timeline.
- Click the Audio Mixer icon in the toolbar.

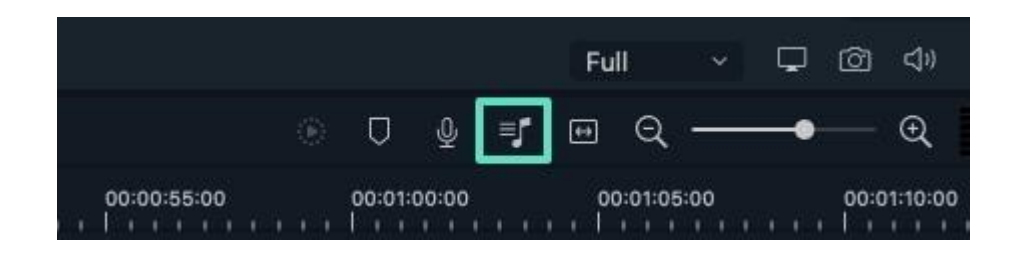

 Drag the small ball along the circle (the Pan/Balance knob) for each track to switch the sound between the left and right channels. You can also move the circles on the gauges upwards or downwards to adjust the gain.

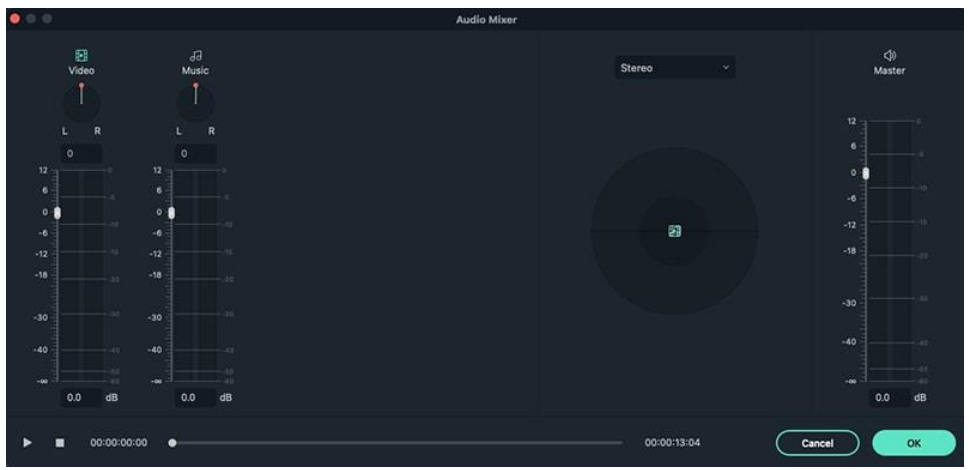

 You can choose between Surround and Stereo on the right side of the window. You can also drag the corresponding tracks to where you need them along with the Pan.

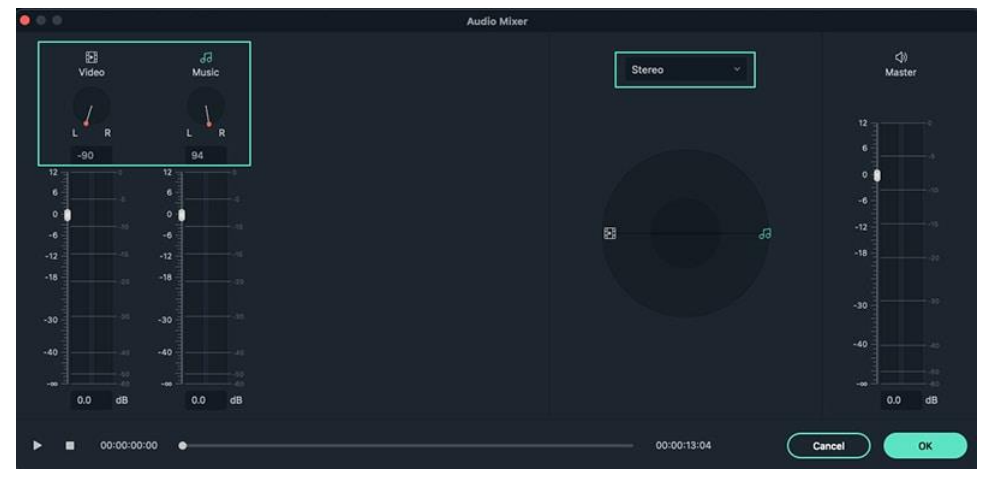

#### **Note:**

If you select Surround, you'll be able to pan from left to right and from back to front, while in the Stereo mode you can only pan from left to right.

Click OK to apply your changes to your video.

The Audio Mixer also lets you control the Master volume by dragging the sliders up or down so you can choose how loud a video clip should be. Click on the Play button to hear the results and click OK to apply your adjustments.

# **9.5 Audio Effects**

There are many sound effects resources in Filmora. You can find them

#### in **Audio**> **Sound Effect**.

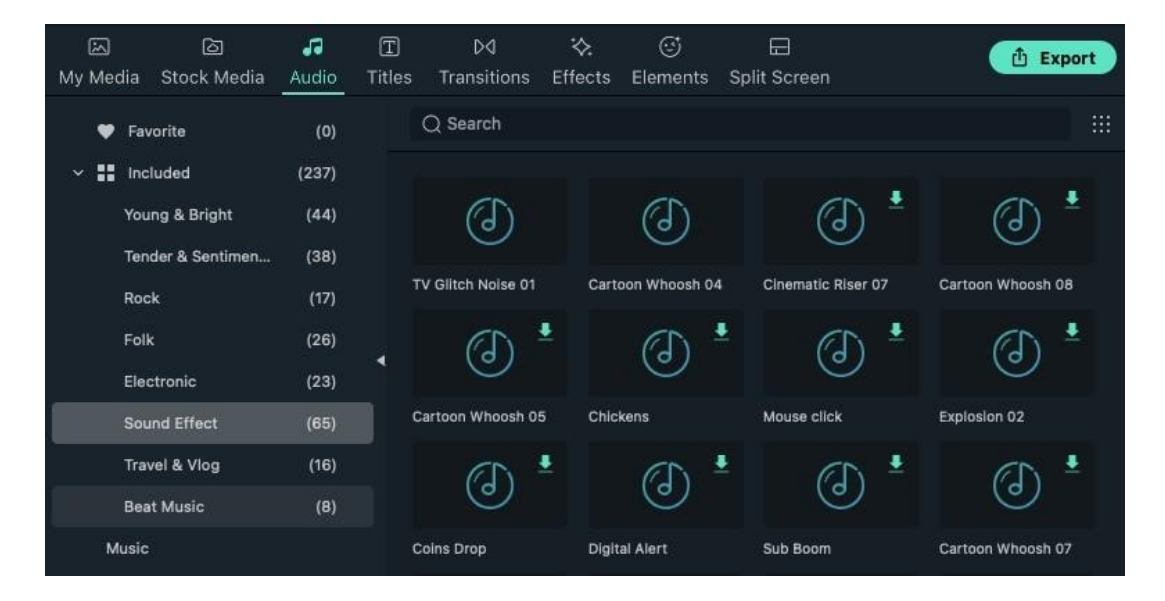

# **9.6 Fade Audio In or Out**

To add fade in or fade out effects to an audio file, you'll first have to place it on the timeline. Double-click on it to gain access to the Audio settings panel and then drag the fade in and fade out sliders to the right to add fade effects and set their durations.

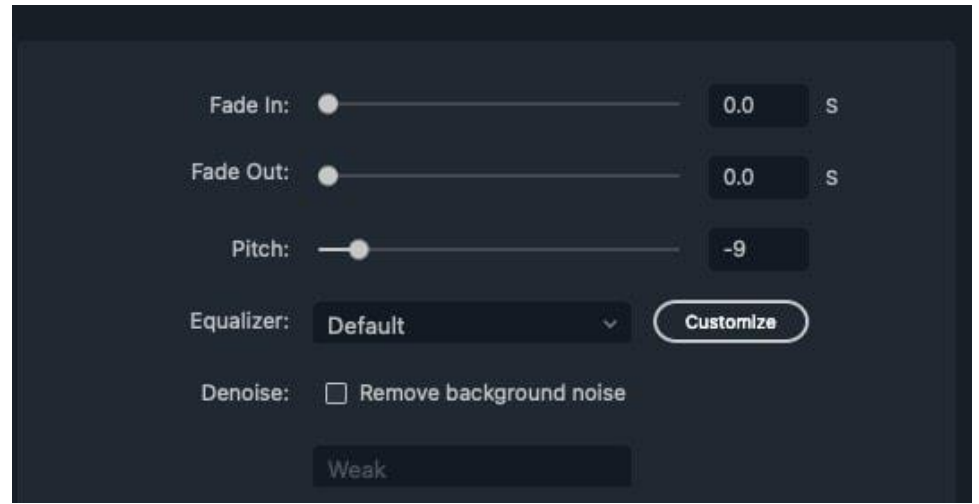

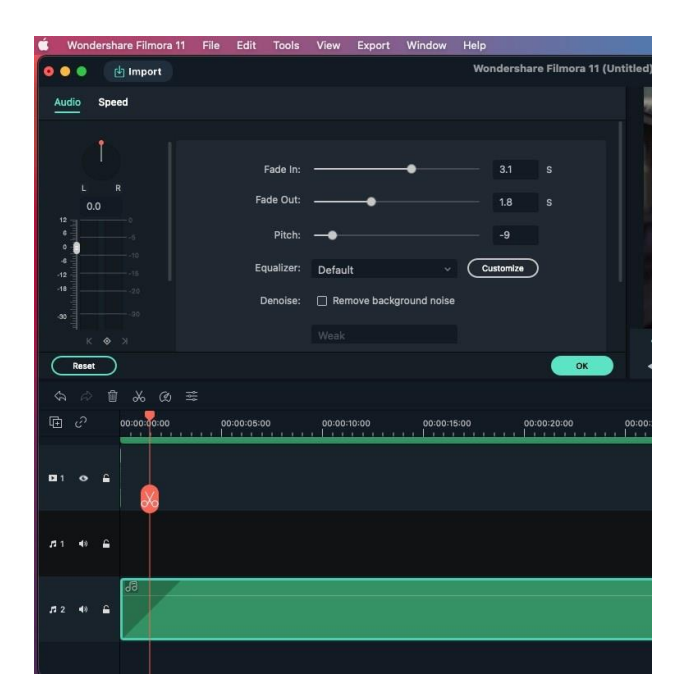

Drag the fade in/out bar to the right and you'll see the effects from the timeline.

## **9.7 Pitch**

Audio pitch is another option to adjust your audio file, especially when you want to speed up or lower the volume. To change the audio pitch on Mac, just follow the steps below:

After importing audio to the timeline, and you'll see the audio settings. Navigate to the "Pitch" button and drag the slider to the right to set the pitch up.

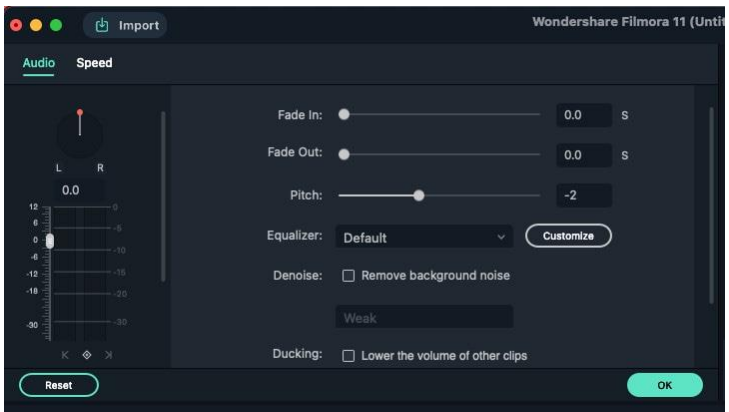

Then check the timeline and see if it meets your needs, click "OK" to apply the adjustments.

# **9.8 Adjust Audio**

To make adjustments to your audio, double click on the audio clip you want to work on in the timeline to open a panel with adjustment sliders for volume and pitch.

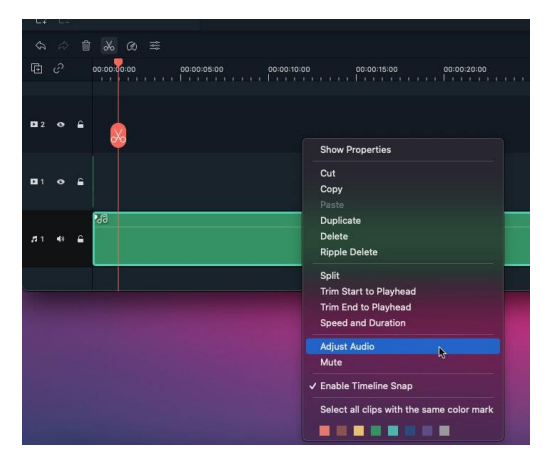

Now you can see a new panel presents audio settings, including audio fade in, fade out, pitch, equalizer, denoise and ducking.

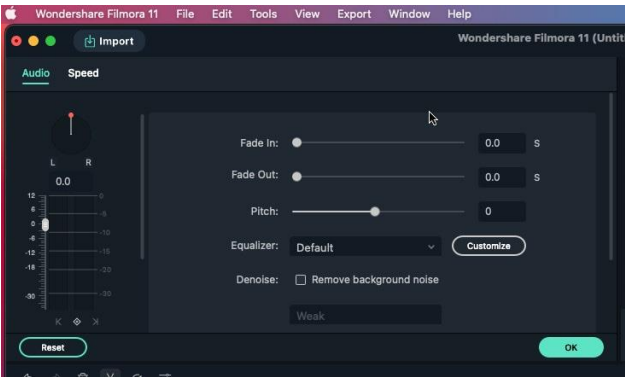

For a more advanced audio editing experience, you can also access the Audio Equalizer from this panel. You can choose from presets or make manual adjustments by clicking 'Customize'.

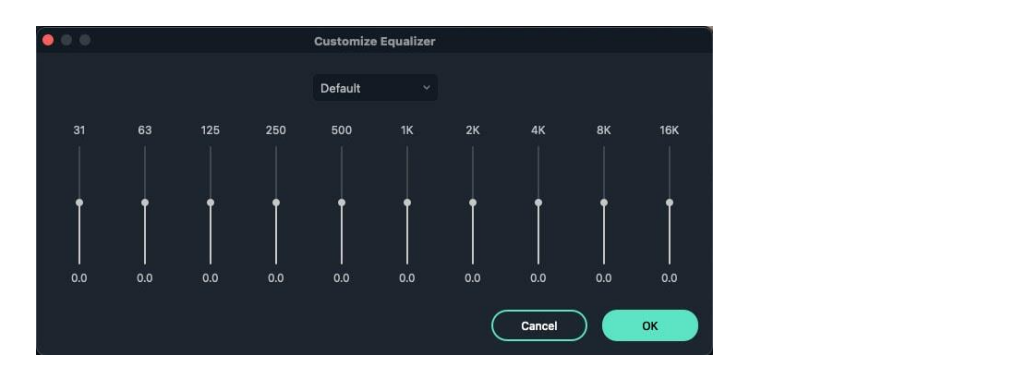

Switch to "Speed" option, you can change the audio speed, duration, reverse speed, ripple edit and maintain audio pitch.

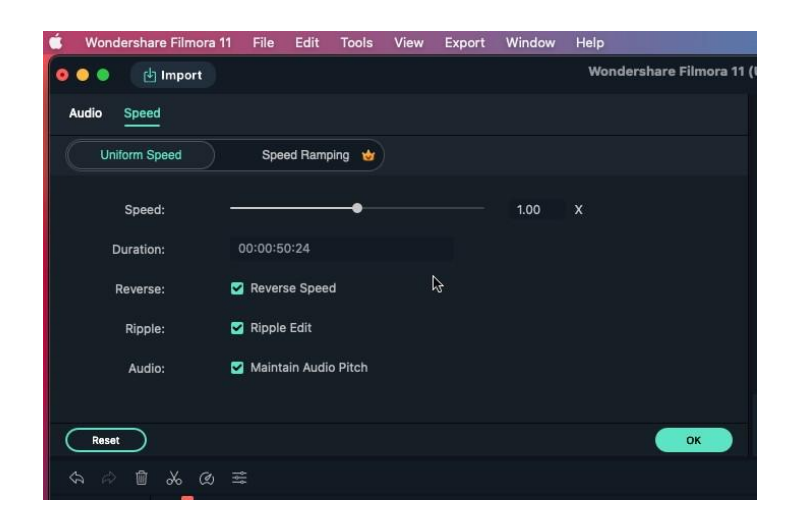

You can also switch to the "Speed Ramping" to select the type you want. Learn more about Speed Ramping.

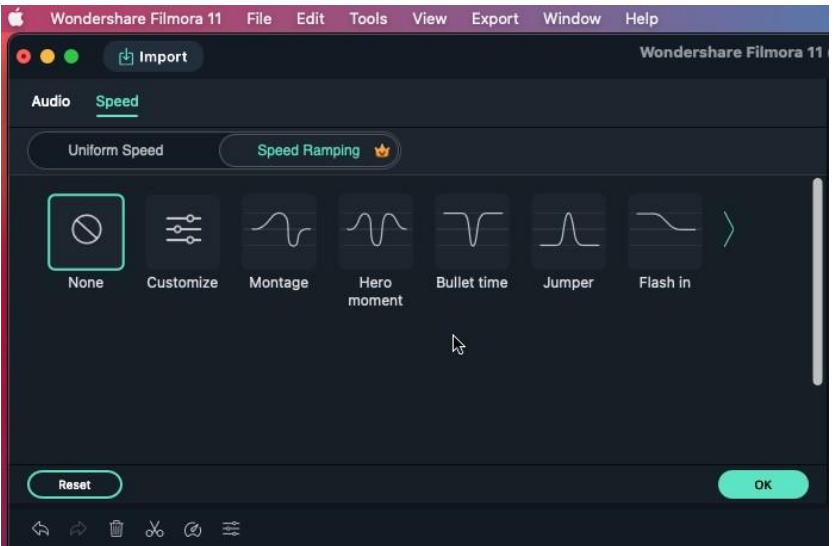

## **9.9 Detach Audio**

To detach audio from a video in Filmora, just follow the below guide:

Add the clip to the Timeline and right-click to open the menu and choose the Detach Audio option. The proficient tool will automatically detach the audio from the video and place it in an audio track on the timeline.

### **9 Audio Editing on Mac**

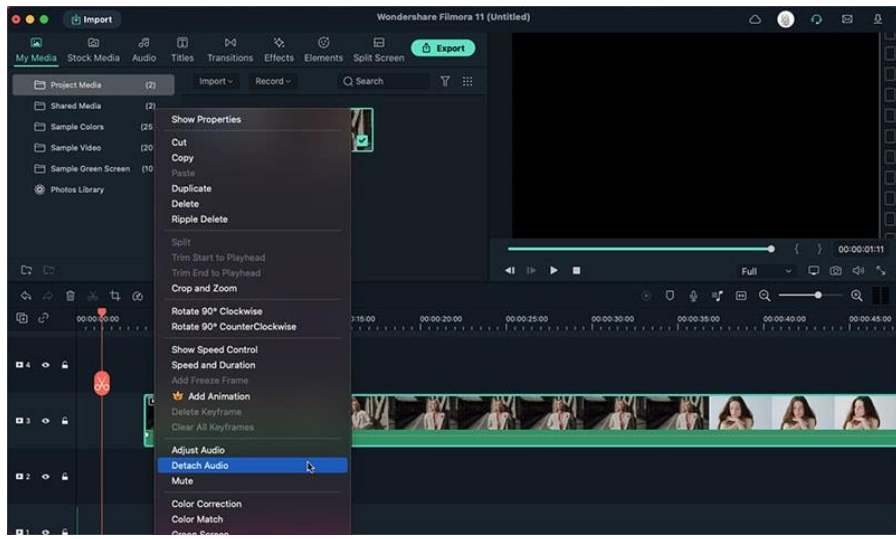

Now you can easily edit or delete the audio track without affecting the attached video clip.

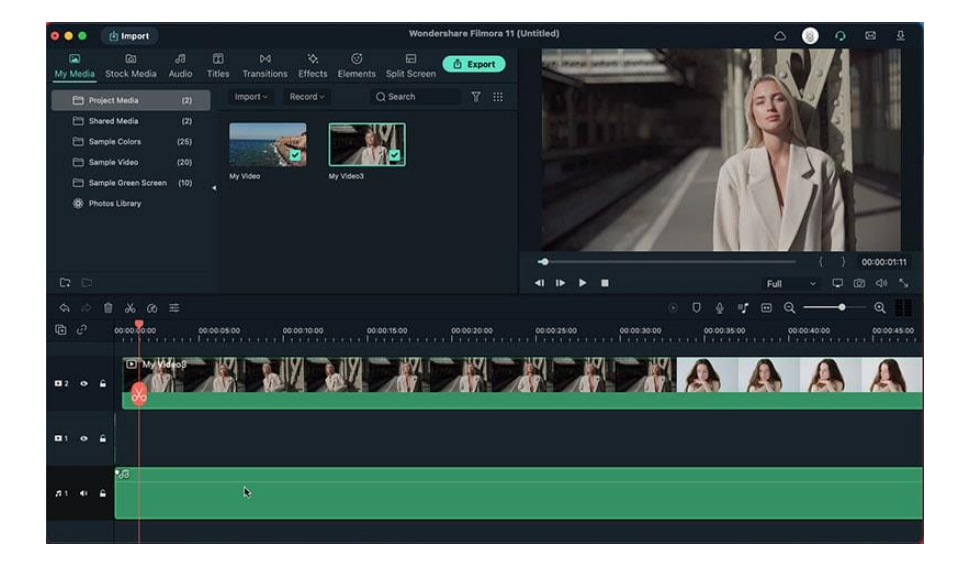

## **9.10 Equalizer**

All videos have an abundance of different sounds like music, speech, or sound effects. Changing the strength of sound waves will enable you to mix these sounds together into a coherent soundtrack.

In the audio track, choose "Adjust Audio" to enable the panel. You can find the Equalizer, it contains Default, Classic, Rock'n'Roll, Techno, Bass, Sparkle, Hard Rock, Pop, Ska, Acoustic, Blues, Folk, Country or Custom.

## **9 Audio Editing on Mac**

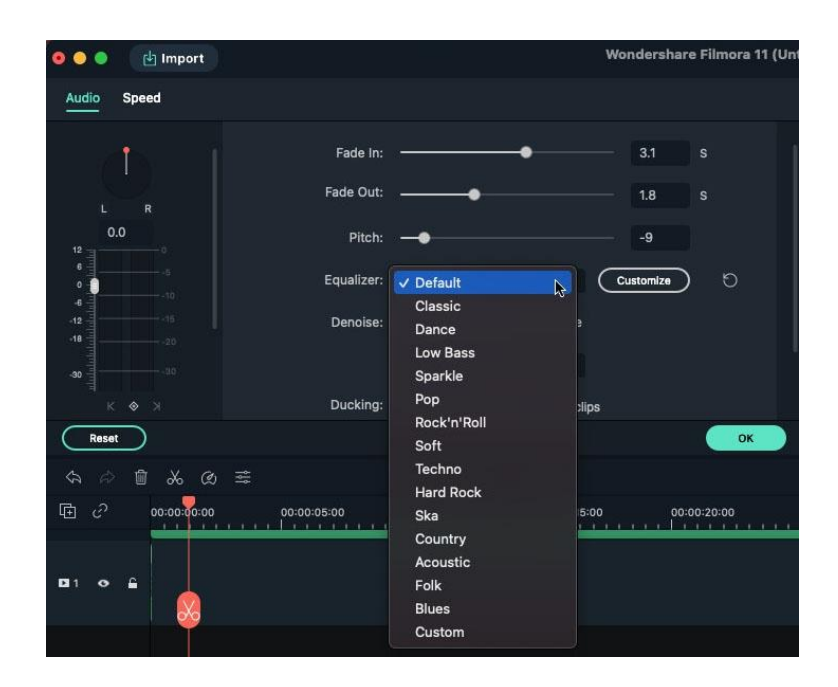

Click on the "Customize" button located next to the drop-down menu to adjust the Audio Equalizer manually. You can make the adjustments by dragging the sliders up or down until you find the desired value for each of them. Hit OK to save your settings.

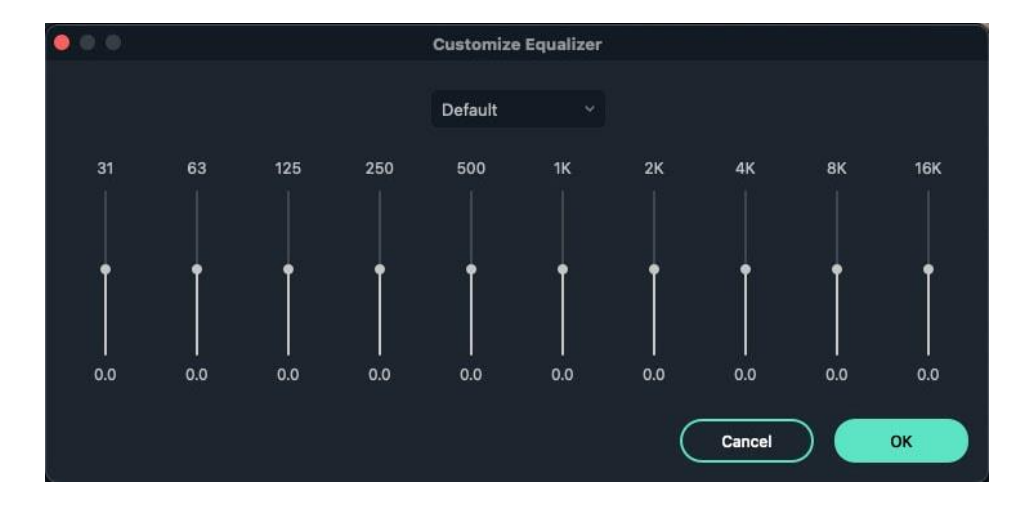

# **10 Animation Editing on Mac**

# **10.1 Preset Animations**

Adding animating effects to video will bring more fun. In Filmora video editor, there are many preset animation effects. Just right-click the clip in the timeline, then select the Add Animation.

Drag the preset animations that you like to the video clip. It's easy and efficient.

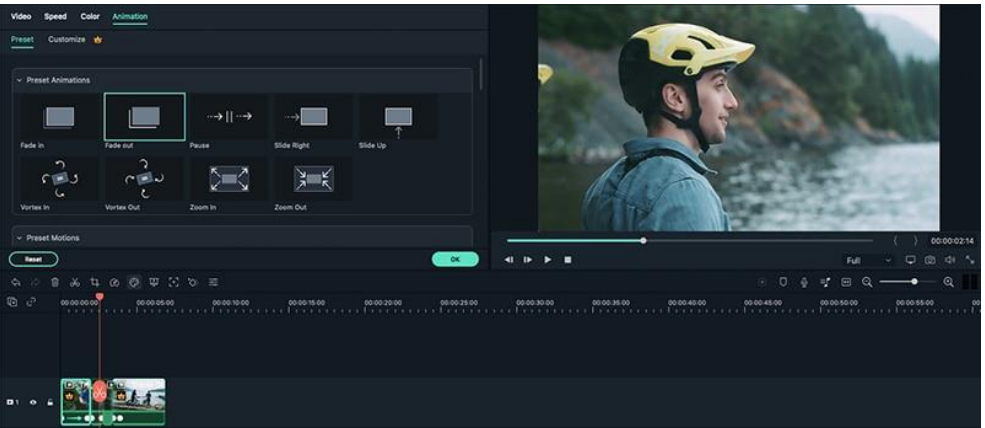

# **10.2 Customize Animations**

If you need more animation effects, you can customize the animating effects to your video clip.

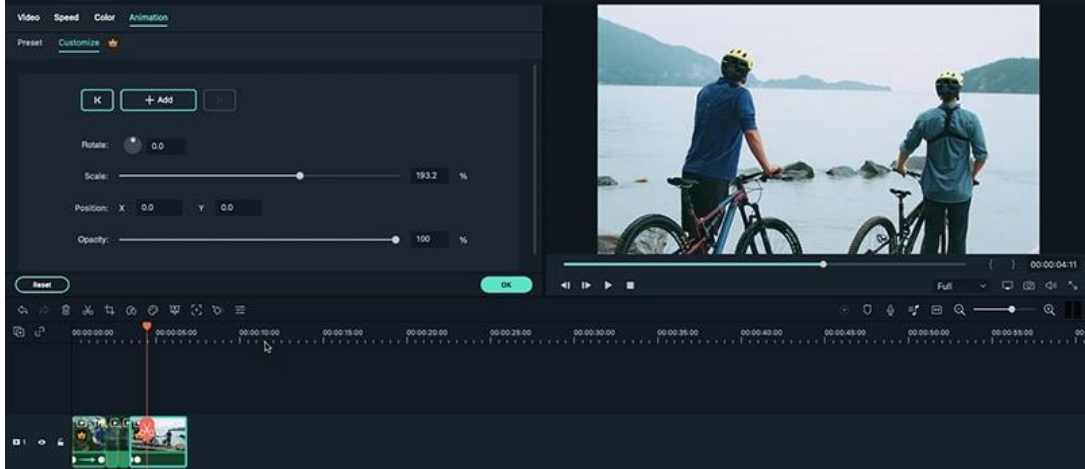

**Steps to Customize Animations**

- Move the indicator to the timestamp where you want to create a keyframe, and click Add.
- Set values in the keyframing menu or drag the media in the preview to adjust its size, placement, and rotation for the keyframe.
- Similarly, add more keyframes, and adjust the rotate, scale, position, and opacity values as you like.
- Playback your video on the timeline and check the animation you create. You can also right-click the keyframe on the video clip to edit, delete or clear the keyframes that you created.

#### **Note:**

It needs at least two keyframes to create an animation. The first keyframe you make will be for the current state of the media you are animating, and then you'll set a second keyframe later in the clip that is changed.

# **11 Speed Editing on Mac**

# **11.1 Uniform Speed**

There are two different ways you can change your video or audio speed in Filmora for Mac.

**Method 1:** Right-click on a clip in the timeline and select **Speed and Duration**. The Custom Speed window will pop up. Drag the speed slider to make your video faster or slower.

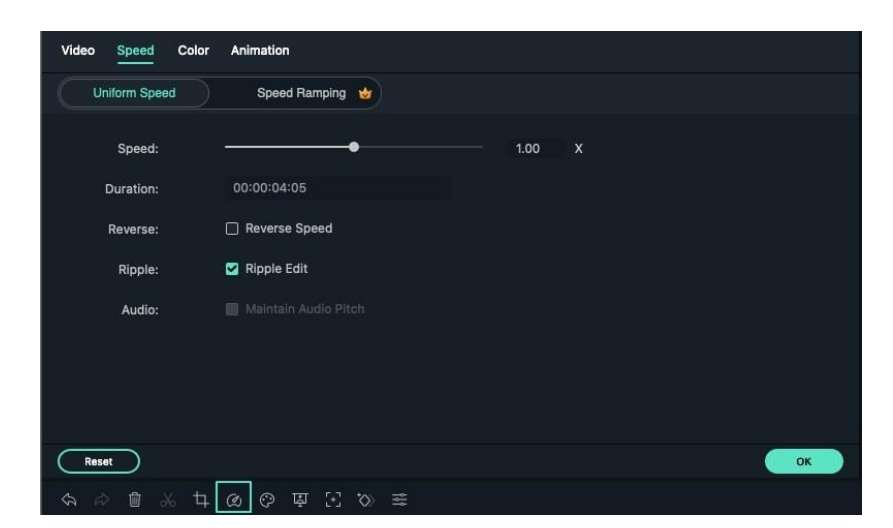

Next to the speed slider, you'll see a speed box where you can type in a precise speed value. You make your clips up to 100 times faster or 0.01 times slower.

**Method 2:** Select your clip in the timeline and click on the **Speed Icon** in the toolbar. Select Custom Speed, Slow, or Fast from the drop-down menu.

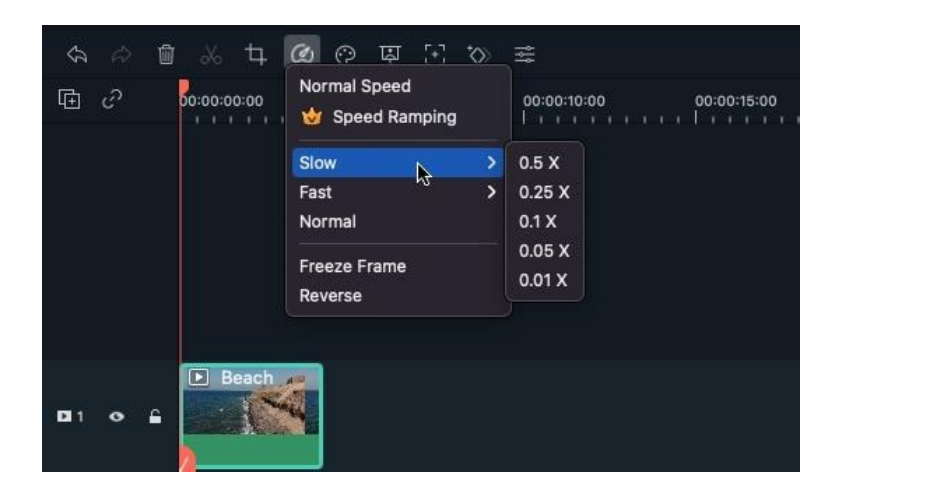

# **11.2 Speed Ramping**

There are 6 preset modes in Filmora Speed Ramping to level up videos. You can also customize the speed ramping of videos or audios based on your need.

Right-click on the clip to Choose **Speed**> **Speed Ramping**. Or Click the **Speed Icon** then select **Speed Ramping**.

### **Apply or Customize Speed Ramping**

 Apply the Montage, Hero moment, Bullet time, Jumper, Flash in, or Flash out to your video or audio clip. Or you can choose to customize the speed ramping settings.

## **11 Speed Editing on Mac**

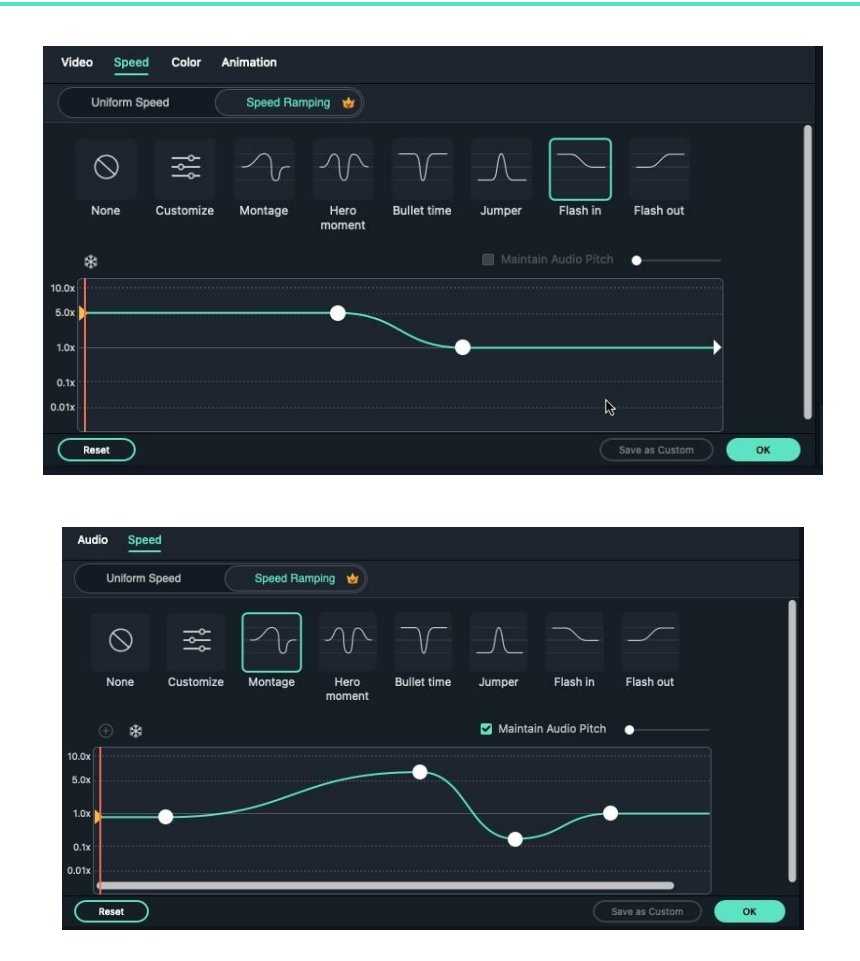

## **Adjust Audio Effect**

 When applying the speed ramping to the audio clip, you can click the Maintain Audio Pitch to adjust the audio effect.

# **12 AI Editing on Mac**

# **12.1 AI Stylizer**

**AI Stylizer** is a brand new feature of the Filmora 11 video editor for Mac. This function can add stylized texture effects to the media file, such as brush painting, vintage film, etc.

Here are the steps to show you how to use **AI Stylizer**.

## **Select AI Stylizer**

❶ Open Filmora 11 and select the **AI Stylize.**

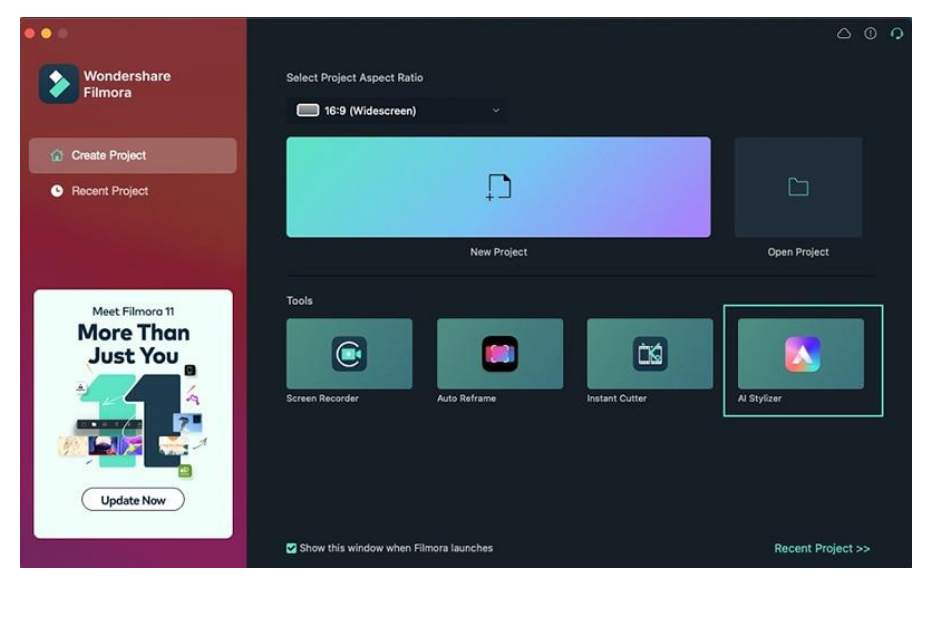

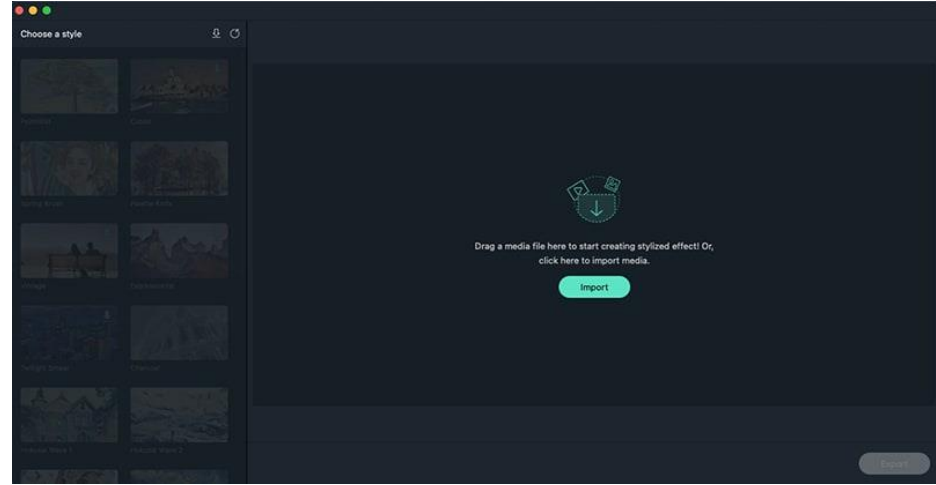

**Import the Media File**

❷ Drag or import the media file to Filmora.

Apply the Stylized Effect

❸ Click to download and apply the stylized effect that you like.

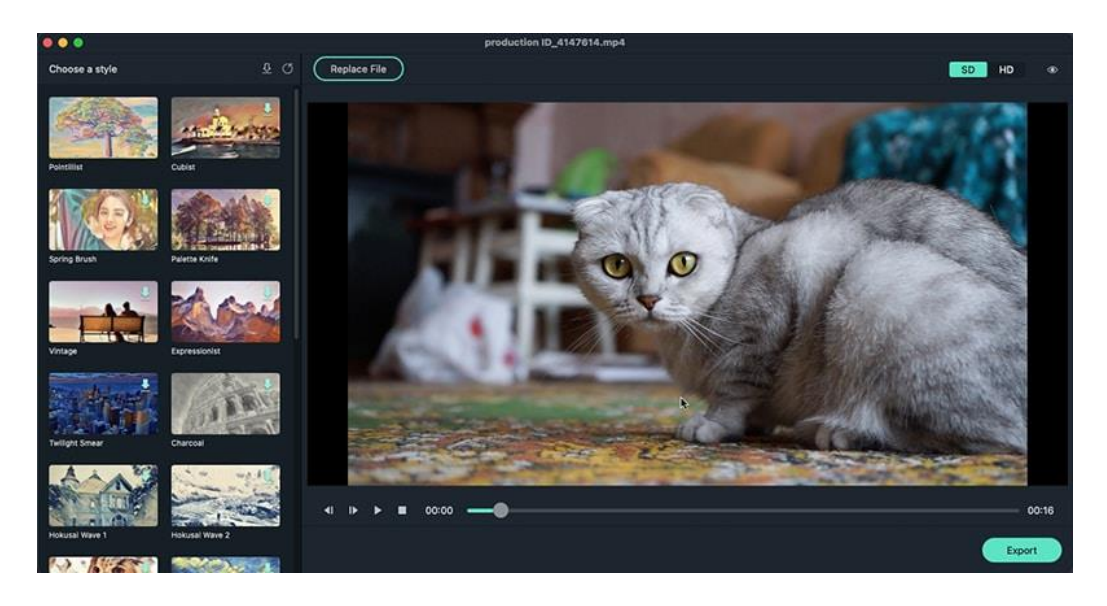

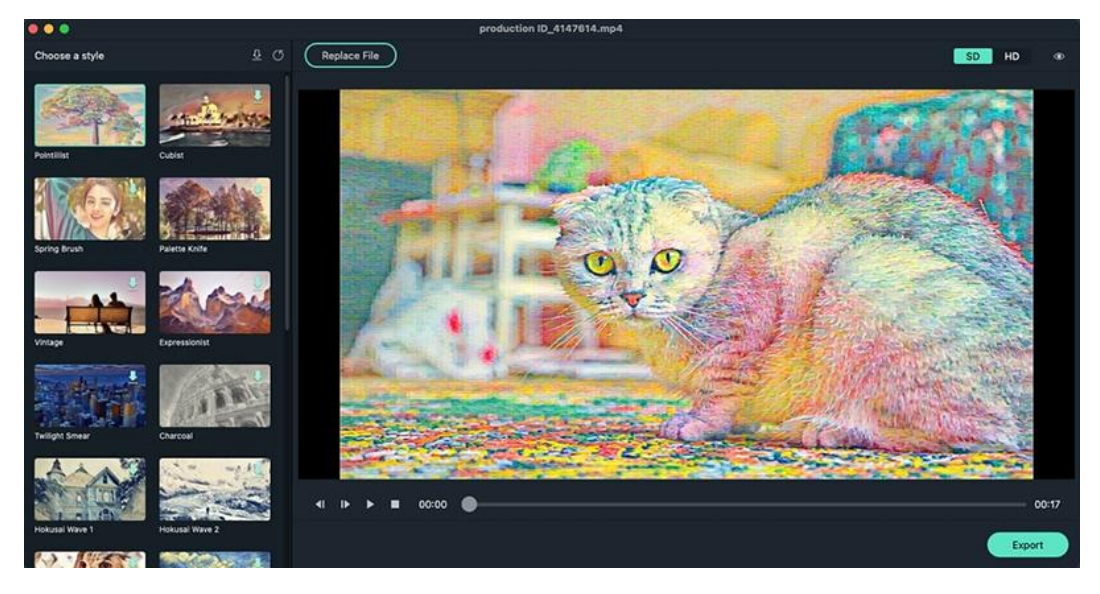

## **Preview the Stylized Effect**

**O** Preview the stylized effect.

### **Choose SD or HD**

❺ You can choose SD or HD. But the HD might cause lower playback performance and cost more exporting time.

### **12 AI Editing on Mac**

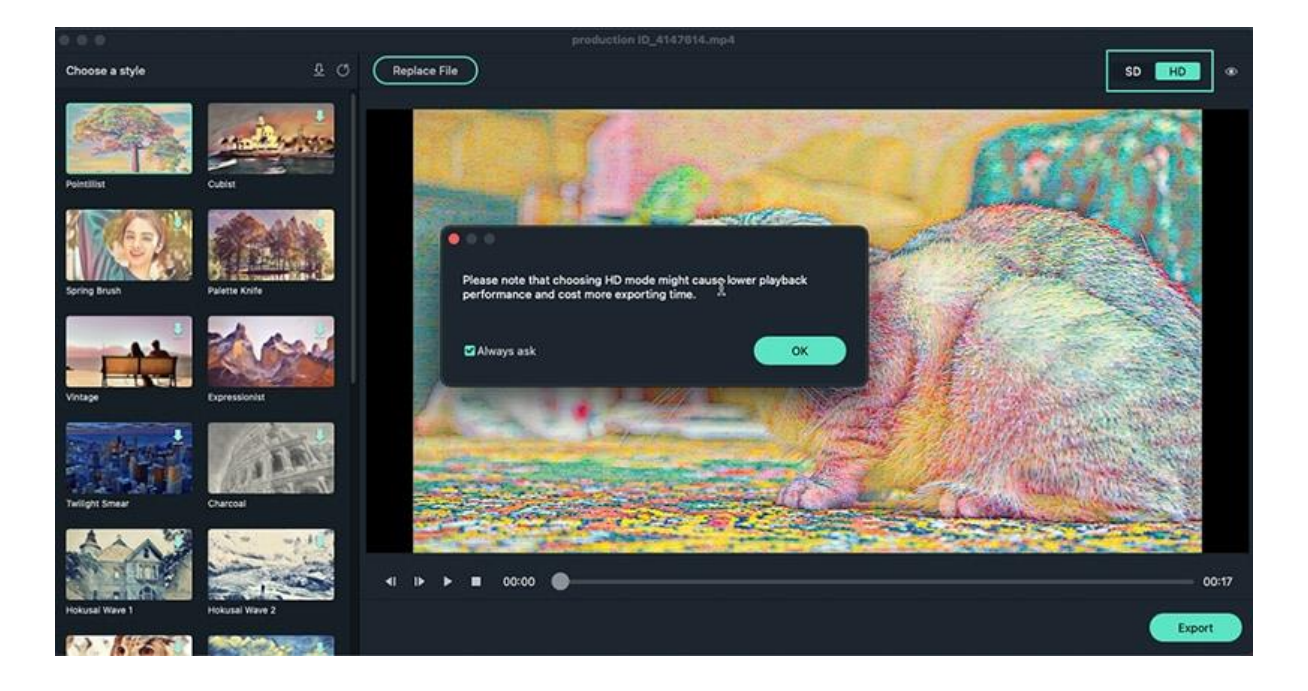

Once you are satisfied with the stylized effect, click the **Export** button to save.

# **12.2 AI Portrait**

### **Add AI Portrait Filters to Videos**

Filmora **AI Portrait** feature can separate the portrait and background in a video.

With the help of Artificial Intelligence technology, it can automatically detect the portrait in videos and remove the background quickly. You don't need to use the green screen or chroma key anymore. Moreover, you can even add borders, glitches, pixelated, and noise effects to make your video stand out.

#### **Note:**

The AI Portrait filters work best for videos with a single portrait facing the camera straight on. Multiple subjects, fast movements, and backlights may affect the result of the AI Portrait feature.

### **How to Add AI Portrait Filters to Videos in Filmora for Mac?**

To apply the AI Portrait filters in Filmora, follow the steps below.

#### ❶ **Drag & Drop Media Files to Timeline**

#### ❷ **Add an AI Portrait filter**

Get to the Effects section and click on AI Portrait, then you'll see nine AI Portrait filters there. Click and download the filter that you like. Drag this filter to the timeline to apply it. You can also add multiple AI Portrait filters to your video by dragging and dropping them to the timeline.

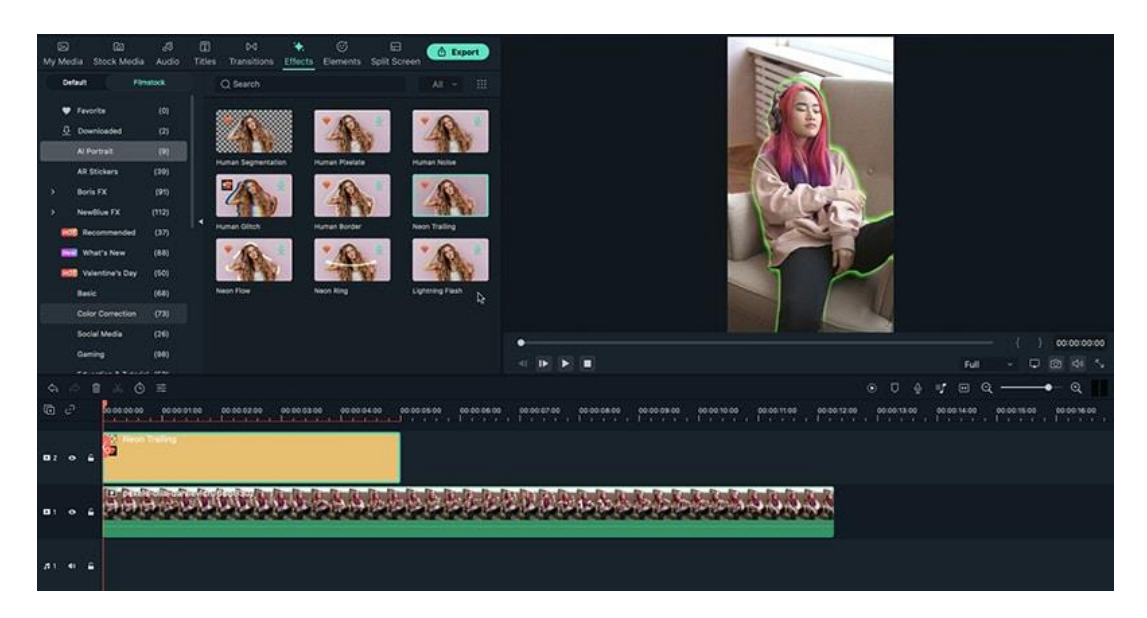

The following window will pop up if you are using the free trial version of Filmora since these AI Portrait filters are included in the membership benefits. You will have two options: click the **Buy Now** button to upgrade to Pro immediately, or click **Try It** to continue.

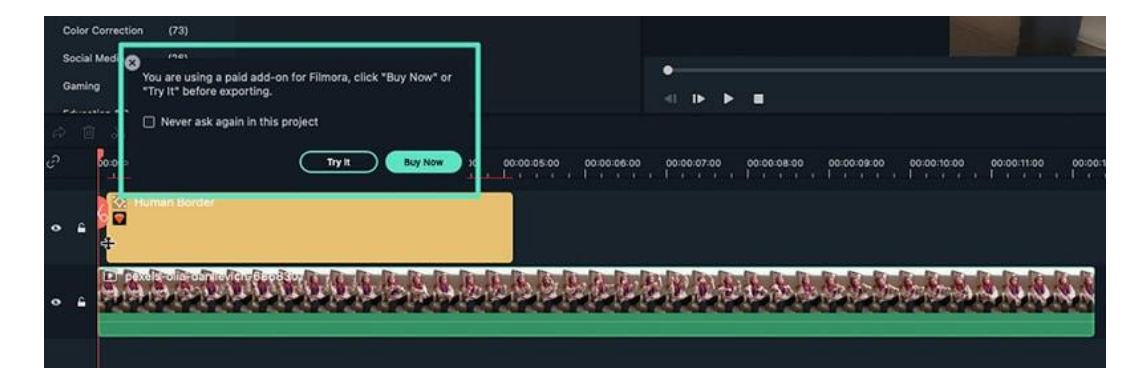

#### **Note:**

If you want to export videos with the applied AI Portrait filters, you need to use Filmora paid version with effects and plugins.

#### ❸ **Adjust the AI Portrait effect**

After applying the filter, you can also adjust the settings of the AI Portrait effect to get better results. Double-click the clip in the timeline and scroll down to Video Effects, check the settings of the filter.

#### ❹ **Export the video**

Once all the editing is done, click the Export button, and you will see a pop-up window as shown below.

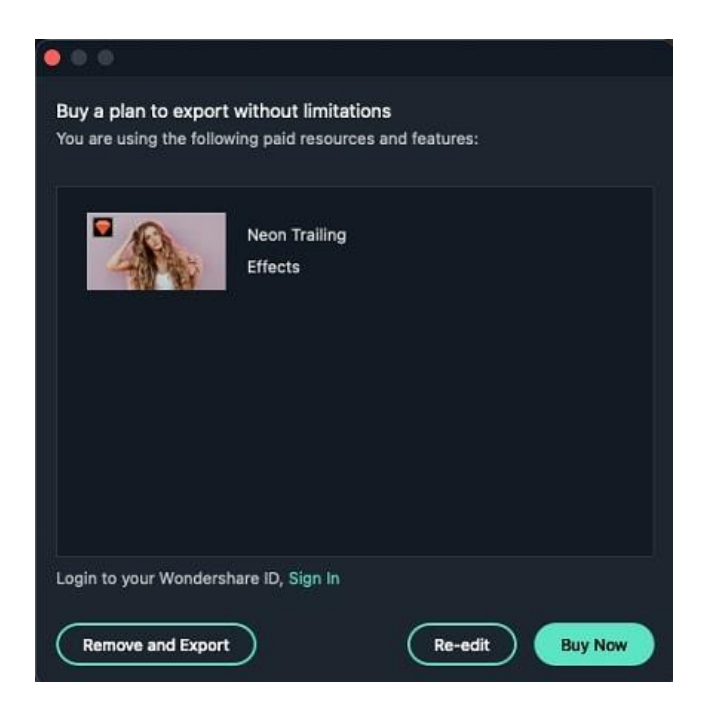

To export videos with the applied AI Portrait filters, you need to pick up a plan of Filmora and pay for it. If you don't want to buy it now, you can also choose to directly remove the AI Portrait filters and export the video by clicking **Remove and Export**, or select **Re-edit** to return to the timeline and remove them manually.

# **12.3 Auto Reframe**

### **Auto Reframe for Different Aspect Ratios**

The Auto Reframe feature can detect a moving object in any video and automatically crop it to suit different aspect ratios instantly. What used to take hours or even a day of editing can now be done in minutes. If you often need to post your videos to different social media platforms like YouTube, Instagram, and Facebook, this feature will improve your video creation efficiency.

This guide will show you how to use this advanced feature to reframe sequences.

### **How to Use the Auto Reframe in Filmora for Mac?**

There are two methods to apply the Auto Reframe feature in Filmora for Mac:

#### **Method 1:**

Launch Filmora on your Mac device and choose **Auto Reframe**.

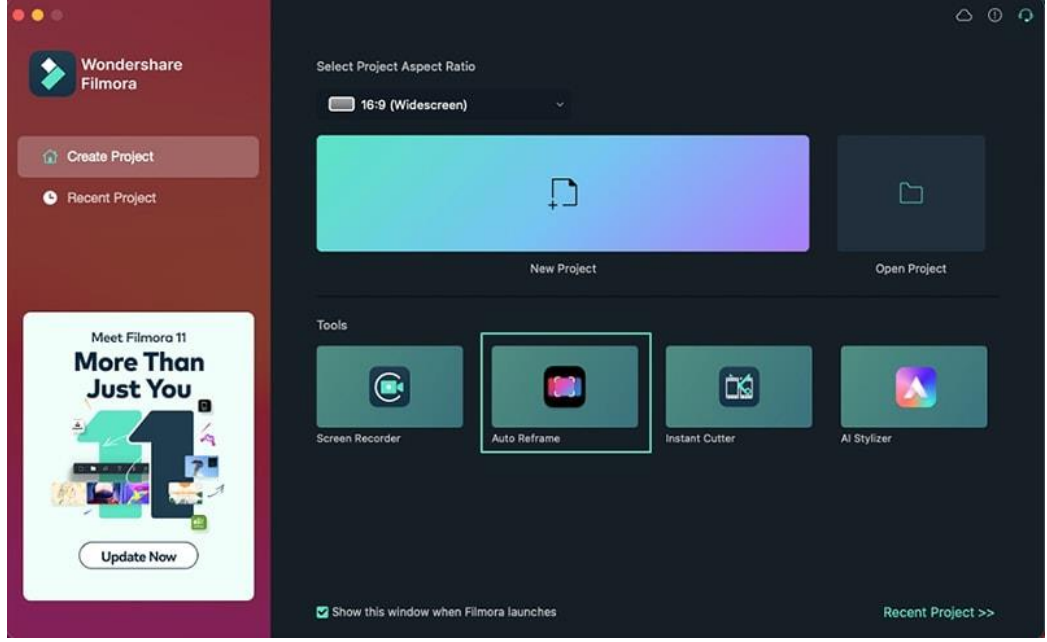

Now, drag the clip you want to crop or hit the **Import** button to select and import it.

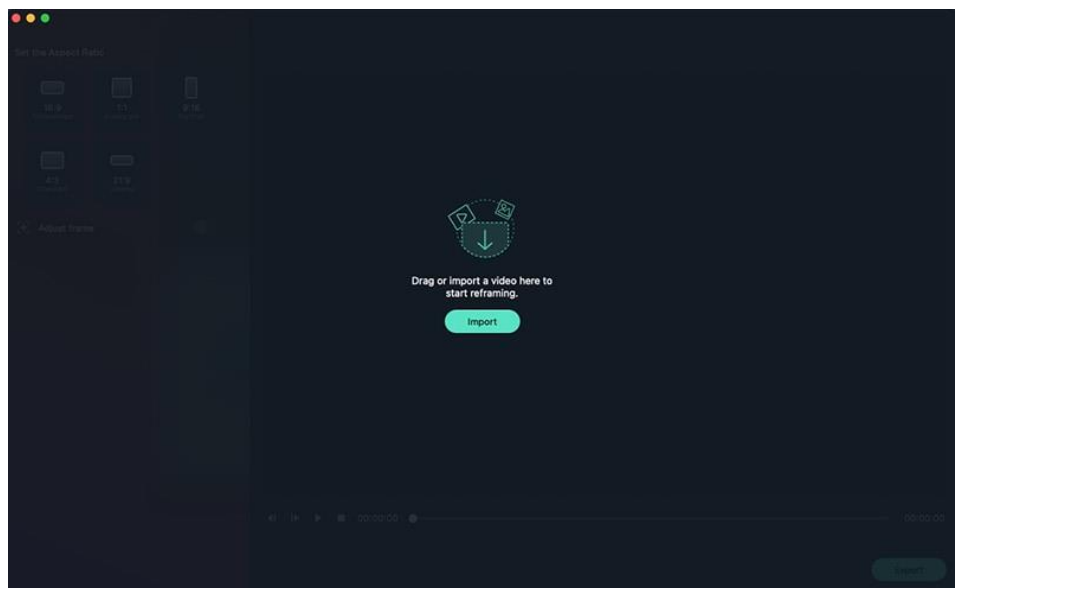

#### **Method 2:**

Launch Filmora and select **Create Project**. Drag the video clip to the Media area, right-click and choose **Auto Reframe** from the pop-up menu. The clip will be automatically added to the Auto Reframe tool.

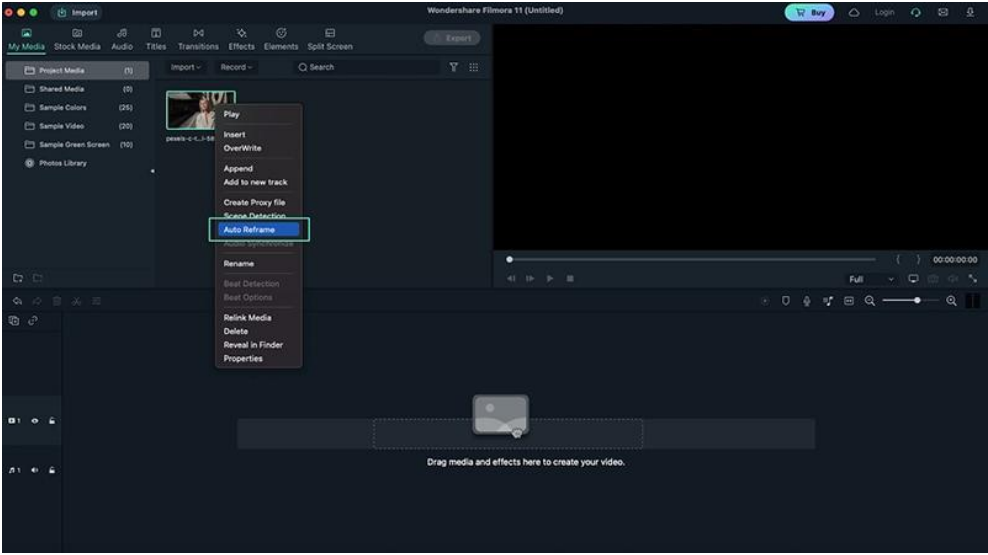

After importing the clip to the tool, you can follow the steps below to auto crop it for different aspect ratios.

❶ **Step 1:** Select the aspect ratio you need, then the reframing will start automatically.

• There are 5 aspect ratio options: Widescreen (16:9), Instagram (1:1), Portrait (9:16), Standard (4:3), and Cinema (21:9).

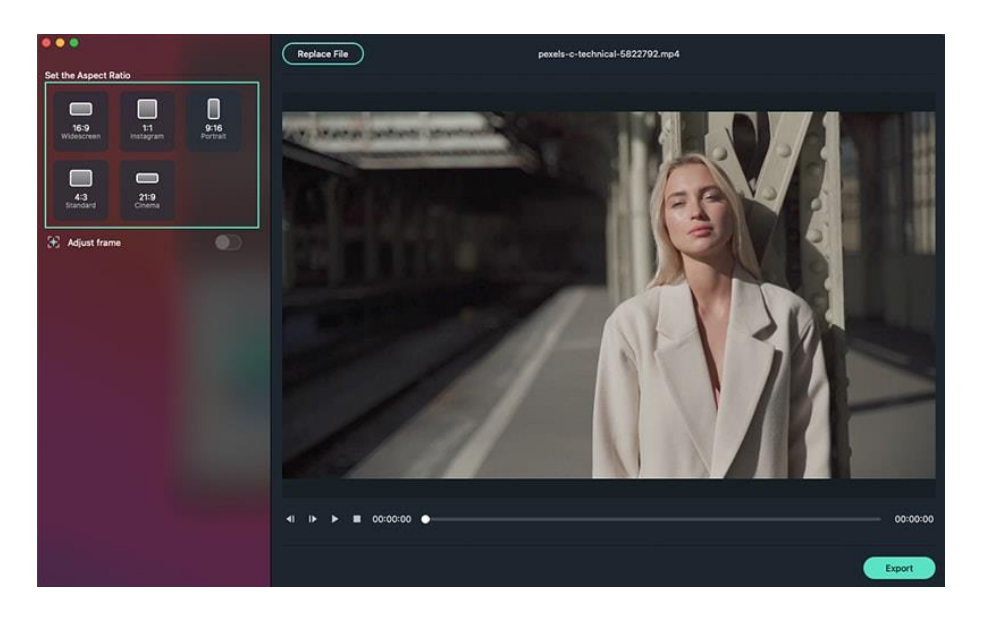

 Once the reframing starts, you can see the result in the preview window. At this point, the video outside the frame will be hidden. If you want to see the whole video screen, click on the eye icon in the upper right corner.

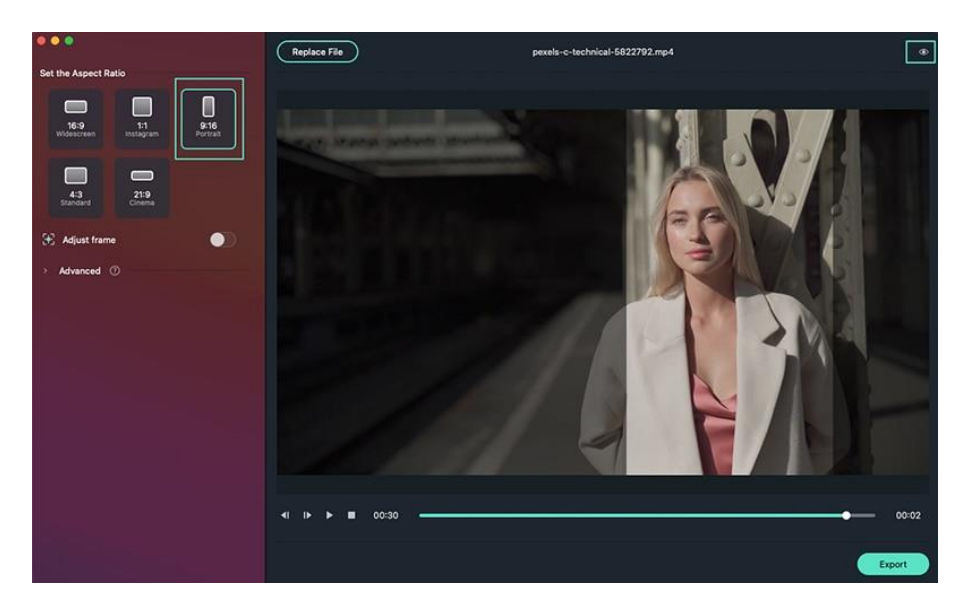

❷ **Step 2:** If you want to adjust the frame, click the **Adjust frame** toggle button on the right, then drag the crop box to adjust it. Fix the frame to fit your needs, and hit OK to apply all changes.

# **12 AI Editing on Mac**

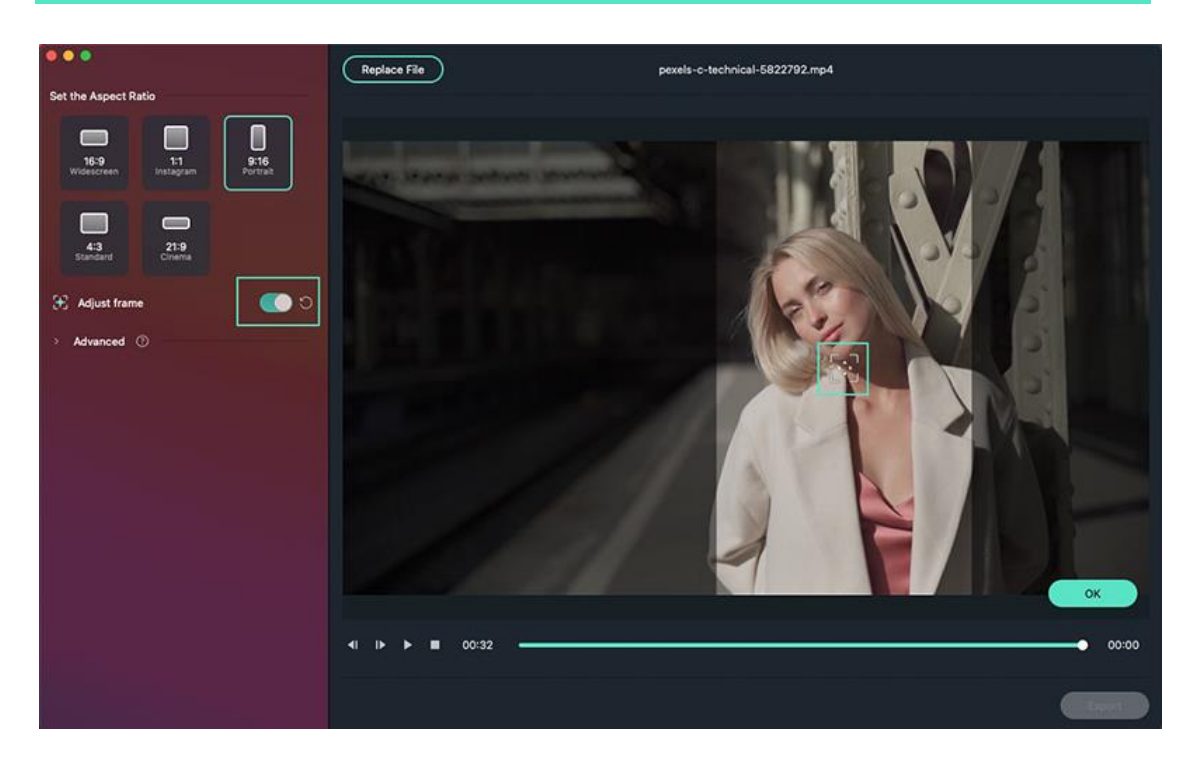

❸ **Step 3:** You can also change the tracking subject and tracking speed by clicking on the **Advanced** tab under **Adjust frame**. Choose to track the secondary subject or adjust the tracking speed.

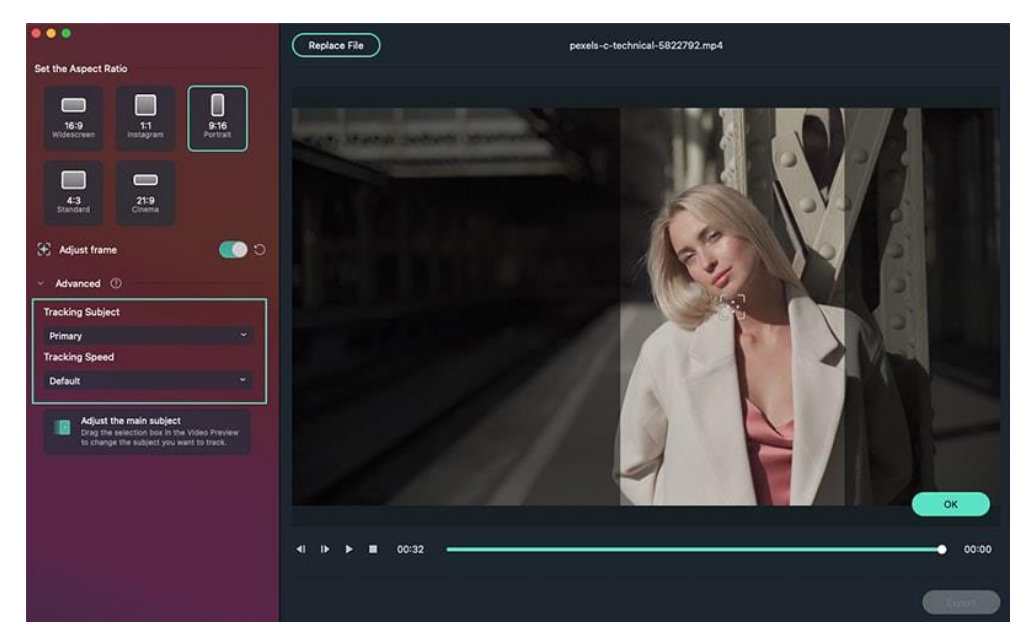

❹ **Step 4:** When the adjustment and reframing are completed, hit the Export button to save your work.

If you want to edit the reframed video, keep reading the following steps.

❺ **Step 5:** When the video is created, hit the **Upload to Filmora** button. The video will be automatically imported to the Media window in Filmora.

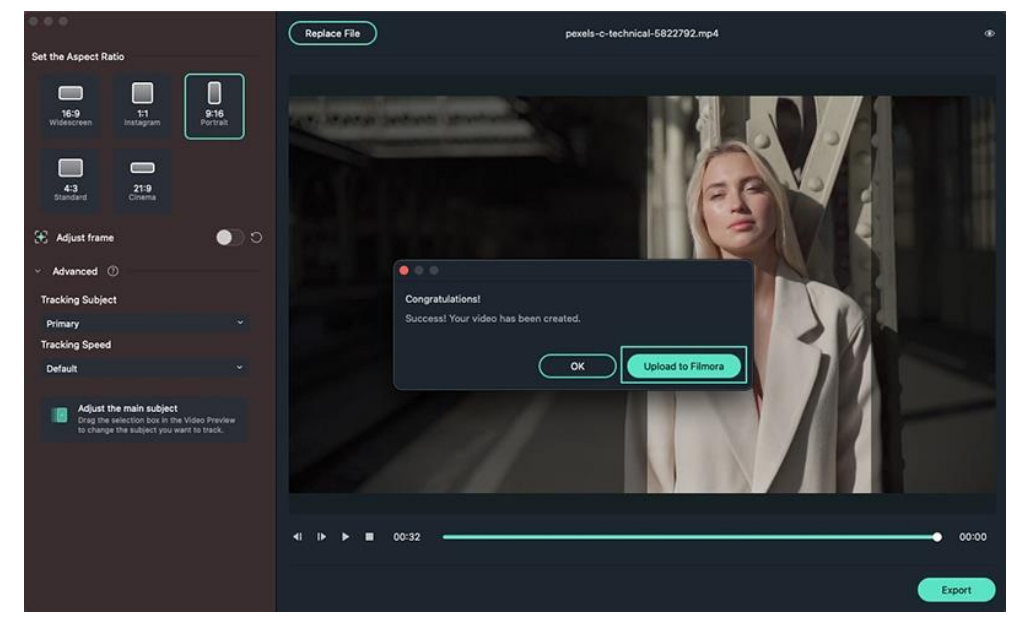

❻ **Step 6:** You can drag the clip to the timeline for further editing. Add music, titles, effects, or transitions to enhance it.

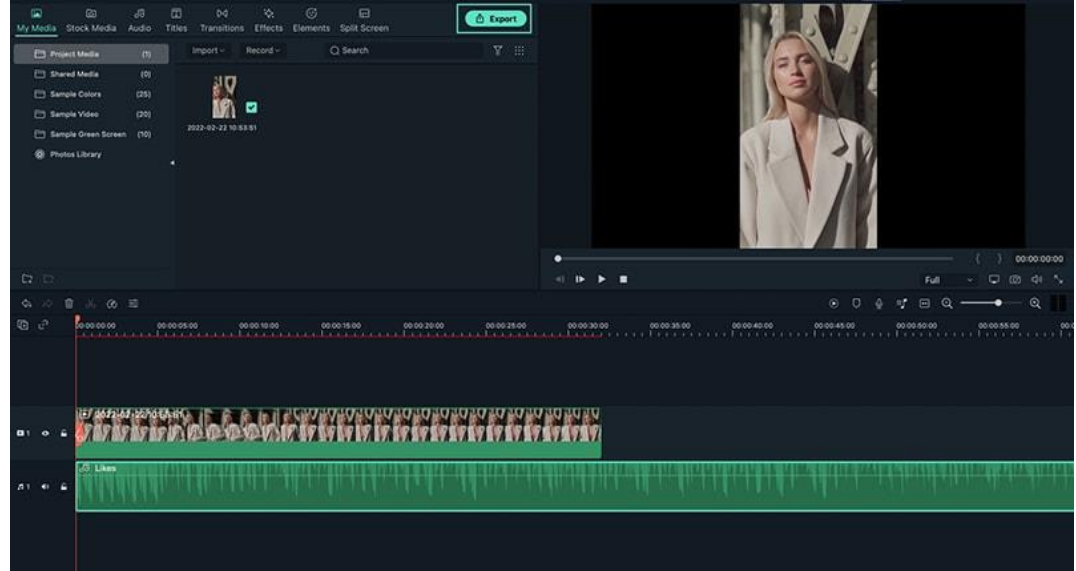

❼ **Step 7:** When the editing is done, click the **Export** button to save and share your video.

## **12.4 AR Stickers**

### **Add AR Stickers to Videos**

There are 39 funny AR stickers released with Filmora for Mac to bring you an enjoyable video editing experience. With cute and fun elements such as cats, bears, pandas, koalas, and much more, these face-tracking stickers can make your face more vivid.

In this guide, you'll learn how to add these cute stickers to your videos.

❶ Drag and drop the video clip that you want to edit to the timeline.

❷ Go to the Effects section and click on AR Stickers, then you'll see lots of cute stickers there.

❸ Pick one and double-click it to check its preview window. If you are satisfied with the effect, drag and drop it to the video track to apply it.

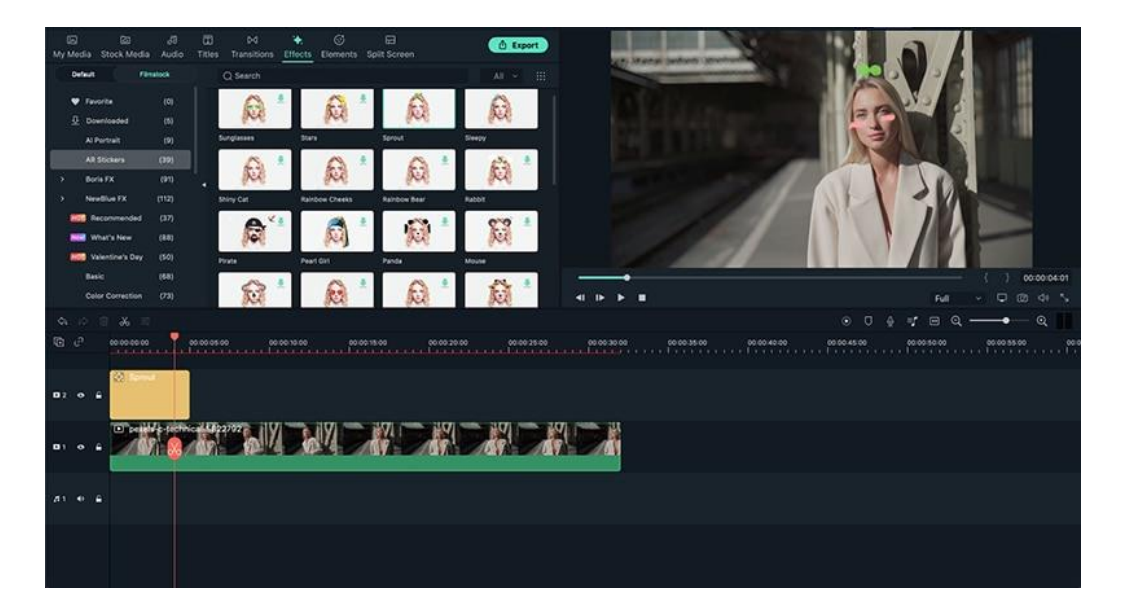

**O** You can repeat the steps above to add multiple AR stickers to your video.

❺ Once you're done with the editing, click the **Export** button to save your work.

#### **Note:**

If you want to export videos with the applied AR stickers, you need to use Filmora's paid version.

# **12.5 Auto Audio Ducking**

Audio ducking means lowering the volume of things like background music in order for your dialogue to be heard more clearly. Here are the steps about how to apply it.

❶ Select the clip or clips you want to apply audio ducking to (select the clips you want to hear more clearly, not the ones you want to lower the volume on).

❷ Right-click and choose **Adjust Audio**.

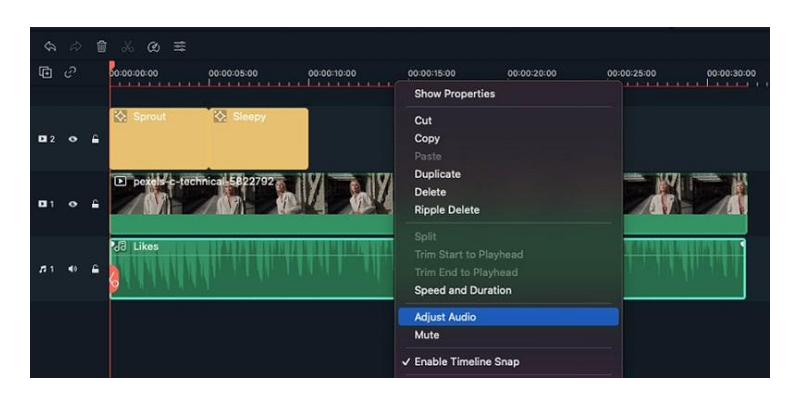

❸ Find the **Ducking** option and select the **lower volume of other clips**. A slider will appear, which you can use to adjust the volume.

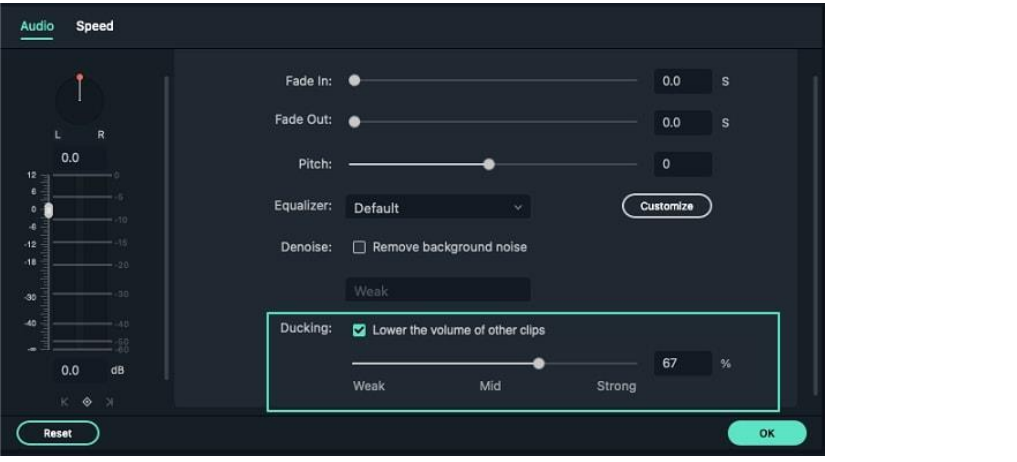

# **12.6 Auto Denoise**

Auto Denoise feature can help you remove background noise efficiently. Here are the steps to apply it.

❶ Select the clip that you want want to remove background noise.

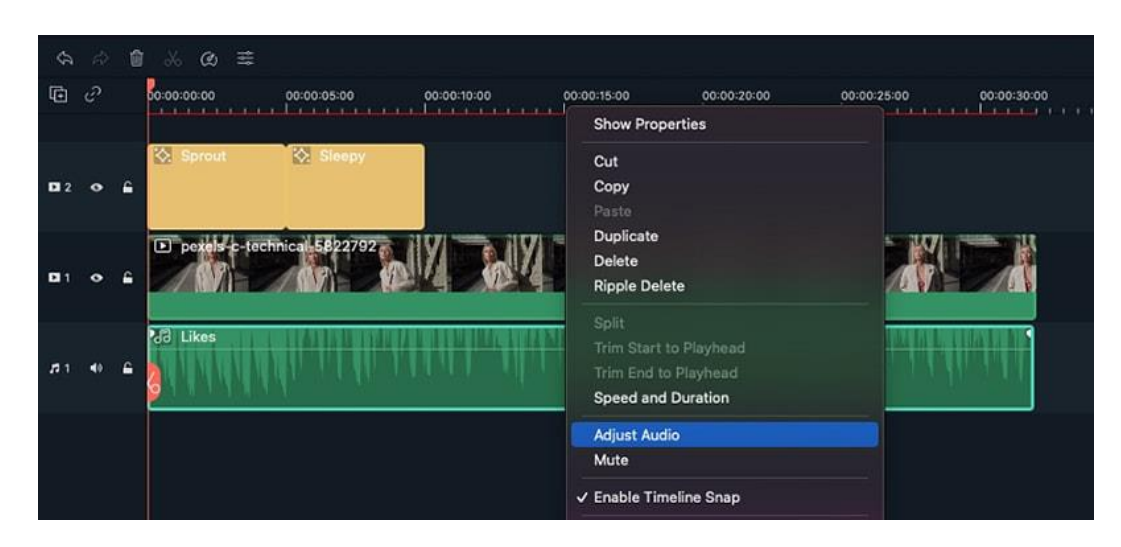

❷ Right-click and choose **Adjust Audio**.

❸ Find the **Denoise** option and select **Remove background noise**. You can choose **Weak**, **Mid,** or **Strong** to adjust the noise volume.

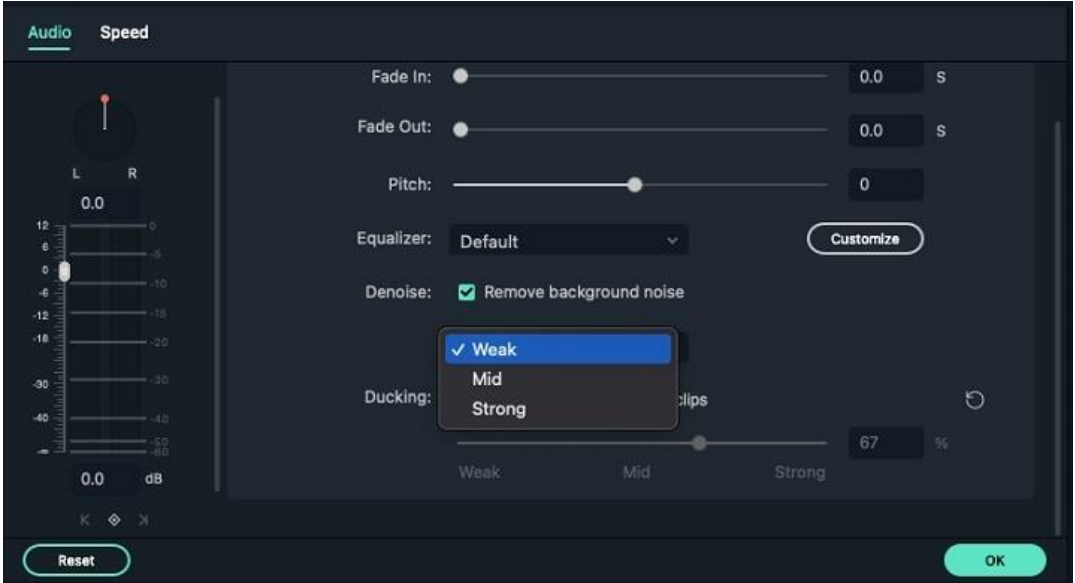

## **12.7 Scene Detection**

The **Scene Detection** feature can detect the whole video and split them all based on different scenes to filter out the best parts and split out those shaking parts, blur parts, and so on.

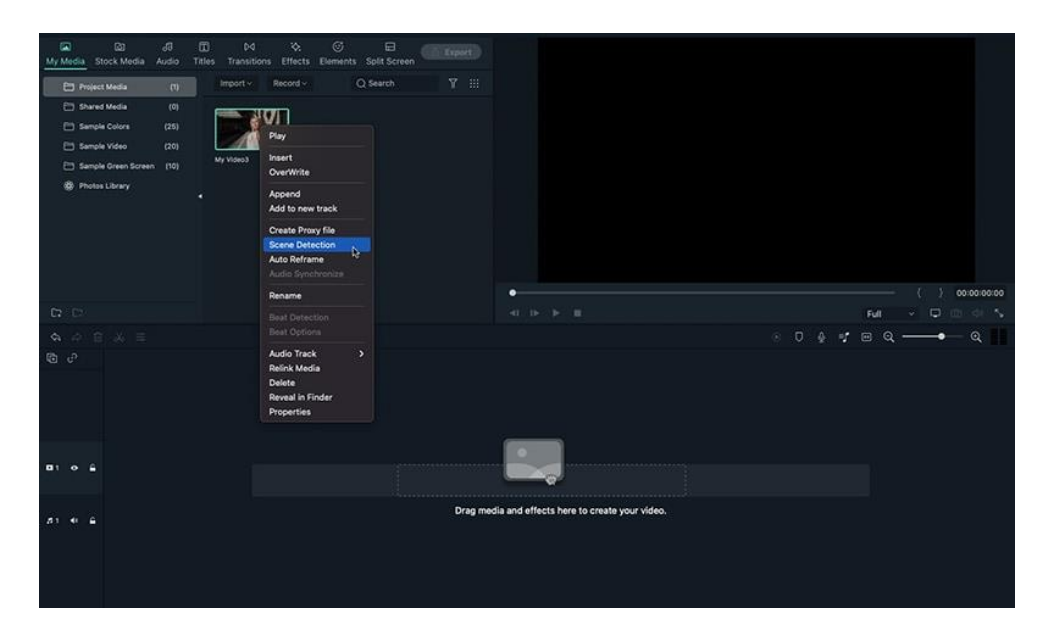

❶ After importing the media file, right-click to select **Scene Detection** as follow.

❷ Then in the pop-up window, click **Detect**. It will detect the whole video automatically. Now the video is split into different clips. You then click **Add to Timeline**.

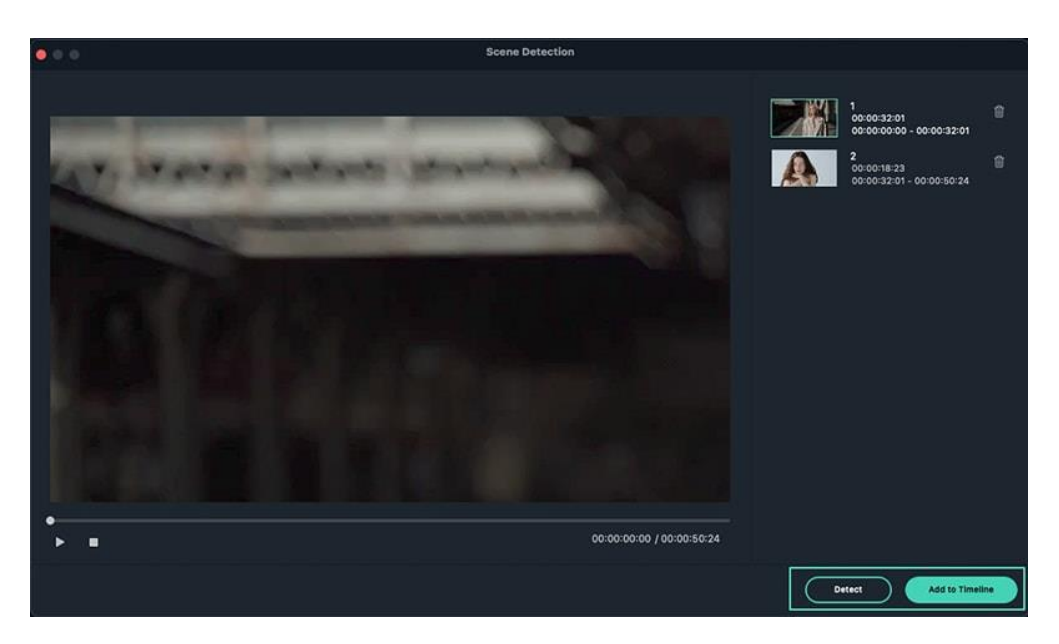

❸ Now you can start to pick up those unwanted parts, right-click to delete or click the delete box directly to remove them.

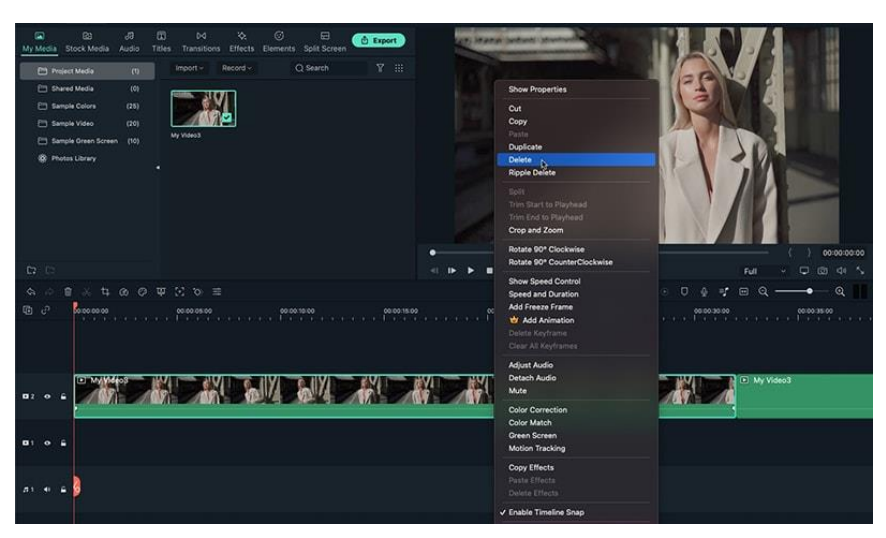

# **13 Add Effect**

# **13.1 Types Of Effects**

There are numerous effects in the Filmora video editor that can help you make videos or audios more creatively.

Numerous effects in Filmora video editor can help you make videos or audios more creatively.

In the Effects tab, there are many types of effects. AI Portrait, AR Stickers, Boris FX, NewBlue FX, Luts, Overlays, Filters, etc. You can also find effects based on scenes, like Gaming, Social Media, Wedding, and so on.

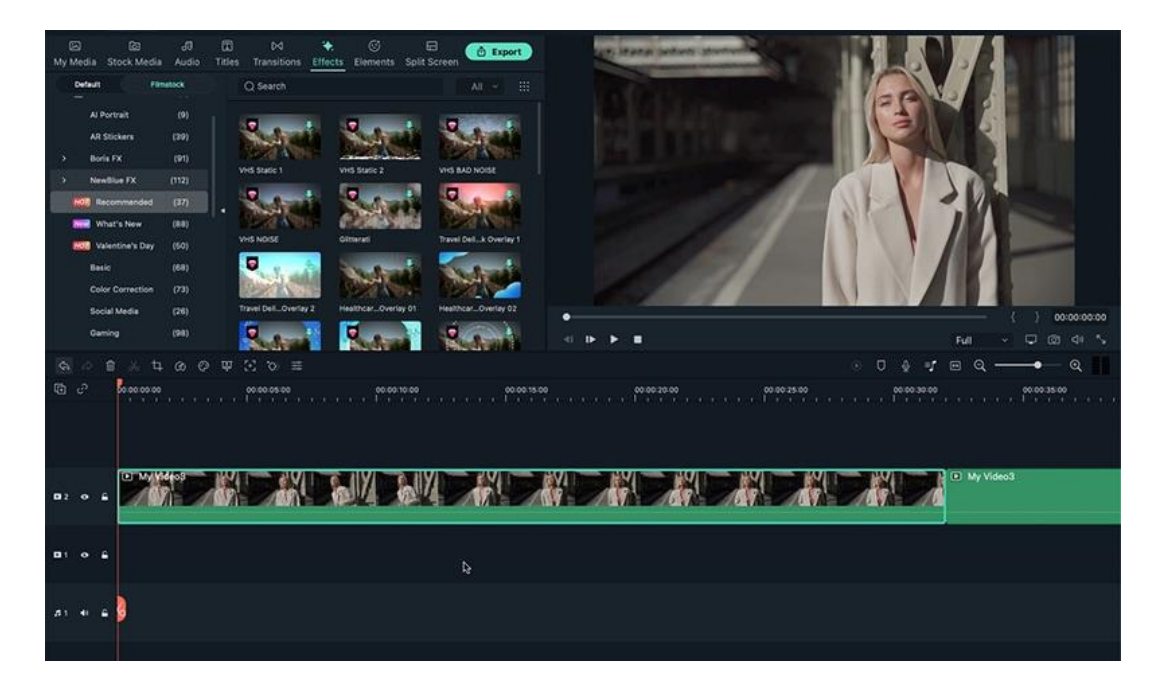

# **13.2 Add And Modify Boris FX Effects**

### **Boris FX Effects**

- FIlmora supports Continuum, professional-quality effects plugins from awardwinning developer, Boris FX.
- There are 6 Continuum Units customized for Filmora users, unleashing amazing visual effects and graphics potential.
- Each Continuum unit contains multiple filters with complementary creative presets designed by Boris FX.
- You can browse from the unique effects and thousands of presets.

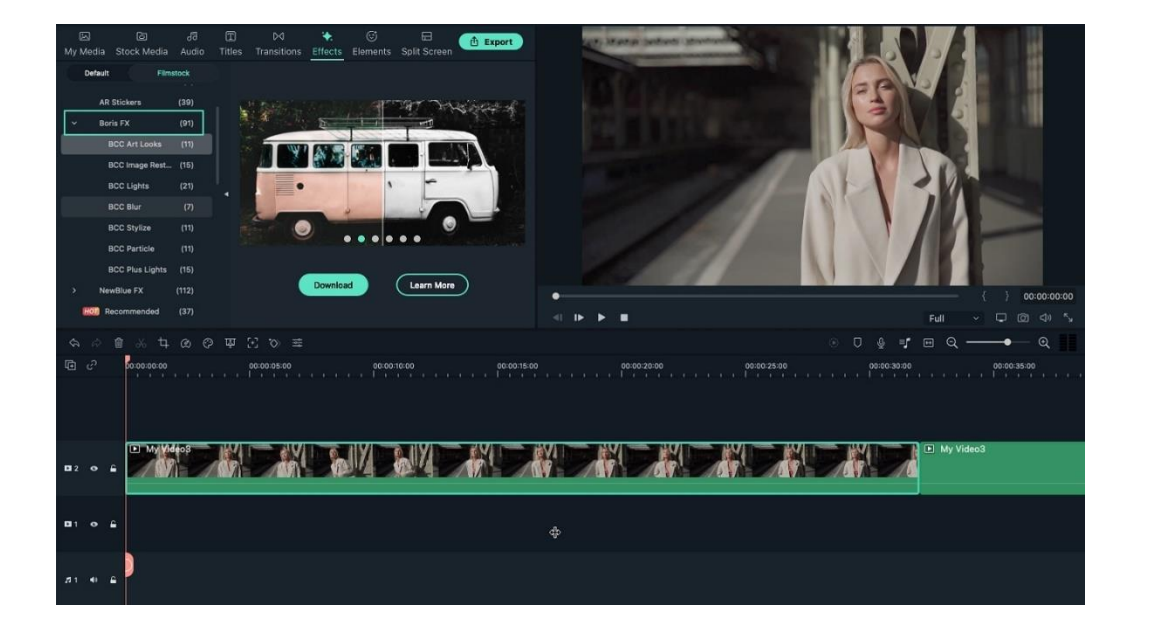

## **Add Boris FX Effects**

❶ Drag the clip to the timeline. Then select **Effects>Boris FX**. There are BCC Art Looks, BCC Image Restoration, BCC Lights, BCC Blur, BCC Stylize, BCC Particle, BCC PlusLights. You can choose to learn about Boris FX effects by **Learn More**.

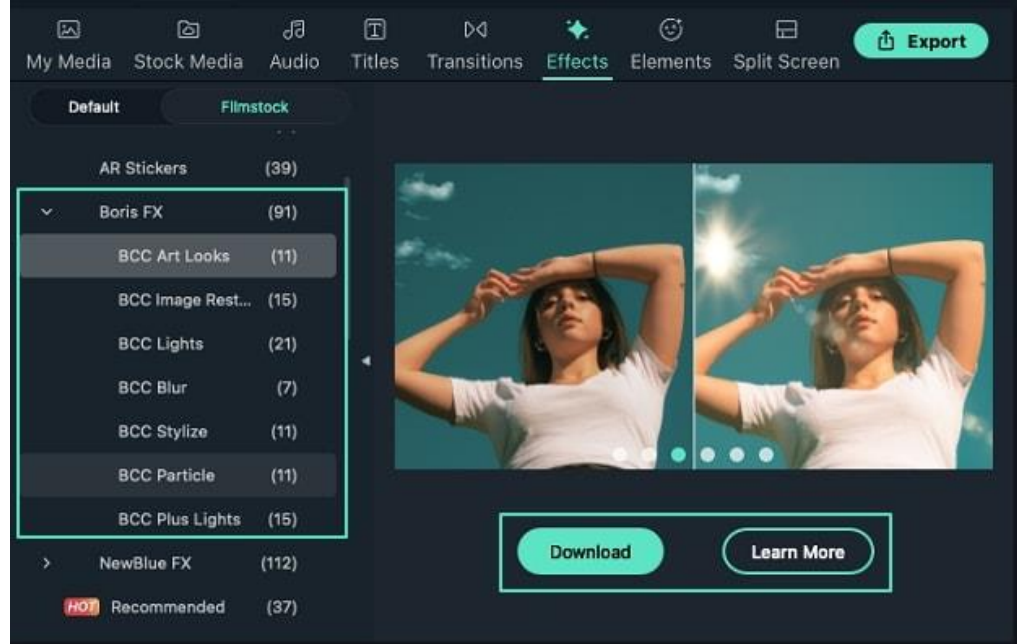

❷ Then click **Download** the Boris FX effect plugin. Since the plugin effect package is about 400M, it will take time to download the package. Please wait patiently.

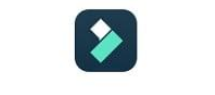

# **Downloading Boris Continuum**

Unable to download? Restart your download.

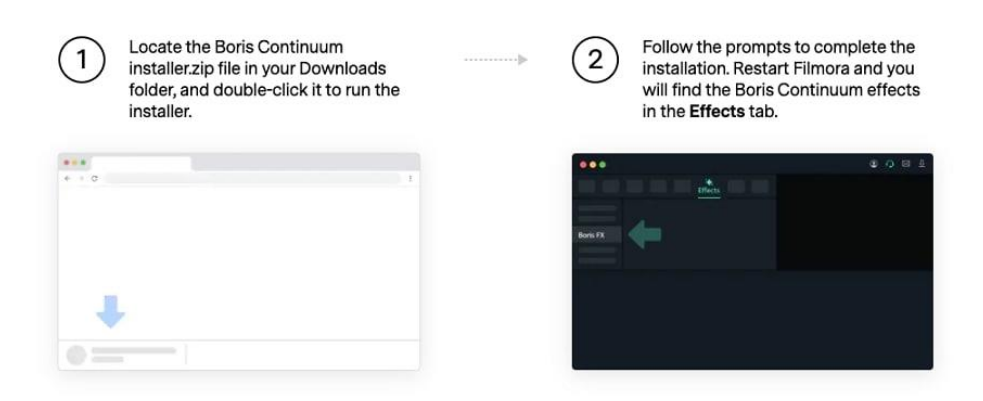

❸ After finishing the download process, follow the prompts to complete the installation. Then restart Filmora. You will find the Boris FX Effects in the Effects tab.

 $\bullet$  Select and preview the effects that you like to apply.

## **13 Add Effect**

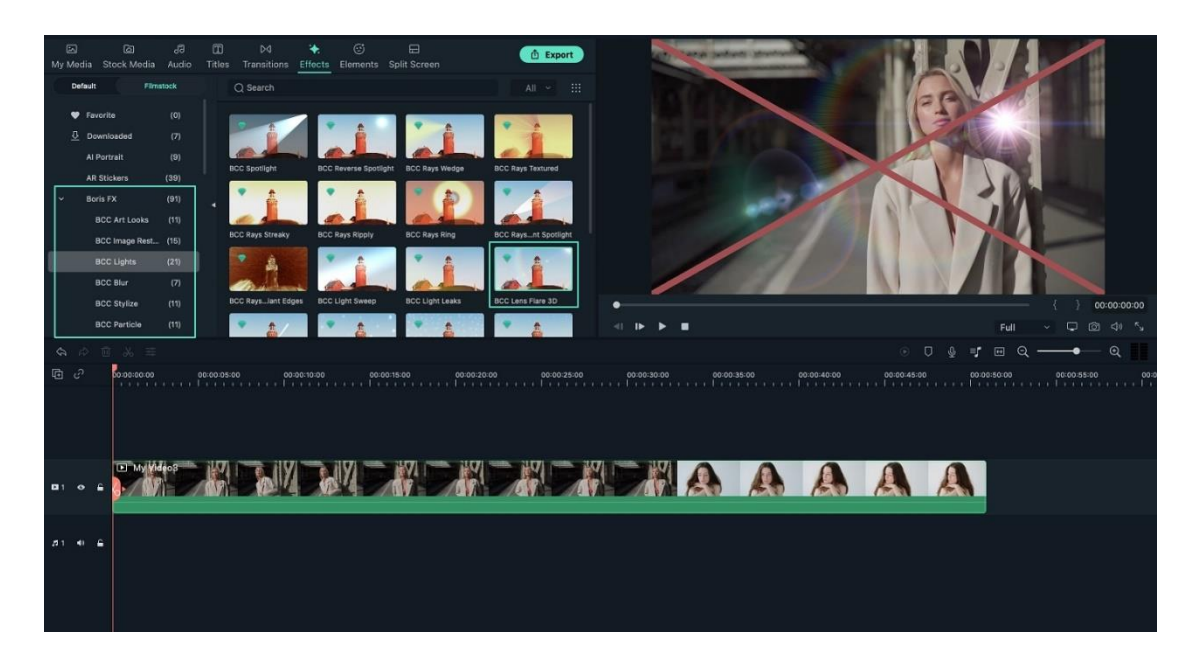

#### **Note:**

Boris FX Effects is paid add-on for Filmora, click Buy Now or Try It before exporting.

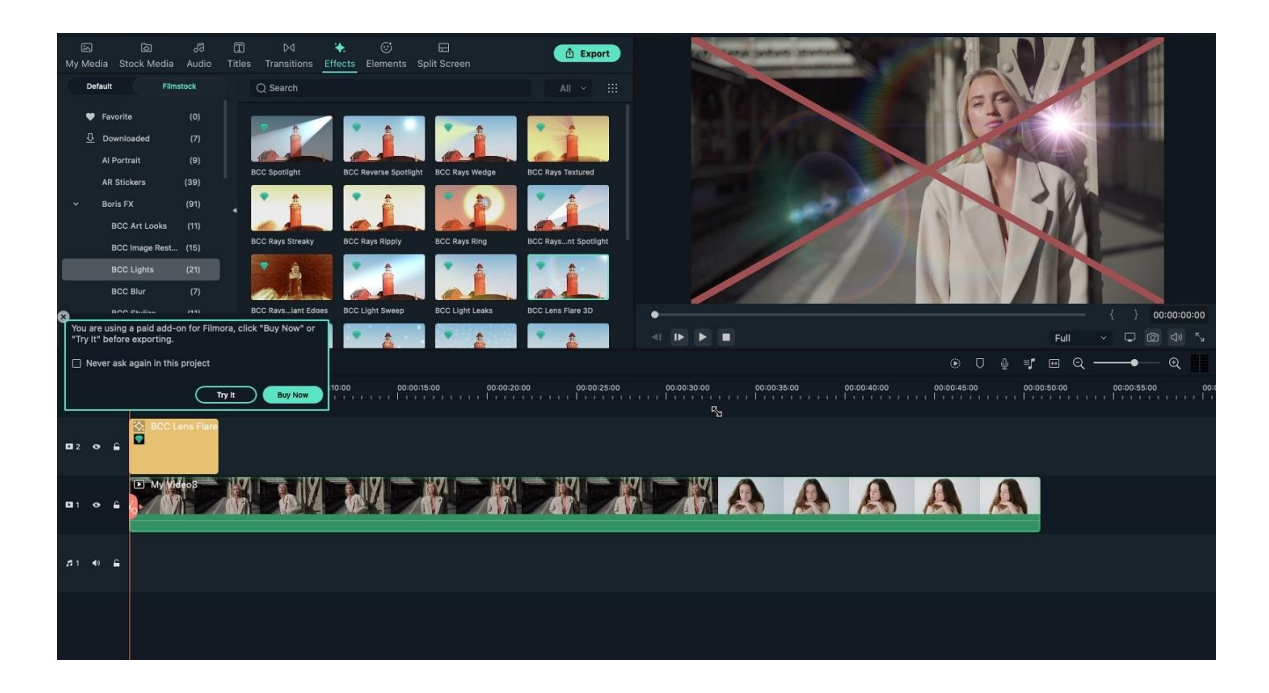

## **Modify Boris FX Effects**
❶ Double click on the Boris FX effects to open the effects setting. Then modify the effect and make it look good.

# vser Prefe  $\sqrt{R}$ **THE ENAAAAA**

# **12.3 Add And Modify NewBlue FX Effects**

#### **NewBlue FX Effects**

- 5 NewBlue effect collections that have been customized specifically for use in Filmora: NewBlue Stylizer, NewBlue Elements, NewBlue Filters, NewBlue Essentials, and Titler Pro.
- Each collection contains a set of factory-installed, professionally designed presets. These include 100+ unique effects and 500+ professionally designed custom title presets.

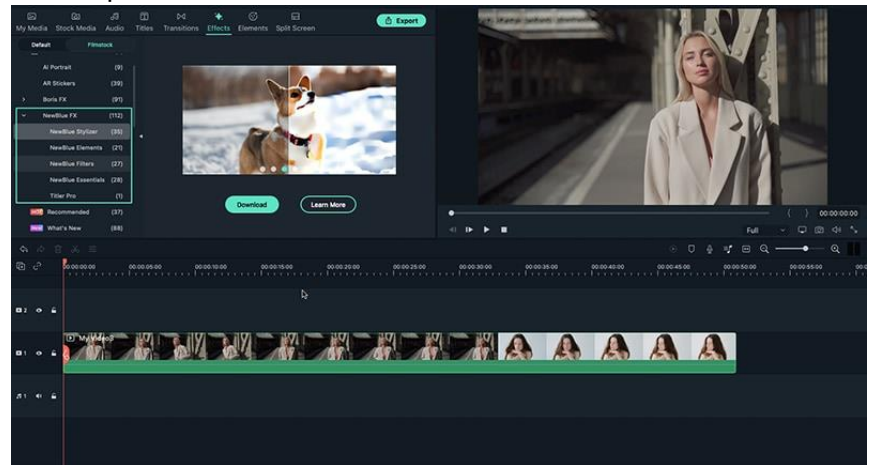

**Add NewBlue FX Effects**

❶ Drag the clip to the timeline. Then select **Effects>NewBlueFX**. There are NewBlue Stylizer, NewBlue Elements, NewBlue Filters, NewBlue Essentials, and Titler Pro. You can choose to learn about NewBlue FX effects by **Learn More**.

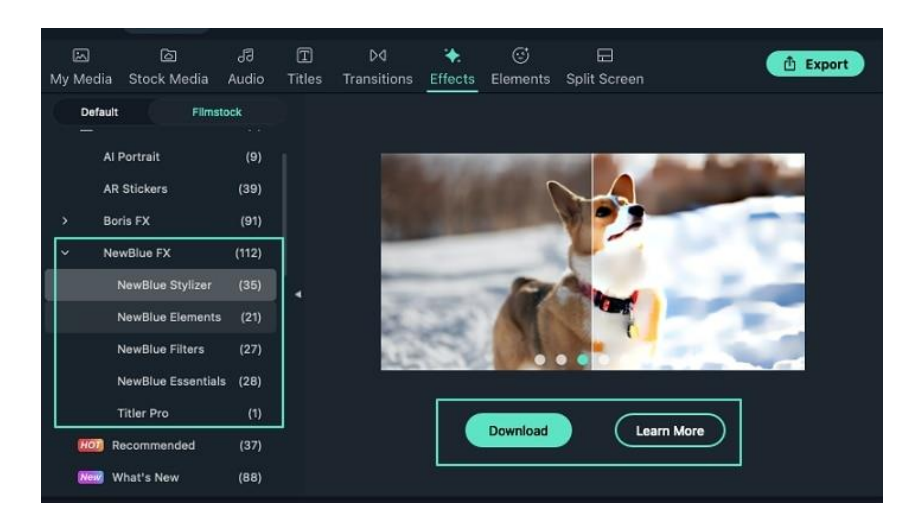

❷ Then click **Download** the NewBlue FX effect plugin. Since the plugin effect package is about 800M, it will take time to download the package. Please wait patiently.

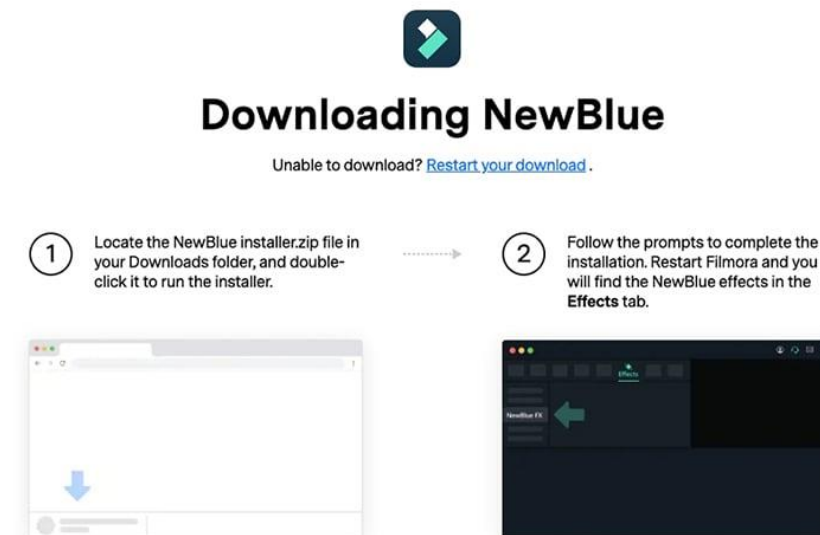

❸ After finishing the download process, follow the prompts to complete the installation. Then restart Filmora. You will find the NewBlue FX Effects in the Effects tab.

**4** Click and preview the effects that you like to apply.

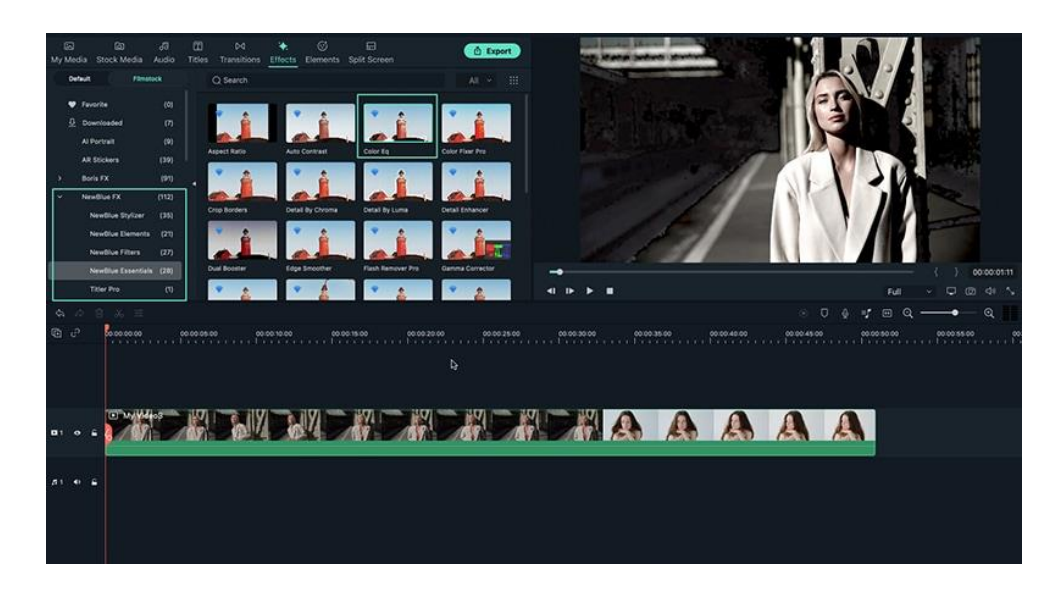

**Notice:** NewBlue FX Effects is paid add-on for Filmora, click **Buy Now** or **Try It** before exporting.

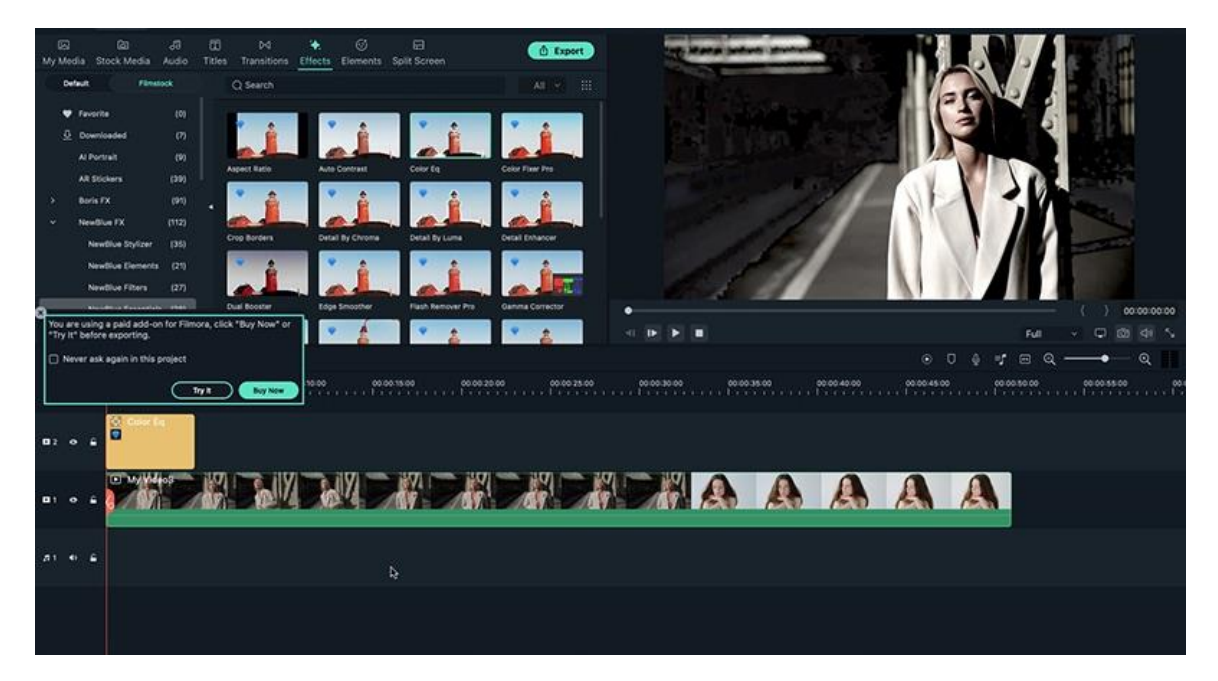

## **Modify NewBlue FX Effects**

❶ Double click on the NewBlue FX effects to open the **Effects** Then adjust the effect and make it look nice.

## **13 Add Effect**

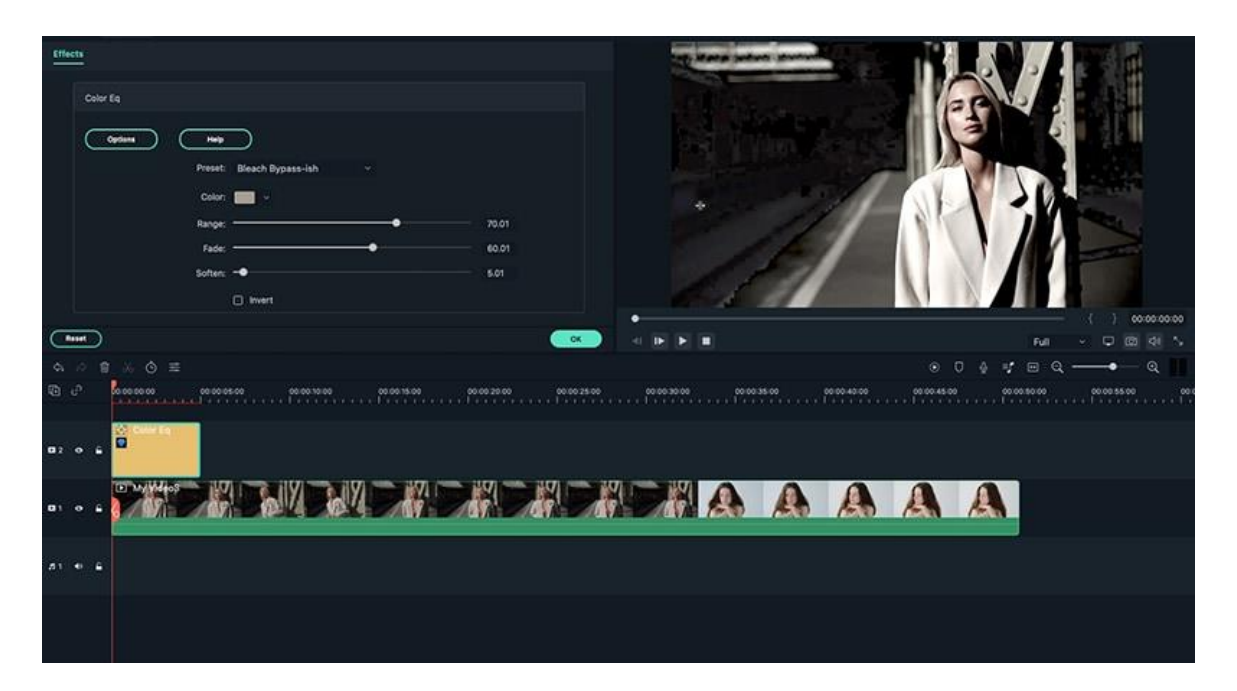

# **12.4 Add And Customize Filters**

## **Add Filters**

Filmora offers hundreds of filters to help you create amazing videos. Just follow the steps below to figure out how to use it.

❶ Click the Effects and choose the Default tab. You can see the Filters folder. Then select the filter that you like to apply.

❷ Just drag-and-drop the effect to the timeline or onto the video clip. The filter will be used on the whole clip if you drop it onto the video clip.

## **13 Add Effect**

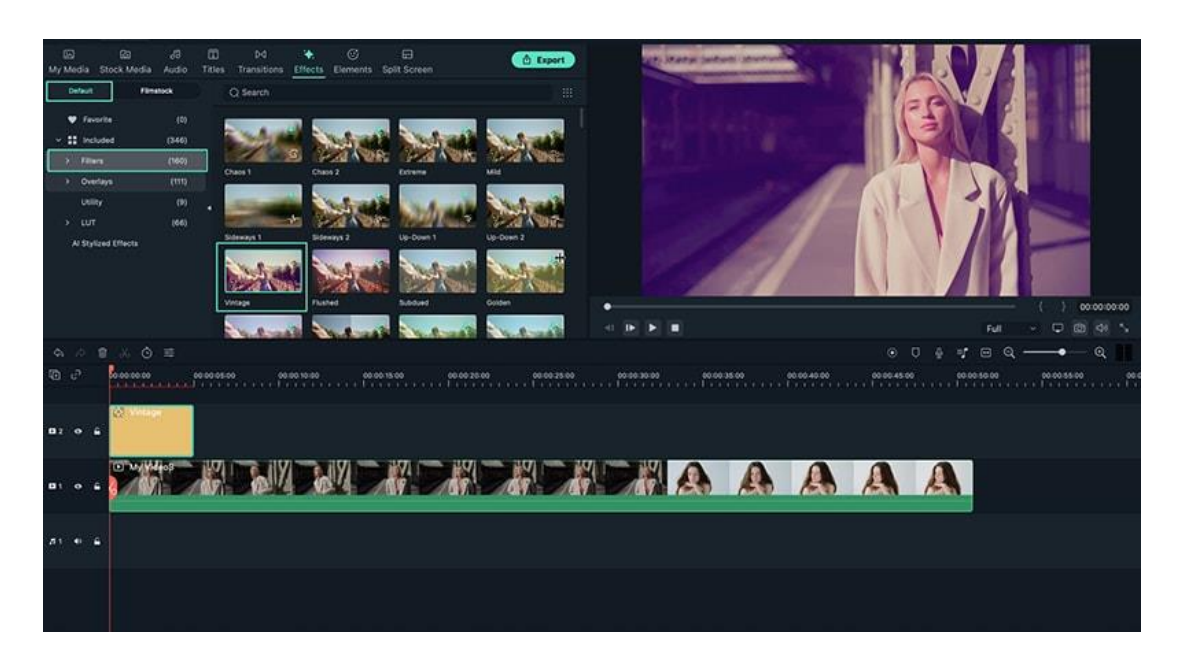

#### **Customize Filters**

You can also change the duration or opacity of filter effects.

#### ❶ **Change the Duration:**

The default length is five seconds, but you can change its duration by dragging the edge of the effect in your timeline.

#### ❷ **Change the Alpha Opacity of Filters:**

The alpha opacity (transparency) property has a value of 0-100. The lower the number is, the more transparent the filter is. You can double-click on the filter in the timeline to customize its opacity. Then in the Preview Window to view the effect.

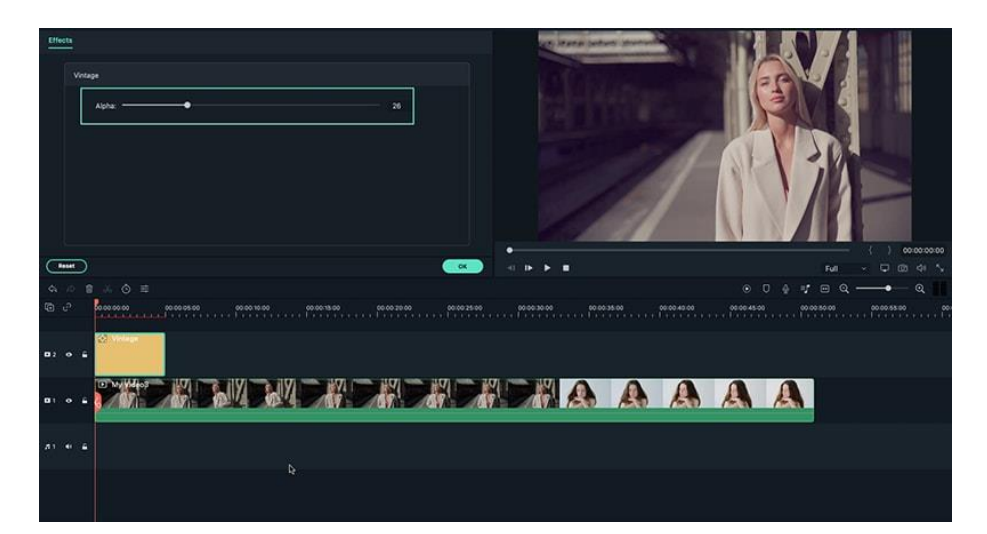

# **12.5 Add And Customize Overlays**

## **Add Overlays**

There are hundreds of overlays to help you create awesome videos. Just follow the steps below to learn how to use it.

❶ Click the Effects and choose the Default tab. You can see the Overlays folder. Then select the overlay that you like.

❷ Drag-and-drop the overlay to the timeline.

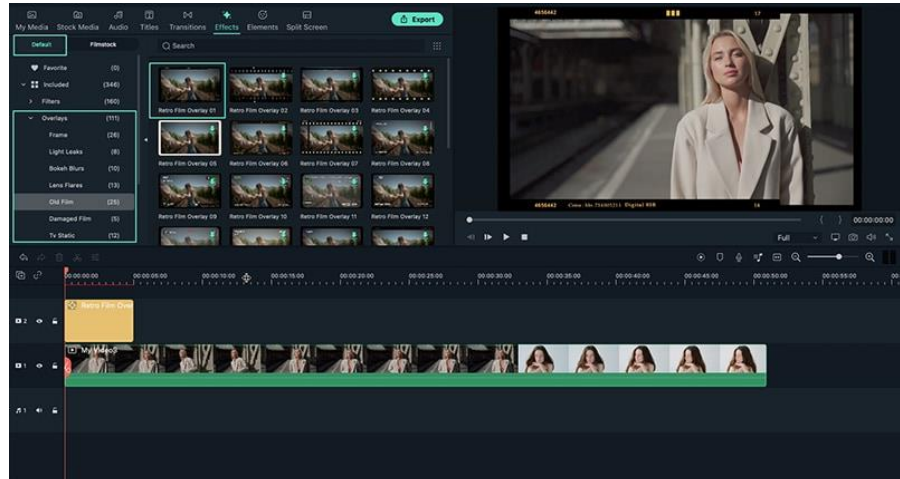

#### **Customize Overlays**

You can change the duration or opacity of the Overlay effects.

#### ❶ **Change the Duration:**

The default length is five seconds, but you can change its duration by dragging the edge of the overlay effect in your timeline.

#### ❷ **Change the Alpha Opacity of Overlays:**

The alpha opacity (transparency) property has a value of 0-100. The lower the number is, the more transparent the overlay is. You can double-click on the overlay in the timeline to customize its opacity.

## **13 Add Effect**

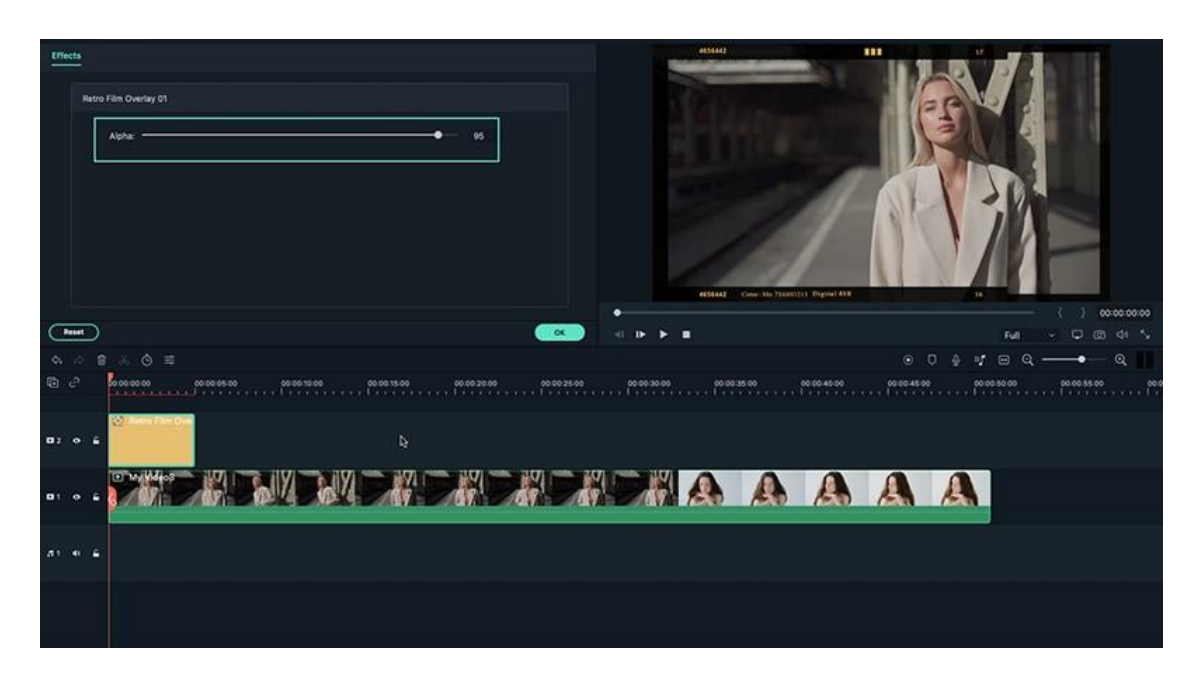

# **12.6 Filmstock Assets**

#### **Overview for Filmstock**

Filmstock is a website that offers assets designed for Filmora, including video effects, elements, transitions, titles, footages, music, sound effects, and images.

Visit [Filmstock](https://filmstock.wondershare.com/) website for more information.

### **Key Features of Filmstock**

Over hundreds of effect packs for video creators and updates every month.

High-quality videos and images from Filmstock to enrich your video editing.

Thousands of music and audio effects for transitions, gaming, intro, social media, movie, birthday, or blockbuster.

#### **How to Use Filmstock?**

There are 2 methods to help you better use Filmstock.

#### **Method 1: Download and Use Filmstock Resources from Filmora**

 Open Filmora, choose **Filmstock** tab under **Titles**, **Effects**, **Transitions,** or **Elements**.

#### **115** / **170**

- Click and download the assets that you prefer.
- Drag the assets to the timeline to try it.

#### **Note:**

Some resources of Filmstock are paid assets for Filmora, you can click Buy Now or Try It before exporting

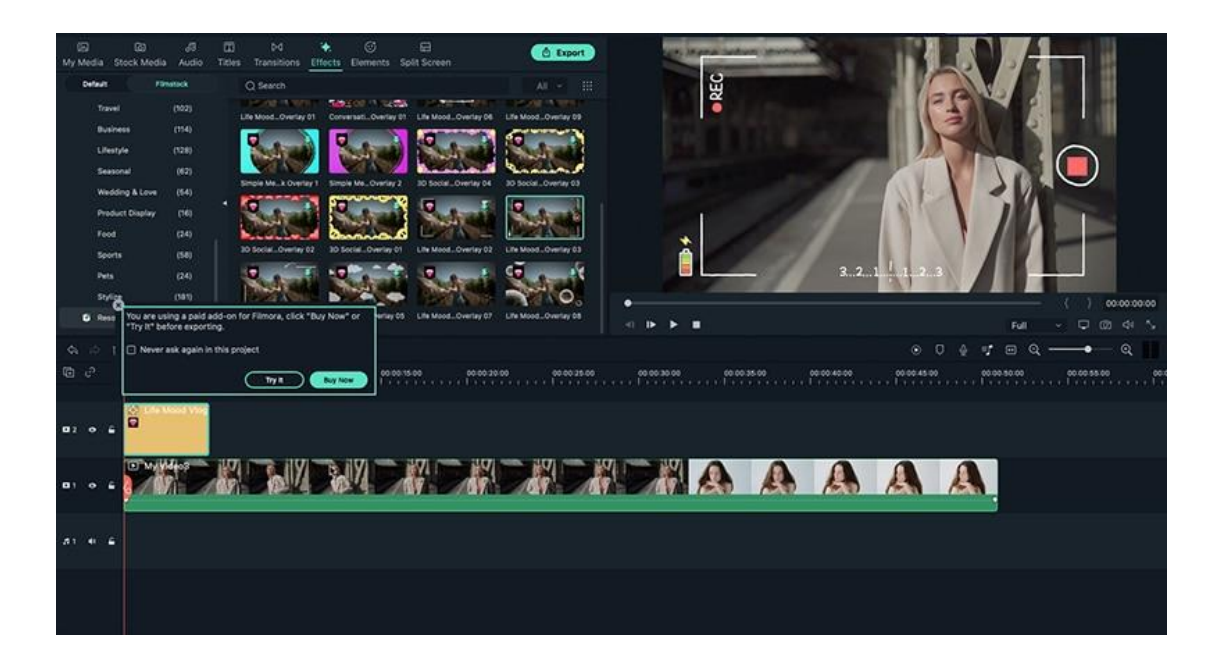

#### **Method 2: Download Filmstock Resources from Filmstock Official Website and Use in Filmora**

- Login Filmstock with the same account of Filmora.
- Choose and download the effect packs on Filmstock website.

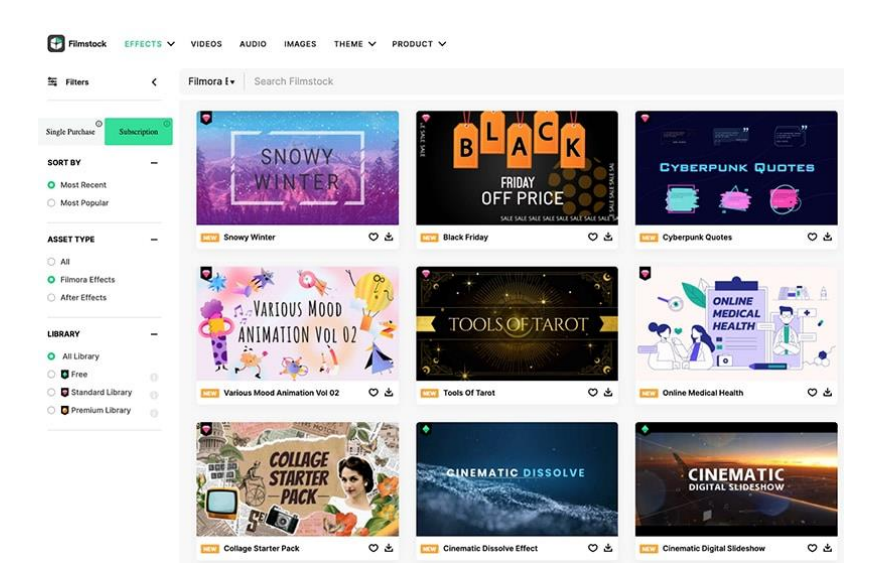

 Find the downloaded Filmstock effect packs under the folder Resource pack in Filmora's Titles, Transitions, Effects, or Elements.

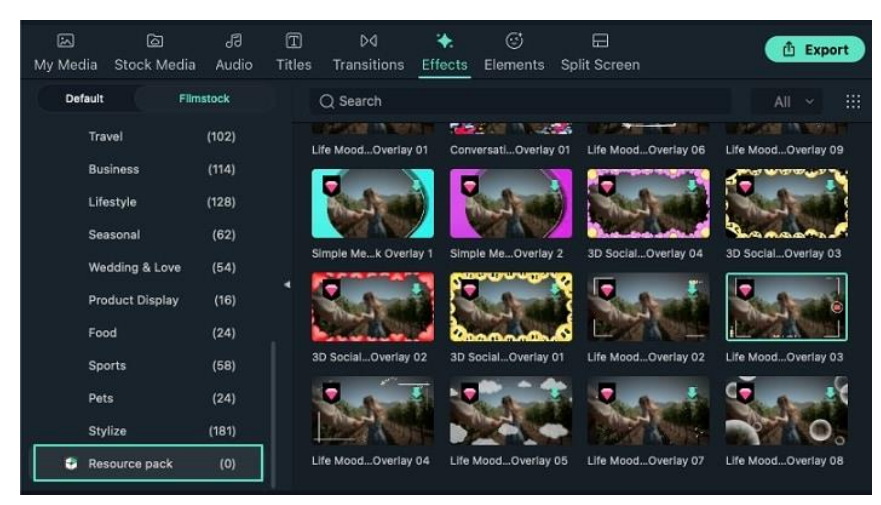

Drag these downloaded Filmstock resources to the timeline.

#### **Note:**

The Filmora effect packs of Filmstock can't be used if you don't download Filmora.

# **14 Add Transitions**

# **14.1 Types of Transitions**

A transition is an effect added between pieces of media to create an animated link between them. Transitions can help your movie switch smoothly from one scene to the next.

Filmora provides a list of transitions that you can apply to a sequence. A transition can be a subtle crossfade or a stylized effect. You can find them under **Transitions** tab.

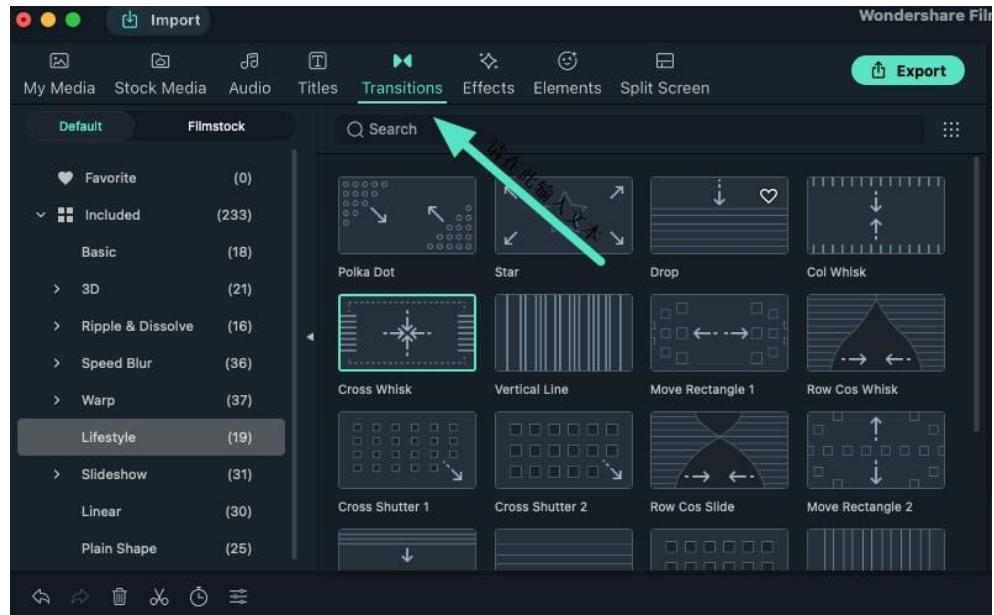

Filmora offers different types of video transitions to help you create smoother videos without noticeable cuts and breaks.

Some of the most interesting video transitions available in Filmora are:

- Ripple & Dissolve
- **•** Speed Blur
- Warp
- $\bullet$  3D
- **•** Slideshow
- **•** Gaming
- **•** Travel
- **•** Stylize
- Plain shapes
- Wedding & Love
- **•** Linear

Each of the above video transition categories includes multiple transition templates.

For instance, the "Ripple & Dissolve" category has 30+ transition templates. Similarly, the "Wedding & Love" category has 19 templates.

And as you roam around the transitions section, you will find a lot more suitable video transitions that would fit your needs.

# 14.2 Add Transition Effects

Adding transitions to your video helps to improve its flow. You can apply transitions to single clips or in between all of the clips on the timeline in Filmora for Mac.

- Click into the Transitionstab to see the available transitions. Double-click on transitions you'd like to preview.
- Once you find a transition you want to use in your project, drag and drop it to the desired location on the timeline.

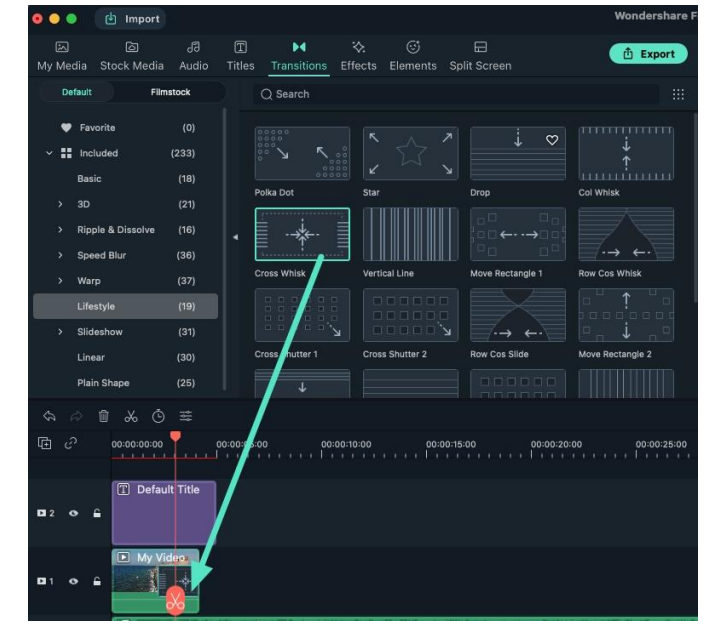

- Instead of dragging and dropping a transition you can also place the playhead at the exact spot on the timeline where you want to add a transition, right-click on a transition you want to add, and select Apply.
- You can also use the Apply to all option if you would like to add the same transition to all video clips in your project. To add a random transition to all video clips, choose Random to All.
- To delete a transition, highlight it and click the Delete button in the toolbar above Timeline, or press Delete key on the keyboard.
- If you especially love a transition, you can add it to Favorite by right clicking transition in the list and selecting "Add to Favorites" from the menu.

Keep in mind that if you are applying a transition, you need to make sure that you've placed a video clip on the timeline.

You can add a transition to the start (prefix transition) or the end (postfix transition) of any video or image on the timeline, or add transitions between clips.

# 14.3 Modify Transitions

Filmora not only offers many types of transitions, but also the ability to customize the properties of the transitions.

To do that, you can right-click on the transition on the timeline and a small menu will pop up.

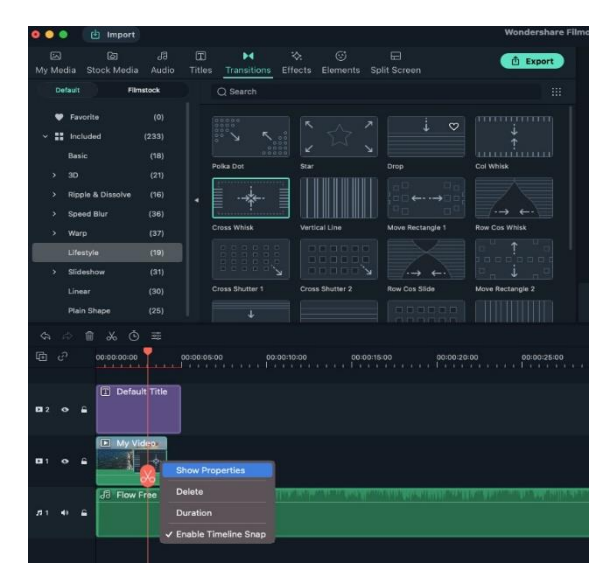

You can right-click on the transition you've added and select **Duration** from the menu. Change the duration in the pop-up **Duration Settings** window and Click **OK** to apply the change.

Alternatively, once you've added a transition to the timeline you can alter its duration by dragging one of its edges in the timeline.

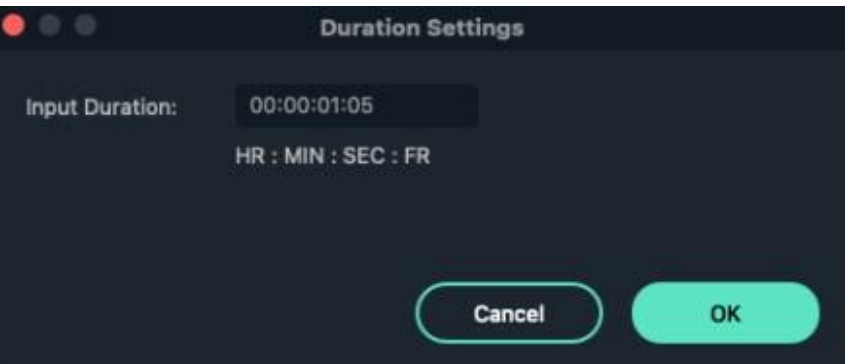

The default duration of all Transitions is 2 seconds. To change the default duration, select **Preferences** under the **Wondershare Filmora** menu and switch to

the **Editing** Tab. Find Transition Duration and enter the new duration. This will become the new default duration for all transitions in your project.

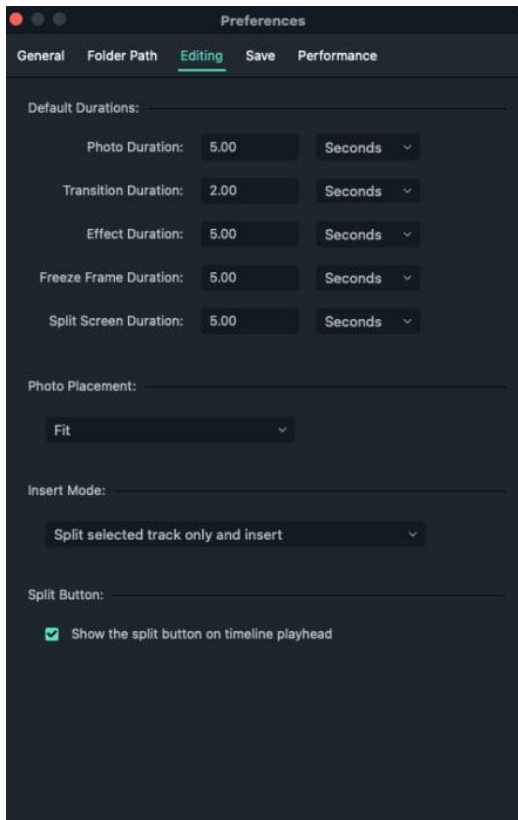

You can also change more options of the transition by selecting **Show properties**. In this menu, you can also select a **Transition Mode** to determine how your transition will sit between the clips**.** You can choose from **Overlap, Prefix,** and **Postfix**.

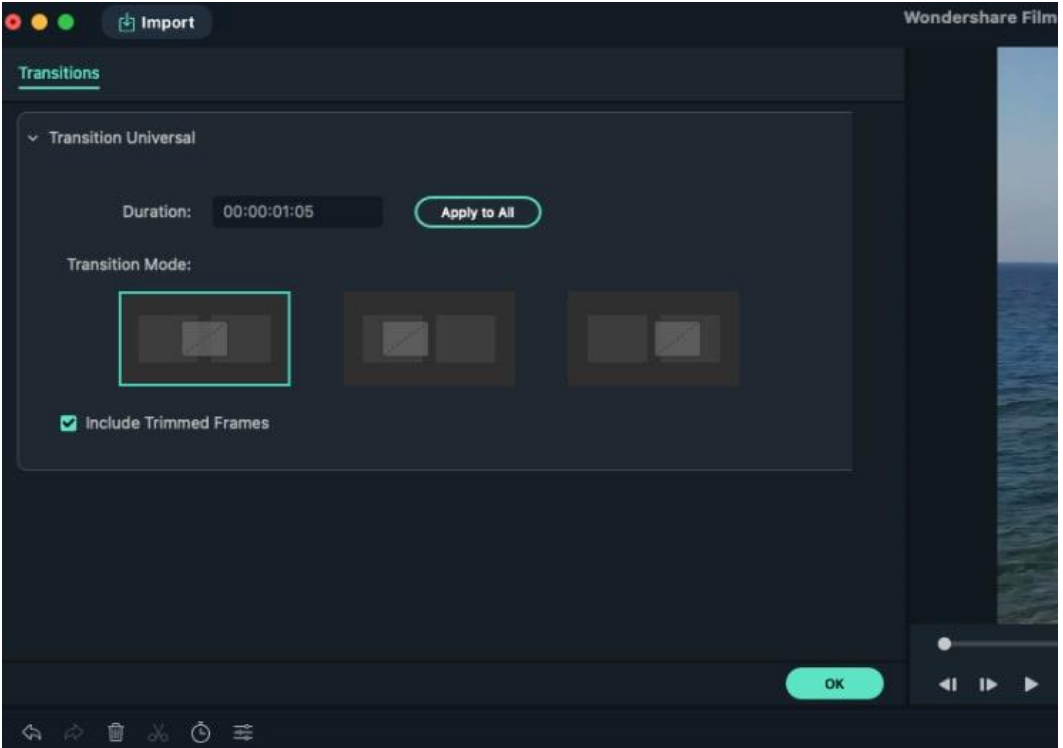

# **To apply the same transition through your entire project:** Right-click on the transition you want to use and select APPLY TO ALL. But note that this transition can only be applied for the duration.

Click the **OK** button to confirm your adjustments.

# **15 Add Audio**

# **15.1 Type of Audio**

Right next to the media lies the "Audio" tab. This is the place where you can find numerous audio clips for your videos.

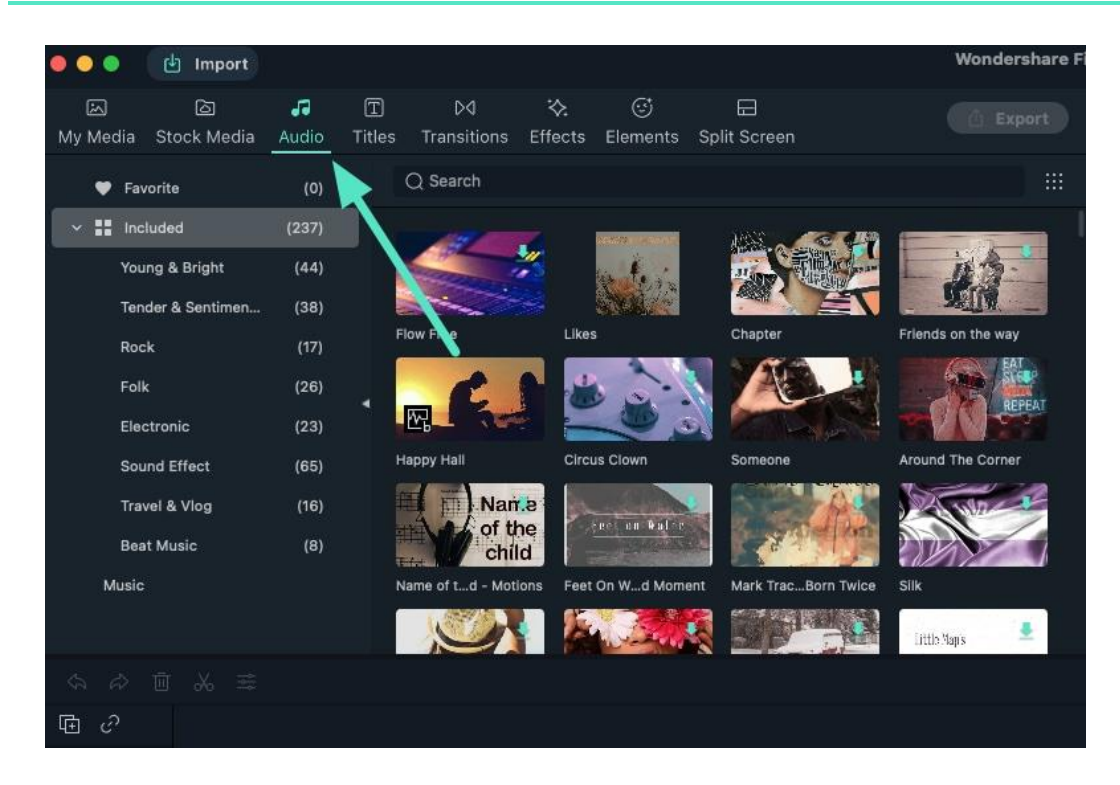

You just need to click on the "**Audio**" tab from the above menu, choose an audio category, pick and drag the most suitable audio file to the timeline, and synchronize it with the video file.

FIlmora has a massive audio library, which includes the following categories:

- Young & Bright
- Tender & Sentimental
- Rock
- **•** Folk
- **•** Electronic
- Sound Effects
- Travel & Vlog
- Beat Music

You can also import music from your computer by clicking on the "Music" category from the above list menu.

# **15.2 Add and Modify Audio**

There are two ways you can use to add audio to your video: one is to import music file from your local computer; the other is to use the music track from Filmora Video **Editor** 

#### **Import Music from Local Computer**

Simply click "Import" button to browse for audio files in your computer. When you find the target music or audio file you need, you can select it and import it to the Media Library. After that, you can drag and drop the audio into the Audio track in the Timeline for further editing.

### **Use Built-in Audio from Filmora Video Editor**

Click on the "Audio" tab on the top of the menu, select any kind of audio and drag it to the soundtrack in the timeline.

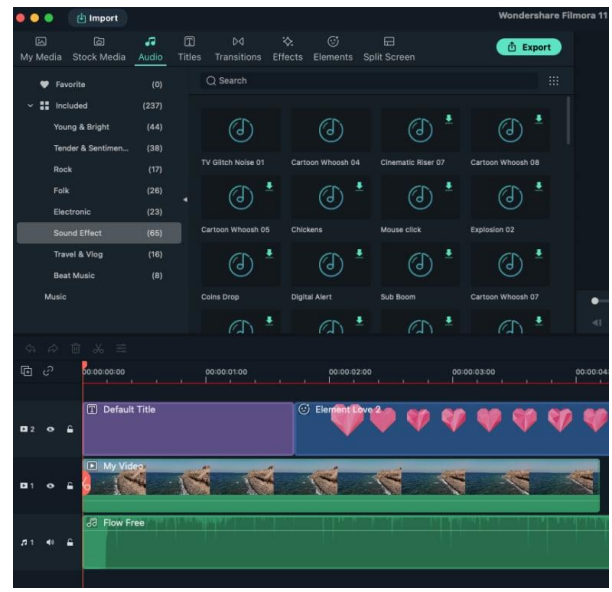

## **Need to modify the audio effect?**

Double click on the soundtrack in the timeline to open the sound editing window. You can adjust the sound speed, fade in and fade out, volume, and more. And you can also remove background noise.

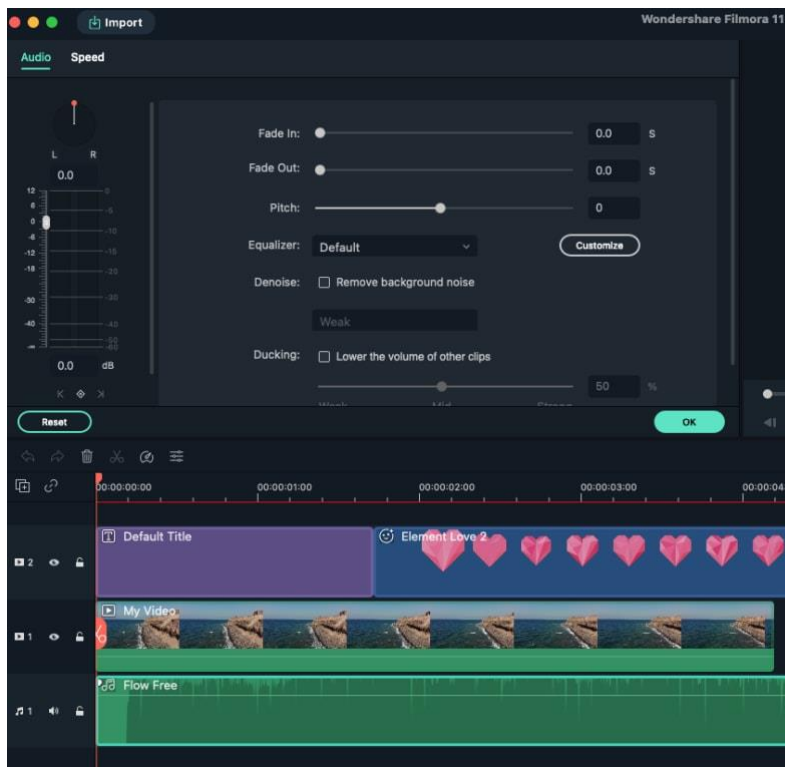

# **16 Add Titles**

# **16.1 Types of Titles**

Filmora makes it easy to create the titles that match your style. You can even add animated text effects like dialog balloons. Captions, lower 3rds, subtitles, openers, and end credits are among the text options available in Filmora.

## **16 Add Titles**

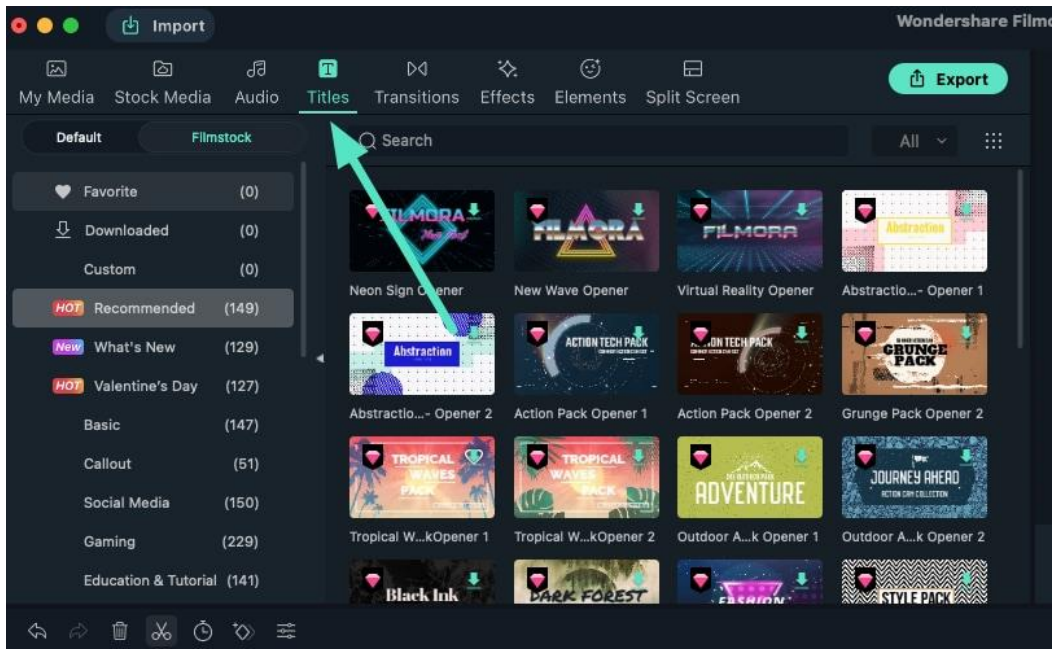

With Filmora, adding titles and texts to your videos is not a big deal.

You can explore the "Titles" tab to see different text templates, such as:

- **•** Basic text
- **•** Titles
- Openers
- **•** Subtitles
- **•** Lower Thirds
- **•** Callout
- **•** End Credits
- **•** Social Media
- **•** Gaming
- Education and tutorial
- **•** Travel
- Sports
- **•** Business
- Food

And many more!

That means, whether you are making a video for your business, travel blog, social media, YouTube music channel, or anything, you can pick a relevant title/text

template from the above categories to make your videos more engaging and fun for the audience.

# **16.2 Add Titles on Mac**

Filmora for Mac makes it easy to create text & titles that match your style. Captions, lower 3rds, subtitles, openers, and end credits are among the text options available in Filmora for Mac. You can even add animated text effects like dialog balloons. In this guide you'll learn how to access and use them.

There are a variety of animated text presets you can access under the **Titles** menu. You can customize any text effect you find and save it as a new preset.

## **Adding text to your project**

Go to the **Titles** menu, choose a text effect, and drag it into the timeline. You can also right click on the text effect and choose **Apply**.

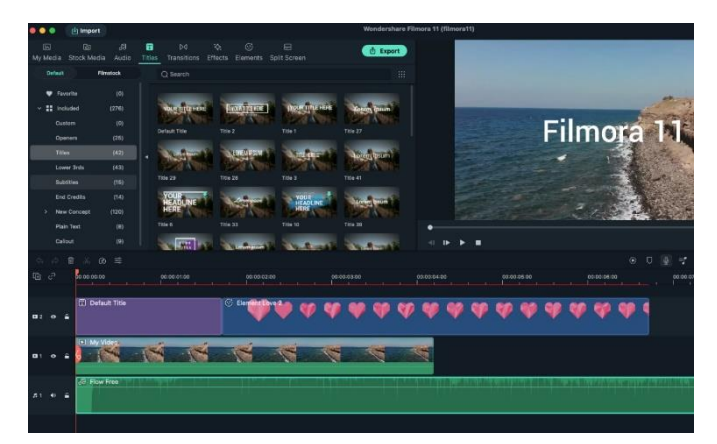

You can also enter **plain text**, it's no animations or extras, just simple text.

In the Titles menu on the left side of the screen, you'll see folders for different types of text effects marked Opener, Titles, Lower 3rds, Sub Titles, and End Credits. You can preview each effect by double-clicking on it. Drag and drop the effect you want to use into the timeline, or right click on it and select Apply.

### **Applying Openers and End Credits**

To add an Opener (also called an Intro) go to the **Opener** menu under **Titles** and right click on the Opener you want to add. Select **Apply** and the Opener will be added to a new video track.

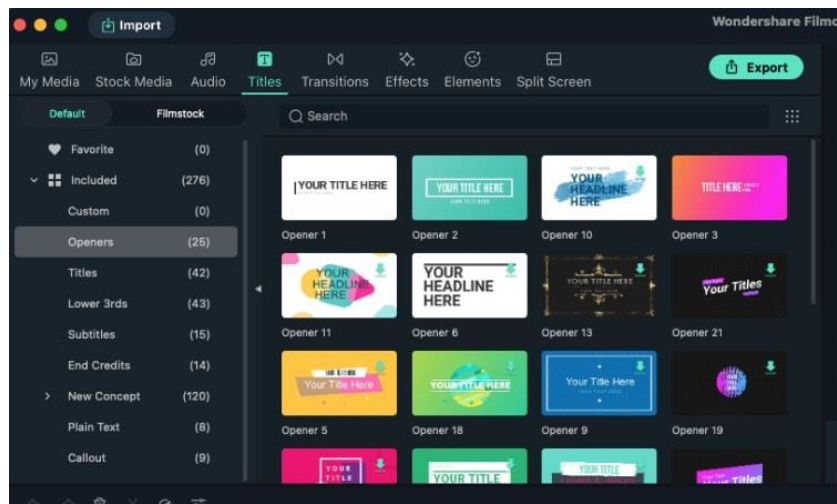

To add End Credits, go to **End Credits** under **Titles** and right click on the credits you want. Then, select **Apply** from the submenu.

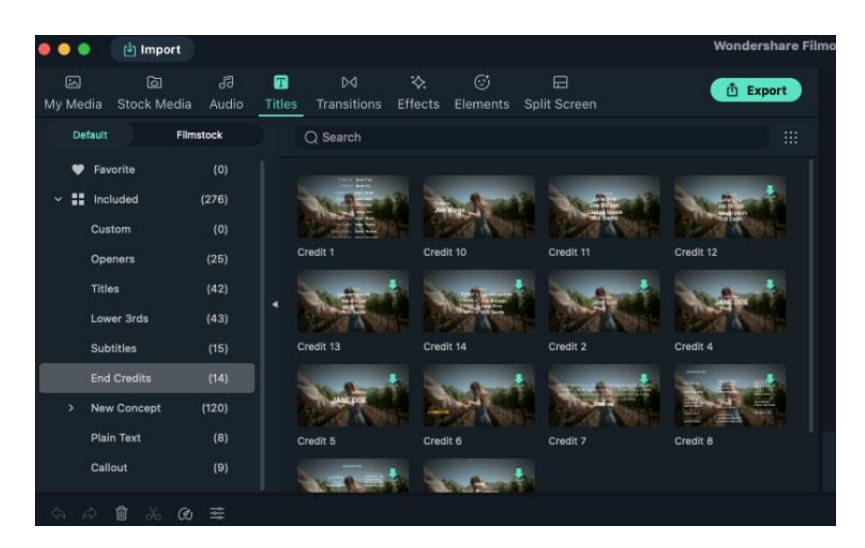

# **16.3 Edit and Customize Text Effects**

There are a great number of preset text effects, however, to make the text more suitable on your video. You can edit and customize the text effect with built-in tools.

#### **To enter text**

Double click on the text effect in the timeline to open the Text Editing panel and type in your message. You can then modify the properties (font, spacing, size, style, alignment, color, and more) of the title effect.

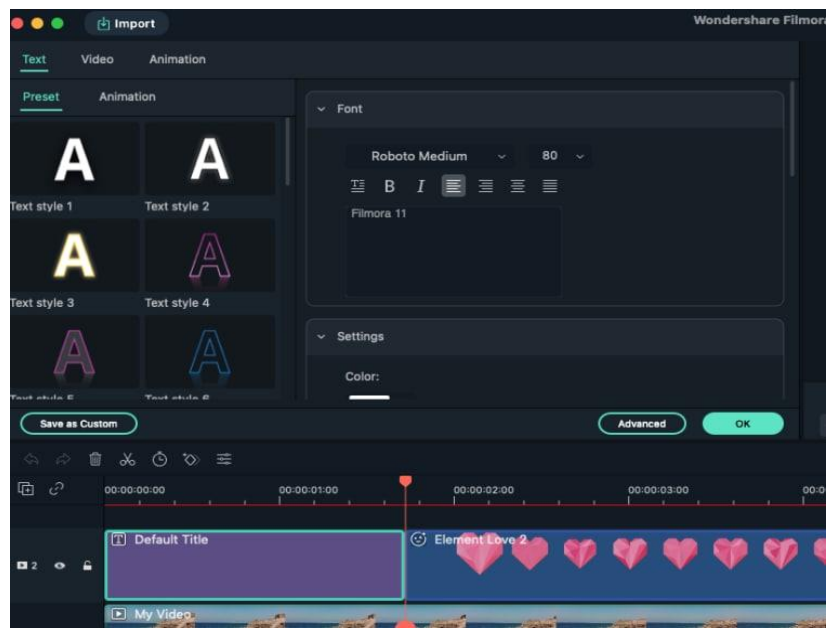

Click on the **Font** drop-down menu to change the style of your text. You can also download a font from the internet, install it on your OS, and then use it in Filmora.

Note: If you download a font from the internet you will have to restart Filmora for Mac before that font becomes available in the software's font library.

### **To apply preset styles to text**

Go to the **Preset** tab of the Text Editing menu and click the thumbnails of the preset styles to apply them.

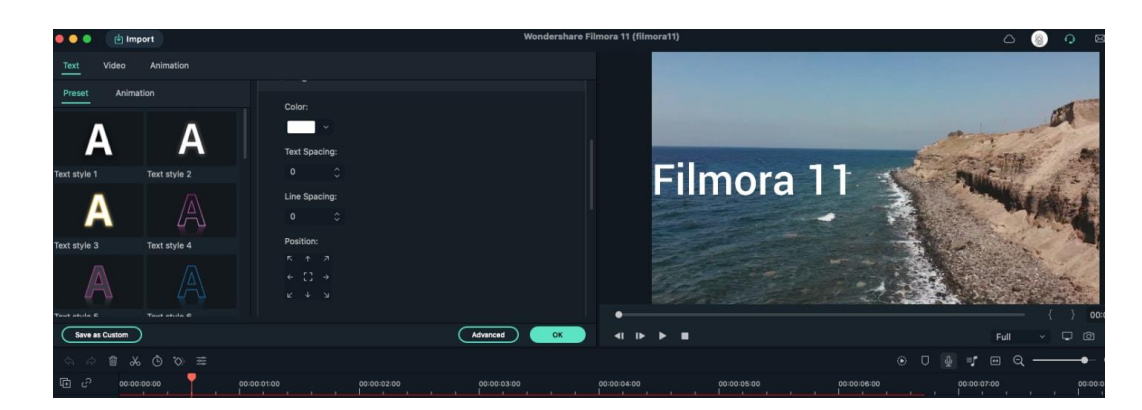

### **To change the position of text in the Preview Window**

You can set a position for your text by changing the **Position** parameters in Text Editing panel. You can also click and drag your text in the preview window to move it where you want.

## **To adjust the duration of text effects**

The default duration of all the text effects is 5 seconds, but you can change that by dragging either of a text effect's edges in the timeline. You can also click on the **Duration** icon to change the effect's duration.

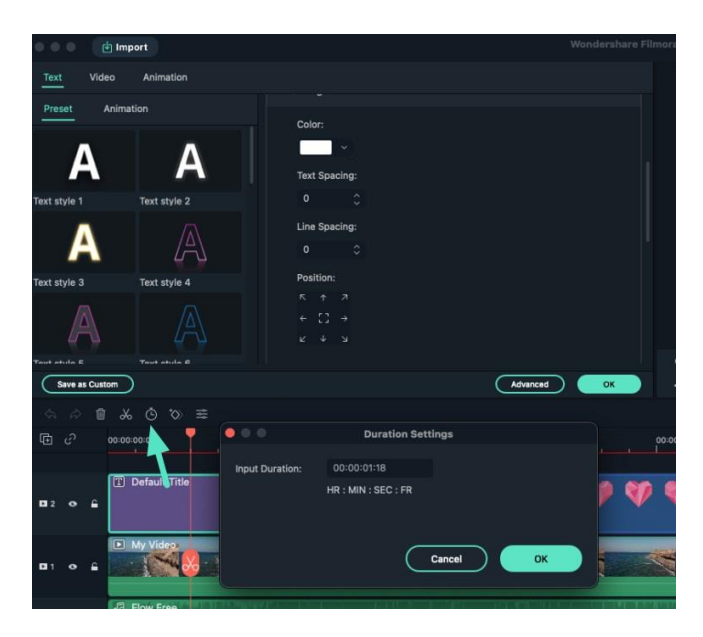

If you want to change the default duration of all title effects in Filmora go to the Wondershare Filmora menu, click on Preferences, and then enter the new default duration beside Effect Duration.

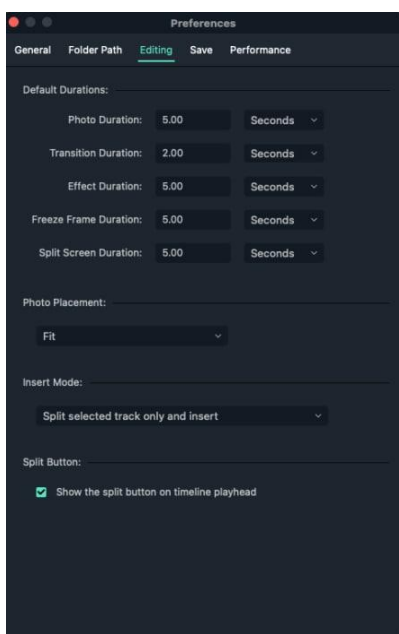

## **To Apply or Change Text Animations**

In the **Text Editing** panel click into the **Animation** tab. Filmora offers more than 80 different text animations you can apply by double clicking on an effect to preview it and then clicking **OK** to apply it.

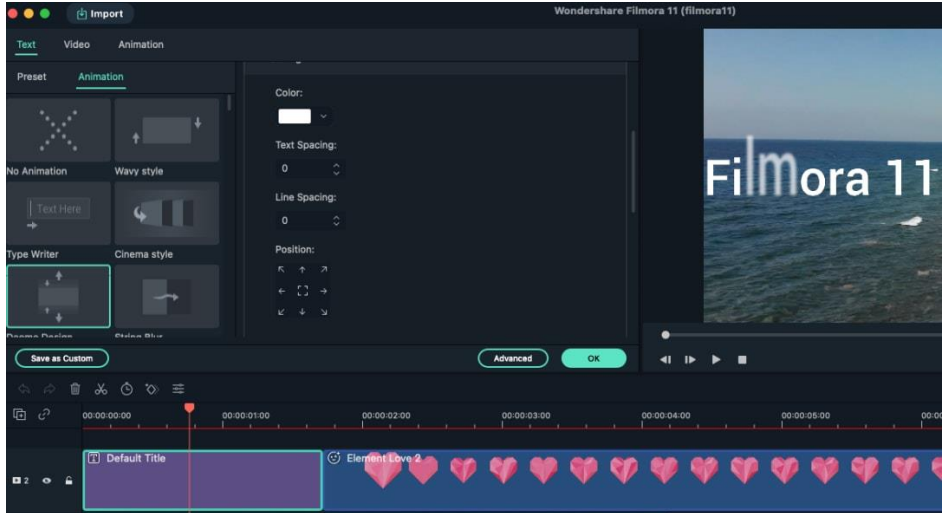

## **Advanced Title Editing**

Click on the **Advanced** button in the lower right corner of the **Text Editing** panel to access the **Title Inspector** window**.**

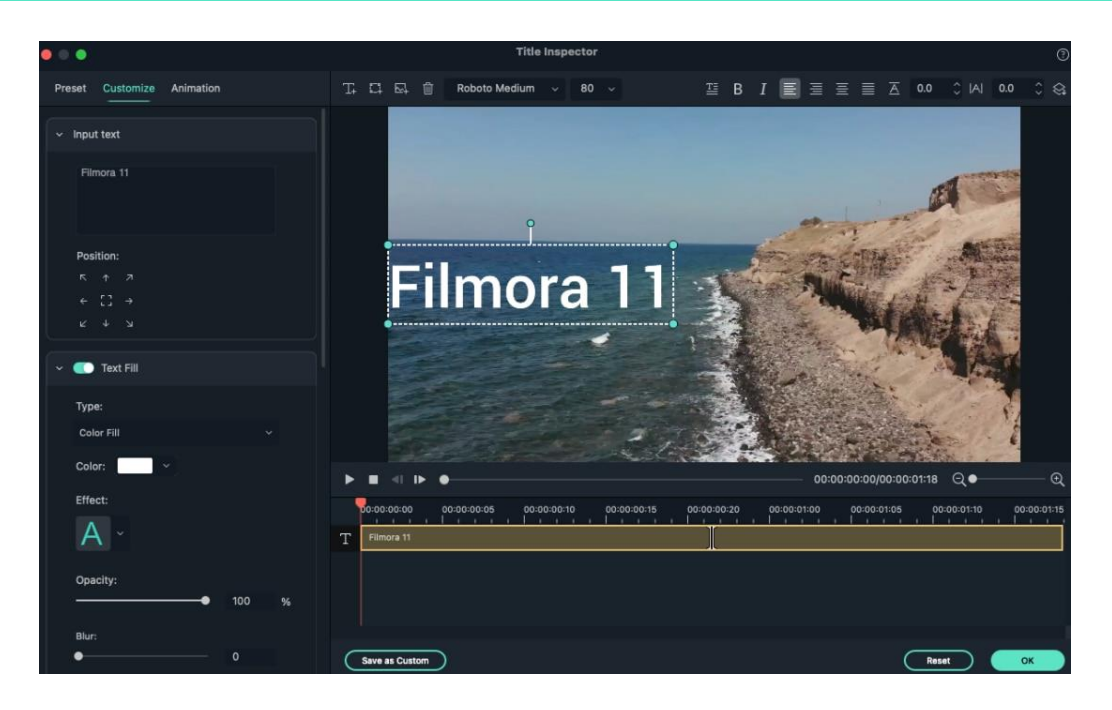

Besides enabling you to add shadows or borders to the text you insert, the Title Inspector also lets you add new text boxes by clicking on the **Add Textbox icon.** In addition, you can add shapes like bubbles and arrows by clicking on the **Add Shape icon** or insert an image by clicking on the **Add Image icon**. Each new element you add will be displayed on the timeline below the preview window in Title Inspector window.

Changing the color or opacity, of your text, or adding blur to the text, are also options you can access from the Title Inspector window.

#### **Customizing Text Style**

Besides entering customized text, the Customize tab contains five more options: Text Fill, Text Border, Text Shadow, Shape Fill and Shape Border.

Text and Shape Fill: in Text Fill you can choose from Color Fill, Image Fill or Gradient Fill. In Shape Fill, you can choose Color Fill or Gradient Fill.

- Color Fill: pick a color to fill your text or shape.
- Image Fill: choose from the built-in images or browse to load your own image and have that fill your text.
- Gradient Fill: set the start and end colors and click an arrow button to set the direction.

**Tip:** You can drag the slider below to set the Blur and Opacity (transparency) values.

#### **Border/Shadow**:

Add a border around the letters of your text or a shadow behind them. You can drag the Blur slider to blur the text shadow or border or the Opacity slider to adjust the transparency.

#### **Saving Customized Text Effects as Presets**

Filmora for Mac lets you save customized text effects from both the **Title Inspector** and the **Text Editing** panel. Once you've made all the adjustments you want to a text effect, click on the **Save as preset button** located in the lower left corner either menu.

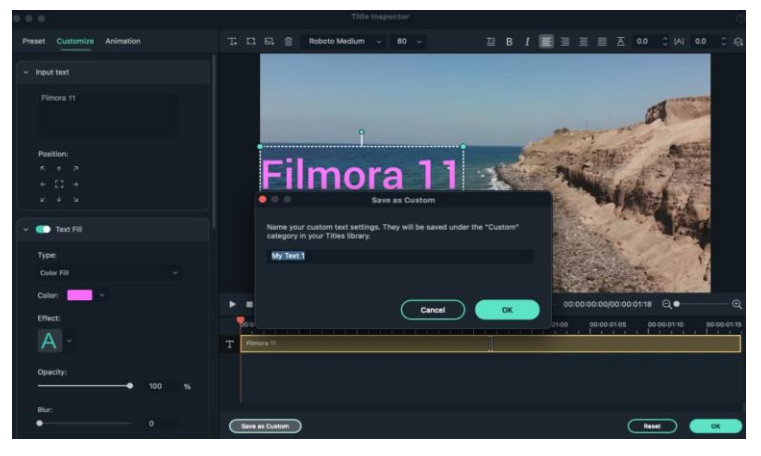

A dialogue box will pop up where you can enter the name of the new preset.

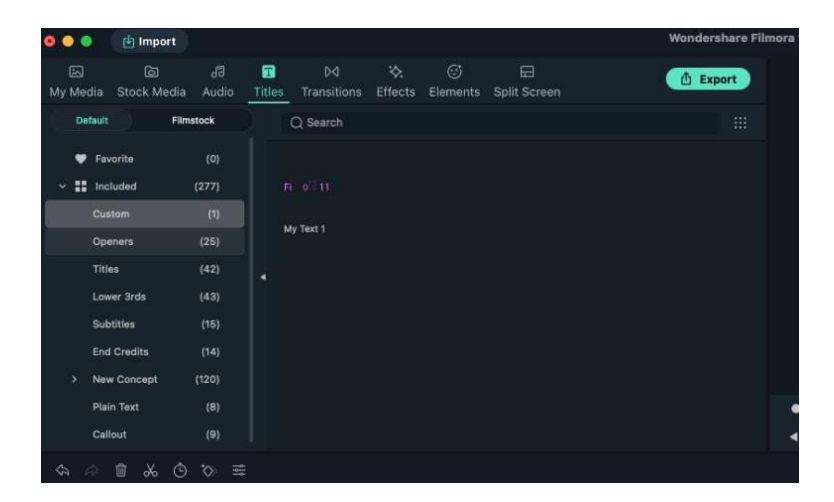

The new preset will be saved in the **Custom** folder in the **Titles** tab.

## **Delete Title**

All title effects in the timeline can be removed by selecting them and pressing the Delete key on your keyboard or by clicking on the Delete icon in the toolbar. You can also right click on the title effect you want to remove from the timeline and select Delete.

# **16.4 Animate Text**

Besides adding basic text or applying preset text styles, you can also animate text with simple steps. There are 80+ animation presets available in Filmora.

## **To Apply Text Animations**

After you add text onto the video on the timeline. You can apply text animation through different ways.

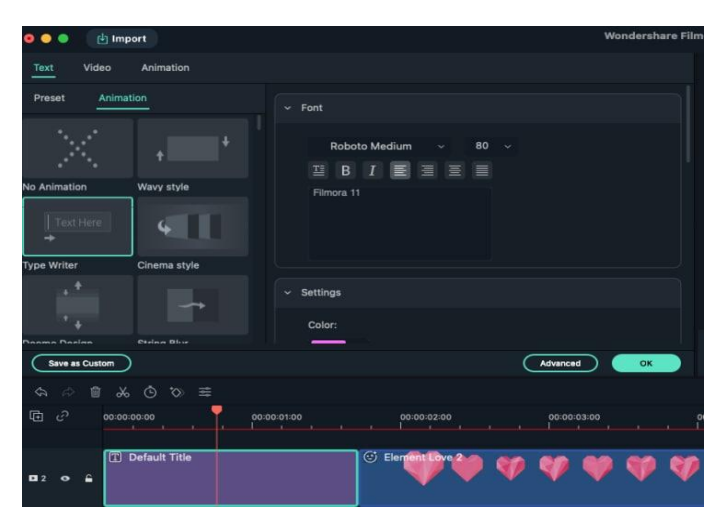

Double click the text track on the timeline and the above screen will switch to text editor. There are two sub-tabs: **Preset** and **Animation**, under the **Text** tab.

Switch to the **Animation** tab in the Text Editing panel, double click on the animation you want to try, and watch the Preview window to see what it looks like.

To customize the animation, you can adjust the options in Transform and Compositing panel. Finally, click **OK** to apply the animation to your title.

# **16.5 Text Presets**

When you edit text on the text editing panel, you can find Filmora provides quite a lot of preset text styles. You can apply these preset texts onto the video with a few clicks.

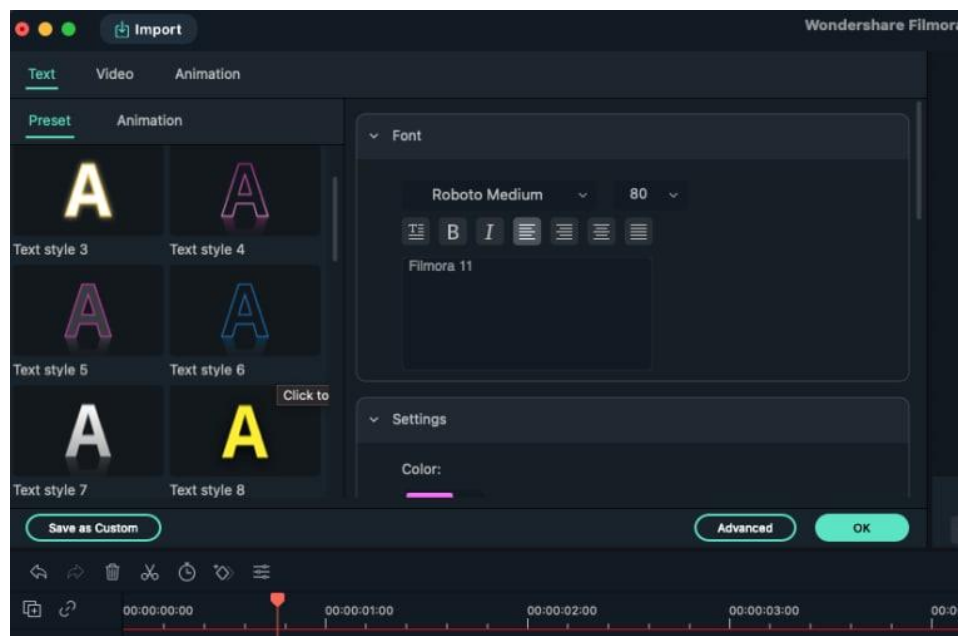

To find preset text, you can double click the text track or right-click on it and choose Edit Properties. There lists different text styles on the left of the text editing panel. After you choose one, you can still modify the style by adjusting the options including fonts, text color, line space, opacity, rotation, scale, etc.

# **17 Add Elements**

# **17.1 Types of Elements**

Elements are motion graphics you can use to decorate your videos. You can add motion graphics to your videos to make them look more attractive. To do that, you can click the "Elements" tab to check out the entire list of templates.

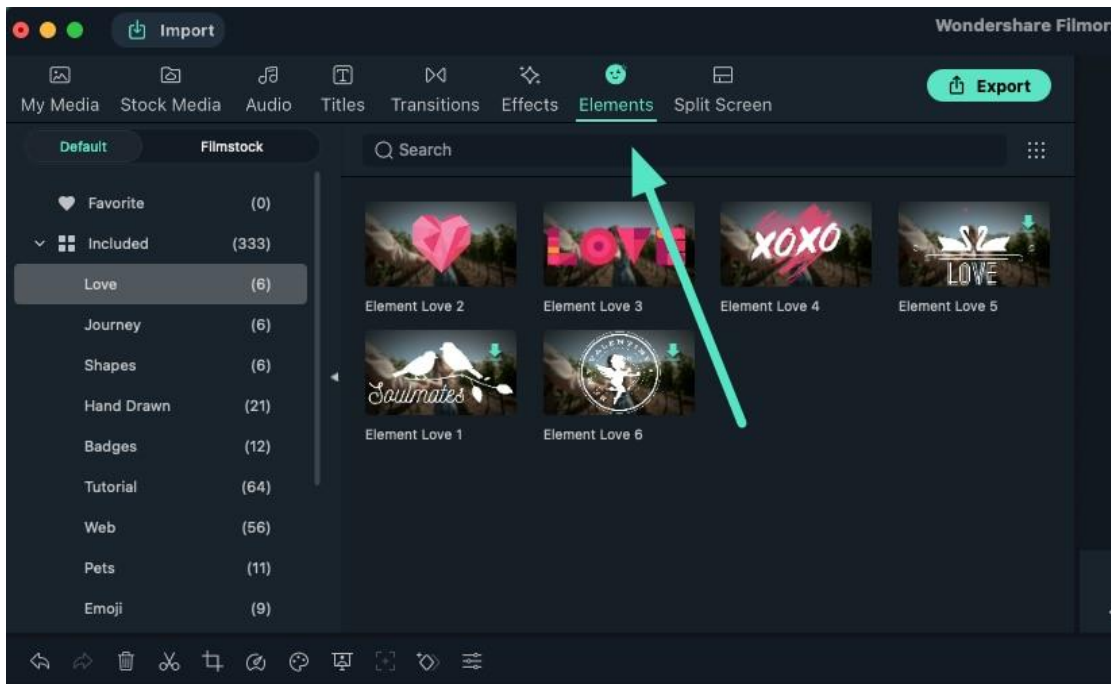

Some of the most popular "Elements" templates are categorized under:

- Hand Drawn 21 templates
- $\bullet$  Badges 12 templates
- $\bullet$  Tutorial 64 templates
- $\bullet$  Web 56 templates
- $\bullet$  Pets 11 templates
- $\bullet$  Shapes 6 templates
- Emoji 9 templates

And there is more to unearth.

## **17.2 Add and Customize Elements**

The Elements is one of main important categories for you to create awesome videos. You can find this tab on top of the editing window. The Elements tab contains a large number of elements which you can easily overlay on your video by drag and drop action.

In this guide, let's learn how to add elements on your videos in Fillmore and how to control that element.

There are built-in element category which is right inside the installation package of the program and downloaded elements which you can get from Filmstocks - An online footage library of Wondershare.

### **To add an element to your project**

In order to overlay an element on your video, you can click this little plus icon at the center of the thumbnail. You can also double click on the thumbnail to preview it before adding to your project.

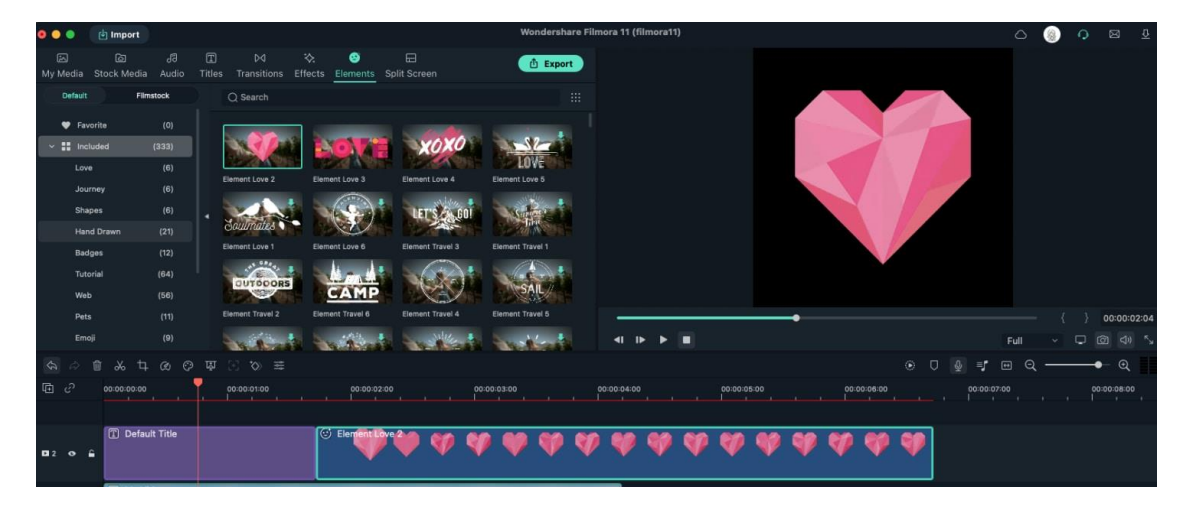

### **To favorite an element**

If you have some common use elements, you can add your elements to this favorite folder by hitting the heart icon on the thumbnail.

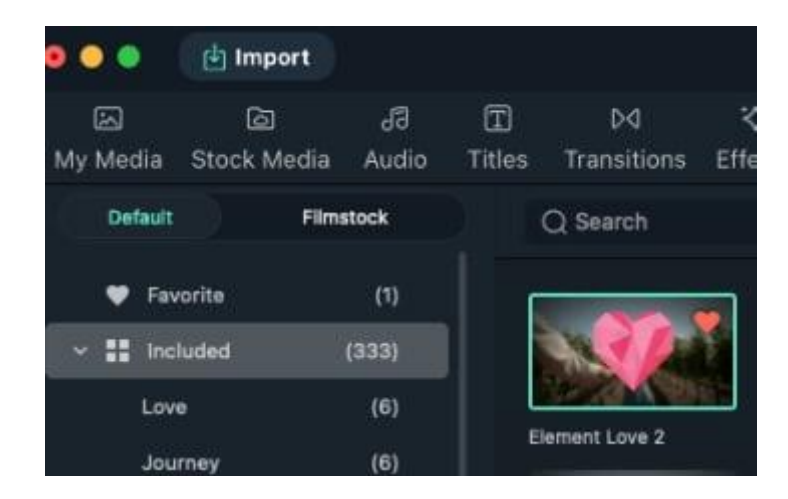

#### **To customize an element**

You can double click on the element box to have more control of the element. Fillmora considers an element similar to a video clip, meaning that you can control it the same way you can do with a video clip on the timeline.

You can transform your clip, select a blending mode and adjust the opacity of the clip or apply green screen effect.

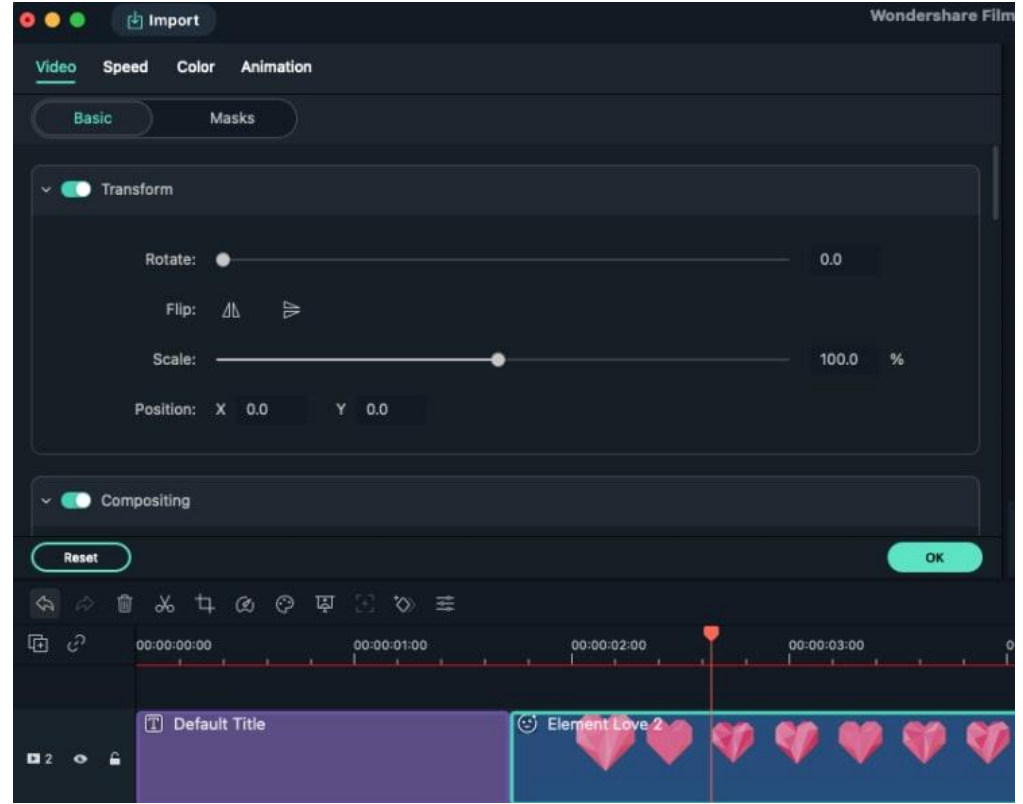

If you want there are many creative ways you can do with overlay elements in Fillmore, the basic steps are adding an element on top of the video track, adjust its size and position on preview window change, the color of the element and add a motion for it: it's all up to your creativity, to decide when and how to use it.

#### **To remove an element from your project**

There are two ways to remove an element from your video:

- Select the element that you want to remove and hit Delete on your keyboard.
- Right click on the element in the timeline and select DELETE from the menu.

# **18 Exporting Video**

## **18.1 Workflow and Overview for Exporting**

#### **The Workflow of Exporting**

You will export the video when you finish editing. Here is the workflow of exporting.

At first, find the Export button on Filmora and click it.

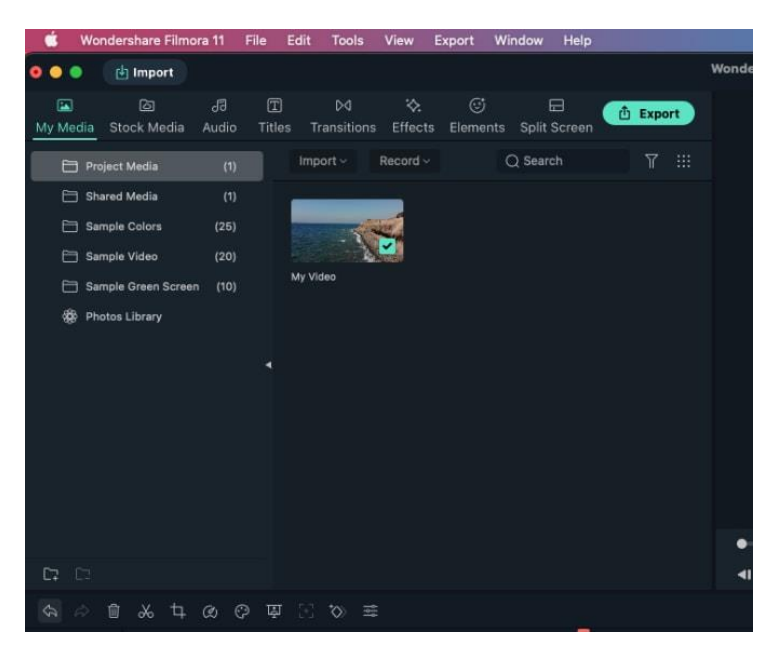

 You will see Five options for exporting. They are Create Video, Export to Device, Upload to Youtube, Upload to Vimeo, and Burn DVD.

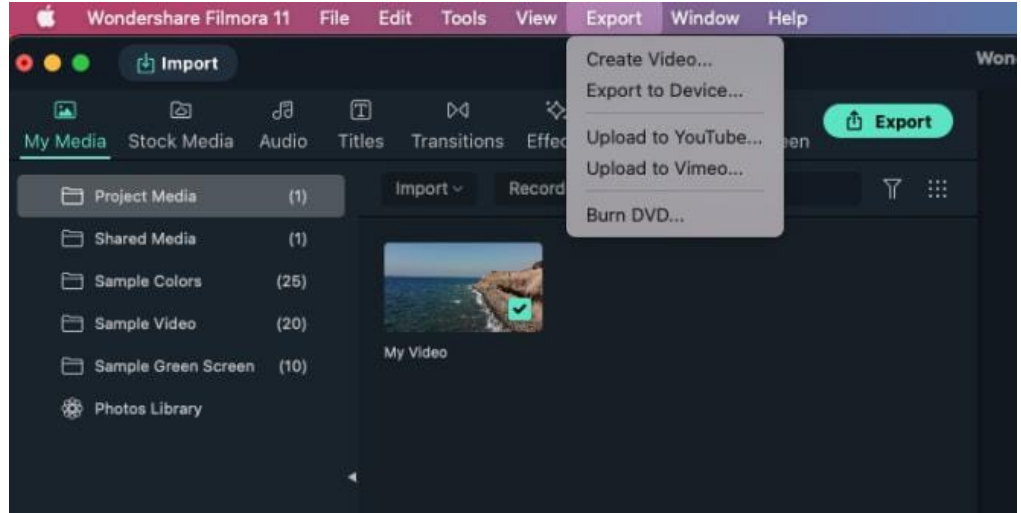

- If you are not sure which to choose, just select the first one "Create video". You will see the whole options for exporting.
- Choose the one way you want to export and click the "Export" button. You will see your video in the specified position.

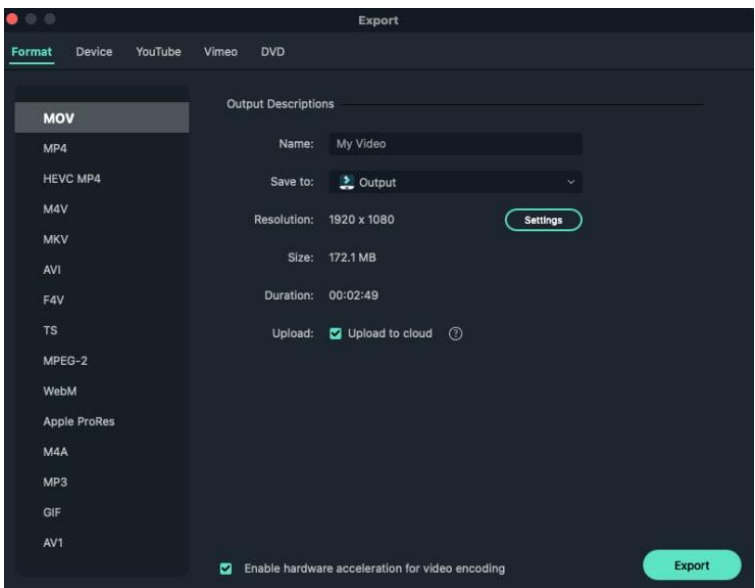

## **The Overview of Exporting**

Filmora provides Five ways to export your videos. Here is the introduction for the five ways.

#### **Export to Local**

You can export your project file and video to the local computer. It supports to export as MP4, WMV, HEVC, AVY, MOV, F4V, MKV, TS, 3GP, MPEG-2, WEBM, GIF, MP3.

#### **Export to Device**

You can export your video to the device you want, including iPhone, iPad, Apple TV, Apple TV 4K, iPod, Samsung Galaxy, Smart Phone, Android Generic, Google Pixel, Xbox one, PlayStation 4, PSP,Smart TV.

#### **Upload to YouTube**

Filmora supports to export your video to Youtube directly. All you need to do is logging your Youtube account and exporting.

#### **Upload to Vimeo**

Filmora supports to export your video to Vimeo directly. All you need to do is logging your Vimeo account and exporting.

**Burn DVD**

You can burn your video from a DVD. Choose the DVD tab and enter the required settings, such as the aspect ratio and disc type.

## **18.2 Export Video to Local Computer**

Here is how to export and share your finished videos:

To export your video to your computer, click the export button and choose the **Local** tab. Then, select the format you want to export in. Currently, Filmora supports the following formats: WMV, MP4, AVI, MOV, F4V, MKV, TS, 3GP, MPEG-2, WEBM, GIF, and MP3.

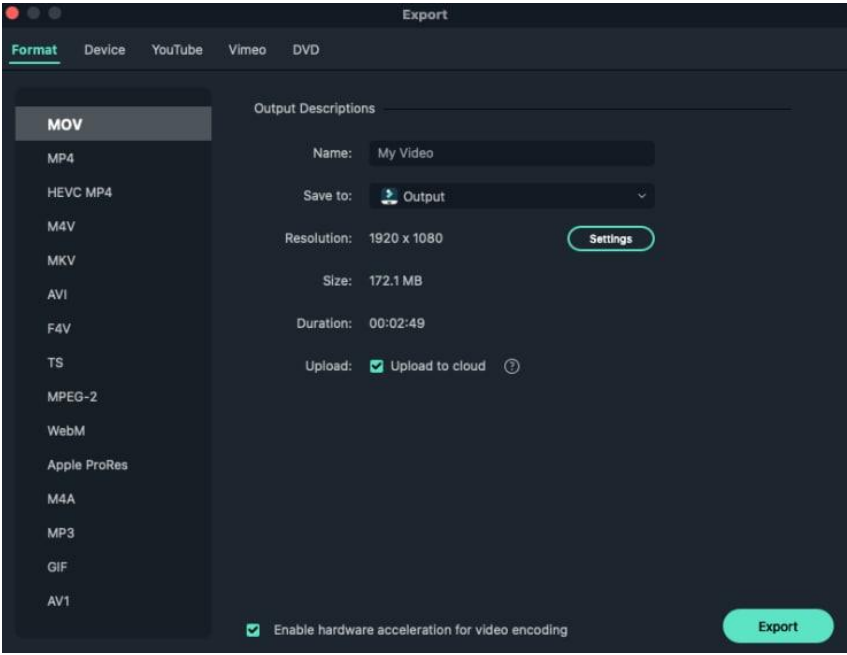

After selecting the output format, you can rename the video and change the location on your computer where you save it. You can also check the output resolution, frame rate, size, and duration before you export. To change your export settings (i.e. resolution, bit rate, and frame rate) click the SETTINGS button.

In the **Settings** window, there are three quality levels: **Best**, **Better**, and **Good**. The only difference between them is the Bit Rate. You are able to adjust this or other parameters, such as Resolution, and Frame Rate in this window.

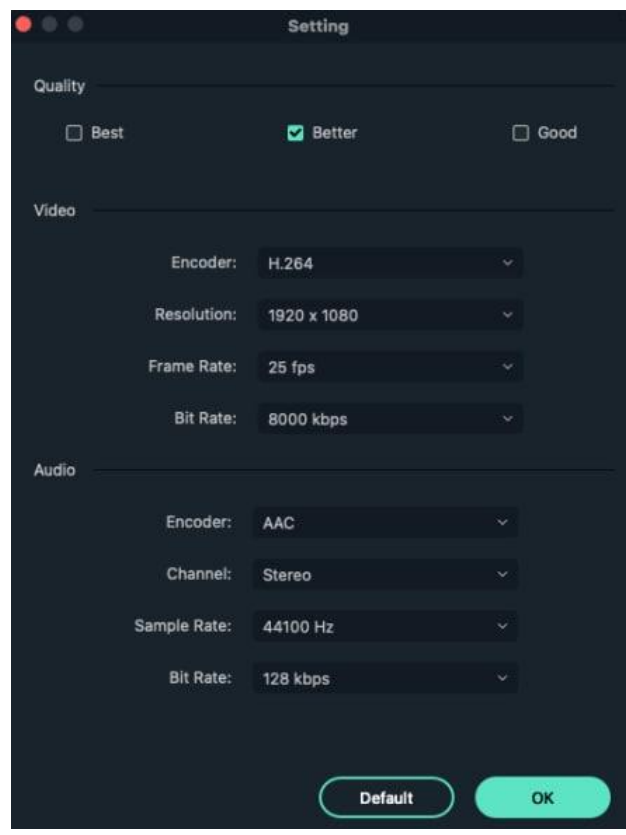

It is best to export your video with the same settings as your original video.

When you're finished adjusting your export settings, press OK to save them. Then, after you have closed the Settings window, press the Export button in the Export window.

#### **Note:**

The size of the video depends on the length of the project and the bit rate. If the file size looks too big, you can try changing the bit rate in the Settings window to make it smaller.

## **18.3 Export Video to Different Device**

Here is how to export and share your finished videos:

In the **Device** tab under **Format**, you can choose to output your video according to the ideal settings for different types of devices, such as iPhones, iPads, Apple TVs, Samsung Galaxy phones, PlayStation 4s, and more. You can make manual adjustments to your settings as well by clicking the Settings button. Click export when you're finished.

#### **Note:**

exporting in this way won't automatically transfer your videos to your devices. Your videos will still be stored on your computer's local hard drive.

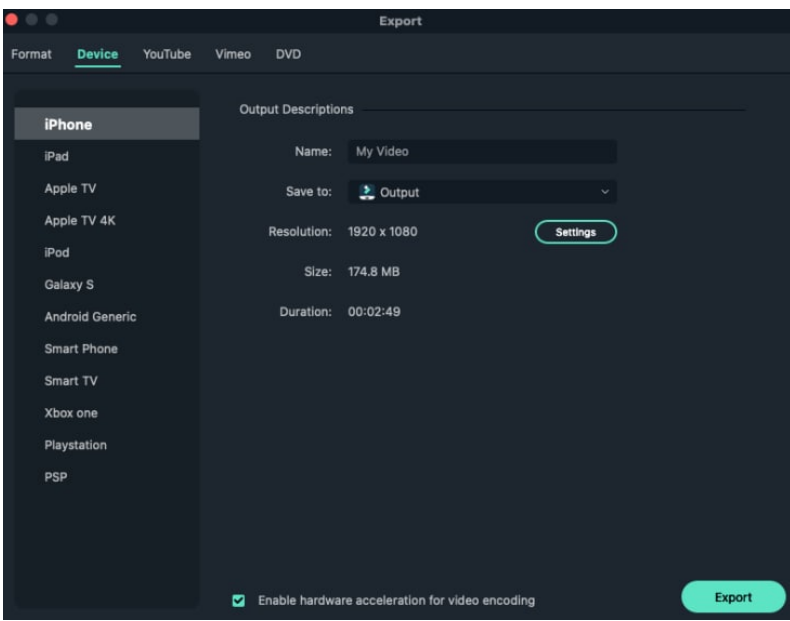

# **18.4 Upload Video to YouTube**

Here is how to export and share your finished videos:

To upload a finished video directly to YouTube, click Export and then select YouTube. Input the title, description, and tags for the video and choose whether to upload the video as public, unlisted, or private. You will also need to sign in to your YouTube account.

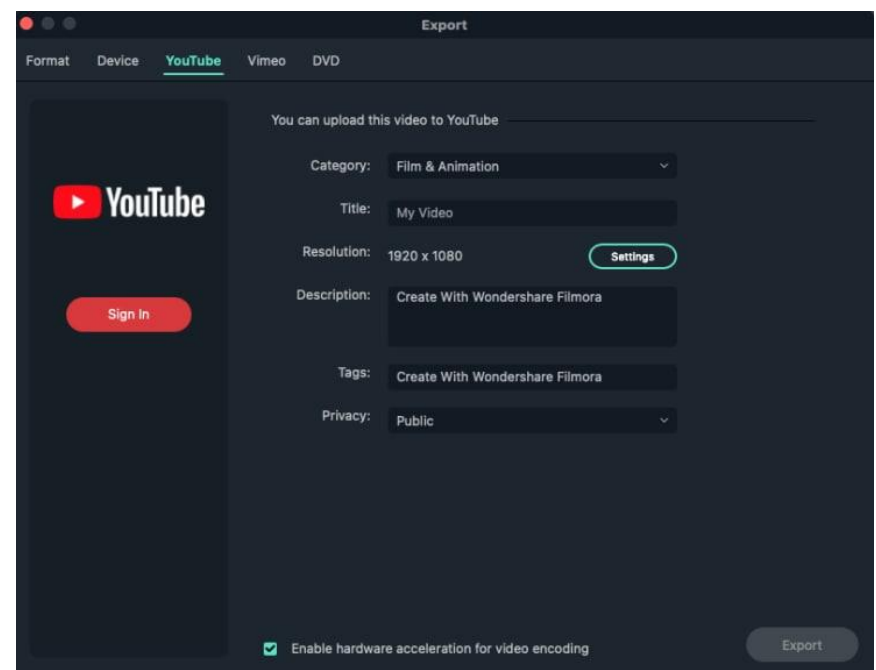

# **18.5 Export Video to Vimeo**

Here is how to export and share your finished videos:

To upload a finished video directly to Vimeo, click Export and then select Vimeo. Input the title, description, and tags for the video and choose whether to upload the video as public, unlisted, or private. You will also need to sign in to your Vimeo account.

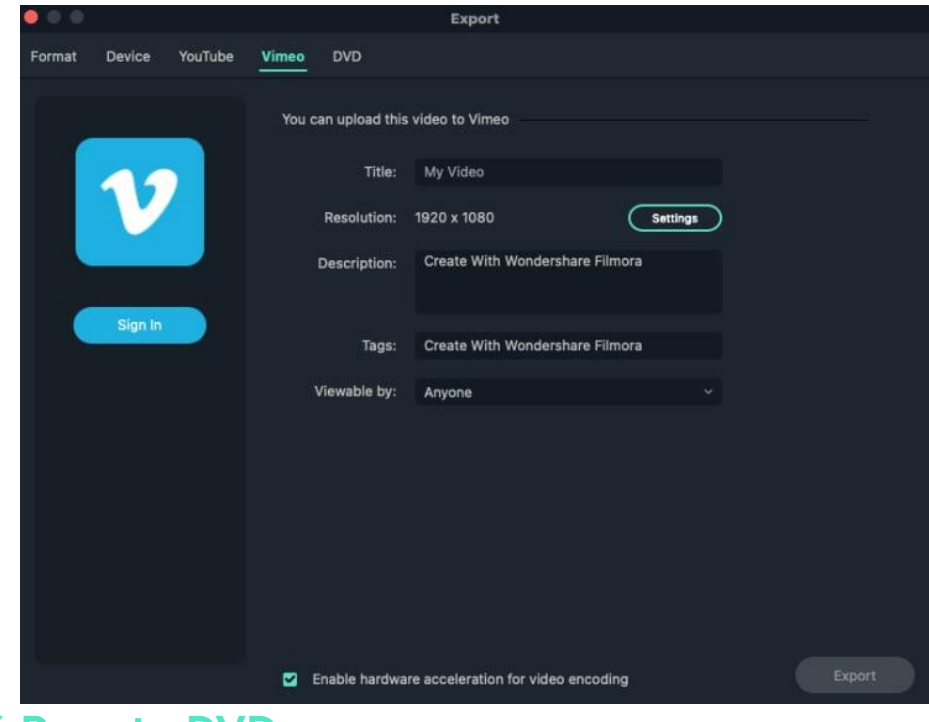

**18.6 Burn to DVD**
Here is how to export and share your finished videos:

You can burn your video from a DVD. Choose the DVD tab and enter the required settings, such as the aspect ratio and disc type.

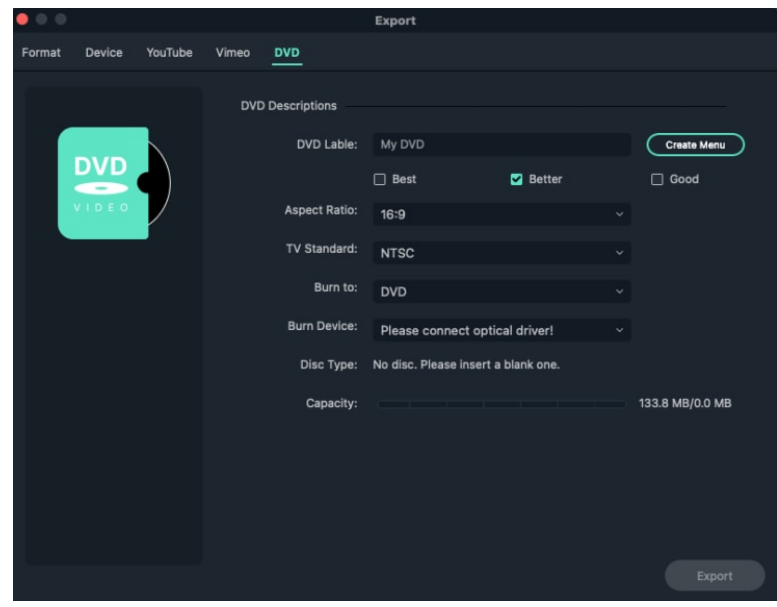

# **19 Wondershare Drive**

## **19.1 What is Wondershare Drive**

Wondershare Drive is a cloud storage for work and content creators. You can safely store and share photos, videos, files and other contents without the device limitation.

The most important is you can upload the project in Filmora to the Wondershare Drive to enable you to edit videos anywhere.

You can manage files in Wondershare Drive in Filmora or by visiting [https://drive](https://drive-web.wondershare.com/)[web.wondershare.com/.](https://drive-web.wondershare.com/)

#### **19 Wondershare Drive**

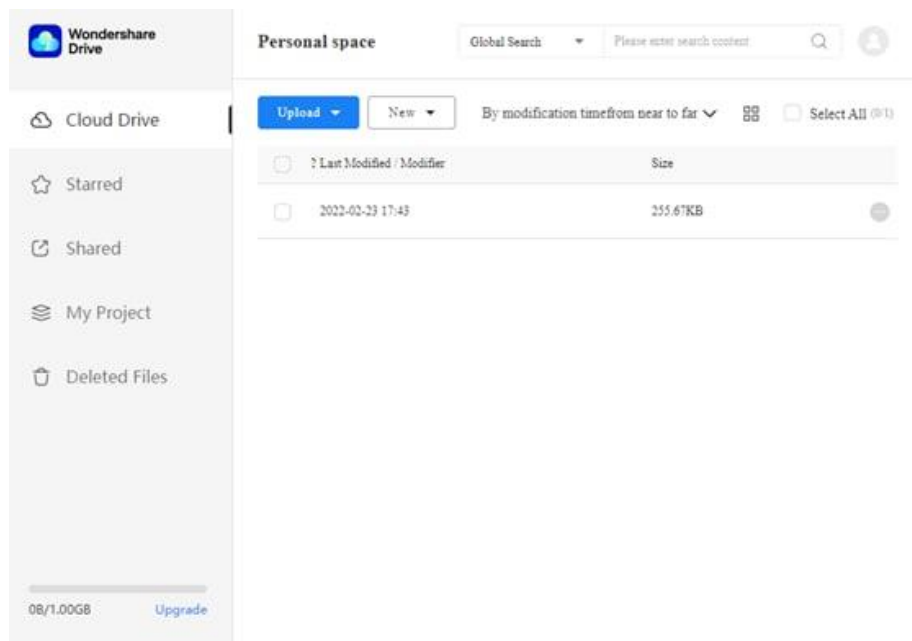

In this page, you can also upload files. Besides, you can make basic management inside the drive including moving, renaming, deleting, downloading files. Even you can star the important files.

## **19.2 Get 1GB Cloud Storage for Free**

#### **2 Steps to get 1GB cloud storage freely.**

- Download and open Filmora.
- Click "Cloud Project" and then log into your account to activate the cloud.

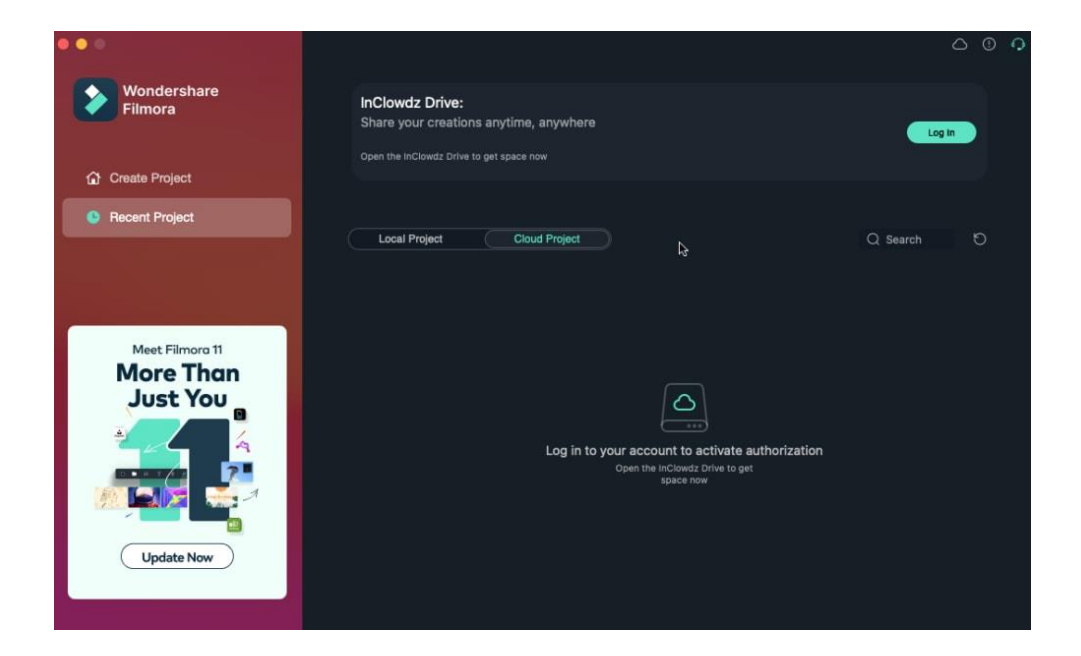

Now, you can get 1GB for free and start to use the drive.

**Note:**

You can get 1 GB for free after activating Filmora account.

## **19.3 Use Wondershare Drive**

In Filmora, you can get 1GB cloud storage for free to upload, save, download and share your videos and project files.

You can use Wondershare Drive in Filmora software or through a web browser.

#### **Using Wondershare Drive in Filmora**

It's easy to save and upload project files to Wondershare Drive. When you launch Filmora, choose Recent Project and you can see all local projects, you can click the cloud icon to upload and save local project.

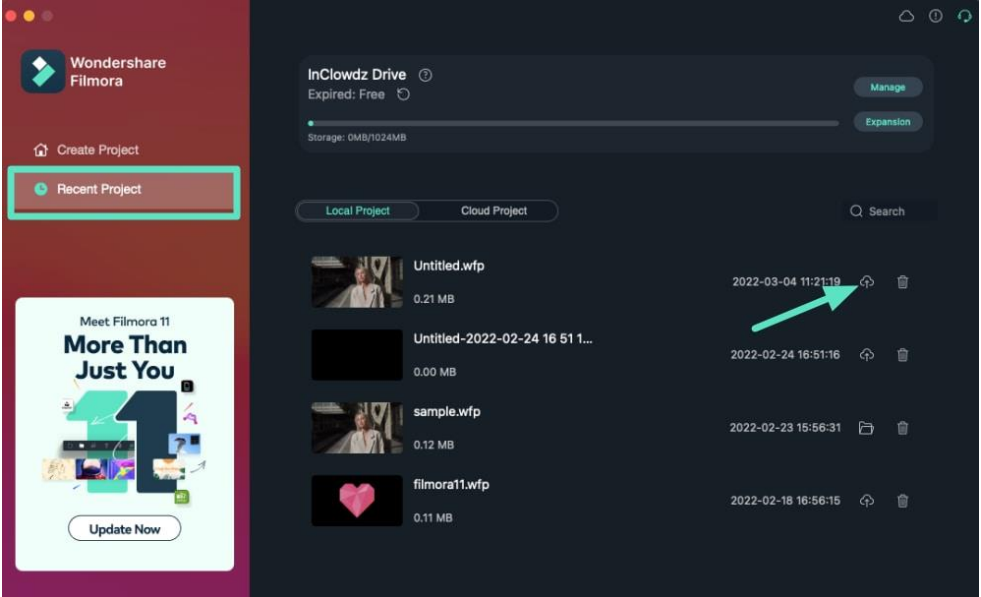

#### **Using Wondershare Drive through a web browser**

You can also use Wondershare Drive by visiting [https://drive](https://drive-web.wondershare.com/)[web.wondershare.com/.](https://drive-web.wondershare.com/) To save your video and project files, click Upload button and choose the files in the local computer.

## **19 Wondershare Drive**

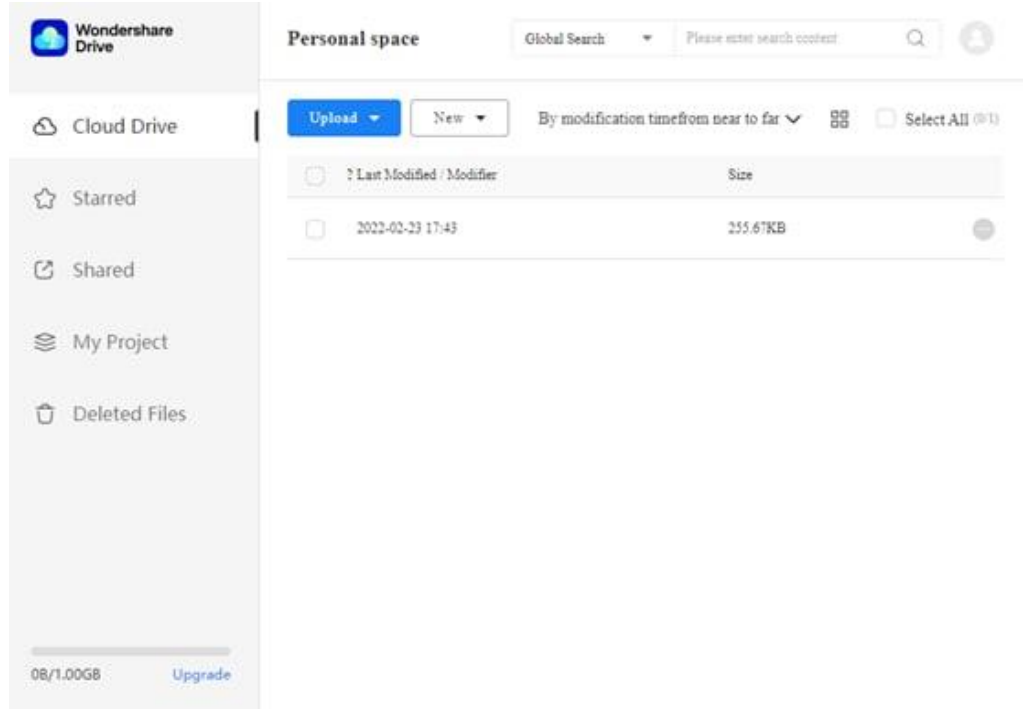

## **19.4 Find Files in Wondershare Drive**

**There are 2 methods to find your cloud files.**

Find cloud files in the Cloud Project.

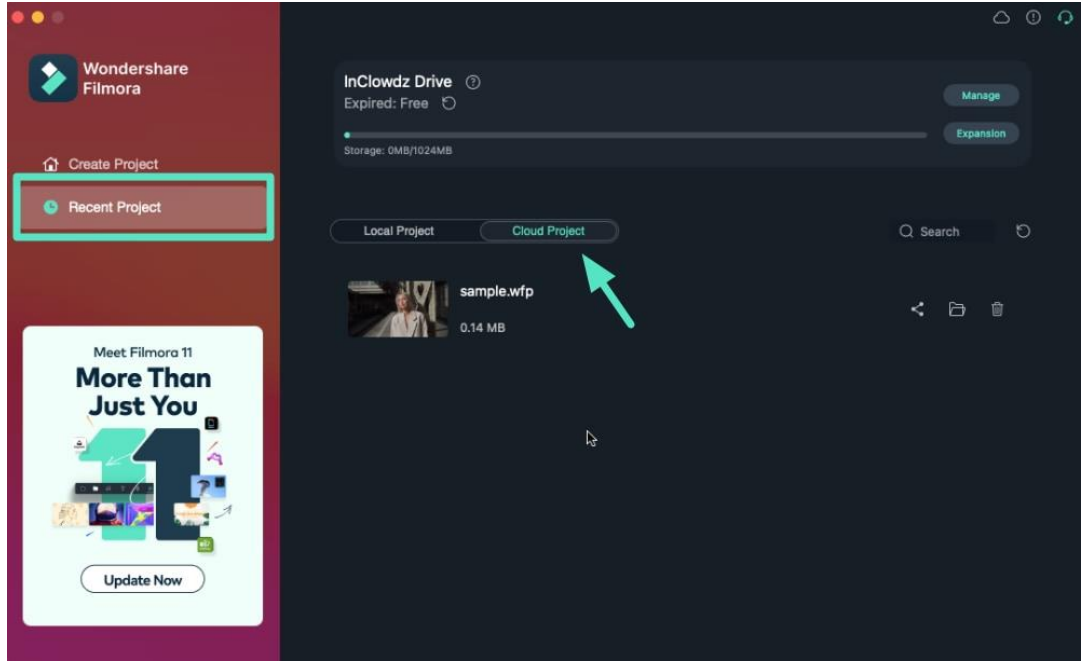

Find cloud files in Media>Project Template>Custom

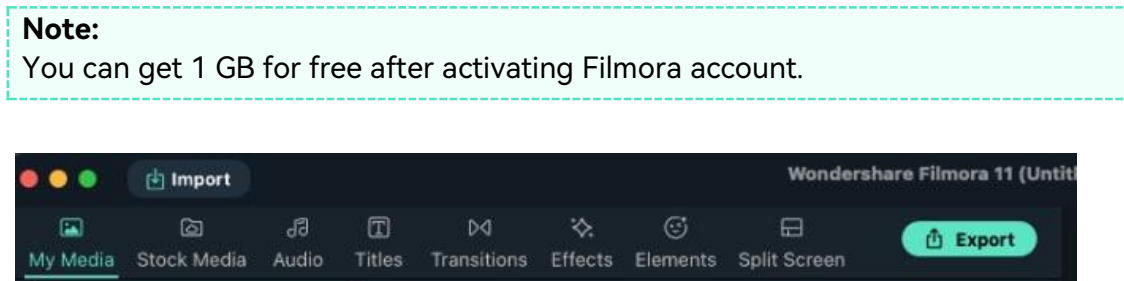

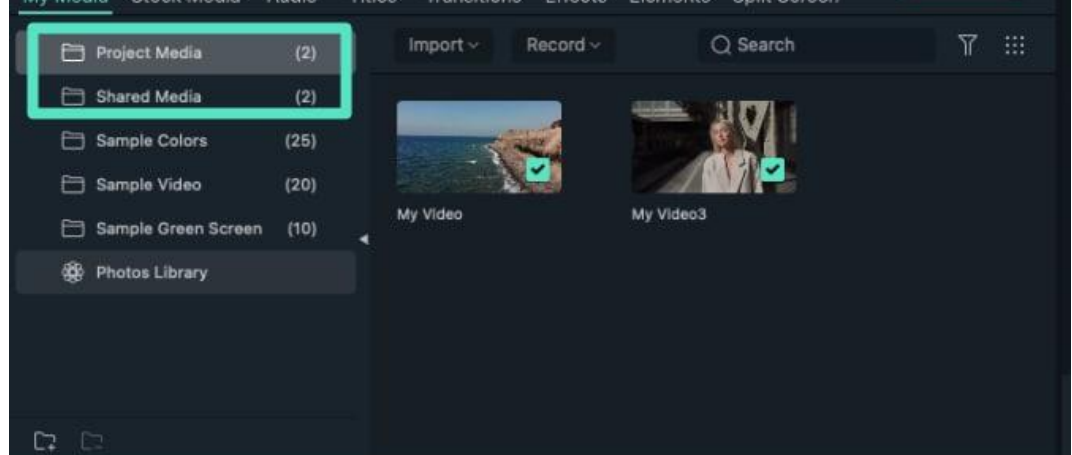

## **19.5 Manage Wondershare Drive**

Click "Cloud Project", you can check your cloud project files, which includes sharing, deleting and reveling in explorer.

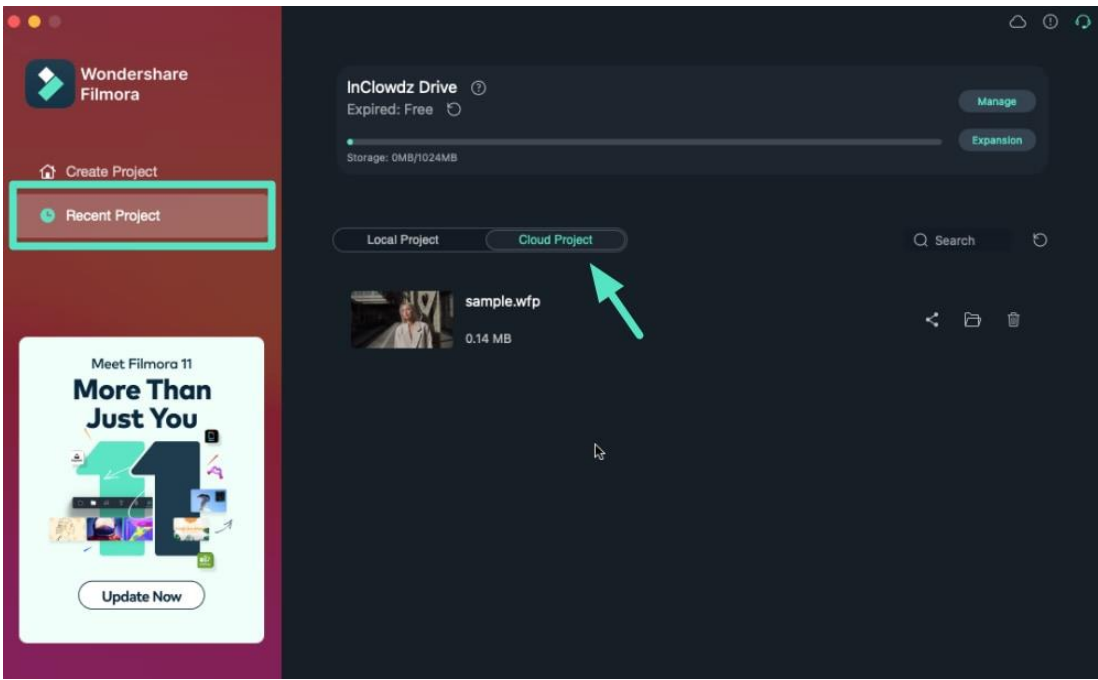

Or you can just click the "cloud" icon on the top to manage your cloud files. Besides, you can see the expired date and the storage of Wondershare Drive.

#### **19 Wondershare Drive**

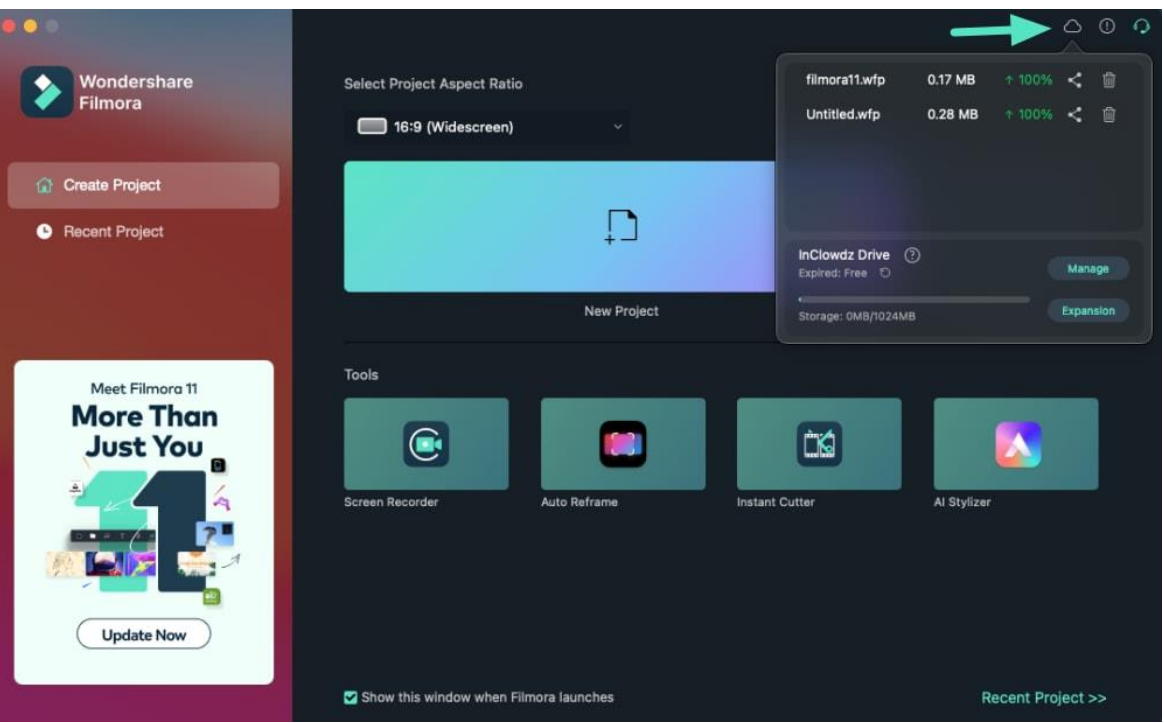

## **19.6 Share files with Wondershare Drive**

With Wondershare Drive, you can easily share you videos and project files to others.

People can see your sharing videos and edit with your project files.

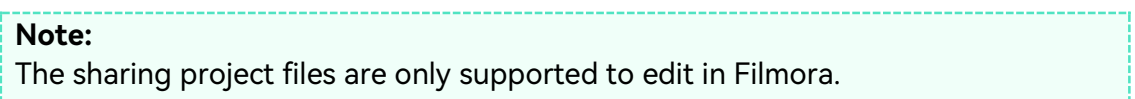

There are 2 ways for you to share your video and project files in Filmora.

 Switch to "Recent Project" tab and choose Cloud Project, choose the project you want to share, and then click the share icon.

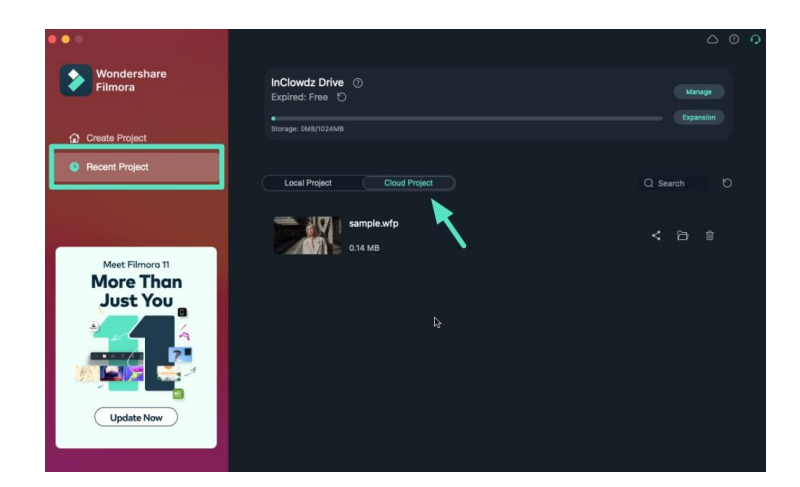

Or you can just click "cloud" icon on the top and click the share icon.

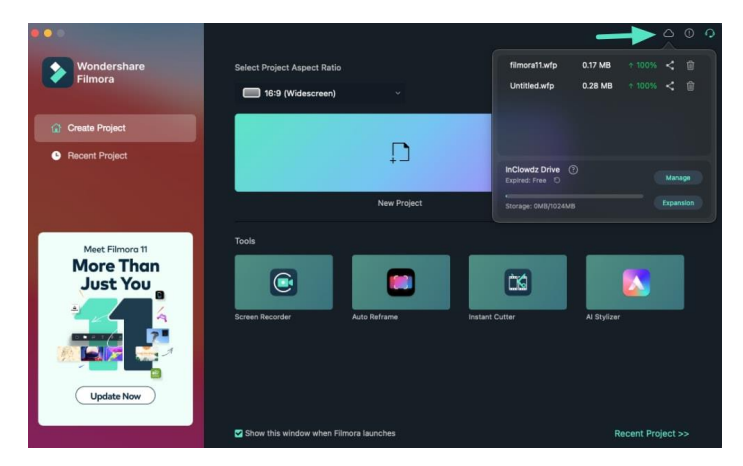

You can share your files with or without passwords. The validity period is about 1,7 and 30 days.

- If share with passwords, you can set the passwords you want. Filmora supports 4 letters or numbers as passwords.
- If share without passwords, all you need to do is choose the validity period.

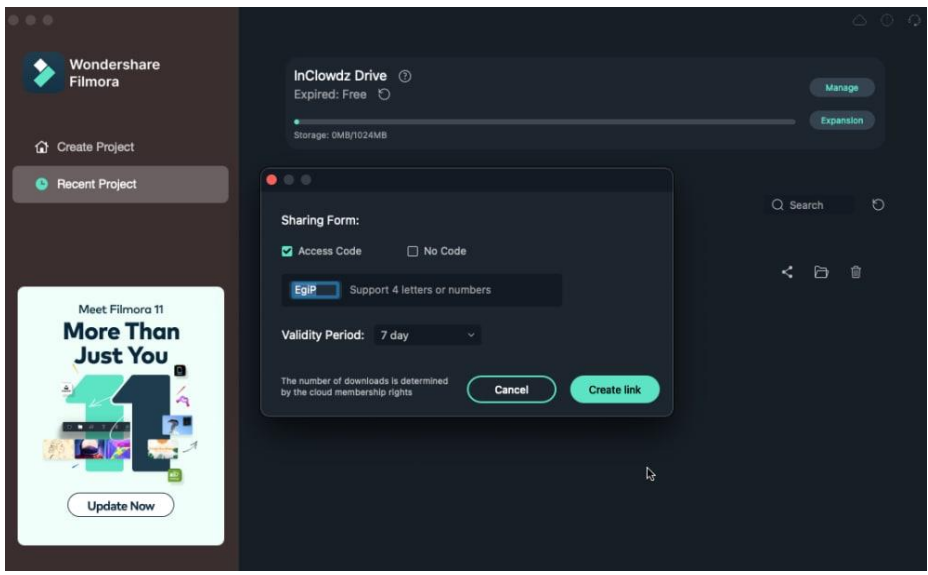

After setting the sharing options, you can create link for sharing.

Click "Copy" to quickly copy the link and share it with others!

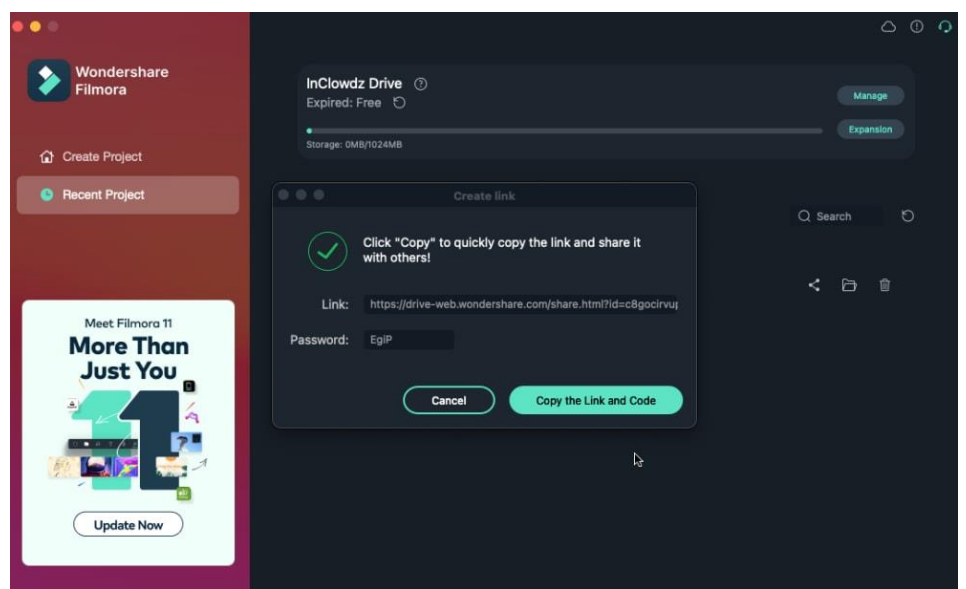

People can open the link and see what you share.

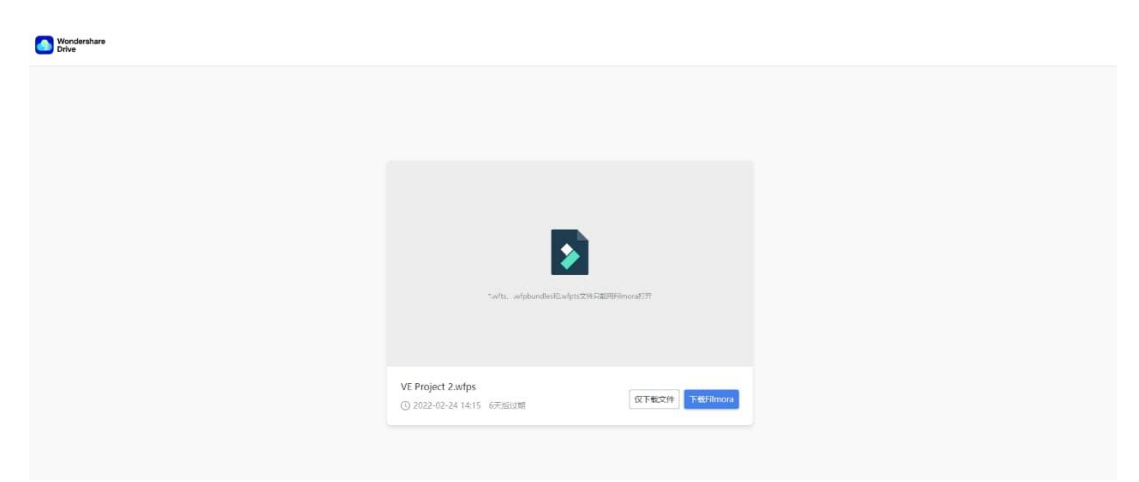

# **20 Improvement & Troubleshoot**

## **20.1 Project Settings**

When you click the New Project button on the welcome screen, you will be taken to this screen, which is Filmora's default interface.

If you forgot to set the aspect ratio from the welcome screen, or if you wanted to use a different aspect than the defaults. You can do so by choosing "Project Settings" from the File menu.

#### **20 Improvement & Troubleshoot**

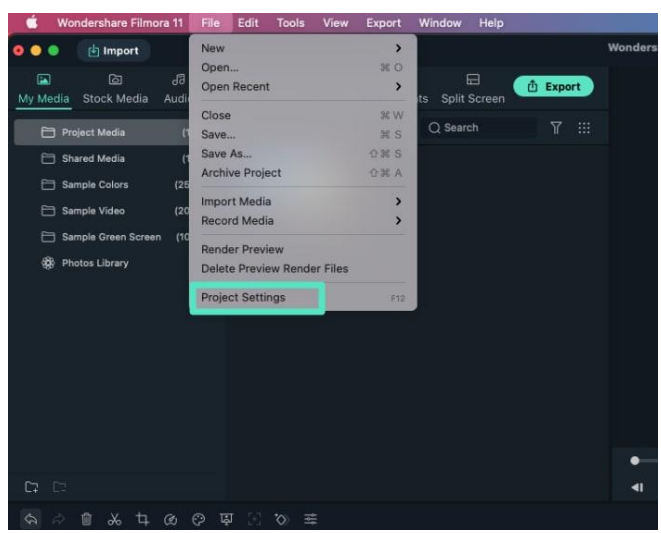

Now, you can pick the correct aspect ratio, resolution, and frame rate from the Project Settings window. To use a custom aspect ratio, what you have to do is to change the resolution.

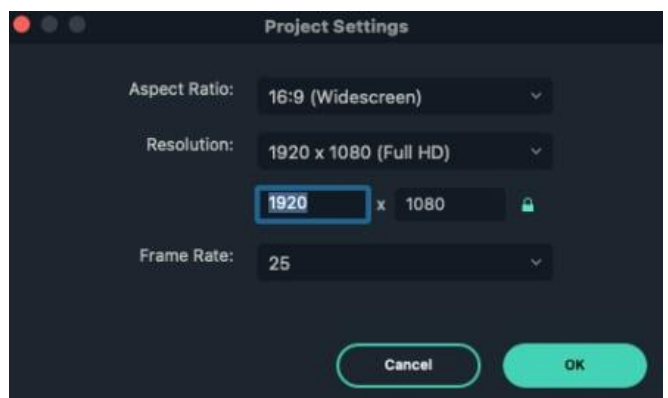

For example, if you are making an Instagram video, change the resolution to 1080 by 1350 and Filmora will automatically set aspect ratio for you. You can lock the aspect ratio by clicking on this lock icon here.

The video aspect ratio is the video width in proportion to the height. This ratio describes how wide your video is.

For example, a video with a 16:9 aspect ratio would not be 16 px wide and 9 px tall. You wouldn't be able to see a video that small. One resolution that has an aspect ratio of 16:9 is 1920 px by 1080 px.

The resolution of our project is measured in how many pixels wide and how many pixels tall the video is. By default, Filmora projects will start with the resolution of

1920 pixels wide by 1080 pixels high. Since this is the standard scale of full HD video, we can freely change the resolution by modifying the number on each box.

The frame rate is the number of frames a video will show within a second. Many digital video cameras shoot at 23.976 and 29.97 frames per second. These are the standards in countries that use the NTSC system.

The 25 and 50 frames/second are used by the cameras in countries that use the PAL system. Most movies work in 24 frames/sec.

Some TV shows and home cameras work in 30 frames per second which reflects a realistic motion similar to what we are used to seeing in real life.

Anything higher than 30 frames per second is mainly used to create slow motion. Though some people primarily gamers tend to work with higher frame rates like 60 frames per second.

If you are making videos to post on social media like YouTube, most frame rates should work fine. But it is ideal to match the settings of whatever footage your camera took. By default, FilmoraPro will ask you if you want to match the settings of your footage when you drag the first clip into the editor from the media panel.

### **20.2 Working with Proxy**

Once all the video clips you'd like to use in your next video are transferred from the camera to a computer and organized properly, you can start thinking about the most efficient way of piecing them together.

That's where the creation of proxy files comes in, as you don't have to work with the original size RAW files. Instead, you can create proxies that are significantly smaller than the video files your camera has captured and still export the video in the 4K or UHD resolution.

This is a simple and yet very effective video editing technique that makes the video editing process much smoother since it will shorten the amount of time your computer needs to render previews or perform any other video editing task.

### **What is Proxy Video Editing and How Does a Proxy Work?**

Proxy video editing is a great option if the computer you're using for editing has a modest amount of RAM or if its processor is not powerful enough to support the demanding tasks of applying complex visual effects.

Even though proxy files can shorten the amount of time you need to spend in the editing room, this video editing technique is only useful in a particular context. So what are the benefits of proxy video editing, exactly?

### **When Should You Use Proxy Video Editing?**

Whether or not you can benefit from using proxy files during the video editing process depends on how powerful the computer you are using to edit videos is.

If you have a laptop or a desktop computer that meets all of the video editor's advanced technical specifications, then creating proxy files won't boost the software's performance significantly.

However, if you are editing on a device that is primarily designed for web browsing or an older model of a PC or a Mac computer, then reducing the resolution of the files you use in your projects can save you some time or even prevent the software from crashing at a crucial moment.

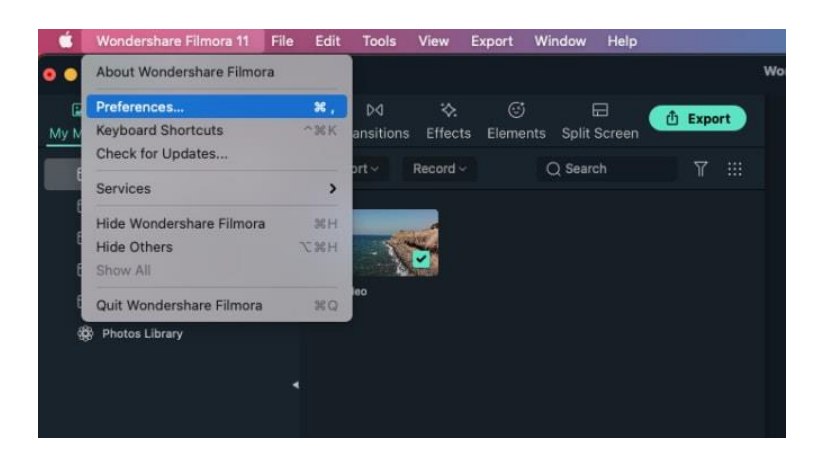

### **How to Create and Use Proxy in Filmora**

Video content creators who often shoot their videos with action cameras and other devices that can record video in 4K resolution can easily create proxy files in Filmora.

So, once you've installed Filmora on your Mac or PC computer, you should just double click on its desktop icon and after the app's welcome window pops up on the screen, you should just click on the **New Project** option.

Head over to the **File menu,** when the new project opens and locate the **Preferences** option. Alternatively, you can use the **CTRL+SHIFT+,** keyboard shortcut to bring up the **Preferences window** and then click on the **Performance tab.**

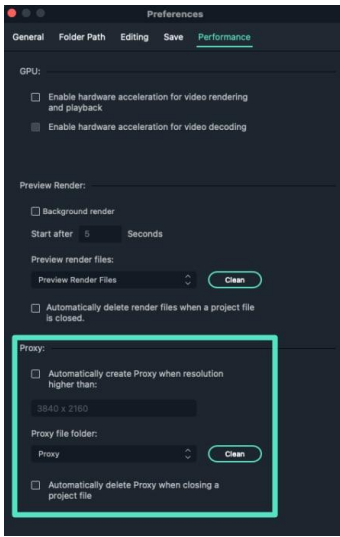

Make sure that the **Enable GPU Acceleration** option is activated by clicking on the appropriate checkbox and proceed to select your computer's graphics card from the drop-down menu. Click on the checkbox that is located next to the **Automatically create proxies when media resolution is higher than:** option in the Proxy menu, and then pick either **1280x720p or 1920x1080p resolution**. You can also choose a folder on your computer's hard drive where all proxy media files are going to be saved by clicking on the **Browse button** in the **Proxy Location** submenu.

In case you want to delete all proxy files you created after you've completed a project, you can enable the **Automatically delete proxies when a project is closed** option and then click on the **OK button** to confirm the changes.

Go to the **Media Panel** to start importing media files you'd like to use in your project and Filmora will automatically create proxies for each file that has a resolution that is higher than the resolution you've specified earlier.

Keep in mind that the amount of time Filmora is going to need to create proxy files depends on the size of source files and the number of files you are transcoding at the same time.

## **20.3 System Compatibility Detection**

In order for Filmora to run properly it must be installed on a system which meets or exceeds the following requirements.

#### **Filmora for Mac System Requirements**

- Operating System: macOS V12 (Monterey), macOS v11 (Big Sur), macOS v10.15 (Catalina), macOS v10.14 (Mojave). If you are using OS X 10.7 to 10.13, [click here to get the compatible version »](https://ssl-download.wondershare.com/video-editor-mac10.7_full718.dmg?_ga=2.245543558.365534635.1561949463-1790755618.1558429621)
- Processor: Intel i5 or better multicore processor, 2 GHz or above (Intel 6th Gen or newer CPU recommended for HD and 4K Videos, also compatible with Apple M1 chip).
- Memory: 8 GB RAM (16 GB required for HD and 4K videos).
- Graphics: Intel HD Graphics 5000 or later; NVIDIA GeForce GTX 700 or later; AMD Radeon R5 or later.

2 GB vRAM (4 GB required for HD and 4K videos).

- Disk: At least 10 GB free hard-disk space for installation (SSD-Solid State Disk recommended for editing HD and 4K videos).
- Internet: Internet connection is necessary for software registration and access to online services like [Filmstock.](https://filmstock.wondershare.com/?fs_channel=ws&utm_source=filmorasite&utm_medium=tech)

#### Tech Specifications of Filmora for Mac

### **Supported Input Formats**

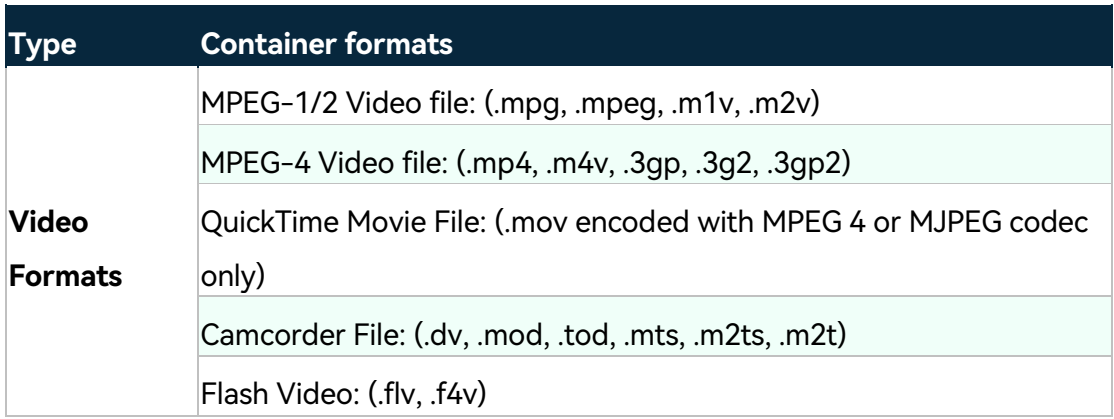

## **20 Improvement & Troubleshoot**

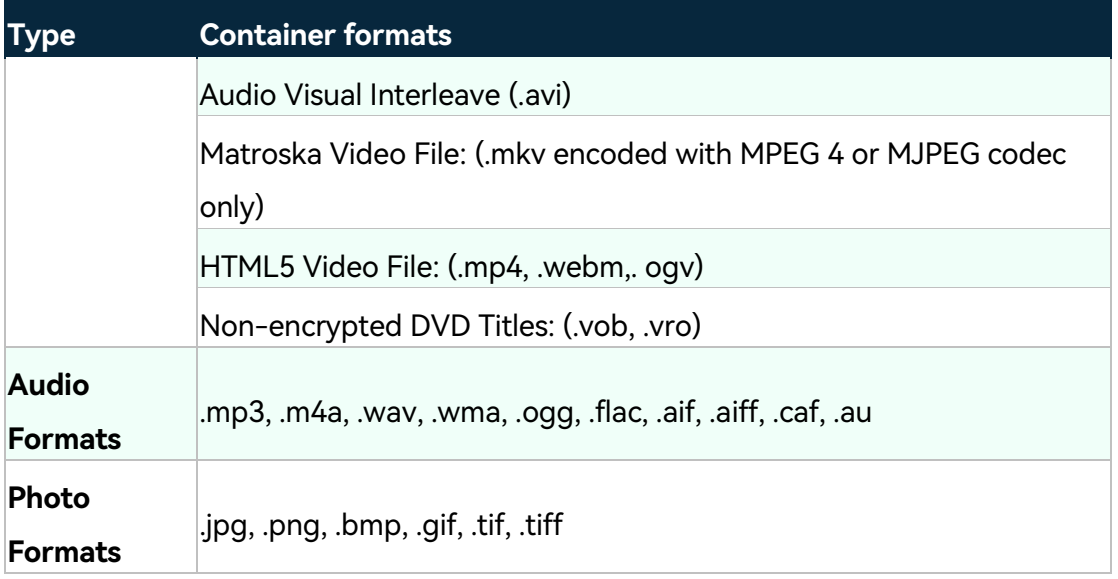

### **Supported Output Formats**

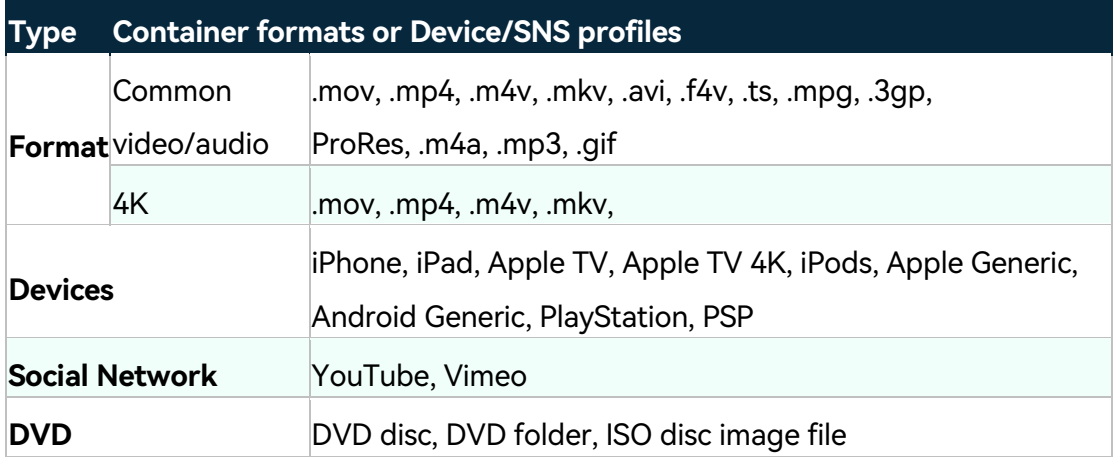

\* Some of the above codec formats may need to be supported by system.

## **Supported Effects & Plug-ins**

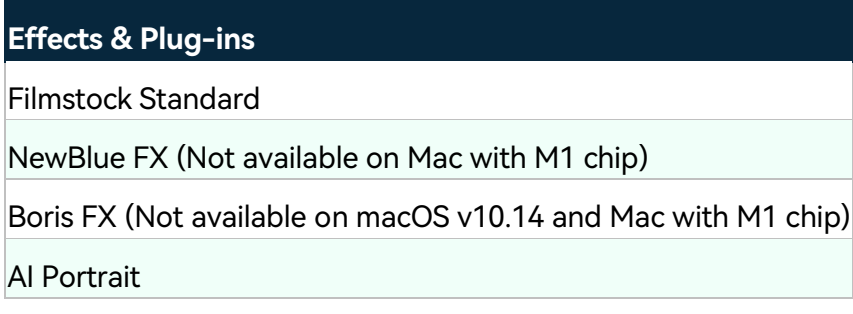

# **20.4 Render Preview Files**

This lesson of our Filmora tutorial is dedicated to the Render Button that will ensure the **smooth playback of video files and visual effects**, you add to the timeline.

#### **Rendering Previews from Filmora's Timeline**

The playback of high-resolution video files can lag sometimes if the computer used for editing those files doesn't have enough processing power. Lagging can occur regardless of the video editing software you are using, but Filmora offers a quick way to fix this issue.

The rendering process can be described as a process during which a computer processes information from a particular data source and creates a preview image that is displayed in the software's preview window.

After you add new media files to the Filmora's timeline, a red line will appear over the portion of the timeline these media files occupy indicating that the footage hasn't been rendered yet.

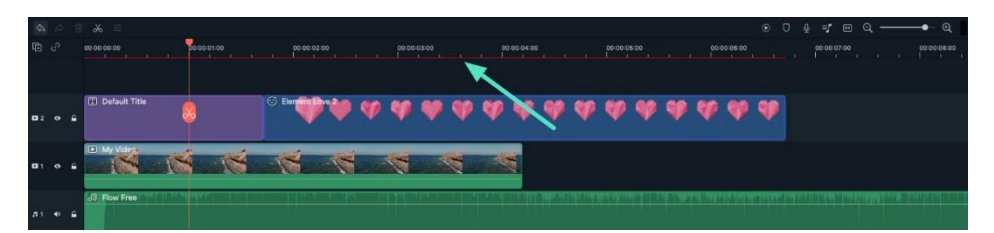

Your computer will generate rendered versions of the files you placed on the timeline after you click on the Render Preview button that is located in the upper left corner of the Filmora's timeline.

The Render Progress bar will pop up on the screen, informing you about how much time remains until the rendering process is completed.

Keep in mind that rendering process can take a while if you are working with a lot of different high-resolution files.

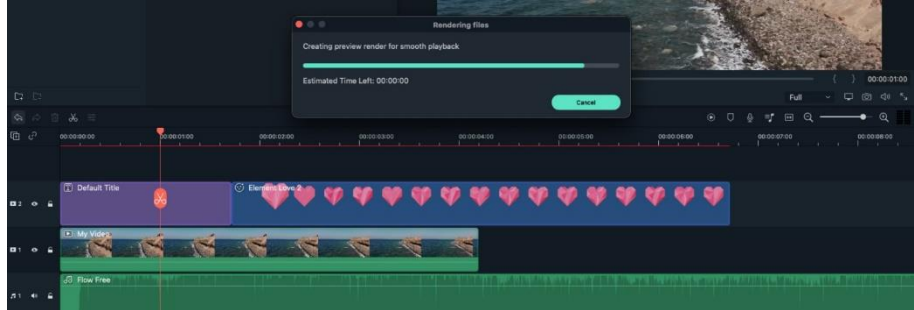

The rendering process will eliminate the lagging effect that commonly occurs when multiple visual effects are applied to the footage. Once the rendering process is completed, the red line displayed over the media files will turn **green**. Under its default settings, Filmora doesn't automatically render all files you add to the timeline, so all video clips or visual effects you placed on the timeline after the rendering process is completed have to be rendered separately. The red line is going to be displayed over all unrendered media files on the timeline.

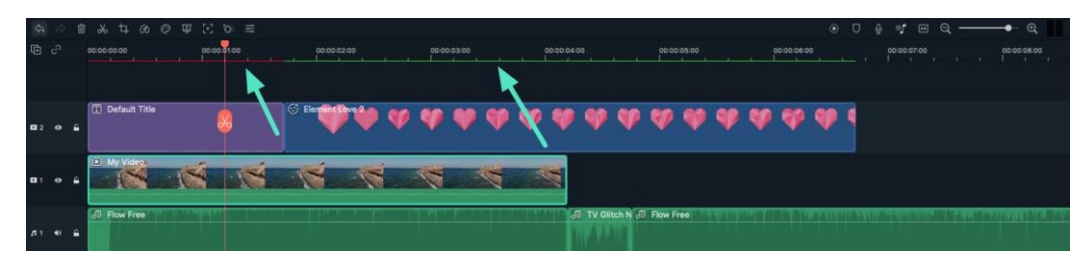

Besides clicking on the Render Preview button, you can also hit Enter button on your keyboard to start a new rendering session. Rendering all media files added to timeline will make the workflow smoother and faster.

### **Adjusting the Render Preview Settings**

You can set different render preview settings for each new project separately. Simply click on the Preferences option in the File menu and once the Preferences window pops up on the screen head over to the Performance menu.

#### **20 Improvement & Troubleshoot**

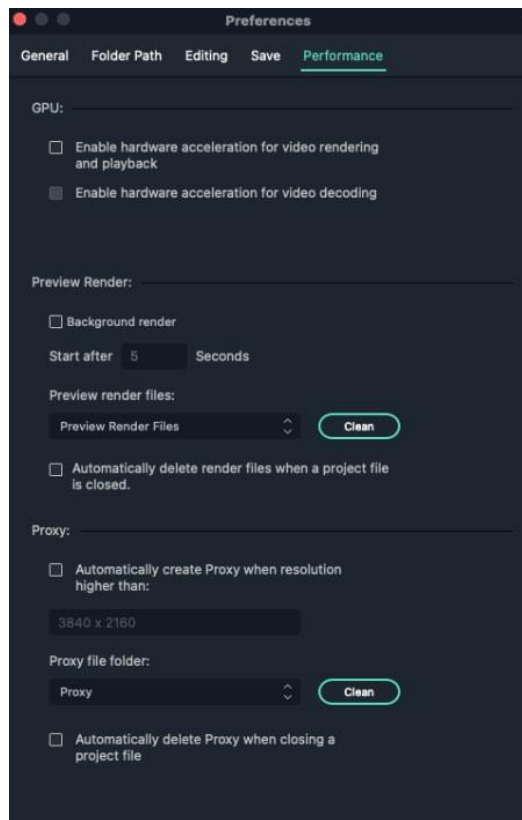

Under the Preview Render menu, you can enable the **Background render** option which will perform the rendering automatically after you add a new media file to the timeline. You can set up how long it takes for the automatic background rendering start by setting the amount of time. However, enabling Background Render can slow down the Filmora video editor if your computer doesn't have a lot of processing power.

So, if you are editing a video on a computer with limited processing capabilities, you should leave the background render box unchecked. Filmora lets you set the destination folder for all preview renders you generate while working on a certain project.

Click on the **Browse** next to the Preview Render file folder and proceed to select the destination on your hard drive where all preview renders are going to be kept.

In case you don't want to keep the files you render after you close Filmora, you should enable the **Automatically delete render files** option when closing a project option. However, deleting render files is only advisable if you no longer need them, since going through the rendering process repeatedly can take a lot of time.

Instead, you can just click on the **Clean** button after you completed a project and delete all preview render files from the destination folder.

## **20.5 Manage Timeline**

The timeline is where the majority of the video editing process takes place. So, in this tutorial, we are going to learn how to add, adjust, lock and hide video and audio tracks in Filmora timeline panel.

### **Using the timeline**

The Playhead is an indicator that shows you where on the timeline you are currently located and allows you to move through the media files you placed on the timeline. The frame at which the Playhead is positioned is going to be displayed in the Preview window.

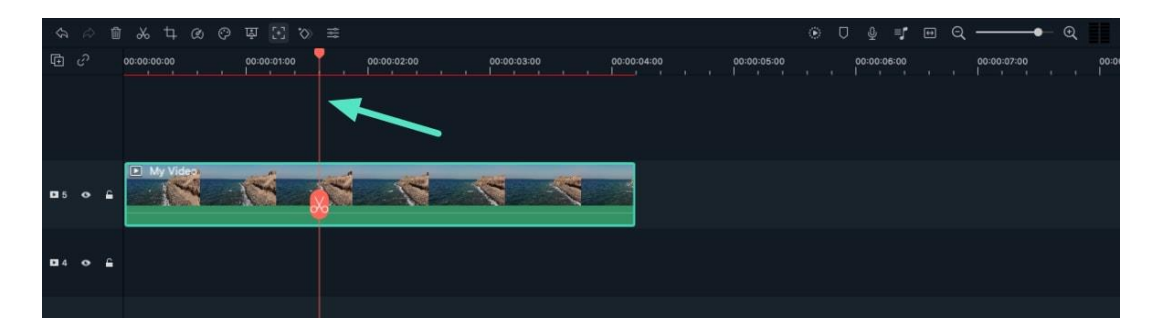

### **Adjust timeline view**

As you hover over the area of the timeline that shows time with your mouse, the pointer is going to change into a two-way arrow. Move the mouse either to the left or the to the right while holding the left-click to zoom in or to zoom out of the timeline.

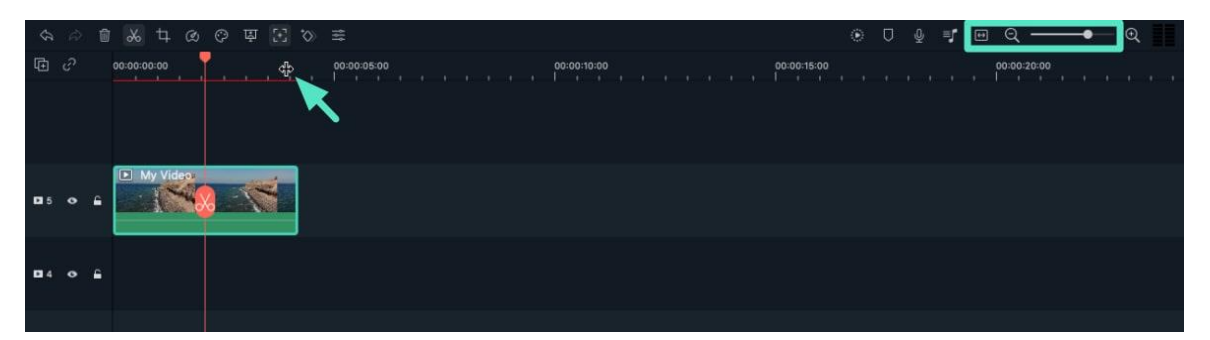

The **Zoom to Fit the Timeline** icon is located in the upper right corner of the timeline. Clicking on this icon will enable you to see all the media you've added to the timeline within a screen. Alternatively, you can use the **zoom slider** if you want to adjust the zoom level manually.

#### **Managing Tracks**

A track is the part of the timeline where all the media is located. Tracks in Filmora can either hold video or audio files, and you should keep in mind that audio and video clips can never be on the same track.

#### **Add One Track Each Time**

In order to create and add a new track you just have to drag and drop audio or video file to a preferred location. Filmora will automatically create a new track for the elements dragged to timeline.

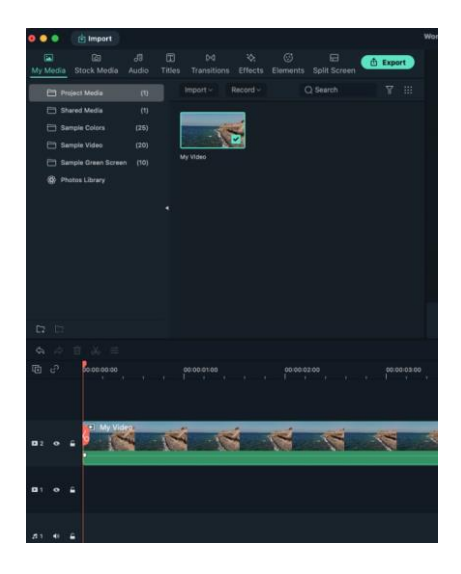

### **Add multiple tracks at the same time**

Click the **Manage Tracks** icon located in the upper left corner of the panel and a drop-down menu that lets you add new audio and video tracks or delete a track is going to appear on the screen.

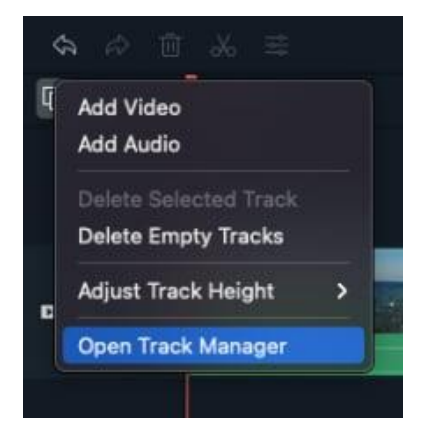

Click the Open Track Manager option and then you can add up to 99 video and audio tracks to a project from the Track Manager window. Moreover, the Placement drop-down menu lets you choose how the tracks are arranged.

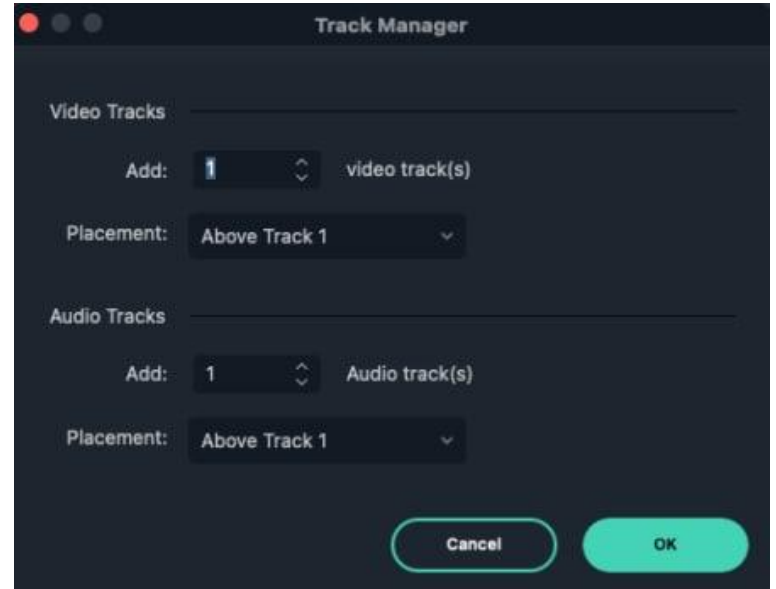

If you right-click on the section of the timeline below the Manage Tracks icon where the information about tracks is displayed you can access each of these options from the right-click drop-down menu.

Under the **Manage Tracks** menu, you can increase or decrease the size of the tracks from the **Adjust Track Height** submenu.

#### **Hide & Lock Timeline**

You can click on the Toggle Track Output icon that looks like an eye on a particular track if you want the media invisible. The Toggle Track Output option is depicted as the sound icon on audio tracks and it enables you to mute an entire track.

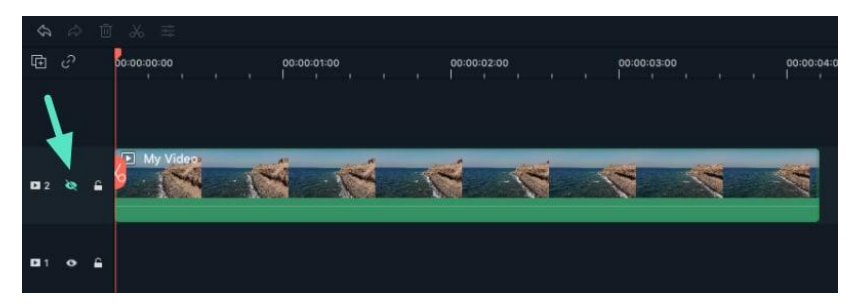

The lock icon lets you lock all media on a track. Once you look a track, you will not be able to edit, move or change the media files you added to that track.

#### **Organizing the timeline with markers**

The Add Marker icon is located in the upper right corner of the timeline and after you click on it, a new marker will be added to the same location on the timeline where you placed the playhead.

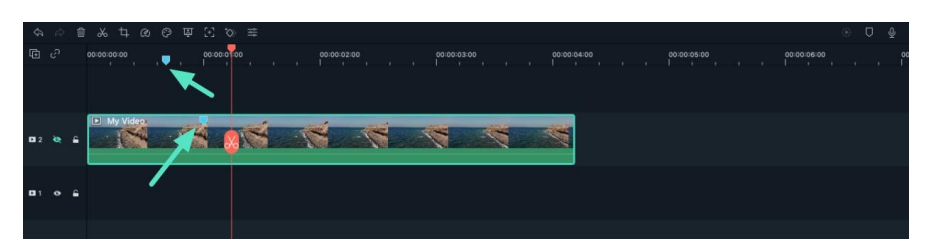

Double-click on the marker you created if you want to gain access to the Marker Editor window where you can change the name or the color of the marker or add a comment.

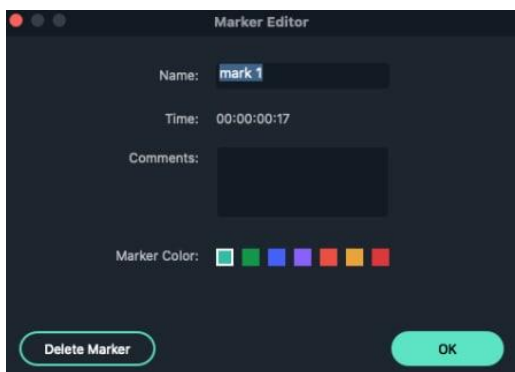

If you would like to **add a marker to a video clip** you just have to make sure that the clip is selected and click on the **Add Marker** icon. Creating notes can be useful when working on large projects because you can use them to line up different types of media assets.

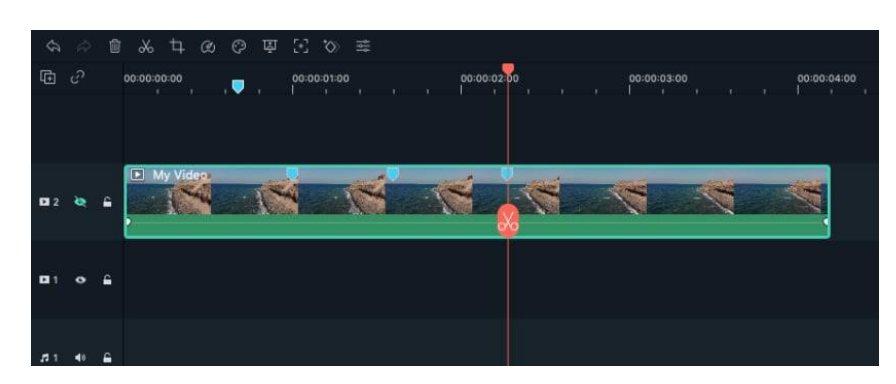

## **20.6 Change Playback Quality**

For smooth playback during editing, you can change the playback quality. Look at the area under the playback window; you'd see a small drop-down button that allows you to change the playback quality.

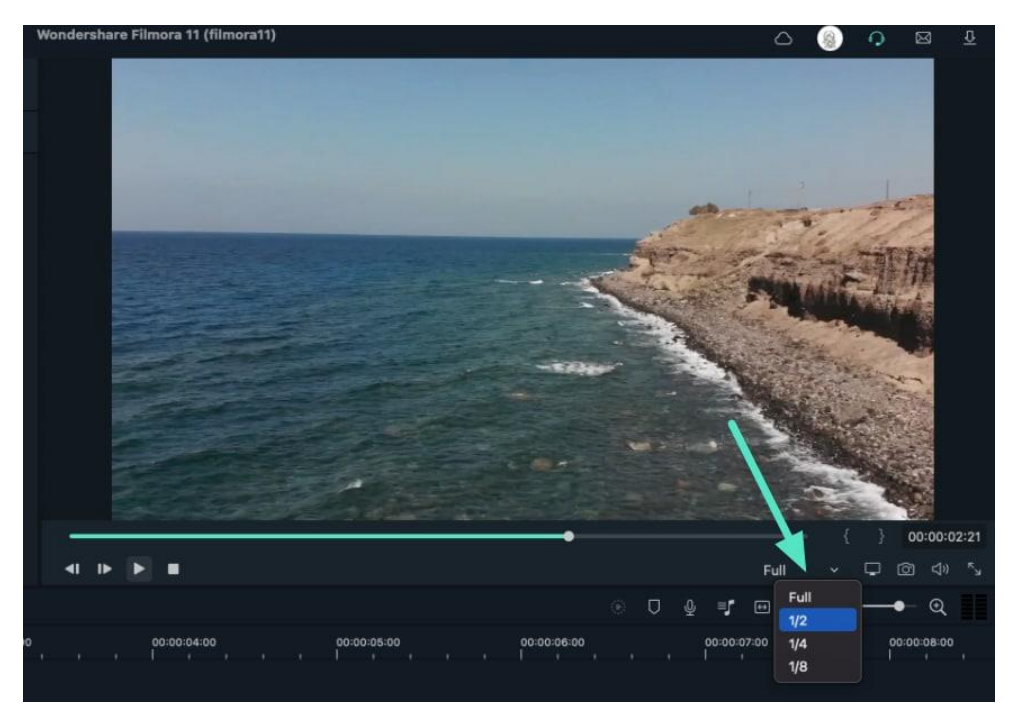

You can transition to 1/2, 1/4, 1/8, 1/16, or else stick to full quality. Let me explain if this seems confusing; 1/2 means half the playback quality and 1/4 means onefourth of the original playback quality. In my experience, changing full playback quality to half the playback quality does the job.

## **20.7 Group Clips**

In an instance, we want to aggregate a few clips on the timeline to a single place on the video clip. For that, we need to group those clips and later on perform certain editing depending upon the requirements.

In this guide, you are going to learn about grouping, ungrouping, and making a cut in a group on your timeline.

## **How to Group Clips**

Grouping a particular section on the timeline is a fine art but it would take a lot of clicks if you are not using the productive method. The art of aggregating a few clips into one frame is made easy and wonderful with Filmora video editor. Let's learn to do it in just 1-2 clicks with the help of this wonderful guide.

- Drag your cursor and select the clips that you want to move on the timeline. This method would save your time of selecting and putting each clip manually. Alternatively, you can press CTRL key and click all the clips need to be grouped.
- If you want them to be in a group you need to drag over the group of clips,

Cut Copy  $\triangle$ ■ 品 ② **Duplic** Del 品 点 00:00:03:0 Split Detach Audio Keep Grou  $\mathbf{B}$  $\epsilon$ **Color Match Adjust Audio**  $\blacksquare$ **Frable Timeli** 

right-click on the timeline, and select KeepGroup from the options.

 This way you will be able to group and drag several clips without manually picking up each one of them to a certain section on the timeline.

## **How to ungroup clips with Filmora**

If you want to ungroup the clips you need to right-click on the grouped clips and select **Ungroup.**

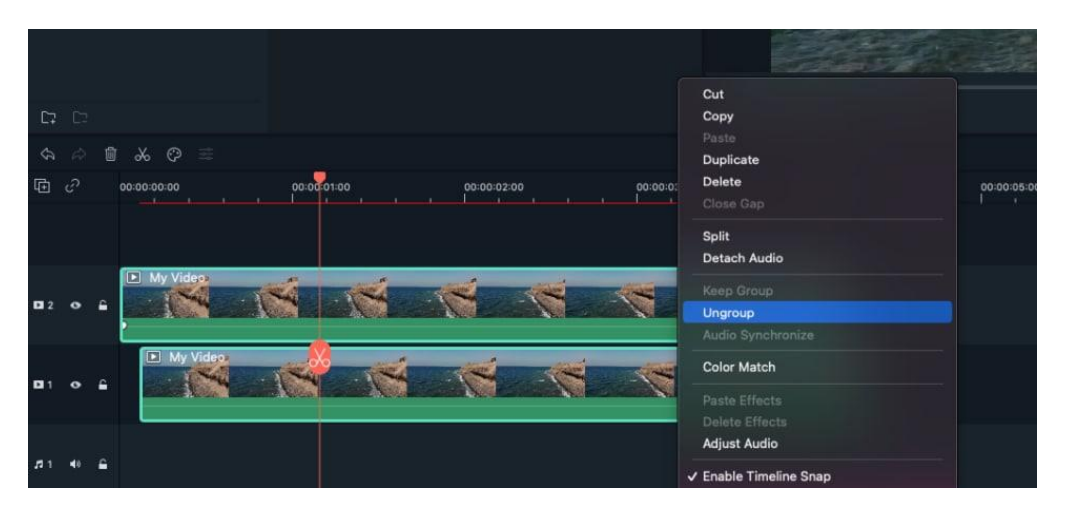

Your clips are ungrouped now and you can drag them one by one to any section on the dashboard.

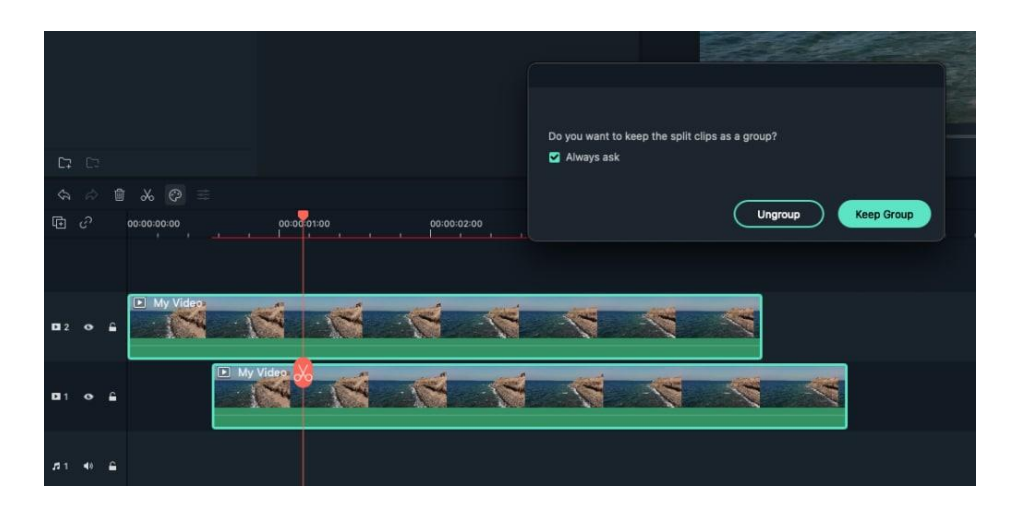

#### **How to Make a Cut in a Group**

In this part, you will learn to make a cut in the group with simple clicks.

- Click on the scissor icon as shown in the image and it will highlight the group that will be cut.
- Now a window will come up to ask if you want to ungroup or cut the grouped clips.
- You can checkmark or uncheck the box if you want to see this suggestion in the future.
- There are two cases in this section. If you select Ungroup from the options then your clips would move isolate. Ungrouping the clips while cutting is not considered as a good practice.
- You should always select the Keep Group option so that your clips stay together even after a cut.

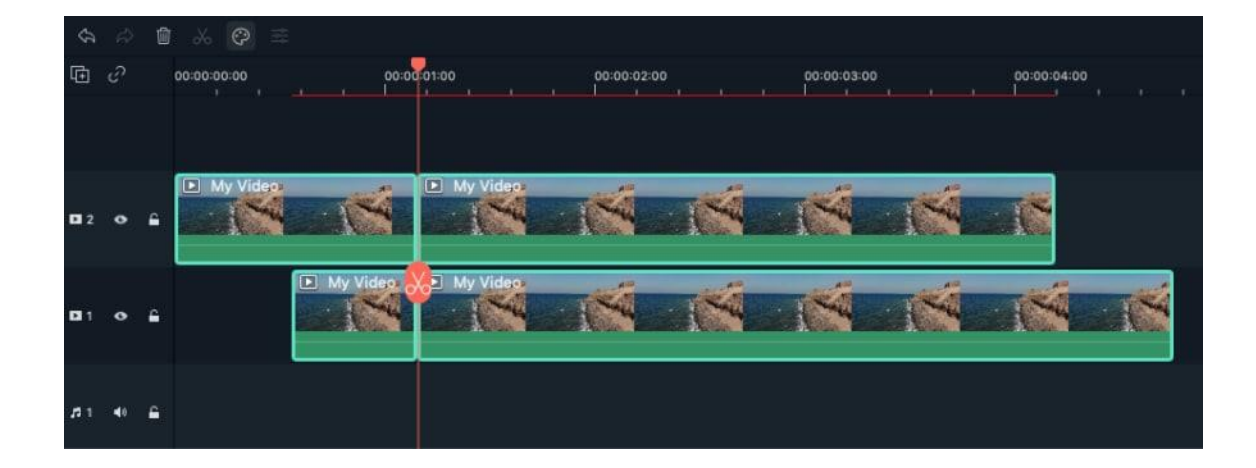

Now you have learned how to group, ungroup clips, and also how to make a cut on the group of clips. This is very simple and precise where you would find yourself in a position to do it more precisely.

## **20.8 Mark Clip**

Markers can be used either while you are recording or during the post-production, to help you mark the places in the footage where you've made a mistake, where the new take starts or to indicate a spot on the timeline where you would like to place a particular video clip. In this article, we are going to show you how to utilize markers while you're editing videos with Filmora.

Watching the footage you've captured over and over can be a tiresome process that consumes both time and energy, so in order to increase your efficiency during the process of capturing and editing videos, you can simply add markers both to the timeline and the files on the timeline.

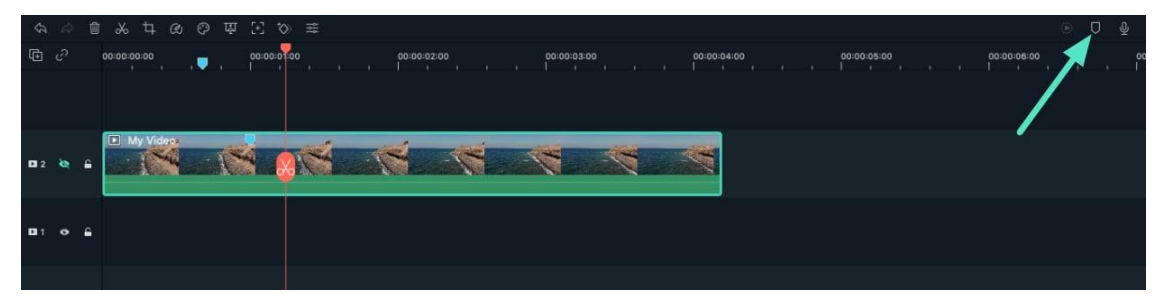

You can click the marker icon to mark any point in time.

#### **Distinctions Between the Two Types of Markers**

The **media markers** are the markers you can add directly to the video file. You won't be able to see these markers until the video clip is imported into the software's video editor and placed on the timeline.

You can use them to mark a place you're not too happy with, or to highlight the part of the video clip that you intend on featuring in the final cut of the video you've created with video editing software.

By doing so you'll save time on going through all the material just to find a few seconds of footage that fit perfectly to your video.

### **20 Improvement & Troubleshoot**

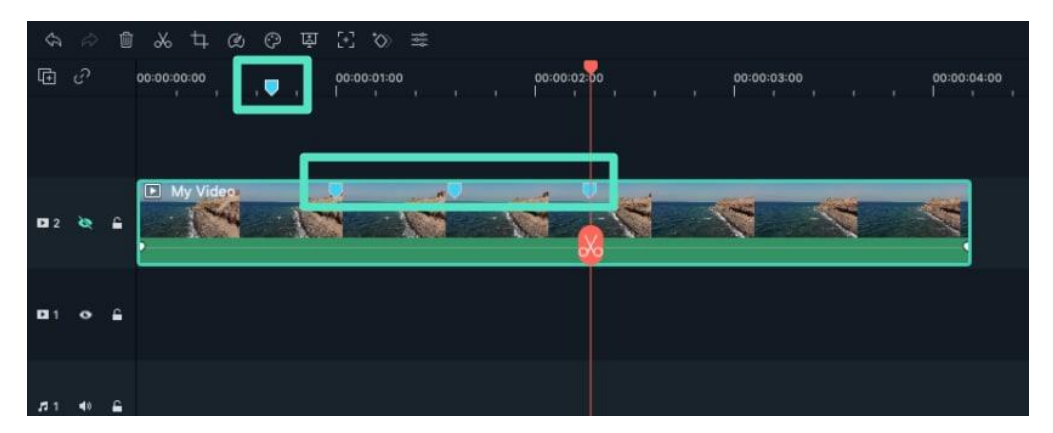

The **timeline markers**, on the other hand, can only be added to a project during the post-production period. You can utilize them to highlight the parts of the video clip you want to remove from the final version of your video or to mark the spots on the timeline where you'd like to switch from one take to another.

This type of marker is immensely useful if you want to organize the timeline in your project better and to know exactly where every clip you want to use in your video is located at all times.

Besides being a highly efficient tool for organizing vast amounts of footage, timeline markers can also help you denote the beats in the audio file and then sync the video clip perfectly to the beat of the tune you're using as a soundtrack to your video.